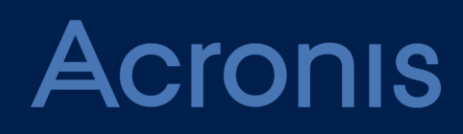

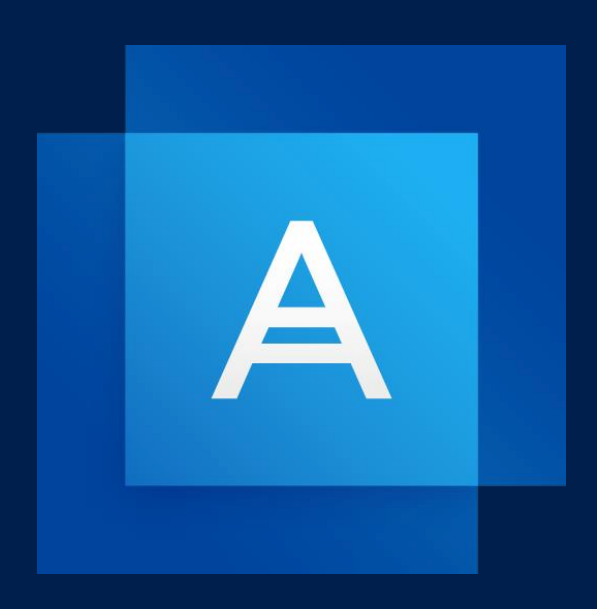

# **Acronis True Image 2021**

**PANDUAN PENGGUNA** 

### Table of contents

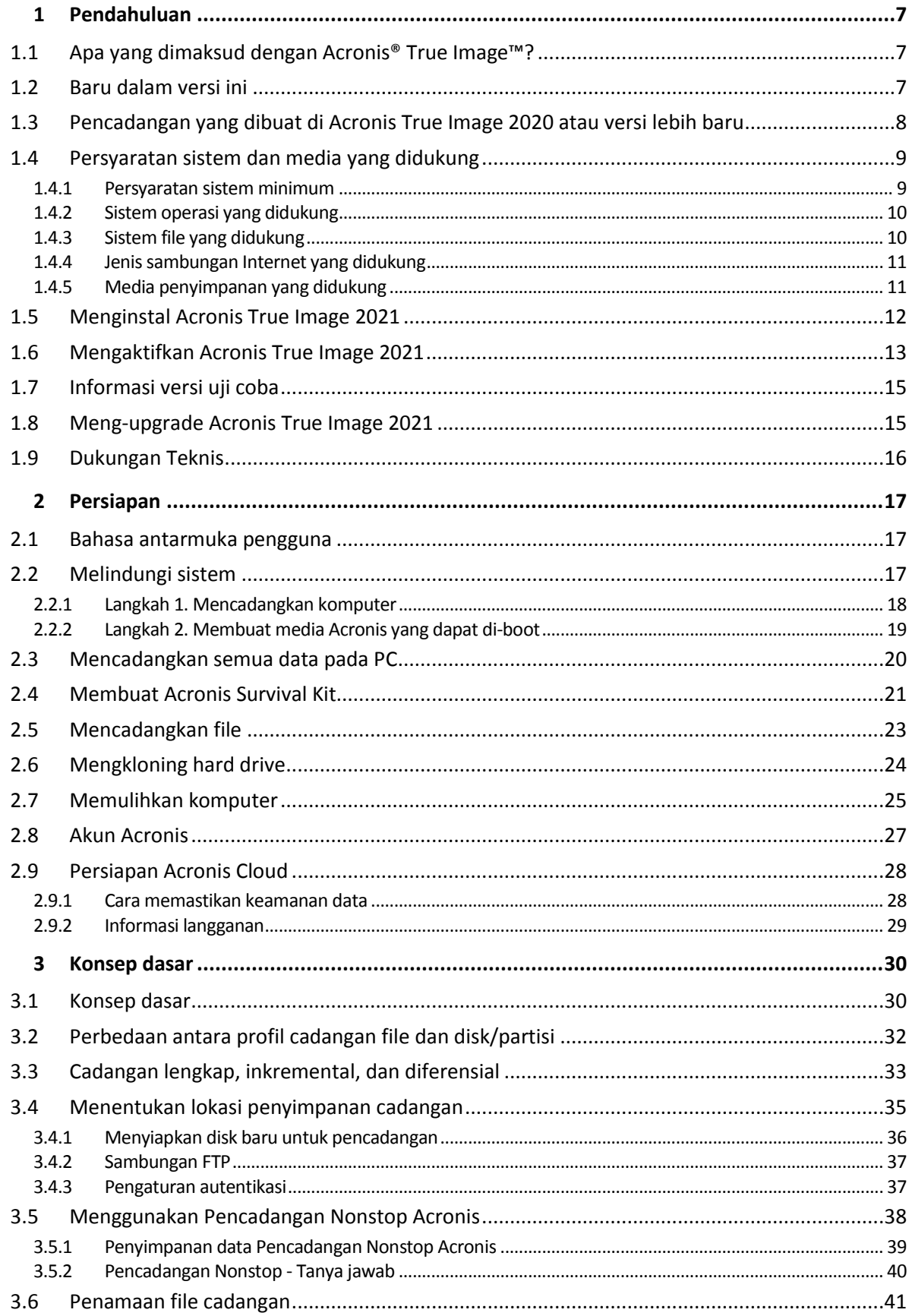

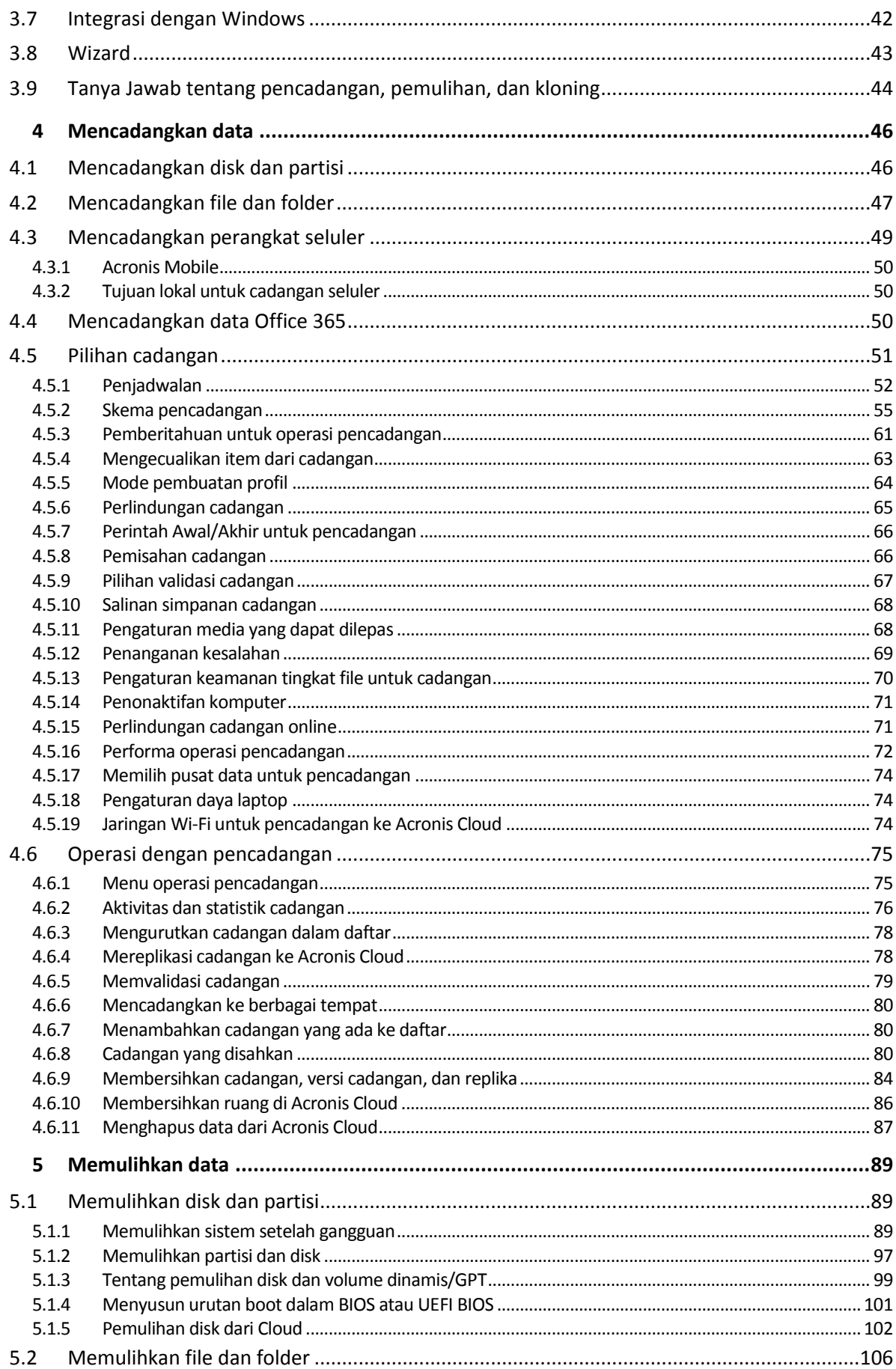

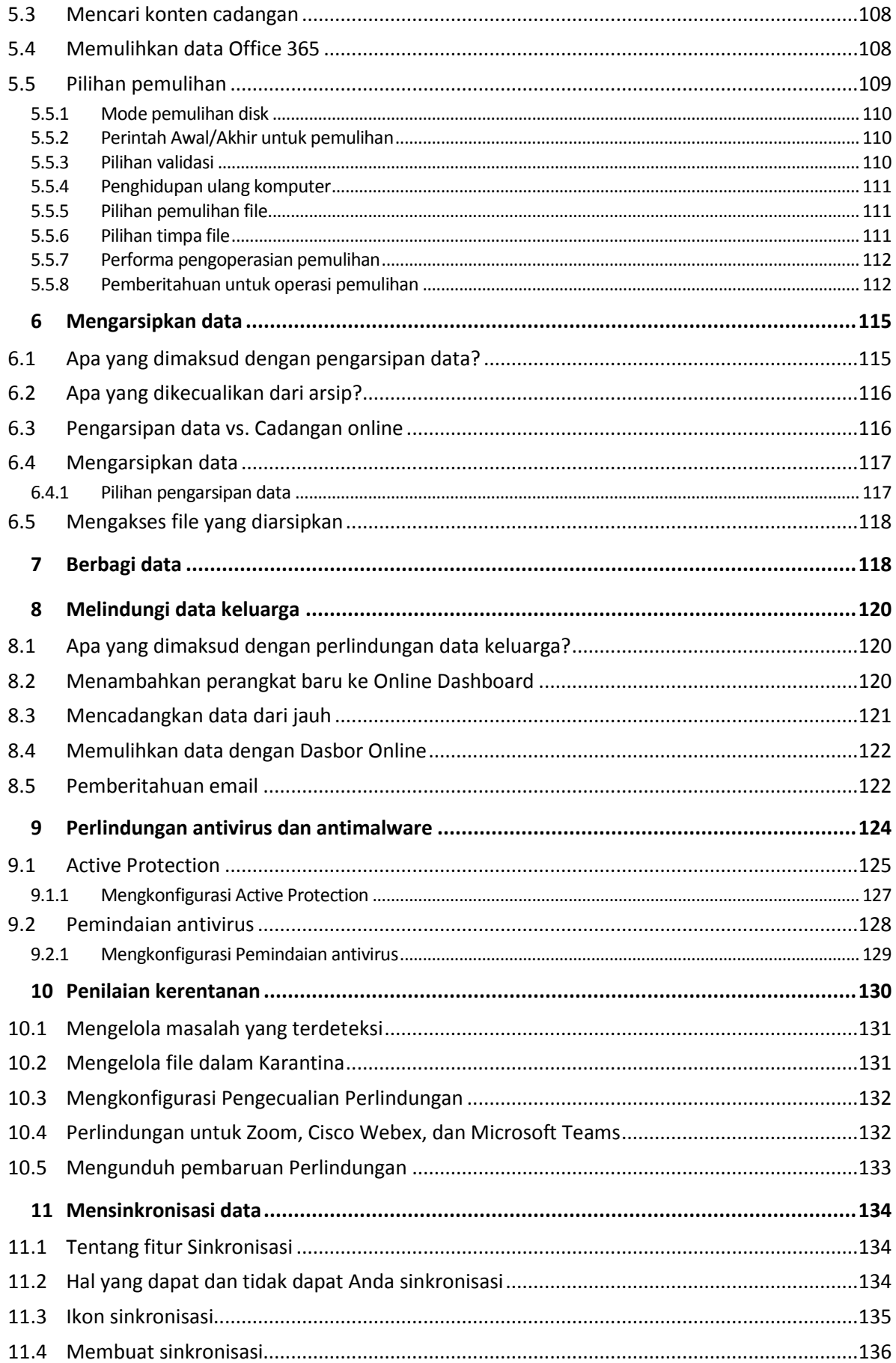

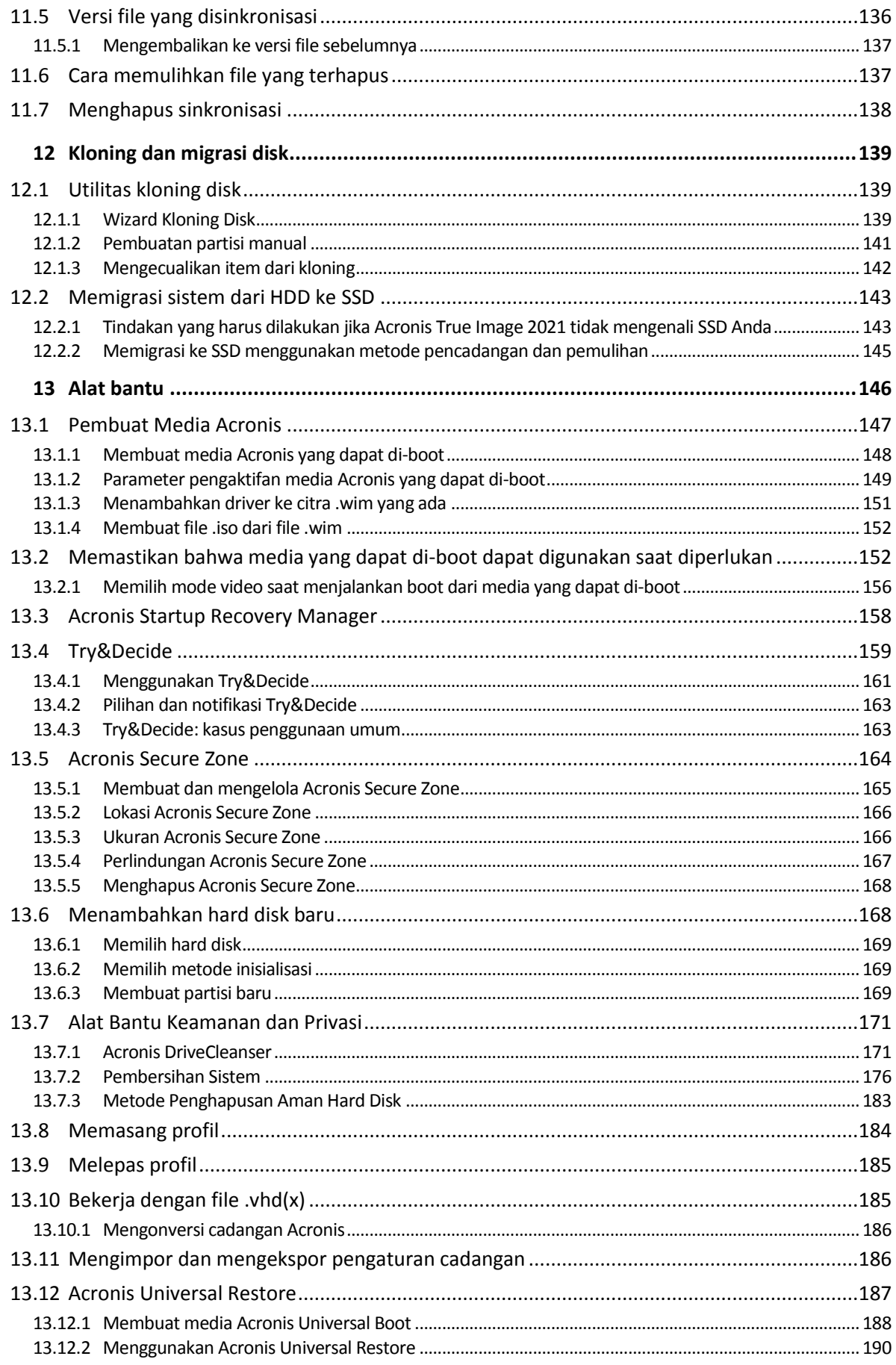

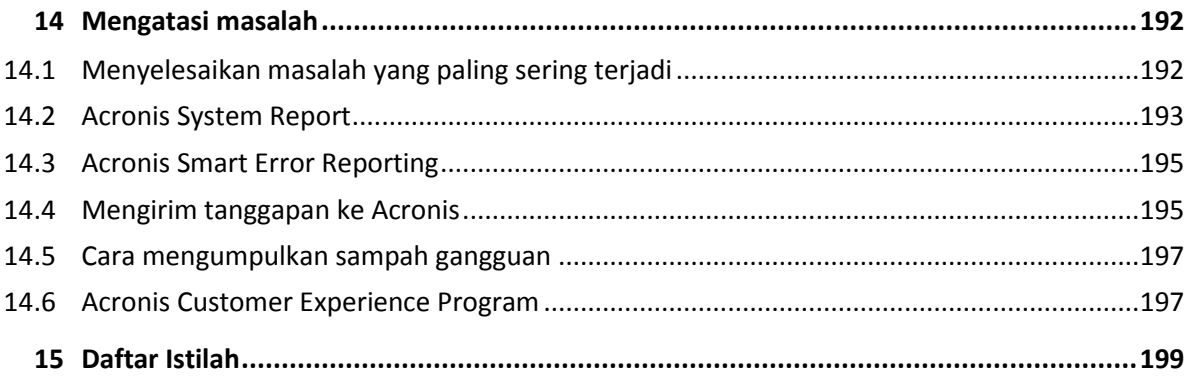

# <span id="page-6-0"></span>1 Pendahuluan

### <span id="page-6-1"></span>1.1 Apa yang dimaksud dengan Acronis® True Image™?

Acronis True Image 2021 merupakan solusi perlindungan data yang akan memastikan keamanan semua informasi di PC Anda. Solusi tersebut dapat mencadangkan dokumen, foto, email, dan partisi yang dipilih, bahkan keseluruhan drive disk, termasuk sistem operasi, aplikasi, pengaturan, dan semua data Anda. Salah satu fitur utamanya adalah Perlindungan Antivirus yang terdiri atas Active Protection dan Pemindaian antivirus yang merupakan gabungan antara fitur keamanan dan perlindungan data.

Pencadangan memungkinkan Anda memulihkan sistem komputer jika terjadi kerusakan, seperti kehilangan data, menghapus file atau folder penting secara tidak sengaja, atau terjadi kerusakan hard disk parah.

Cadangan Online memungkinkan Anda menyimpan file dan disk di Acronis Cloud. Data Anda akan diproteksi meskipun komputer hilang, dicuri, atau hancur, dan data tersebut dapat dipulihkan sepenuhnya ke perangkat baru jika diperlukan.

### **Fitur utama:**

- Pencadangan disk ke penyimpanan lokal dan ke Acronis Cloud (p[. 46\)](#page-45-1)
- Pencadangan file ke penyimpanan lokal dan ke Acronis Cloud (p[. 47\)](#page-46-0)
- Perlindungan antivirus dan antimalware (p[. 124\)](#page-123-0)
- Media Acronis yang dapat di-boot
- Kloning hard disk (p. [139\)](#page-138-2)
- Pengarsipan data (p. [115\)](#page-114-1)
- **Perlindungan data keluarga (p[. 120\)](#page-119-1)**
- Sinkronisasi file (p. [134\)](#page-133-1)
- Alat bantu keamanan dan privasi (p[. 146\)](#page-145-0)

*Anda tidak dapat membuat cadangan ke Acronis Cloud dengan Acronis Startup Recovery Manager dan media Acronis yang dapat di-boot.*

### **Persiapan**

Pelajari cara melindungi komputer dengan dua langkah mudah: "Melindungi sistem (p. [17\)](#page-16-2)".

### <span id="page-6-2"></span>1.2 Baru dalam versi ini

- Peningkatan fungsionalitas yang mengintegrasikan perlindungan malware real-time dan pemindaian antivirus sesuai permintaan untuk melindungi data, aplikasi, dan sistem Anda terhadap semua jenis perangkat lunak berbahaya:
	- **■** Malware
	- Ransomware
	- Penambangan mata uang digital yang tidak sah
- Perlindungan antimalware real-time
- Analisis berbasis tanda tangan (AV Biasa)
- Mesin analisis perilaku generasi baru
- Perlindungan perangkat eksternal
- Pemindaian antimalware sesuai permintaan
	- Penuh dan cepat
	- **Proses terjadwal dan manual**
- Karantina. Konfigurasikan pemindahan file yang mencurigakan secara otomatis atau manual ke lokasi aman yang tidak membahayakan data Anda.
- Pemfilteran web akan melindungi Anda dari situs web dengan potensi bahaya dan sumber daya web yang tidak tepercaya dengan memblokir aksesnya, berdasarkan daftar URL tepercaya atau tidak tepercaya.
- Perlindungan konferensi video akan mencegah serangan injeksi untuk Zoom, Cisco Webex, dan Microsoft Teams.
- Halaman Pemulihan Web yang didesain ulang membuat Akses di Mana Pun ke data cloud lebih cepat, lebih aman, dan mudah.
- Arsip .tibx kini dapat dipasang, dipindahkan, diubah namanya, dan diubah ke format .vhd.
- Menambahkan validasi cepat untuk cadangan pilihan untuk hanya memvalidasi versi cadangan terbaru untuk mempercepat proses validasi standar.
- Peningkatan replikasi cadangan ke Acronis Cloud untuk mendukung replikasi melalui sambungan Internet yang tidak stabil. Jika terjadi masalah sambungan, replikasi cadangan ke Acronis Cloud akan dihentikan. Setelah sambungan pulih, data yang telah direplikasi tidak direplikasi kembali dan replikasi akan dilanjutkan dari titik saat dihentikan.
- <span id="page-7-0"></span>Integrasi dengan Windows Security Center

### 1.3 Pencadangan yang dibuat di Acronis True Image 2020 atau versi lebih baru

Acronis True Image 2020 memperkenalkan format pencadangan baru, yakni TIBX, yang jauh lebih andal dan lebih mudah. Format TIBX digunakan untuk pencadangan disk yang dibuat untuk hard disk internal, hard disk eksternal, dan penyimpanan jaringan.

### **Penamaan file cadangan**

Dengan file .tibx, nama file hanya berisi nama cadangan dan penghitung inkremental. Nama ini tidak berisi informasi tambahan, seperti metode cadangan, nomor rantai cadangan, nomor versi cadangan, atau nomor volume, yang digunakan dengan format TIB.

Nama cadangan dapat terlihat berupa:

- 1. my\_archive.tibx
- 2. my\_archive\_0001.tibx
- 3. my\_archive\_0002.tibx
- 4. my\_archive\_0003.tibx

#### **Skema pencadangan**

Mencadangkan dalam format TIBX akan mendukung semua skema pencadangan. Berbeda dengan format TIB, yang menyimpan setiap versi cadangan sebagai file terpisah, format TIBX akan menyimpan versi cadangan penuh dan diferensial sebagai file terpisah, sementara versi cadangan

inkremental akan secara otomatis digabungkan ke dalam cadangan dasarnya (penuh atau diferensial).

### **Membersihkan pencadangan format TIBX**

Jika Anda ingin membersihkan versi cadangan yang tidak dibutuhkan lagi, gunakan metode pembersihan otomatis dan manual.

Jika pembersihan otomatis atau manual dikonfigurasi, beberapa file pendukung kecil mungkin masih berada dalam penyimpanan setelah pembersihan. Jendela mungkin akan menampilkan ukuran file tersebut lebih besar dibandingkan file sebenarnya. Anda dapat melihat ukuran fisiknya dengan memeriksa properti file Windows.

*Jangan hapus file apa pun secara manual!*

### **Membersihkan pencadangan lokal secara manual memiliki skema berikut:**

- Pencadangan penuh hanya dapat dihapus dengan versi dependen.
- Versi cadangan diferensial dapat dihapus secara terpisah dari versi cadangan lainnya.
- Pencadangan inkremental:
	- Jika ini adalah rantai cadangan terakhir, maka cadangan inkremental lainnya dapat dihapus untuk mengosongkan ruang.
	- Jika ini bukan rantai cadangan yang terakhir, versi cadangan inkremental apa pun hanya dapat dihapus bersama dengan semua versi inkremental lainnya dari rantai yang sama.

### **Pencadangan yang mempertahankan format TIB**

Pencadangan berikut tetap menggunakan format TIB:

- Pencadangan tingkat file
- Pencadangan nonstop
- Pencadangan yang disahkan
- Pencadangan yang menggunakan CD/DVD/Blu-ray, FTP, atau Acronis Secure Zone sebagai tujuannya

Lihat Penamaan file cadangan (p. [41\)](#page-40-0) untuk membandingkan penamaan arsip .tibx dengan arsip .tib secara rinci.

Untuk informasi lebih rinci tentang pembersihan otomatis, lihat Membersihkan cadangan, versi cadangan, dan replika (p[. 84\)](#page-83-0).

Untuk informasi lebih rinci tentang pembersihan otomatis, lihat Membersihkan versi cadangan secara manual.

#### **Memasang Gambar**

Anda hanya dapat memasang cadangan dalam format .tib. Format .tibx tidak didukung.

Lihat Memasang gambar

### <span id="page-8-0"></span>1.4 Persyaratan sistem dan media yang didukung

### <span id="page-8-1"></span>1.4.1 Persyaratan sistem minimum

Acronis True Image 2021 memerlukan perangkat keras berikut.

- **Prosesor Intel CORE 2 Duo (2GHz) atau yang setara** CPU harus mendukung petunjuk SSE.
- 2 GB RAM
- Ruang kosong 7 GB pada hard disk sistem
- Drive CD-RW/DVD-RW atau drive USB untuk pembuatan media yang dapat di-boot
	- Ruang kosong yang diperlukan untuk Linux sekitar 660 MB.
	- Ruang kosong yang diperlukan untuk Windows sekitar 700 MB.
- Resolusi layar 1024 x 768
- Mouse atau perangkat penunjuk lainnya (disarankan)

*Peringatan! Keberhasilan pencadangan dan pemulihan tidak dijamin untuk penginstalan di mesin virtual.* 

### **Persyaratan lainnya**

- Sambungan Internet diperlukan untuk aktivasi produk, mengunduh pembaruan perlindungan, dan semua fitur yang menggunakan Acronis Cloud, termasuk pencadangan online, pengarsipan cloud, dan sinkronisasi data. Jika komputer tidak tersambung ke Internet, Anda dapat mengaktivasi produk menggunakan komputer lain yang memiliki sambungan Internet. Untuk informasi rinci, lihat Mengaktivasi Acronis True Image 2021 (p. [13\)](#page-12-0).
- Anda harus memiliki hak istimewa administrator untuk menjalankan Acronis True Image 2021.

### <span id="page-9-0"></span>1.4.2 Sistem operasi yang didukung

Acronis True Image 2021 telah diuji pada sistem operasi berikut.

- Windows 10 (semua edisi, termasuk Pembaruan pada bulan Oktober 2020)
- Windows 8.1
- Windows 8
- Windows 7 SP1 (semua edisi)
- Windows Home Server 2011

### *Catatan*

- *• Build Beta tidak didukung. Lihat https https://kb.acronis.com/content/60589*
- *Windows Embedded, edisi IoT, Windows 10 LTSB, dan Windows 10 LTSC tidak didukung*

Acronis True Image 2021 juga dapat digunakan untuk membuat CD-R/DVD-R atau drive USB yang dapat di-boot serta dapat mencadangkan dan memulihkan disk/partisi di komputer yang menjalankan sistem operasi PC berbasis Intel atau AMD apa pun, termasuk Linux®. Perlu diketahui bahwa Apple Macintosh berbasis Intel tidak didukung.

Perangkat lunak tersebut mungkin berfungsi pada sistem operasi Windows lain, namun tidak terjamin.

*Peringatan Keberhasilan pemulihan hanya terjamin untuk sistem operasi yang didukung. Sistem operasi lainnya dapat dicadangkan menggunakan metode sektor per sektor, namun sistem operasi tersebut mungkin menjadi tidak dapat di-boot setelah dipulihkan.*

### <span id="page-9-1"></span>1.4.3 Sistem file yang didukung

- **NTFS**
- Ext2/Ext3/Ext4
- ReiserFS(3) \*
- $\blacksquare$  Linux SWAP \*
- $HFS+**/HFSX**$
- $\blacksquare$  FAT16/32/exFAT \*\*

\* Sistem file hanya didukung untuk operasi pencadangan/pemulihan disk atau partisi.

\*\* Pemulihan disk, pemulihan partisi, dan operasi kloning didukung tanpa mengubah ukuran.

Jika sistem file tidak didukung atau rusak, Acronis True Image 2021 dapat menyalin data menggunakan metode sektor per sektor.

### <span id="page-10-0"></span>1.4.4 Jenis sambungan Internet yang didukung

Tabel di bawah ini menunjukkan jenis sambungan Internet yang didukung oleh fungsi produk.

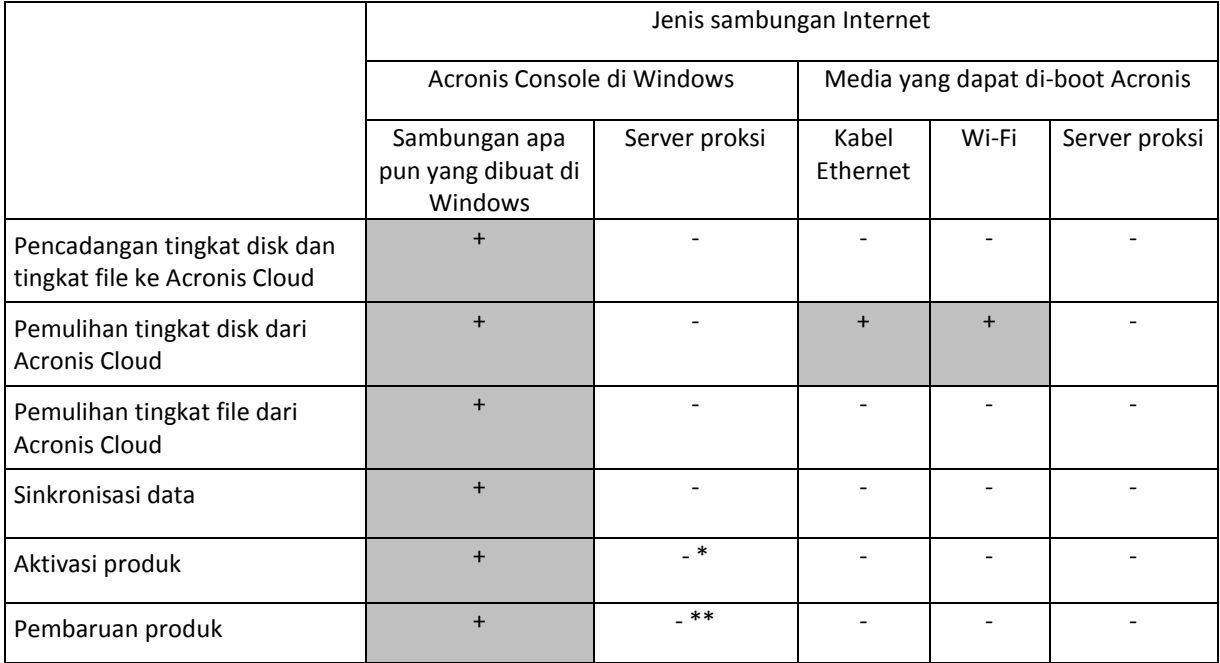

\* - Anda dapat mengaktifkan produk dengan menggunakan kode aktivasi. Lihat bagian **Aktivasi dari komputer lain** dalam Mengaktifkan Acronis True Image 2021 (p. [13\)](#page-12-0) untuk informasi rinci.

\*\* - Untuk memperbarui produk, unduh versi produk yang lebih baru dari situs web Acronis, lalu instal untuk menggantikan versi saat ini.

### <span id="page-10-1"></span>1.4.5 Media penyimpanan yang didukung

- HDD (Hard disk drive)
- SSD (Solid state drive)
- Perangkat penyimpanan jaringan
- **Server FTP**

*Catatan Server FTP harus memungkinkan transfer file mode pasif. Acronis True Image 2021 akan membagi cadangan menjadi beberapa file berukuran 2 GB bila mencadangkan langsung ke server FTP.*

■ CD-R/RW, DVD-R/RW, DVD+R (termasuk DVD+R lapisan ganda), DVD+RW, DVD-RAM, BD-R, BD-RE

USB 1.1/2.0/3.0, USB-C, eSATA, FireWire (IEEE-1394), SCSI, dan perangkat penyimpanan kartu PC

### **Batasan pada pengoperasian dengan disk dinamis**

- Pembuatan Acronis Secure Zone pada disk dinamis tidak didukung.
- Pemulihan volume dinamis sebagai volume dinamis dengan perubahan ukuran manual tidak didukung.
- Try&Decide<sup>®</sup> tidak dapat digunakan untuk melindungi disk dinamis.
- Operasi "Kloning disk" tidak didukung untuk disk dinamis.

Pengaturan firewall komputer sumber harus memiliki Port 20 dan 21 yang terbuka agar protokol TCP dan UDP dapat berfungsi. Layanan **Perutean dan Akses Jauh** Windows harus dinonaktifkan.

# <span id="page-11-0"></span>1.5 Menginstal Acronis True Image 2021

### **Untuk menginstal Acronis True Image 2021:**

- 1. Jalankan file konfigurasi. Sebelum memulai proses konfigurasi, Acronis True Image 2021 akan memeriksa versi build terbaru di situs web. Jika ada, versi yang lebih baru akan ditawarkan untuk diinstal.
- 2. Klik **Instal**.

Acronis True Image 2021 akan diinstal pada partisi sistem (biasanya C:).

- 3. Setelah penginstalan selesai, klik **Jalankan aplikasi**.
- 4. Baca dan setujui persyaratan perjanjian lisensi untuk Acronis True Image 2021 dan Bonjour. Perangkat lunak Bonjour akan diinstal di komputer untuk dukungan lanjutan perangkat NAS. Anda dapat menghapus instalan perangkat lunak kapan pun.

Anda juga dapat menyetujui untuk berpartisipasi dalam Program Pengalaman Pelanggan Acronis. Anda dapat mengubah pengaturan ini kapan pun.

- 5. Di jendela **Aktivasi**, Anda dapat melakukan salah satu tindakan berikut:
	- Untuk mengaktifkan Acronis True Image 2021, masukkan nomor seri, lalu klik **Aktifkan**. Produk akan teraktivasi.
	- Untuk sign in ke akun Acronis, klik **Sign In**. Untuk informasi rinci, lihatakun Acronis (p. [27\)](#page-26-0).
	- Untuk memulai uji coba, klik **Mulai uji coba**.

### **Memulihkan dari kesalahan Acronis True Image 2021**

Jika Acronis True Image 2021 berhenti berjalan atau menimbulkan kesalahan, file mungkin rusak. Untuk mengatasi masalah ini, pertama-tama Anda harus memulihkan program tersebut. Untuk melakukannya, jalankan lagi penginstal Acronis True Image 2021. Penginstal akan mendeteksi Acronis True Image 2021 di komputer dan akan menanyakan apakah Anda ingin memperbaiki atau menghapusnya.

### **Menghapus Acronis True Image 2021**

Pilih **Mulai** -> **Pengaturan** -> **Panel kontrol** -> **Tambah atau hapus program** -> **Acronis True Image 2021** -> **Hapus**. Selanjutnya, ikuti petunjuk di layar. Anda mungkin harus menjalankan boot ulang komputer setelahnya untuk menyelesaikan tugas ini.

Jika Anda menggunakan Windows 10, klik **Mulai** -> **Pengaturan** -> **Sistem** -> **Aplikasi & fitur** -> **Acronis True Image 2021** -> **Hapus instalan**.

Jika Anda menggunakan Windows 8, klik ikon Pengaturan, lalu pilih **Panel Kontrol** -> **Hapus instalan program** -> **Acronis True Image 2021** -> **Hapus instalan**.

Jika Anda menggunakan Windows 7, klik **Mulai** -> **Panel Kontrol** -> **Hapus instalan program** -> **Acronis True Image 2021** -> **Hapus instalan**.

*Jika Anda menggunakan Acronis Secure Zone atau Pencadangan Nonstop Acronis (p[. 38\)](#page-37-0), pilih tindakan yang harus dilakukan dengan zona dan penyimpanan Pencadangan Nonstop pada jendela yang muncul.*

### **Meng-upgrade dari versi lama Acronis True Image**

Jika versi Acronis True Image Anda saat ini adalah Acronis True Image 2019 atau Acronis True Image 2020, maka versi baru akan memperbaruinya. Anda tidak perlu menghapus versi lama dan menginstal ulang perangkat lunak. Jika saat ini Anda memiliki versi yang lebih lama, sebaiknya hapus versi saat ini terlebih dulu.

Perlu diketahui bahwa cadangan yang dibuat oleh versi program berikutnya mungkin tidak kompatibel dengan versi program sebelumnya. Oleh karena itu, jika Anda mengembalikan Acronis True Image ke versi lebih lama, Anda mungkin harus membuat ulang cadangan menggunakan versi lebih lama. Kami sangat menyarankan agar Anda membuat media yang dapat di-boot baru setelah setiap kali melakukan upgrade produk.

# <span id="page-12-0"></span>1.6 Mengaktifkan Acronis True Image 2021

Untuk menggunakan Acronis True Image 2021, Anda harus mengaktifkannya melalui Internet. Tanpa diaktifkan, produk yang berfungsi sepenuhnya akan beroperasi selama 30 hari. Jika Anda tidak mengaktifkannya selama periode tersebut, maka semua fungsi program akan menjadi tidak tersedia, kecuali pemulihan.

### **Mengaktifkan Acronis True Image 2021**

Anda dapat mengaktifkan Acronis True Image 2021, baik di komputer ini maupun dari komputer lain jika komputer Anda tidak tersambung ke Internet.

#### **Pengaktifan di komputer yang tersambung ke Internet**

Jika komputer Anda tersambung ke Internet, produk akan diaktifkan secara otomatis.

Jika komputer tempat menginstal Acronis True Image 2021 tidak memiliki sambungan Internet atau jika program tidak dapat menyambung ke Acronis Activation Server, klik **Akun** pada panel samping, lalu pilih salah satu tindakan berikut:

- **Coba lagi** gunakan pilihan ini untuk mencoba menyambung kembali ke Acronis Activation Server.
- **Aktivasikan offline** Anda dapat mengaktifkan program secara manual dari komputer lain yang tersambung ke Internet (lihat di bawah ini).

#### **Aktivasi dari komputer lain**

Jika komputer tidak tersambung ke Internet, Anda dapat mengaktifkan Acronis True Image 2021 menggunakan komputer lain yang memiliki sambungan Internet.

#### **Untuk mengaktifkan produk dari komputer lain:**

- 1. Di komputer Anda, instal, lalu jalankan Acronis True Image 2021.
- 2. Pada panel samping, klik **Akun**, lalu klik **Aktivasikan offline**.
- 3. Pada jendela Pengaktifan Acronis True Image 2021, lakukan 3 langkah mudah berikut:
- 1. Simpan kode penginstalan ke file dengan mengklik tombol **Simpan ke file**, lalu tentukan media yang dapat dilepas sebagai lokasi file (misalnya, drive flash USB). Anda juga dapat mencatat kode ini pada selembar kertas.
- 2. Di komputer lain yang memiliki sambungan Internet, buka https://www.acronis.com/activation/. Petunjuk pada layar akan membantu Anda mendapatkan kode pengaktifan menggunakan kode penginstalan. Simpan kode pengaktifan yang diperoleh ke file di media eksternal, atau tulis di kertas.
- 3. Di komputer, klik tombol **Muat dari file**, lalu tentukan jalur ke file yang berisi kode pengaktifan, atau ketik kode dari lembar kertas ke dalam kotak.

### 4. Klik **Aktifkan**.

Selain itu, tonton petunjuk video berbahasa Inggris di https://goo.gl/DHd1h5.

### **Masalah "terlalu banyak pengaktifan"**

Kemungkinan penyebab untuk masalah tersebut:

 **Anda telah melampaui jumlah maksimal komputer yang menginstal Acronis True Image 2021.** Misalnya, Anda memiliki lisensi atau nomor seri untuk satu komputer dan menginstal Acronis True Image di komputer kedua.

**Solusi:**

- Masukkan nomor seri baru. Jika tidak memilikinya, Anda dapat membelinya di Acronis built-in store atau situs web Acronis.
- Pindahkan lisensi ke komputer baru dari komputer lain yang sudah mengaktifkan produk. Untuk melakukannya, pilih komputer yang diinginkan untuk mengambil lisensi. Perlu diketahui bahwa Acronis True Image akan dinonaktifkan di komputer tersebut.
- **Anda menginstal ulang Windows atau mengganti perangkat keras komputer.**

Misalnya, Anda mungkin meng-upgrade motherboard atau prosesor di komputer. Pengaktifan hilang, karena Acronis True Image menganggap komputer sebagai komputer baru. **Solusi:**

Untuk mengaktifkan ulang Acronis True Image di komputer, pilih komputer yang sama menggunakan nama lamanya dari daftar.

### **Mengelola lisensi langganan secara manual**

Jika menggunakan Acronis True Image 2021 versi berbasis langganan, Anda dapat mengelola lisensi secara manual di situs web Acronis. Anda dapat melakukan hal berikut:

- Memindahkan lisensi di antara komputer
- Mentransfer lisensi di antara akun
- Menghapus lisensi dari komputer
- Mengatasi konflik pengaktifan produk, termasuk masalah "Terlalu banyak pengaktifan"
- Membeli lisensi baru

### **Untuk mengelola lisensi:**

- 1. Buka https://account.acronis.com/, lalu sign in dengan akun Acronis.
- 2. Di bagian **Produk**, cari Acronis True Image 2021, lalu klik **Kelola**.

# <span id="page-14-0"></span>1.7 Informasi versi uji coba

### **Batasan umum**

Versi uji coba Acronis True Image 2021 hanya berfungsi selama masa uji coba 30 hari. Versi uji coba memiliki batasan berikut:

- Kloning disk dinonaktifkan.
- Saat melakukan boot dari media Acronis yang dapat di-boot, hanya tersedia operasi pemulihan.

### **Perlindungan antivirus dan antimalware**

Anda dapat menjalankan Active protection dan Pemindaian antivirus tanpa batasan selama masa percobaan.

Perlindungan antiransomware, perlindungan alat bantu kolaborasi, dan perlindungan terhadap penambangan mata uang digital yang tidak sah tersedia secara default.

### **Sinkronisasi**

Sinkronisasi data tersedia tanpa batasan apa pun, namun bila masa uji coba berakhir:

- Komputer akan dikecualikan dari semua sinkronisasi. Setelah mengaktivasi versi lengkap Acronis True Image 2021, Anda dapat tersambung ke sinkronisasi lagi.
- Semua versi file yang disinkronisasi akan dihapus secara permanen dari Acronis Cloud.

### **Acronis Cloud**

Anda memiliki ruang penyimpanan 1000 GB di cloud selama periode uji coba. Anda dapat menggunakan ruang ini untuk menyimpan cadangan online, arsip, dan versi file yang disinkronisasi. Setelah masa uji coba berakhir, Acronis Cloud akan berfungsi dalam mode hanya-pemulihan selama 30 hari. Setelah periode ini, Anda tidak akan dapat menggunakan layanan Acronis Cloud dan semua data di Cloud akan dihapus.

### **Membeli versi lengkap**

Anda dapat membeli versi lengkap di situs web Acronis atau menggunakan fungsi pembelian dalam aplikasi. Lihat rincian dalam Meng-upgrade Acronis True Image 2021 (p[. 15\)](#page-14-1).

# <span id="page-14-1"></span>1.8 Meng-upgrade Acronis True Image 2021

Jika versi Acronis True Image Anda saat ini adalah Acronis True Image 2019 atau Acronis True Image 2020, maka versi baru akan memperbaruinya. Anda tidak perlu menghapus versi lama dan menginstal ulang perangkat lunak. Jika saat ini Anda memiliki versi yang lebih lama, sebaiknya hapus versi saat ini terlebih dulu.

Cadangan yang dibuat dengan versi Acronis True Image sebelumnya akan benar-benar kompatibel dengan versi produk yang lebih baru. Setelah meng-upgrade, semua cadangan akan secara otomatis ditambahkan ke daftar cadangan.

Kami sangat menyarankan agar Anda membuat media yang dapat di-boot baru setelah setiap upgrade produk.

### **Membeli versi lengkap sewaktu menggunakan versi uji coba**

### **Untuk membeli versi lengkap produk:**

1. Jalankan Acronis True Image 2021.

- 2. Pada panel samping, klik **Akun**, lalu klik **Beli versi lengkap**. Toko internal akan terbuka.
- 3. Pilih lisensi yang akan dibeli, lalu klik **Beli sekarang**.
- 4. Masukkan informasi pembayaran.

### **Memperbarui Acronis True Image 2021**

#### **Untuk memperbarui Acronis True Image:**

- 1. Jalankan Acronis True Image 2021.
- 2. Pada panel samping, klik **Akun**.

Jika tersedia versi baru, Anda akan melihat pesan yang sesuai di sebelah nomor build saat ini.

3. Klik **Unduh dan instal**.

*Sebelum Anda mulai mengunduh, pastikan firewall tidak akan menghalangi proses pengunduhan.*

4. Setelah versi baru diunduh, klik **Instal sekarang**.

Untuk memeriksa pembaruan secara otomatis, buka tab **Pengaturan**, lalu centang kotak **Periksa pembaruan secara otomatis saat pengaktifan**.

### **Toko internal**

Acronis True Image 2021 dilengkapi toko dalam aplikasi. Di toko ini, Anda dapat:

- Membeli versi lengkap Acronis True Image 2021.
- Berlangganan Acronis True Image.
- Membeli lebih banyak ruang penyimpanan di Acronis Cloud.

Untuk mengakses toko dalam aplikasi, buka tab **Akun**, lalu klik **Toko Acronis**. Anda akan melihat toko dalam aplikasi dan semua pilihan pembelian yang tersedia.

### <span id="page-15-0"></span>1.9 Dukungan Teknis

### **Program Pemeliharaan dan Dukungan**

Jika Anda memerlukan bantuan dengan produk Acronis Anda, buka https://www.acronis.com/support/

# <span id="page-16-0"></span>2 Persiapan

### **Pada bagian ini**

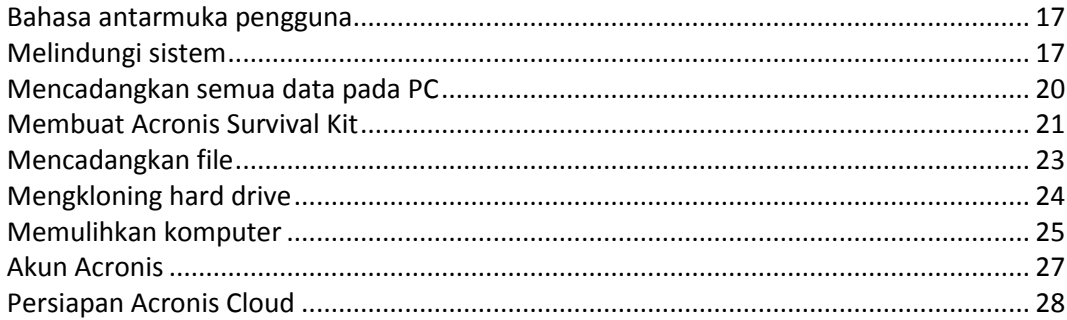

# <span id="page-16-1"></span>2.1 Bahasa antarmuka pengguna

Sebelum memulai, pilih bahasa yang diinginkan untuk antarmuka pengguna Acronis True Image 2021. Secara default, bahasa diatur sesuai bahasa layar Windows Anda.

### **Untuk mengubah bahasa antarmuka pengguna:**

- 1. Jalankan Acronis True Image 2021.
- 2. Di bagian **Pengaturan**, pilih bahasa yang diinginkan dari daftar.

# <span id="page-16-2"></span>2.2 Melindungi sistem

### **Untuk melindungi sistem:**

- 1. Cadangkan komputer Anda (p. [18\)](#page-17-0).
- 2. Buat media Acronis yang dapat di-boot (p[. 19\)](#page-18-0).

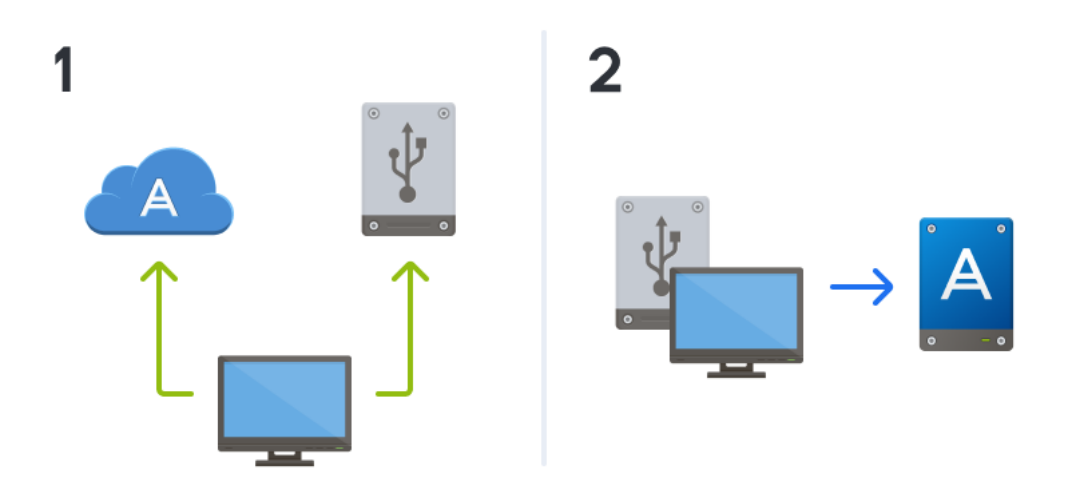

Sebaiknya uji media yang dapat di-boot sebagaimana dijelaskan dalam Memastikan media yang dapat di-boot dapat digunakan saat diperlukan (p. [152\)](#page-151-1).

### <span id="page-17-0"></span>2.2.1 Langkah 1. Mencadangkan komputer

### **Kapan saya harus mencadangkan komputer?**

Buat cadangan baru setelah setiap aktivitas signifikan dalam sistem Anda.

Contoh aktivitas tersebut mencakup:

- Anda membeli komputer baru.
- Anda menginstal ulang Windows di komputer.
- Anda mengonfigurasi semua pengaturan sistem (misalnya, waktu, tanggal, bahasa) dan menginstal semua program yang diperlukan di komputer baru.
- Pembaruan sistem penting.

*Untuk memastikan bahwa Anda mempertahankan kondisi disk yang baik, sebaiknya pindai disk untuk mendeteksi virus sebelum mencadangkannya. Gunakan perangkat lunak antivirus untuk keperluan ini. Perhatikan bahwa operasi ini sering kali memerlukan waktu yang lama.*

### **Bagaimana cara mencadangkan komputer saya?**

Anda memiliki dua pilihan untuk melindungi sistem:

**Pencadangan Seluruh PC (disarankan)**

Acronis True Image akan mencadangkan semua hard drive internal dalam mode disk. Cadangan berisi sistem operasi, program terinstal, pengaturan sistem, dan semua data pribadi, termasuk foto, musik, dan dokumen. Untuk informasi rinci, lihat Mencadangkan semua data di PC (p[. 20\)](#page-19-0).

**Pencadangan sistem disk**

Anda dapat memilih untuk mencadangkan partisi sistem atau seluruh drive sistem. Untuk informasi rinci, lihat Mencadangkan disk dan partisi (p[. 46\)](#page-45-1).

Kami tidak menyarankan penggunaan cadangan nonstop sebagai cara utama untuk melindungi sistem Anda karena tujuan utama teknologi ini adalah perlindungan file yang sering diubah. Demi keamanan sistem, gunakan jadwal lain. Lihat contoh di Contoh skema kustom (p. [59\)](#page-58-0). Lihat Menggunakan Pencadangan Nonstop Acronis (p[. 38\)](#page-37-0) untuk informasi lebih rinci tentang fitur Pencadangan Nonstop.

#### **Untuk mencadangkan komputer:**

- 1. Jalankan Acronis True Image 2021.
- 2. Pada panel samping, klik **Pencadangan**.

Jika mencadangkan untuk pertama kalinya, Anda akan melihat layar konfigurasi pencadangan. Jika Anda sudah memiliki beberapa cadangan dalam daftar cadangan, maka klik **Tambah cadangan**.

3. Klik ikon **Sumber pencadangan**, lalu pilih **Seluruh PC**.

Jika Anda hanya ingin mencadangkan disk sistem, klik **Disk dan partisi**, lalu pilih partisi sistem (biasanya C:) dan partisi Khusus Sistem (jika ada).

- 4. Klik ikon **Tujuan pencadangan**, lalu pilih tempat penyimpanan untuk cadangan (lihat saran di bawah ini).
- 5. Klik **Cadangkan sekarang**.

**Hasil:** Kotak pencadangan baru akan ditampilkan dalam daftar cadangan. Untuk membuat versi baru cadangan di lain waktu, pilih kotak pencadangan dari daftar, lalu klik **Cadangkan sekarang**.

### **Di mana saya menyimpan cadangan disk?**

- **Baik:** Hard disk internal biasa.
- **Lebih baik:** Acronis Secure Zone (p[. 164\)](#page-163-0). Ini adalah partisi khusus yang aman di hard drive lokal Anda untuk menyimpan cadangan.
- **Terbaik:** Acronis Cloud (p. [28\)](#page-27-0) atau hard disk eksternal.

Untuk informasi rinci, lihat Menentukan lokasi penyimpanan cadangan (p[. 35\)](#page-34-0).

### **Berapa banyak versi cadangan yang saya perlukan?**

Dalam sebagian besar kasus, Anda memerlukan 2-3 versi cadangan dari konten seluruh PC atau disk sistem, dengan maksimal 4-6 (lihat di atas untuk informasi tentang waktu untuk membuat cadangan). Anda dapat mengontrol jumlah versi cadangan menggunakan aturan pembersihan otomatis. Untuk informasi rinci, lihat Skema kustom (p[. 57\)](#page-56-0).

Ingat, versi cadangan pertama (versi cadangan lengkap) adalah yang paling penting. Ini adalah cadangan yang paling besar karena berisi semua data yang tersimpan pada disk. Versi cadangan lainnya (versi cadangan inkremental dan diferensial) dapat diatur dalam skema yang berbeda. Versi tersebut hanya berisi perubahan data. Itulah sebabnya versi cadangan tersebut tergantung pada versi cadangan lengkap dan itulah sebabnya versi cadangan lengkap sangat penting.

Secara default, cadangan disk dibuat dengan menggunakan skema inkremental. Skema ini optimal dalam sebagian besar kasus.

*Untuk pengguna lanjutan: sebaiknya buat 2-3 versi cadangan lengkap, lalu simpan di perangkat penyimpanan lain. Metode ini jauh lebih andal.*

### <span id="page-18-0"></span>2.2.2 Langkah 2. Membuat media Acronis yang dapat di-boot

### **Apa yang dimaksud dengan media Acronis yang dapat di-boot?**

Media Acronis yang dapat di-boot adalah CD, DVD, drive flash USB, atau media yang dapat dilepas lainnya yang dapat menjalankan Acronis True Image> bila Windows tidak dapat dijalankan. Anda dapat membuat media yang dapat di-boot menggunakan Acronis Media Builder.

### **Bagaimana cara membuat media Acronis yang dapat di-boot?**

- 1. Masukkan CD/DVD atau pasang drive USB (drive flash USB, atau drive eksternal HDD/SDD).
- 2. Jalankan Acronis True Image 2021.
- 3. Pada panel samping, klik **Alat bantu**, lalu klik **Rescue Media Builder**.
- 4. Pada langkah pertama, pilih **Praktis**.
- 5. Pilih perangkat yang akan digunakan untuk membuat media yang dapat di-boot.
- 6. Klik **Lanjutkan**.

### **Bagaimana cara menggunakan media Acronis yang dapat di-boot?**

Gunakan media Acronis yang dapat di-boot untuk memulihkan komputer bila Windows tidak dapat dijalankan.

- 1. Sambungkan media yang dapat di-boot ke komputer (masukkan CD/DVD atau pasang drive USB).
- 2. Susun urutan boot di BIOS sehingga media Acronis yang dapat di-boot menjadi perangkat pertama yang akan di-boot.

Untuk informasi rinci, lihat Menyusun urutan boot dalam BIOS (p. [101\)](#page-100-0).

3. Jalankan boot komputer dari media yang dapat di-boot, lalu pilih **Acronis True Image 2021**.

**Hasil:** Setelah Acronis True Image dimuat, Anda dapat menggunakannya untuk memulihkan komputer.

Untuk informasi rinci, lihat Acronis Media Builder (p[. 147\)](#page-146-0).

# <span id="page-19-0"></span>2.3 Mencadangkan semua data pada PC

### **Apa yang dimaksud dengan cadangan Seluruh PC?**

Pencadangan Seluruh PC adalah cara termudah untuk mencadangkan seluruh konten di komputer. Sebaiknya gunakan pilihan ini bila Anda tidak yakin data mana yang perlu dilindungi. Jika Anda ingin mencadangkan hanya partisi sistem, lihat Mencadangkan disk dan partisi (p[. 46\)](#page-45-1) untuk informasi rinci.

Bila Anda memilih Seluruh PC sebagai jenis pencadangan, Acronis True Image akan mencadangkan semua hard drive internal dalam mode disk. Cadangan berisi sistem operasi, program terinstal, pengaturan sistem, dan semua data pribadi, termasuk foto, musik, dan dokumen.

Pemulihan dari cadangan Seluruh PC juga dipermudah. Anda hanya perlu memilih tanggal untuk mengembalikan data Anda. Acronis True Image akan memulihkan semua data dari cadangan ke lokasi asli. Perlu diketahui bahwa Anda tidak dapat memilih disk atau partisi tertentu yang akan dipulihkan dan tidak dapat mengubah tujuan default. Jika Anda perlu menghindari batasan tersebut, sebaiknya cadangkan data dengan metode pencadangan tingkat disk biasa. Untuk informasi rinci, lihat Mencadangkan disk dan partisi (p[. 46\)](#page-45-1).

Anda juga dapat memulihkan file dan folder tertentu dari pencadangan Seluruh PC. Untuk informasi rinci, lihat Mencadangkan file dan folder (p. [47\)](#page-46-0).

Jika cadangan Seluruh PC berisi disk dinamis, Anda akan memulihkan data dalam mode partisi. Artinya, Anda dapat memilih partisi yang akan dipulihkan dan mengubah tujuan pemulihan. Untuk informasi rinci, lihat Tentang pemulihan disk dan volume dinamis/GPT (p. [99\)](#page-98-0).

### **Bagaimana cara membuat cadangan Seluruh PC?**

### **Untuk membuat cadangan keseluruhan konten komputer:**

- 1. Jalankan Acronis True Image 2021.
- 2. Pada panel samping, klik **Cadangan**.
- 3. Klik tanda tambah di bagian bawah daftar cadangan.
- 4. Klik ikon **Sumber pencadangan**, lalu pilih **Seluruh PC**.
- 5. Klik ikon **Tujuan pencadangan**, lalu pilih tujuan untuk pencadangan.

Sebaiknya cadangkan komputer ke Acronis Cloud, penyimpanan lokal, atau penyimpanan jaringan. Untuk informasi rinci, lihat Menentukan lokasi penyimpanan cadangan (p. [35\)](#page-34-0).

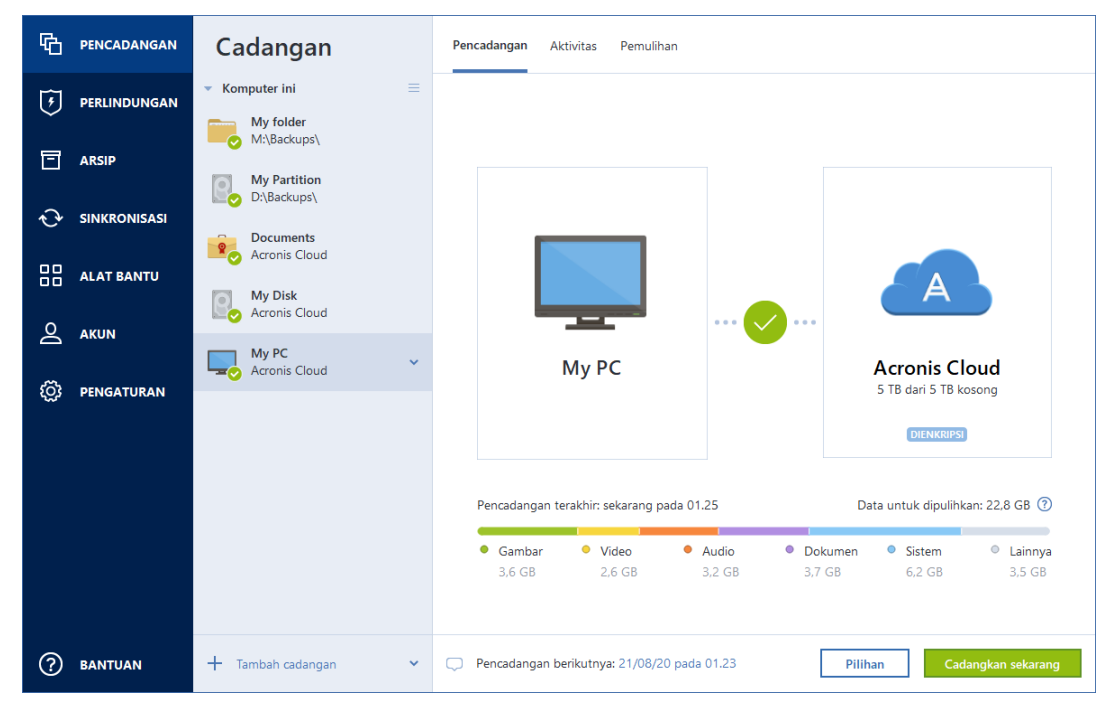

- 6. [langkah opsional] Klik **Pilihan** agar dapat menetapkan pilihan untuk cadangan, termasuk Jadwal (p. [52\)](#page-51-0), Skema (p[. 55\)](#page-54-0), dan Perlindungan sandi. Untuk informasi selengkapnya, lihat Pilihan cadangan (p[. 51\)](#page-50-0).
- 7. Klik **Cadangkan sekarang**.

*Bila mencadangkan data ke Acronis Cloud, pencadangan pertama memerlukan waktu yang cukup lama untuk diselesaikan. Proses pencadangan selanjutnya kemungkinan akan berlangsung lebih cepat karena hanya perubahan file yang akan ditransfer melalui Internet.*

Selain itu, tonton petunjuk video berbahasa Inggris di https://goo.gl/KjW5sM.

# <span id="page-20-0"></span>2.4 Membuat Acronis Survival Kit

### **Apa yang dimaksud dengan Acronis Survival Kit?**

Untuk memulihkan komputer jika terjadi kegagalan, Anda memerlukan 2 komponen penting, cadangan disk sistem dan media Acronis yang dapat di-boot. Sering kali komponen ini terpisah, misalnya, cadangan sistem tersimpan di drive eksternal atau Acronis Cloud dan media yang dapat di-boot adalah drive flash USB yang kecil. Acronis Survival Kit menggabungkan kedua komponen sehingga Anda dapat memiliki perangkat tunggal yang memiliki semua hal yang dibutuhkan untuk memulihkan komputer jika terjadi kegagalan. Perangkat ini adalah drive hard disk eksternal yang berisi file media yang dapat di-boot Acronis dan cadangan partisi sistem, keseluruhan komputer, atau cadangan disk. Lebih lanjut, cadangan data dapat digunakan sebagai cadangan normal: file dapat terdiri atas data yang harus diamankan, Anda dapat mengkonfigurasi Penjadwalan (p[. 52\)](#page-51-0) untuk memperbaruinya sebagai cadangan normal. Lebih lanjut lagi, hard drive eksternal tidak dipesan secara eksklusif oleh Acronis Survival Kit, drive tersebut hanya memerlukan 2 Gb dari total ruang drive, dan ruang yang tersisa dapat digunakan oleh partisi sistem atau seluruh cadangan komputer yang merupakan bagian dari Acronis Survival Kit, serta oleh setiap data lainnya, termasuk cadangan, data pribadi, foto, dan apa pun. Namun, simpan hanya satu Acronis Survival Kit pada satu hard disk eksternal.

Berapa pun cadangan yang disimpan dalam hard disk eksternal ini, hanya satu Acronis Survival Kit yang diperlukan untuk memulihkan komputer. Komponen media yang dapat di-boot akan berfungsi dengan salah satu partisi sistem atau seluruh cadangan komputer jika keduanya dibuat untuk komputer yang sama atau komputer dengan konfigurasi sama.

Sebagai perangkat untuk Acronis Survival Kit, Anda dapat menggunakan:

### **drive hard disk eksternal**

Perangkat ini harus lebih besar dari 32 GB dan mempunyai sistem file NTFS, FAT32, atau exFAT. Jika drive mempunyai file system yang lain, Acronis True Image 2021 akan menyarankan untuk memformat drive.

**P** Drive flash USB

Perangkat ini harus merupakan drive flash MBR dengan ukuran minimum 32 GB. Jika Anda menggunakan drive flash GPT, Acronis True Image 2021 akan menyarankan untuk memformat drive ke MBR. Perlu diketahui, drive flash hanya didukung untuk Windows 10 (build 1703 dan versi yang lebih baru).

### **Bagaimana cara membuat Acronis Survival Kit?**

Saat mengkonfigurasi cadangan partisi sistem, seluruh komputer, atau cadangan disk apa pun, dan drive hard disk eksternal tertentu yang ditetapkan sebagai tujuan, Acronis True Image 2021 akan menyarankan untuk membuat Acronis Survival Kit.

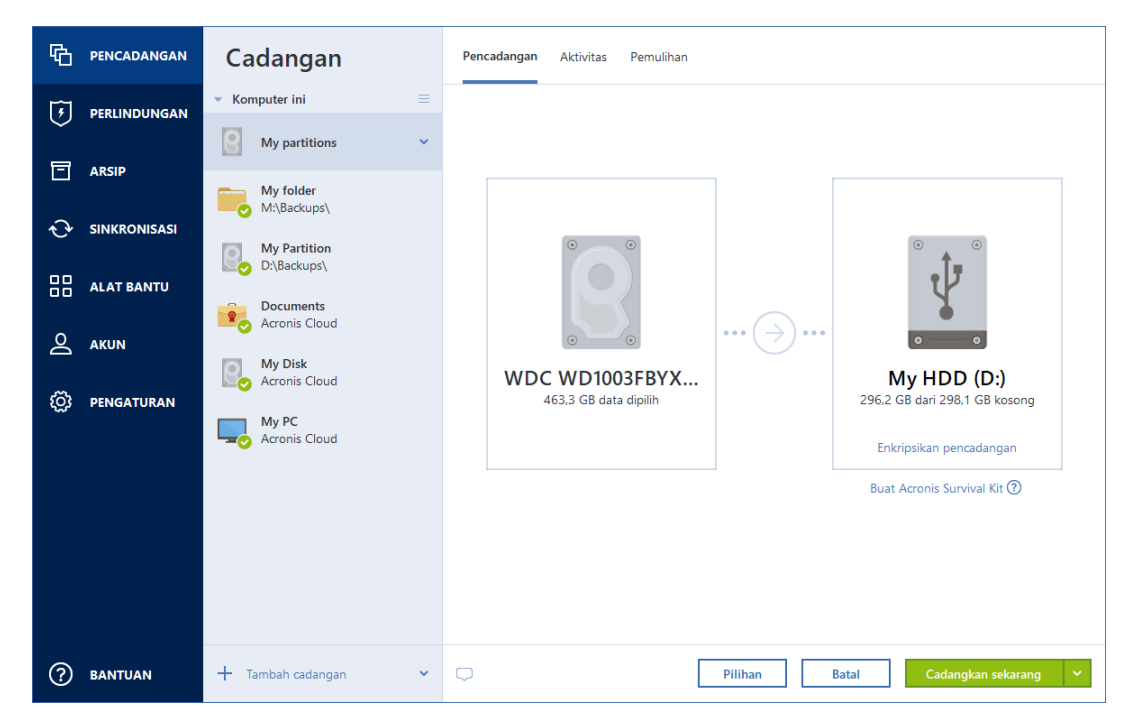

#### **Untuk membuat Acronis Survival Kit:**

- 1. Klik **Cadangkan sekarang** atau **Buat Acronis Survival Kit**.
- 2. Pada jendela yang terbuka, klik **Buat**.

Acronis True Image 2021 akan membuat partisi kecil di drive yang dipilih dan menuliskan file boot. Untuk membuatnya, salah satu volume yang telah ada akan diubah ukurannya. Jika disk bukan GPT dan mempunyai sistem file yang berbeda dari NTFS, FAT32, atau exFAT, Acronis True Image 2021 akan menyarankan untuk memformat disk. Perhatikan bahwa memformat disk akan menghapus semua data yang disimpan di disk.

3. Bila file boot berhasil ditulis ke drive, file tersebut menjadi media Acronis yang dapat di-boot yang dapat digunakan untuk memulihkan komputer. Untuk menyelesaikan pembuatan Acronis Survival Kit, Anda harus menyimpan cadangan partisi sistem, keseluruhan komputer, atau cadangan disk ke drive ini. Untuk melakukannya, klik **Cadangkan sekarang**. Jika Anda melewati langkah ini, jangan lupa untuk membuat cadangan di drive nanti. Untuk informasi rinci, lihat Mencadangkan disk dan partisi (p. [46\)](#page-45-1).

Bila Acronis Survival Kit telah siap, Anda dapat menggunakannya untuk memulihkan komputer. Untuk informasi rinci, lihat Memulihkan sistem ke disk yang sama (p. [90\)](#page-89-0).

Setiap kali Anda mengonfigurasi cadangan ke perangkat eksternal dengan Survival Kit di dalamnya, Acronis True Image 2021 akan memeriksa versinya. Jika versi terbaru Survival Kit tersedia, Acronis True Image 2021 akan menyarankan untuk memperbarui Survival Kit di perangkat eksternal.

### <span id="page-22-0"></span>2.5 Mencadangkan file

Untuk melindungi file seperti dokumen, foto, file musik, dan file video, Anda tidak perlu mencadangkan keseluruhan partisi yang berisi file tersebut. Anda dapat membuat cadangan file dan folder tertentu, lalu menyimpannya ke jenis penyimpanan berikut:

### **Penyimpanan lokal atau jaringan**

Pilihan ini adalah cepat dan mudah. Gunakan untuk melindungi file yang jarang diubah.

### **Acronis Cloud**

Pilihan ini bisa diandalkan. Gunakan untuk melindungi file penting dan file yang akan digunakan bersama di beberapa perangkat atau oleh beberapa orang.

Untuk menggunakan Acronis Cloud, Anda harus memiliki akun Acronis dan berlangganan Acronis Cloud. Untuk informasi rinci, lihat Informasi berlangganan.

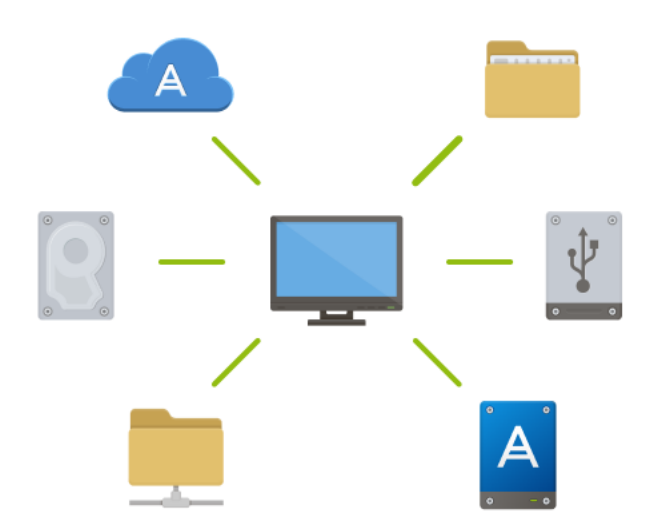

#### **Untuk mencadangkan file dan folder:**

- 1. Jalankan Acronis True Image 2021.
- 2. Pada panel samping, klik **Cadangan**.
- 3. Klik ikon **Sumber pencadangan**, lalu pilih **File dan folder**.
- 4. Pada jendela yang terbuka, centang kotak di samping file dan folder yang akan dicadangkan, lalu klik **OK**.
- 5. Klik ikon **Tujuan pencadangan**, lalu pilih tujuan untuk pencadangan:
- **Acronis Cloud**—Masuk ke akun Acronis, lalu klik **OK**.
- **Drive eksternal**—Bila drive eksternal disambungkan ke komputer, maka Anda dapat memilihnya dari daftar.
- **NAS**—Pilih NAS dari daftar perangkat NAS yang ditemukan Jika Anda hanya memiliki satu NAS, Acronis True Image 2021 akan menyarankan untuk menggunakannya sebagai tujuan cadangan secara default.
- **Telusuri**—Pilih tujuan dari pohon folder.
- 6. Klik **Cadangkan sekarang**.

Untuk informasi rinci, lihat Mencadangkan file dan folder (p[. 47\)](#page-46-0).

Selain itu, tonton video petunjuk berbahasa Inggris di https://goo.gl/i4J1AN.

# <span id="page-23-0"></span>2.6 Mengkloning hard drive

### **Mengapa saya memerlukannya?**

Bila ruang kosong pada hard drive Anda tidak memadai untuk data, Anda mungkin ingin membeli hard drive baru yang lebih besar dan mentransfer semua data ke drive yang baru. Operasi penyalinan biasa tidak akan membuat hard drive baru menjadi sama dengan drive lama. Misalnya, jika Anda membuka File Explorer serta menyalin semua file dan folder ke hard drive baru, Windows tidak akan diaktifkan dari hard drive baru. Utilitas Kloning disk memungkinkan Anda menggandakan semua data dan membuat Windows dapat di-boot di hard drive baru.

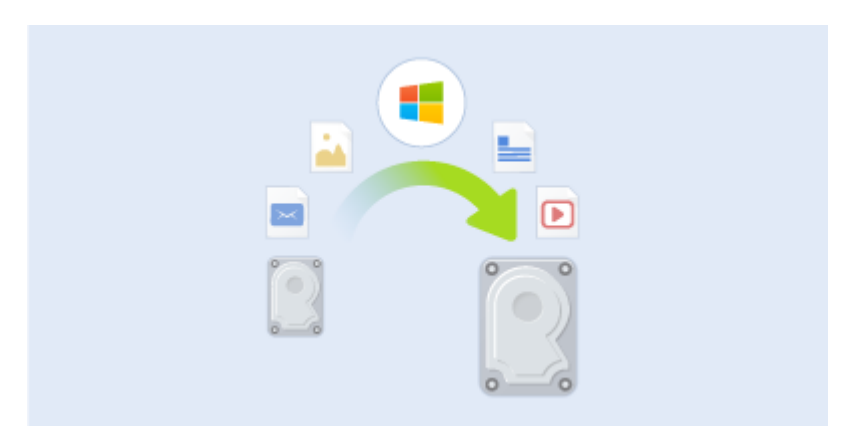

### **Sebelum memulai**

Sebaiknya pasang drive target (baru) di tempat Anda berencana menggunakannya dan drive sumber di lokasi lainnya, misalnya di casing USB eksternal. Hal ini terutama penting untuk laptop.

*Catatan: Dianjurkan untuk hard drive lama dan baru Anda beroperasi dalam mode pengontrol yang sama (misalnya, IDE atau AHCI). Jika tidak, komputer tidak dapat dijalankan dari hard drive baru.*

### **Menggunakan Utilitas kloning disk**

#### **Untuk mengkloning disk:**

- 1. Pada panel samping, klik **Alat bantu**, lalu klik **Kloning disk**.
- 2. Pada langkah **Mode Kloning**, sebaiknya pilih mode transfer **Otomatis**. Dalam kasus ini, ukuran partisi akan diubah agar sesuai dengan hard drive baru. Mode **Manual** memberikan fleksibilitas lebih besar. Untuk informasi lebih rinci tentang mode manual, lihat Wizard kloning disk (p[. 139\)](#page-138-2).

*Jika program menemukan dua disk, yang satu dipartisi dan lainnya tidak, maka secara otomatis program akan mengenali disk yang dipartisi sebagai disk sumber dan disk yang tidak dipartisi sebagai disk tujuan. Jika demikian, langkah berikutnya akan dilewati dan Anda akan diarahkan ke layar Ringkasan kloning.*

3. Pada langkah **Disk Sumber**, pilih disk yang akan dikloning.

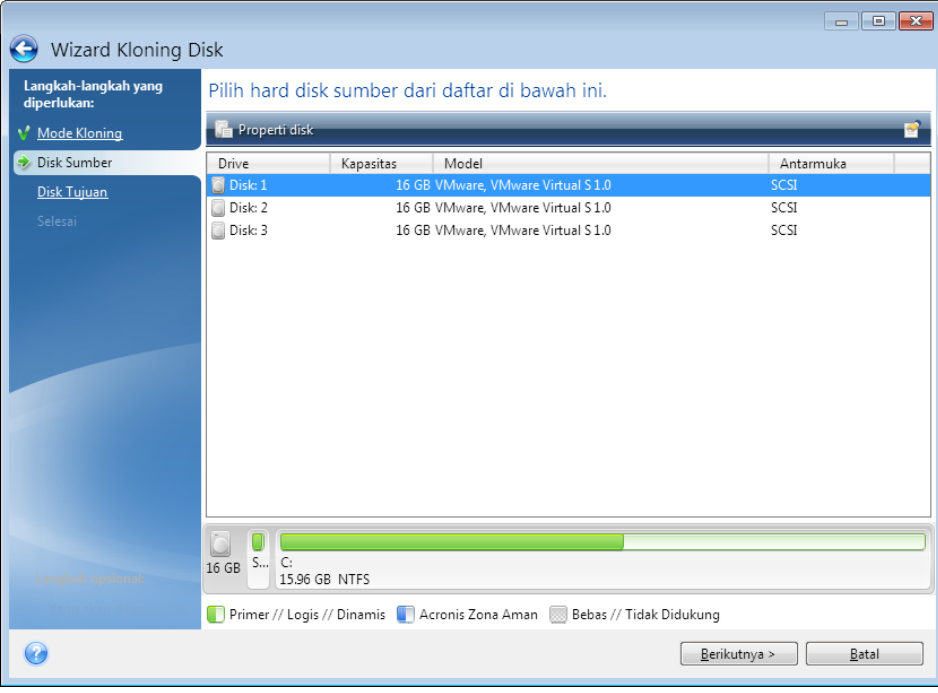

4. Pada langkah **Disk Tujuan**, pilih disk tujuan untuk data yang dikloning.

*Jika disk tidak dipartisi, maka program akan secara otomatis mengenalinya sebagai tujuan dan melewati langkah ini.*

5. Pada langkah **Selesai**, pastikan pengaturan yang dikonfigurasi sesuai dengan kebutuhan Anda, lalu klik **Lanjutkan**.

Secara default, Acronis True Image 2021 akan mematikan komputer setelah proses kloning selesai. Hal ini membantu Anda mengubah posisi jumper master/slave dan mengeluarkan salah satu hard drive.

Sebagai tambahan, lihat video petunjuk berbahasa Inggris di https://goo.gl/bjWRLL [\(https://goo.gl/bjWRLL\)](https://goo.gl/bjWRLL).

# <span id="page-24-0"></span>2.7 Memulihkan komputer

Perhatikan bahwa pemulihan disk sistem merupakan operasi penting. Sebelum Anda memulai, sebaiknya baca keterangan rinci dalam topik Bantuan berikut:

- Mencoba menentukan penyebab gangguan (p. [89\)](#page-88-3)
- Menyiapkan pemulihan (p. [89\)](#page-88-4)
- Memulihkan sistem ke disk yang sama (p[. 90\)](#page-89-0)

Mari kita pertimbangkan dua kasus berbeda:

1. Windows bekerja dengan tidak benar, namun Anda dapat mengaktifkan Acronis True Image 2021.

2. Windows tidak dapat diaktifkan (misalnya, Anda menghidupkan komputer dan melihat sesuatu yang tidak biasa pada layar).

### **Kasus 1. Bagaimana cara memulihkan komputer jika Windows berfungsi secara salah?**

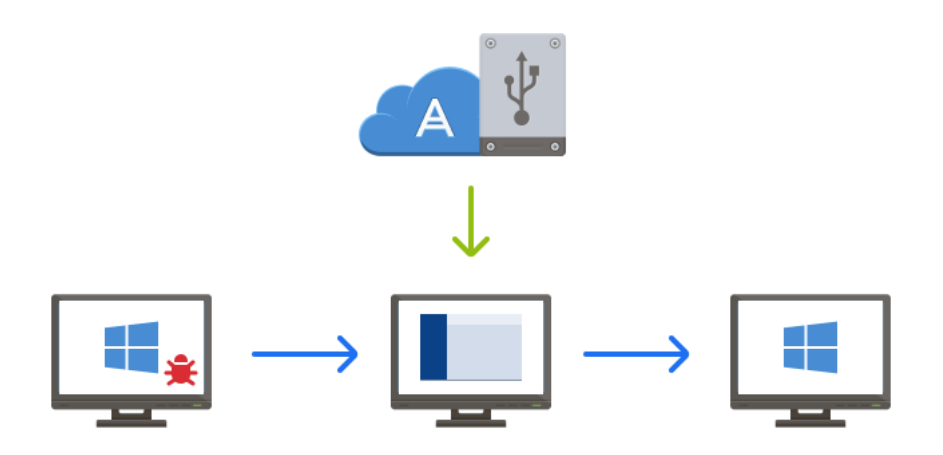

- 1. Jalankan Acronis True Image 2021.
- 2. Pada panel samping, klik **Cadangan**.
- 3. Dari daftar cadangan, pilih cadangan yang berisi disk sistem Anda. Cadangan dapat berada di penyimpanan lokal, jaringan, atau Acronis Cloud.
- 4. Pada panel kanan, klik **Pemulihan**.
- 5. Tergantung pada jenis cadangan, klik **Pulihkan PC** atau **Pulihkan disk**.
- 6. Di jendela yang terbuka, pilih versi cadangan (status data dari tanggal dan waktu tertentu).
- 7. Pilih partisi sistem dan partisi Khusus Sistem (jika ada) yang akan dipulihkan.
- 8. Klik **Pulihkan sekarang**.

*Untuk menyelesaikan operasi, Acronis True Image 2021 harus menghidupkan ulang sistem Anda.*

### **Kasus 2. Bagaimana cara memulihkan komputer jika Windows tidak dapat diaktifkan?**

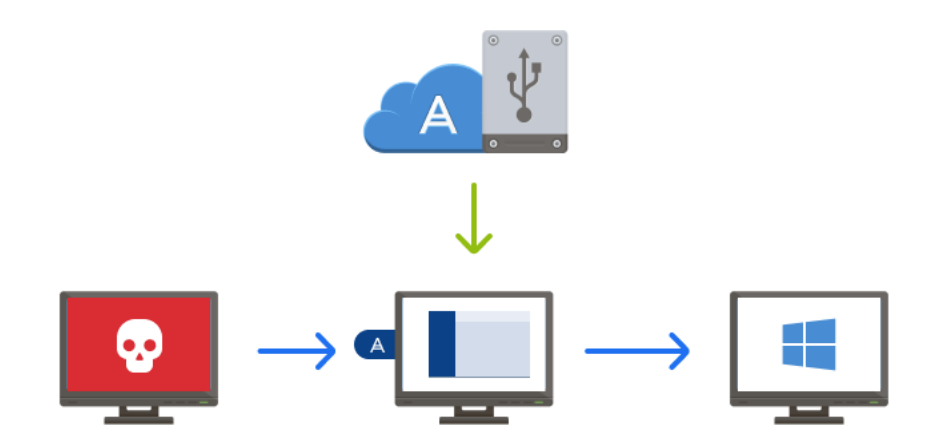

1. Sambungkan media Acronis yang dapat di-boot ke komputer, lalu jalankan versi mandiri khusus Acronis True Image 2021.

Untuk informasi rinci, lihat Langkah 2 Membuat media Acronis yang dapat di-boot (p. [19\)](#page-18-0) dan Menyusun urutan boot dalam BIOS (p. [101\)](#page-100-0).

- 2. Pada layar Selamat Datang, pilih **Disk saya** di bawah **Pulihkan**.
- 3. Pilih cadangan disk sistem yang akan digunakan untuk pemulihan. Klik kanan cadangan, lalu pilih **Pulihkan**.

Bila cadangan tidak ditampilkan, klik **Telusuri**, lalu tentukan jalur ke cadangan secara manual. Di jendela yang sama, Anda dapat menyambung ke Acronis Cloud dan memilih cadangan online. Untuk informasi lebih rinci, lihat Memulihkan sistem dari Acronis Cloud (p[. 103\)](#page-102-0).

- 4. Pada langkah **Metode pemulihan**, pilih **Pulihkan seluruh disk dan partisi**.
- 5. Pilih partisi sistem (biasanya C) pada layar **Hal yang akan dipulihkan**. Perhatikan bahwa Anda dapat membedakan partisi menurut tanda Pri, Akt. Pilih juga partisi Khusus Sistem (jika ada).
- 6. Anda dapat membiarkan semua pengaturan partisi tanpa perubahan dan mengklik **Selesai**.
- 7. Periksa ringkasan pengoperasian, lalu klik **Lanjutkan**.
- 8. Saat operasi selesai, keluar dari versi mandiri Acronis True Image 2021, lepas media yang dapat di-boot (jika ada), lalu jalankan boot dari partisi sistem yang dipulihkan. Setelah memastikan Windows telah dipulihkan ke kondisi yang Anda perlukan, kembalikan urutan boot asli.

### <span id="page-26-0"></span>2.8 Akun Acronis

Akun Acronis diperlukan bila Anda:

- Mendaftarkan produk Acronis.
- Cadangkan ke Acronis Cloud.
- Sinkronisasikan data.
- **Arsipkan data.**

### **Bagaimana cara membuat akun Acronis**

#### **Jika Anda tidak memiliki akun Acronis, ikuti langkah berikut ini:**

- 1. Pada panel samping, klik **Akun**, lalu klik **Sign in atau buat akun**.
- 2. Klik **Buat akun**.
- 3. Lengkapi formulir pendaftaran. Berikan data yang diperlukan, setujui Persyaratan Penggunaan, dan, secara opsional, berlangganan untuk menerima berita dan penawaran promosi sesekali.

*Untuk menjaga agar data pribadi aman, pilih sandi yang kuat untuk cadangan online, jaga sandi agar tidak jatuh ke tangan yang salah, dan ubah sandi dari waktu ke waktu.*

- 4. Klik **Buat akun**.
- 5. Pesan email akan dikirim ke alamat yang Anda tentukan. Buka pesan ini, lalu konfirmasikan keinginan Anda untuk membuat akun.

### **Cara sign in**

#### **Untuk sign in ke akun Acronis:**

- 1. Pada panel samping, klik **Akun**, lalu klik **Sign in** atau buat akun.
- 2. Masukkan alamat dan sandi email pendaftaran, lalu klik **Sign in**.

### **Cara sign out**

### **Untuk sign out dari akun Acronis:**

- 1. Pada panel samping, klik **Akun**.
- 2. Klik alamat email, lalu pilih **Sign out**.

# <span id="page-27-0"></span>2.9 Persiapan Acronis Cloud

*Acronis Cloud mungkin tidak tersedia di wilayah Anda. Untuk informasi lebih lanjut, klik: https://kb.acronis.com/content/4541*

### **Penyimpanan jauh**

Di satu sisi, Acronis Cloud adalah penyimpanan jauh aman yang dapat digunakan untuk menyimpan:

- Cadangan file dan folder
- Cadangan partisi dan disk
- Versi file dan folder yang telah disinkronisasi

Karena file disimpan pada penyimpanan jauh, file akan dilindungi meskipun komputer dicuri atau rumah Anda terbakar. Jika terjadi bencana atau kerusakan data, Anda dapat memulihkan file dan bahkan keseluruhan konten komputer.

Dengan satu akun, Anda dapat menyimpan data dari beberapa komputer dan semua perangkat bergerak yang menjalankan sistem operasi iOS dan Android.

Untuk mulai menggunakan Acronis Cloud, Anda harus berlangganan ke layanan. Untuk informasi rinci, lihat Informasi berlangganan (p. [29\)](#page-28-0).

### **Aplikasi web**

Di sisi lain, Acronis Cloud adalah aplikasi web yang memungkinkan Anda memulihkan dan mengelola data yang disimpan di Acronis Cloud. Untuk bekerja dengan aplikasi tersebut, Anda dapat menggunakan komputer yang tersambung ke Internet.

Untuk mengakses aplikasi, buka https://www.acronis.com/my/online-backup/webrestore/, lalu log in ke akun Acronis.

### <span id="page-27-1"></span>2.9.1 Cara memastikan keamanan data

Saat menggunakan Acronis Cloud sebagai penyimpanan cadangan, arsip, atau data yang disinkronisasi, pastikan file pribadi Anda tidak jatuh ke tangan yang salah. Anda mungkin sangat mengkhawatirkan perangkat bergerak karena semua data akan ditransfer melalui Internet.

Kami jamin data Anda akan aman. Pertama, kami menggunakan protokol terenkripsi (SSL, TLS) untuk mentransfer semua data melalui Internet dan LAN. Untuk mengakses data, sign in ke akun dengan memasukkan alamat email dan kata sandi akun tersebut. Kedua, Anda dapat memilih hanya menggunakan jaringan Wi-Fi yang dilindungi untuk mencadangkan data. Dalam kasus ini, data Anda akan dilindungi sepenuhnya saat ditransfer ke Acronis Cloud. Pilih **jaringan Wi-Fi yang aman untuk pencadangan (p. [74\)](#page-73-2)** dalam **Pengaturan**.

### <span id="page-28-0"></span>2.9.2 Informasi langganan

Fitur Acronis True Image 2021 yang menggunakan Acronis Cloud (misalnya, pencadangan online, pengarsipan cloud, dan sinkronisasi cloud) memerlukan langganan Penyimpanan Cloud Acronis. Untuk berlangganan, jalankan Acronis True Image 2021, buka tab Akun, lalu pilih jika Anda ingin memulai langganan uji coba atau membeli versi lengkap.

*Perlu diketahui bahwa Acronis Cloud diatur oleh Kebijakan Penggunaan Wajar kami. Lihat informasi lebih rinci di https://kb.acronis.com/ati/fairusage [https://kb.acronis.com/ati/fairusage.](https://kb.acronis.com/ati/fairusage)*

### *Versi uji coba*

Bila Anda mengaktifkan versi uji coba produk, penyimpanan 1.000 GB dan langganan gratis ke Acronis Cloud selama periode uji coba True Image akan secara otomatis diberikan ke akun. Lihat rincian di Informasi versi uji coba (p. [15\)](#page-14-0).

### *Versi lengkap*

Anda dapat membeli langganan lengkap Acronis Cloud di bagian **Akun** pada versi Acronis True Image atau di situs web Acronis. Lihat rincian dalam Meng-upgrade Acronis True Image 2021 (p[. 15\)](#page-14-1).

# <span id="page-29-0"></span>3 Konsep dasar

### **Pada bagian ini**

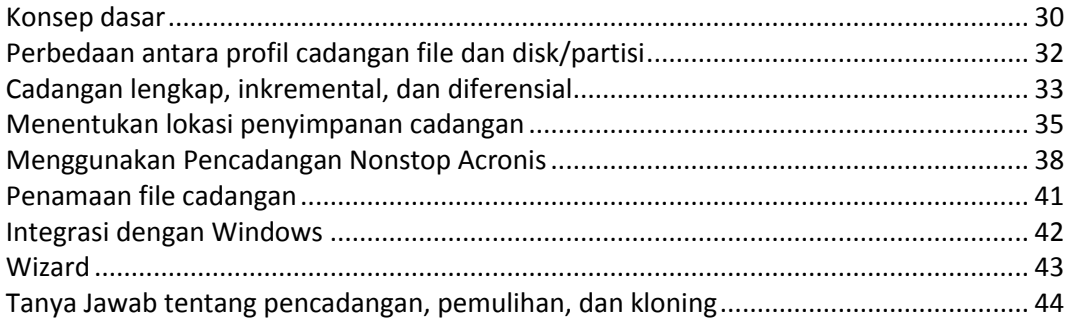

# <span id="page-29-1"></span>3.1 Konsep dasar

Bagian ini berisi informasi umum tentang konsep dasar yang dapat bermanfaat untuk memahami cara kerja program tersebut.

### **Pencadangan dan pemulihan**

**Pencadangan** berarti membuat salinan data sehingga salinan tambahan tersebut dapat digunakan untuk **memulihkan** data asli jika data hilang.

Cadangan terutama bermanfaat untuk dua tujuan:

- Untuk memulihkan sistem operasi bila sistem tersebut rusak atau tidak dapat dijalankan (disebut pemulihan bencana). Untuk informasi lebih rinci tentang cara melindungi komputer dari bencana, lihat Melindungi sistem (p[. 17\)](#page-16-2).
- Untuk memulihkan file dan folder tertentu bila terhapus secara tidak sengaja atau rusak.

Acronis True Image 2021 melakukan keduanya dengan membuat profil disk (atau partisi) dan cadangan tingkat file.

### **Metode pemulihan:**

- **Pemulihan penuh** dapat dijalankan ke lokasi asli atau lokasi baru. Bila lokasi asli dipilih, data di lokasi tersebut akan ditimpa sepenuhnya dengan data dari cadangan. Bila lokasi baru dipilih, data hanya akan disalin ke lokasi baru dari cadangan.
- **Pemulihan inkremental** hanya akan dijalankan ke lokasi asli dan hanya dari cadangan di awan. Sebelum pemulihan dimulai, file di lokasi asli akan dibandingkan dengan file di cadangan berdasarkan atribut file, seperti ukuran file dan tanggal modifikasi terakhir. File yang tidak cocok akan ditandai untuk dipulihkan, file lainnya akan dilewati selama pemulihan berlangsung. Dengan demikian, berbeda dengan pemulihan penuh, Acronis True Image hanya memulihkan file yang diubah. Metode ini akan mengurangi waktu pemulihan secara signifikan dan menyimpan lalu lintas Internet sewaktu memulihkan dari Acronis Cloud.

### **Versi cadangan**

Versi cadangan adalah file yang dibuat selama setiap operasi pencadangan. Jumlah versi yang dibuat sama dengan jumlah pencadangan yang dilakukan. Jadi, versi merupakan titik waktu untuk mengembalikan sistem atau data.

Versi cadangan merupakan cadangan lengkap, inkremental, dan diferensial. Lihat Cadangan lengkap, inkremental, dan diferensial (p. [33\)](#page-32-0).

Versi cadangan ini sama dengan versi file. Konsep versi file sudah dikenal oleh pengguna fitur Windows yang disebut "Versi file sebelumnya". Fitur ini dapat digunakan untuk mengembalikan file sebagaimana file tersebut ada pada tanggal dan waktu tertentu. Versi cadangan dapat digunakan untuk memulihkan data dengan cara yang sama.

### **Kloning disk**

Operasi ini akan menyalin keseluruhan konten dari satu drive disk ke drive disk lain. Operasi ini mungkin diperlukan, misalnya, saat Anda akan mengkloning sistem operasi, aplikasi, dan data ke disk baru dengan kapasitas yang lebih besar. Anda dapat melakukannya dalam dua cara:

- Gunakan utilitas Kloning disk.
- Cadangkan drive disk lama, lalu pulihkan ke yang baru.

### **Format file cadangan**

Acronis True Image biasanya menyimpan data cadangan dalam format tib khusus menggunakan kompresi. Data dari cadangan file .tib dapat dipulihkan hanya melalui Acronis True Image, di Windows atau dalam lingkungan pemulihan.

Cadangan Nonstop Acronis menggunakan penyimpanan tersembunyi khusus untuk data dan metadata. Data yang dicadangkan akan dikompresi dan dibagi menjadi sejumlah file yang berukuran 1 GB. File tersebut juga memiliki format khusus dan data yang ada di dalamnya dapat dipulihkan hanya dengan bantuan Acronis True Image.

### **Validasi cadangan**

Fitur validasi cadangan memungkinkan Anda mengonfirmasi bahwa data dapat dipulihkan. Program menambahkan nilai checksum ke blok data yang dicadangkan. Selama validasi cadangan, Acronis True Image akan membuka file cadangan, menghitung ulang nilai checksum, dan membandingkan nilai tersebut dengan nilai yang disimpan. Jika semua nilai yang dibandingkan sesuai, file cadangan tidak rusak.

### **Penjadwalan**

Untuk mengoptimalkan manfaatnya, pencadangan harus selalu "terbaru". Jadwalkan pencadangan agar berjalan secara otomatis dan rutin.

### **Menghapus cadangan**

Bila ingin menghapus cadangan dan versi cadangan yang tidak lagi diperlukan, lakukan tindakan tersebut menggunakan alat bantu yang diberikan oleh Acronis True Image 2021. Untuk informasi rinci, lihat Menghapus cadangan dan versi cadangan (p. [84\)](#page-83-0).

Acronis True Image 2021 akan menyimpan informasi pada cadangan dalam database informasi metadata. Oleh karena itu, menghapus file cadangan yang tidak diperlukan di File Explorer tidak akan menghapus informasi tentang cadangan ini dari database. Hal ini akan mengakibatkan kesalahan saat program mencoba menjalankan operasi cadangan yang tidak ada lagi.

# <span id="page-31-0"></span>3.2 Perbedaan antara profil cadangan file dan disk/partisi

Bila Anda mencadangkan file dan folder, maka hanya pohon file dan folder yang dikompresi dan disimpan.

Cadangan disk/partisi berbeda dari cadangan file dan folder. Acronis True Image 2021 menyimpan snapshot disk atau partisi yang serupa. Prosedur ini disebut "membuat profil disk" atau "membuat cadangan disk" dan cadangan yang dihasilkan sering disebut "profil disk/partisi" atau "cadangan disk/partisi".

### **Apa isi cadangan disk/partisi?**

Cadangan disk/partisi berisi semua data yang tersimpan pada disk atau partisi:

- 1. Trek nol hard disk dengan master boot record (MBR) (hanya berlaku untuk cadangan disk MBR).
- 2. Satu atau beberapa partisi, termasuk:
	- 1. Kode boot.
	- 2. Data meta sistem file , termasuk file servis, tabel alokasi file (file allocation table (FAT)), dan rekaman boot partisi.
	- 3. Data sistem file, termasuk sistem operasi (file sistem, registri, driver), data pengguna, dan aplikasi perangkat lunak.
- 3. Partisi Khusus Sistem jika ada.
- 4. Partisi sistem EFI jika ada (berlaku hanya untuk cadangan disk GPT).

### **Apa yang dikecualikan dari cadangan disk?**

Untuk mengurangi ukuran profil dan mempercepat pembuatan profil, secara default Acronis True Image 2021 hanya menyimpan sektor hard disk yang berisi data.

Acronis True Image 2021 akan mengecualikan file berikut dari cadangan disk:

- pagefile.sys
- hiberfil.sys (file yang menyimpan konten RAM saat komputer beralih ke hibernasi)

Anda dapat mengubah metode default ini dengan mengaktifkan mode sektor per sektor. Dalam kasus ini, Acronis True Image 2021 akan menyalin semua sektor hard disk, dan tidak hanya sektor yang berisi data.

Selain itu, bila Anda mencadangkan partisi atau disk sistem ke Acronis Cloud, Acronis True Image akan mengecualikan data berikut:

- Folder Sementara biasanya terletak di:
	- C:\Windows\Temp\
	- C:\Users\<username>\AppData\Local\Temp
- Folder Informasi Volume Sistem (biasanya terletak di C:\System Volume Information\)
- Keranjang Sampah
- Data sementara browser web:
	- **File Internet sementara**
	- Cookie
	- Riwayat
	- Cache
- File .tib dan .tibx
- File .tmp
- File .~

# <span id="page-32-0"></span>3.3 Cadangan lengkap, inkremental, dan diferensial

Acronis True Image 2021 menawarkan tiga metode cadangan: lengkap, inkremental, dan diferensial.

### **Metode penuh**

Hasil operasi cadangan metode penuh (juga dikenal sebagai versi cadangan penuh) berisi semua data pada waktu pembuatan cadangan.

**Contoh:** Setiap hari, Anda menulis satu halaman dokumen, lalu mencadangkannya menggunakan metode lengkap. Acronis True Image akan menyimpan keseluruhan dokumen setiap kali Anda menjalankan pencadangan.

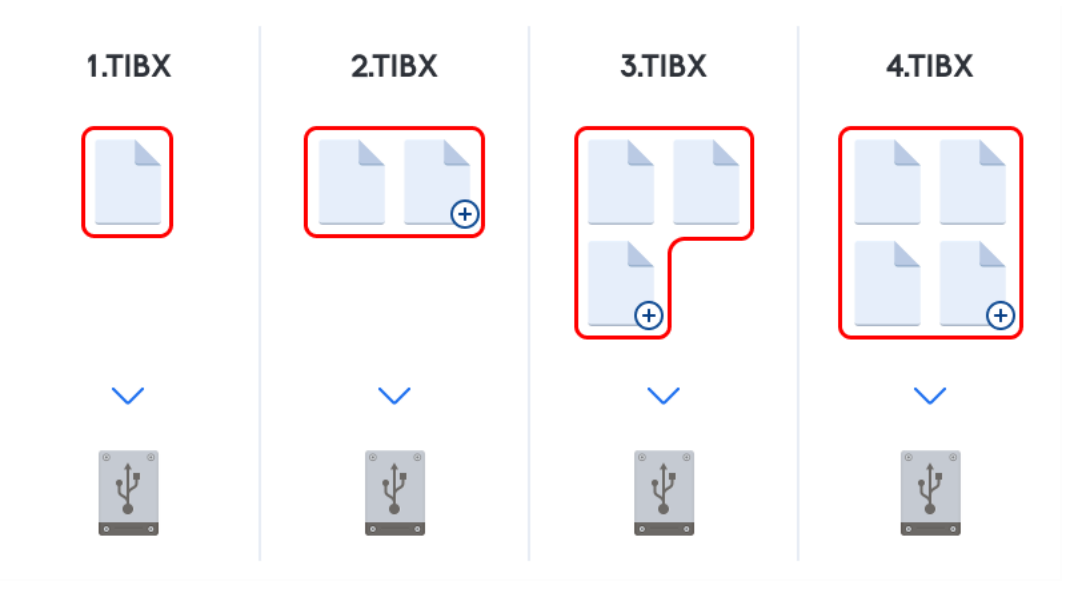

1.tibx, 2.tibx, 3.tibx, 4.tibx—file pada versi cadangan lengkap.

#### **Informasi tambahan**

Versi cadangan penuh membentuk dasar untuk cadangan inkremental dan diferensial. Versi tersebut juga dapat digunakan sebagai cadangan mandiri. Cadangan penuh mandiri mungkin merupakan solusi optimal jika Anda sering mengembalikan sistem ke status awalnya atau jika Anda tidak suka mengelola beberapa versi cadangan.

**Pemulihan:** Dalam contoh di atas, untuk memulihkan seluruh tugas dari file 4.tib, Anda hanya memerlukan satu versi cadangan, yakni 4.tib.

### **Metode inkremental**

Hasil operasi cadangan metode inkremental (juga dikenal sebagai versi cadangan inkremental) hanya berisi sejumlah file yang telah diubah sejak PENCADANGAN TERAKHIR.

**Contoh:** Setiap hari, Anda menulis satu halaman dokumen, lalu mencadangkannya menggunakan metode inkremental. Acronis True Image akan menyimpan halaman baru setiap kali Anda menjalankan pencadangan.

**Catatan:** Versi cadangan pertama yang dibuat akan selalu menggunakan metode lengkap.

- 1.tibx—file versi cadangan lengkap.
- 2.tibx, 3.tibx, 4.tibx—file versi cadangan inkremental.

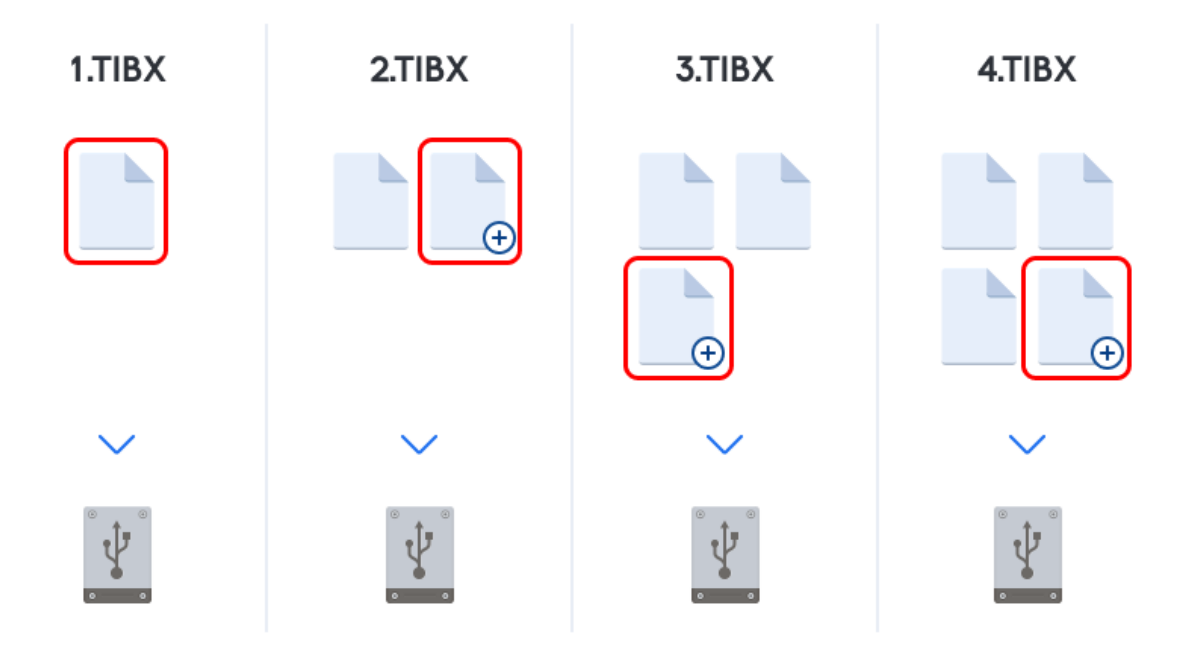

#### **Informasi tambahan**

Metode inkremental adalah metode yang paling bermanfaat bila Anda memerlukan versi cadangan berbeda dan kemampuan untuk kembali ke titik waktu tertentu. Biasanya, versi cadangan inkremental berukuran lebih kecil dibandingkan versi penuh atau diferensial. Di sisi lain, versi inkremental memerlukan lebih banyak tugas agar program dapat memberikan pemulihan.

**Pemulihan:** Dalam contoh di atas, untuk memulihkan seluruh tugas dari file 4.tibx, Anda harus memiliki semua versi cadangan—1.tibx, 2.tibx, 3.tibx, dan 4.tibx. Dengan demikian, jika Anda kehilangan versi cadangan inkremental atau cadangan menjadi rusak, maka semua versi inkremental selanjutnya tidak akan dapat digunakan.

### **Metode diferensial**

Hasil operasi cadangan metode diferensial (juga dikenal sebagai versi cadangan diferensial) hanya berisi sejumlah file yang telah diubah sejak PENCADANGAN PENUH TERAKHIR.

**Contoh:** Setiap hari, Anda menulis satu halaman dokumen, lalu mencadangkannya menggunakan metode diferensial. Acronis True Image akan menyimpan keseluruhan dokumen kecuali halaman pertama yang disimpan dalam versi cadangan penuh.

**Catatan:** Versi cadangan pertama yang dibuat akan selalu menggunakan metode lengkap.

1.tibx—file versi cadangan lengkap.

2.tibx, 3.tibx, 4.tibx, file versi cadangan diferensial.

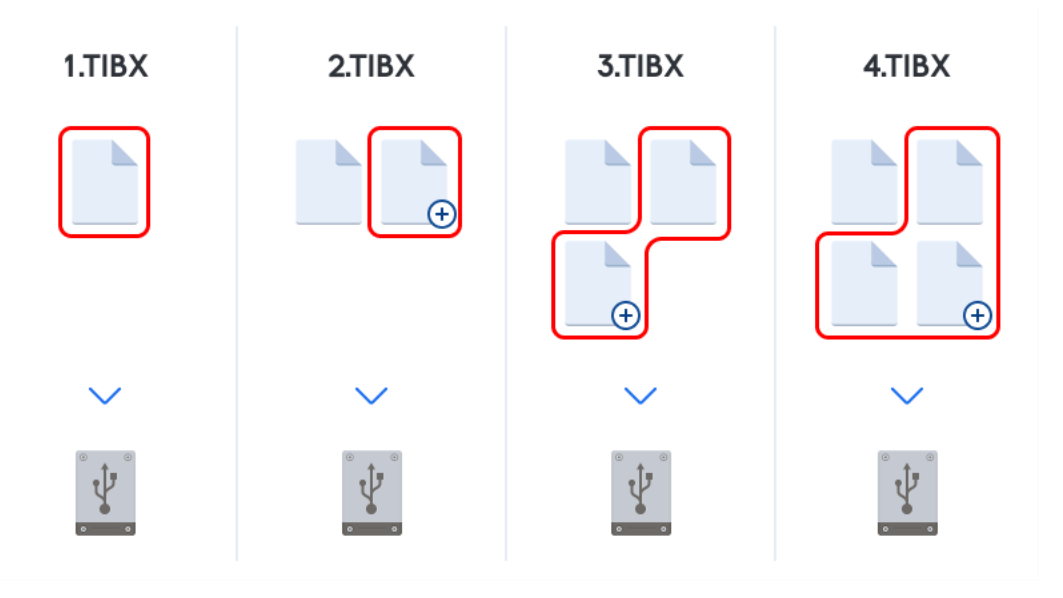

#### **Informasi tambahan**

Metode diferensial adalah penengah di antara dua metode pertama. Metode tersebut memerlukan waktu dan ruang yang lebih sedikit daripada metode "Penuh", namun lebih banyak daripada metode "Inkremental". Untuk memulihkan data dari versi cadangan diferensial, Acronis True Image hanya memerlukan versi diferensial dan versi penuh terakhir. Oleh karena itu, pemulihan dari versi diferensial lebih mudah dan lebih andal dibandingkan dengan pemulihan dari versi inkremental.

**Pemulihan:** Dalam contoh di atas, untuk memulihkan seluruh tugas dari file 4.tibx, Anda harus memiliki dua versi cadangan—1.tibx dan 4.tibx.

Untuk menentukan metode cadangan yang diinginkan, Anda biasanya harus mengkonfigurasi skema cadangan kustom. Untuk informasi selengkapnya, lihat Skema kustom (p. [57\)](#page-56-0).

*Cadangan inkremental atau diferensial yang dibuat setelah disk didefragmentasi mungkin jauh lebih besar dari biasanya. Hal ini disebabkan program defragmentasi mengubah lokasi file pada disk dan cadangan menerapkan perubahan tersebut. Jika demikian, sebaiknya buat ulang cadangan lengkap setelah defragmentasi disk.*

### **CBT (Changed Block Tracking)**

Teknologi CBT akan mempercepat proses pencadangan saat membuat versi pencadangan tingkat disk inkremental atau diferensial lokal. Perubahan ke konten disk akan dilacak secara terus menerus pada tingkat blok. Saat pencadangan dimulai, perubahan dapat segera disimpan ke cadangan.

### <span id="page-34-0"></span>3.4 Menentukan lokasi penyimpanan cadangan

Acronis True Image 2021 mendukung beberapa perangkat penyimpanan. Untuk informasi selengkapnya, lihat Media penyimpanan yang didukung.

Tabel di bawah ini menunjukkan tujuan cadangan untuk data Anda.

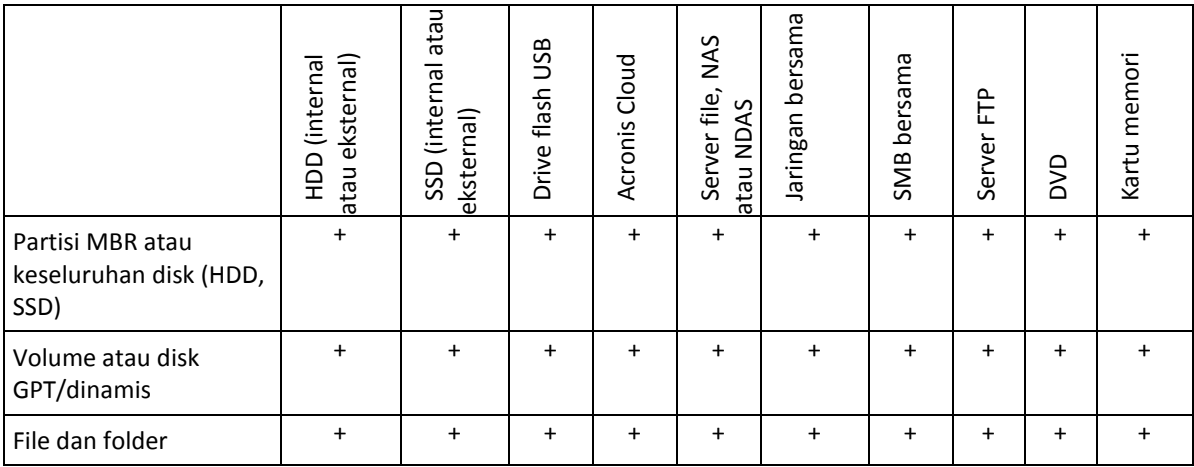

Meskipun mencadangkan ke hard drive lokal merupakan pilihan yang paling mudah, sebaiknya simpan cadangan di luar lokasi karena akan meningkatkan keamanan data.

### **Media penyimpanan yang disarankan:**

- 1. **Acronis Cloud**
- 2. **Drive eksternal**

Jika Anda berencana menggunakan hard drive USB eksternal dengan PC desktop, sebaiknya sambungkan drive ke konektor belakang menggunakan kabel pendek.

### 3. **File server awal, NAS, atau NDAS**

Periksa apakah Acronis True Image 2021 dapat mendeteksi penyimpanan cadangan yang dipilih, baik di Windows maupun saat di-boot dari media yang dapat di-boot.

Untuk memperoleh akses ke perangkat penyimpanan yang mendukung NDAS, biasanya Anda harus menentukan ID perangkat NDAS (20 karakter) dan kunci tulis (lima karakter). Kunci tulis memungkinkan Anda menggunakan perangkat yang mendukung NDAS dalam mode tulis (misalnya untuk menyimpan cadangan Anda). Biasanya ID perangkat dan kunci tulis dicetak pada stiker yang dilekatkan di bagian bawah perangkat NDAS atau di bagian dalam casing-nya. Jika stiker tidak ditemukan, Anda harus menghubungi vendor perangkat NDAS untuk memperoleh informasi tersebut.

#### 4. **Jaringan bersama**

Lihat juga: Pengaturan otentikasi (p[. 37\)](#page-36-1).

5. **Server FTP**

Lihat juga: Sambungan FTP (p[. 37\)](#page-36-0).

### 6. **Disk optik (CD, DVD, BD)**

Harga disk optik kosong seperti DVD-R, DVD+R sangat murah, sehingga disk optik tersebut akan menjadi solusi dengan biaya termurah untuk mencadangkan data Anda, meskipun proses pencadangannya paling lambat.

Karena disk harus ditukar selama proses, sebaiknya hindari pencadangan ke DVD jika jumlah disknya lebih dari tiga. Jika tidak ada cara selain pencadangan ke DVD, sebaiknya salin semua DVD ke folder pada hard disk, lalu pulihkan dari folder tersebut.

### <span id="page-35-0"></span>3.4.1 Menyiapkan disk baru untuk pencadangan

Hard drive internal atau eksternal baru mungkin tidak dikenali oleh Acronis True Image 2021. Jika demikian, gunakan alat bantu sistem operasi untuk mengubah status disk ke **Online** dan menginisialisasi disk.
### **Untuk mengubah status disk ke Online:**

- 1. Buka **Manajemen Disk**. Untuk melakukannya, buka **Panel Kontrol** -> **Sistem dan Keamanan** -> **Alat Bantu Administratif**, mulai **Manajemen Komputer**, lalu klik **Manajemen Disk**.
- 2. Temukan disk yang ditandai **Offline**. Klik kanan disk, lalu klik **Online**.
- 3. Status disk akan berubah ke **Online**. Setelah itu, Anda dapat menginisialisasi disk.

### **Untuk menginisialisasi disk:**

- 1. Buka **Manajemen Disk**. Untuk melakukannya, buka **Panel Kontrol** -> **Sistem dan Keamanan** -> **Alat Bantu Administratif**, mulai **Manajemen Komputer**, lalu klik **Manajemen Disk**.
- 2. Temukan disk yang ditandai **Tidak Diinisialisasi**. Klik kanan disk, lalu klik **Inisialisasikan Disk**.
- 3. Pilih tabel partisi disk MBR atau GPT, lalu klik **OK**.
- 4. [langkah opsional] Untuk membuat volume pada disk, klik kanan disk, klik **Volume Ringkas Baru**, lalu ikuti langkah-langkah wizard untuk mengonfigurasi volume baru. Untuk membuat volume lagi, ulangi operasi ini.

## 3.4.2 Sambungan FTP

Acronis True Image 2021 memungkinkan Anda menyimpan cadangan di server FTP.

Untuk membuat sambungan FTP baru, saat memilih penyimpanan cadangan klik **Sambungan FTP**, dan di jendela yang terbuka masukkan:

- Jalur ke server FTP, misalnya: *my.server.com*
- **Port**
- Nama pengguna
- Sandi

Untuk memeriksa pengaturan, klik tombol **Sambungan uji coba**. Komputer akan mencoba untuk menyambung ke server FTP yang ditentukan. Jika sambungan uji coba telah dibuat, klik tombol **Sambung** untuk menambahkan sambungan FTP.

Sambungan FTP yang dibuat akan ditampilkan dalam struktur folder. Pilih sambungan, lalu cari penyimpanan cadangan yang akan digunakan.

*Perhatikan bahwa dengan hanya membuka folder akar server FTP, Anda tidak akan diarahkan ke direktori awal.*

*Acronis True Image 2021 akan membagi cadangan menjadi beberapa file berukuran 2 GB bila mencadangkan langsung ke server FTP server. Jika Anda mencadangkan ke hard disk dengan tujuan mentransfer cadangan ke FTP di lain waktu, bagi cadangan menjadi beberapa file yang masing-masing berukuran 2 GB dengan menetapkan ukuran file yang diinginkan dalam pilihan pencadangan. Jika tidak, pemulihan tidak dapat dilakukan.*

*Server FTP harus memungkinkan transfer file mode pasif.* 

*Pengaturan firewall komputer sumber harus memiliki Port 20 dan 21 yang terbuka agar protokol TPC dan UDP dapat berfungsi. Layanan Perutean dan Akses Jauh Windows harus dinonaktifkan.*

## <span id="page-36-0"></span>3.4.3 Pengaturan autentikasi

Jika Anda tersambung ke komputer berjaringan, di sebagian besar kondisi, Anda harus menyediakan kredensial yang diperlukan untuk mengakses jaringan bersama. Misalnya, hal ini dapat dilakukan bila Anda memilih penyimpanan cadangan. Jendela **Pengaturan autentikasi** akan ditampilkan secara otomatis bila Anda memilih nama komputer berjaringan.

Jika perlu, tetapkan nama pengguna dan sandi, lalu klik **Uji sambungan**. Setelah pengujian berhasil dilalui, klik **Sambungkan**.

## **Mengatasi masalah**

Bila Anda membuat jaringan bersama yang akan digunakan sebagai penyimpanan cadangan, pastikan setidaknya salah satu ketentuan berikut ini terpenuhi:

- Akun Windows memiliki sandi di komputer tempat folder bersama berada.
- Akses bersama yang dilindungi sandi dinonaktifkan di Windows.

Anda dapat menemukan pengaturan ini pada **Panel Kontrol** —> **Jaringan dan Internet** —> **Jaringan dan Pusat Akses Bersama** —> **Pengaturan akses bersama lanjutan** —> Nonaktifkan akses bersama yang dilindungi sandi.

Jika tidak, Anda tidak dapat menyambung ke folder bersama.

# <span id="page-37-0"></span>3.5 Menggunakan Pencadangan Nonstop Acronis

Pencadangan Nonstop Acronis memberikan perlindungan yang mudah pada disk dan file. Fitur ini memungkinkan Anda memulihkan disk secara keseluruhan, masing-masing file, dan versinya yang berbeda.

Tujuan utama Pencadangan Nonstop Acronis adalah sebagai perlindungan lanjutan data Anda (file, folder, kontak, dll.) meskipun Anda juga dapat menggunakannya untuk melindungi partisi. Jika Anda memilih untuk melindungi seluruh partisi, maka partisi dapat dipulihkan secara keseluruhan menggunakan prosedur pemulihan profil.

Kami tidak menyarankan penggunaan cadangan berkelanjutan sebagai cara utama untuk melindungi sistem. Demi keamanan sistem, gunakan jadwal lain. Untuk contoh dan informasi rinci, lihat Contoh skema kustom (p[. 59\)](#page-58-0).

## **Batasan Pencadangan Nonstop**

- Anda hanya dapat membuat satu pencadangan nonstop.
- Acronis Cloud tidak dapat diguakan sebagai tujuan untuk pencadangan nonstop tingkat disk.
- Perpustakaan Windows (Dokumen, Musik, dll.) hanya dapat dilindungi dengan cadangan nonstop level disk.
- Anda tidak dapat melindungi data yang disimpan di hard drive eksternal.
- Pencadangan Nonstop dan Try&Decide tidak dapat berfungsi secara bersamaan.

### **Cara kerjanya**

Setelah mengaktifkan Pencadangan Nonstop Acronis, program ini akan membuat cadangan awal data yang dipilih untuk dilindungi secara penuh. Pencadangan Nonstop Acronis akan terus memantau file yang dilindungi (termasuk yang dibuka). Setelah modifikasi terdeteksi, daya yang berubah akan dicadangkan. Interval tersingkat antara pengoperasian pencadangan inkremental adalah lima menit. Hal tersebut memungkinkan Anda memulihkan sistem ke titik waktu yang tepat.

Pencadangan Nonstop Acronis akan memeriksa perubahan file pada disk, bukan di memori. Misalnya, jika Anda bekerja menggunakan Word dan tidak menggunakan operasi "Simpan" dalam waktu lama, maka perubahan pada dokumen Word tidak akan dicadangkan.

Anda mungkin berpikir bahwa pada kecepatan pencadangan ini, penyimpanan akan terisi dalam sekejap. Jangan khawatir, karena Acronis True Image 2021 hanya akan mencadangkan yang disebut "delta". Berarti hanya perbedaan antara versi lama dan baru yang akan dicadangkan dan tidak

seluruh perubahan file. Misalnya, jika Anda menggunakan Microsoft Outlook atau Windows Mail. file pst mungkin akan menjadi sangat besar. Lebih lanjut, perubahan akan terus terjadi pada setiap pesan Email diterima maupun dikirim. Mencadangkan seluruh file pst setelah setiap perubahan hanya akan menghabiskan ruang penyimpanan, sehingga Acronis True Image 2021 hanya mencadangkan bagian yang berubah sebagai tambahan pada file yang awalnya dicadangkan.

## **Aturan penyimpanan**

## **Cadangan lokal**

Pencadangan Nonstop Acronis akan menyimpan semua cadangan selama 24 jam terakhir. Cadangan lebih lama akan dikonsolidasi dengan cara yang akan memastikan Pencadangan Nonstop melakukan pencadangan harian selama 30 hari terakhir dan pencadangan mingguan hingga semua ruang tujuan Pencadangan Nonstop digunakan.

Konsolidasi akan dilakukan setiap hari antara tengah malam hingga pukul 01.00. Konsolidasi pertama akan dilakukan setelah Pencadangan Nonstop digunakan setidaknya 24 jam. Misalnya, Anda telah mengaktifkan Pencadangan Nonstop pukul 10.00 pada tanggal 12 Juli. Dalam kasus ini, konsolidasi pertama akan dilakukan antara pukul 00.00 hingga 01.00 pada tanggal 14 Juli. Selanjutnya program akan mengonsolidasi data setiap hari pada waktu yang sama. Jika komputer Anda dimatikan antara pukul 00.00 hingga 01.00, maka konsolidasi akan dimulai bila Anda menghidupkan komputer. Jika Anda menonaktifkan Pencadangan Nonstop selama beberapa waktu, maka konsolidasi akan dimulai setelah Anda mengaktifkannya kembali.

## **Cadangan di awan**

Acronis True Image 2021 hanya menyimpan versi cadangan berikut:

- Semua versi dalam satu jam terakhir
- Versi pertama setiap jam dalam 24 jam terakhir
- Versi pertama setiap hari dalam satu minggu terakhir
- Versi pertama setiap minggu dalam satu bulan terakhir
- Versi pertama setiap bulan

Semua versi lainnya akan dihapus secara otomatis. Aturan penyimpanan telah ditetapkan sebelumnya dan tidak dapat diubah.

## 3.5.1 Penyimpanan data Pencadangan Nonstop Acronis

Penyimpanan data Pencadangan Nonstop Acronis dapat dibuat pada drive hard disk lokal (baik internal dan eksternal) atau Acronis Cloud.

Dalam banyak kasus hard disk eksternal merupakan pilihan terbaik untuk penyimpanan data Pencadangan Nonstop. Anda dapat menggunakan disk eksternal dengan salah satu interface berikut ini: USB (termasuk USB 3.0), eSATA, FireWire, dan SCSI.

Anda juga dapat menggunakan NAS sebagai penyimpanan, namun dengan satu ketentuan, yakni harus dapat diakses dengan protokol SMB. Tidak peduli apakah NAS bersama yang akan digunakan untuk penyimpanan dipetakan sebagai disk lokal atau tidak. Jika berbagi memerlukan login, Anda harus memasukkan nama pengguna dan sandi yang benar. Untuk informasi selengkapnya, lihat Pengaturan autentikasi (p. [37\)](#page-36-0). Acronis True Image 2021 mengingat kredensial dan sambungan berikutnya untuk sistem berbagi yang tidak memerlukan login.

Bila hard disk eksternal atau NAS tidak tersedia, Pencadangan Nonstop dapat ditujukan ke disk internal, termasuk disk dinamis. Perlu diketahui bahwa Anda tidak dapat menggunakan partisi yang akan diproteksi sebagai penyimpanan Pencadangan Nonstop. Jika komputer memiliki satu drive hard disk dengan satu partisi, namun Anda tetap ingin menggunakan Pencadangan Nonstop Acronis, Anda dapat membuat Acronis Secure Zone dan menggunakannya sebagai penyimpanan data Pencadangan Nonstop.

Sebelum membuat penyimpanan data Pencadangan Nonstop Acronis, Acronis True Image 2021 akan memeriksa apakah tujuan yang dipilih memiliki ruang kosong yang memadai. Acronis True Image 2021 akan melipatgandakan volume data yang akan diproteksi sebanyak 1,2 kali dan membandingkan nilai terhitung dengan ruang yang tersedia. Jika ruang kosong pada tujuan sesuai dengan kriteria ukuran penyimpanan minimum ini, tujuan dapat digunakan untuk menyimpan data Pencadangan Nonstop.

## 3.5.2 Pencadangan Nonstop - Tanya jawab

**Mengapa Acronis Nonstop Backup dijeda secara otomatis?** - Ini adalah fungsi yang ditentukan pada Pencadangan Nonstop Acronis. Bila beban sistem meningkat ke level kritis, Pencadangan Nonstop Acronis akan menerima alarm muatan berlebih dari Windows dan dijeda secara otomatis. Hal ini dilakukan untuk membantu Windows menghilangkan beban yang disebabkan oleh aplikasi lain. Muatan berlebih dapat terjadi karena menjalankan aplikasi dengan sumber saya intensif (misalnya, melakukan pemindaian sistem mendalam dengan perangkat lunak antivirus).

Jika demikian Pencadangan Nonstop akan secara otomatis berhenti dan Anda tidak dapat mengaktifkannya kembali. Setelah jeda, Pencadangan Nonstop Acronis akan memberi sistem waktu satu jam untuk menghilangkan beban, lalu mencoba untuk mengaktifkan ulang.

Jumlah pengaktifan ulang otomatis untuk Pencadangan Nonstop Acronis adalah 6. Ini berarti setelah pengaktifan otomatis pertama Pencadangan Nonstop Acronis akan berupaya mengaktifkan ulang lima kali lagi dengan interval tepat satu jam di antara setiap upaya.

Setelah upaya keenam gagal, Pencadangan Nonstop Acronis akan menunggu hari berikutnya. Pada keesokan harinya pengaktifan ulang otomatis akan diatur ulang secara otomatis. Bila tidak ada gangguan, Pencadangan Nonstop Acronis akan melakukan upaya pengaktifan ulang enam kali per hari.

Jumlah upaya pengaktifan ulang hitungan dapat diatur ulang dengan melakukan salah satu tindakan berikut:

- Mengaktifkan ulang layanan Pencadangan Nonstop Acronis;
- Menjalankan boot ulang komputer.

Mengaktifkan ulang layanan Pencadangan Nonstop Acronis hanya akan mengatur ulang jumlah pengaktifan ulang ke 0. Jika muatan sistem kembali berlebih, Pencadangan Nonstop Acronis akan dijeda lagi. Artikel Basis Pengetahuan Dukungan Acronis di http://kb.acronis.com/content/14708 menjelaskan prosedur untuk mengaktifkan ulang layanan Pencadangan Nonstop Acronis.

Menjalankan boot ulang komputer akan mengatur ulang beban dan jumlah upaya pengaktifan ulang. Jika muatan sistem kembali berlebih, Pencadangan Nonstop Acronis akan dijeda.

**Mengapa Pencadangan Nonstop Acronis terkadang menyebabkan beban CPU tinggi?** - Ini adalah fungsi yang normal pada Pencadangan Nonstop Acronis. Hal ini dapat terjadi pada pengaktifan ulang Pencadangan Nonstop Acronis yang dijeda jika sejumlah besar data yang dilindungi telah dimodifikasi selama jeda.

Misalnya, jika Anda secara manual menjeda Pencadangan Nonstop Acronis yang digunakan untuk melindungi partisi sistem, lalu menginstal aplikasi baru. Setelah diaktifkan ulang, Pencadangan Nonstop Acronis akan CPU untuk beberapa saat. Namun, setelah itu proses (afcdpsrv.exe) akan kembali ke normal.

Hal ini terjadi karena Pencadangan Nonstop Acronis harus memeriksa data yang dicadangkan terhadap data yang telah dimodifikasi selama jeda untuk memastikan perlindungan yang berkelanjutan. Jika ada cukup banyak data yang dimodifikasi, proses dapat memuat CPU selama beberapa saat. Setelah pemeriksaan selesai dan semua data yang dimodifikasi dicadangkan, Pencadangan Nonstop Acronis akan kembali ke normal.

**Apakah saya dapat menempatkan penyimpanan Pencadangan Nonstop Acronis pada partisi FAT32 di hard disk lokal?** - Ya, partisi FAT32 dan NTFS dapat digunakan sebagai penyimpanan.

**Apakah saya dapat menetapkan penyimpanan Pencadangan Nonstop Acronis pada jaringan bersama atau NAS?** - Ya, Pencadangan Nonstop Acronis mendukung jaringan bersama, drive yang dipetakan, NAS, dan perangkat lainnya yang tersambung ke jaringan dengan satu ketentuan, harus menggunakan protokol SMB.

# 3.6 Penamaan file cadangan

Nama akan berbeda, tergantung pada versi yang digunakan saat cadangan dibuat.

## **Ketentuan penamaan untuk file cadangan yang dibuat dengan Acronis True Image 2020 atau lebih tinggi**

Nama file cadangan hanya berisi nama cadangan dan penghitung inkremental. Nama ini tidak berisi informasi tambahan, seperti metode cadangan, nomor rantai cadangan, nomor versi cadangan, atau nomor volume.

Nama cadangan dapat terlihat berupa:

- 1. **my\_documents.tibx**
- 2. **my\_documents\_0001.tibx**
- 3. **my\_documents\_0002.tibx**
- 4. **my\_documents\_0003.tibx**

Cadangan lengkap atau diferensial disimpan dalam file terpisah dan cadangan inkremental secara otomatis digabungkan ke dalam cadangan lengkap.

Pencadangan berikut tetap menggunakan format TIB dan ketentuan penamaan:

- Pencadangan tingkat file untuk semua tujuan, kecuali Acronis Cloud. Pencadangan tingkat file ke Acronis Cloud dalam format .tibx.
- **Pencadangan nonstop**
- Pencadangan yang disahkan
- Pencadangan yang menggunakan CD/DVD/Blu-ray, FTP, atau Acronis Secure Zone sebagai tujuannya

## **Ketentuan penamaan untuk file cadangan yang dibuat sebelum Acronis True Image 2020**

Nama file cadangan memiliki atribut berikut ini:

Nama cadangan

- Metode pencadangan (full, inc, diff: lengkap, inkremental, diferensial)
- Nomor rantai cadangan (p[. 200\)](#page-199-0) (dalam format b#)
- Nomo[r versi \(p. 202\)](H_37739)cadangan (p[. 200\)](#page-199-0)(dalam format s#).
- Nomor volume (dalam format v#) Misalnya atribut ini berubah bila Anda membagi cadangan menjadi beberapa file. Untuk informasi rinci, lihat Pembagian cadangan (p[. 66\)](#page-65-0).

Dengan demikian nama cadangan mungkin adalah:

- 1. **my\_documents\_full\_b1\_s1\_v1.tib**
- 2. my documents full b2 s1 v1.tib
- 3. **my\_documents\_inc\_b2\_s2\_v1.tib**
- 4. **my\_documents\_inc\_b2\_s3\_v1.tib**

Jika Anda membuat cadangan baru, dan sudah ada file dengan nama yang sama, program tidak akan menghapus file lama, namun menambahkan akhiran "-nomor" ke file baru, misalnya, **my\_documents\_inc\_b2\_s2\_v1-2.tib**.

# 3.7 Integrasi dengan Windows

Selama penginstalan Acronis True Image 2021 akan menyediakan integrasi yang lebih dekat dengan Windows. Penggabungan tersebut memungkinkan Anda mengoptimalkan komputer.

Acronis True Image 2021 mengintegrasikan komponen berikut ini:

- Item Acronis dalam menu **Start** di Windows
- Tombol Acronis True Image 2021 di panel tugas
- Perintah menu pintasan

### **Menu Start Windows**

Menu **Start** menampilkan perintah, alat bantu, dan utilitas Acronis. Ketiganya memberi Anda akses ke fungsi Acronis True Image, tanpa harus mengaktifkan aplikasi.

## **Tombol Acronis True Image 2021 di panel tugas**

Tombol Acronis True Image 2021 di panel tugas Windows menampilkan progres dan hasil operasi Acronis True Image 2021.

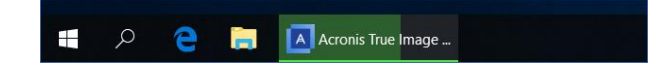

### **Pusat Pemberitahuan Tray**

Bila Acronis True Image 2021 terbuka, Anda dapat melihat status operasi apa pun di dalamnya. Namun, karena beberapa operasi dapat berlangsung cukup lama, seperti pencadangan, tidak perlu terus membuka Acronis True Image 2021 untuk mengetahui hasilnya.

Pusat Pemberitahuan Tray terdiri atas pemberitahuan terbaru dalam satu lokasi, yang memungkinkan Anda melihat status operasi penting tanpa membuka Acronis True Image 2021 saat Anda memerlukannya. Pemberitahuan berikut ditampilkan dalam Pusat Pemberitahuan Tray Acronis: penawaran pribadi, informasi tentang hasil operasi pencadangan, dan pemberitahuan penting lainnya dari True Image. Pusat Pemberitahuan Tray diperkecil dan disembunyikan dalam Acronis True Image 2021 di tray.

## **Perintah menu pintasan**

Untuk mengakses perintah menu pintasan, buka File Explorer, klik kanan item yang dipilih, arahkan ke **Acronis True Image**, lalu pilih perintah.

- Untuk membuat cadangan tingkat file baru, pilih **Pencadangan file baru**.
- Untuk membuat cadangan tingkat disk baru, pilih **Pencadangan disk baru**.
- Untuk memasang cadangan tingkat disk (file .tib), pilih **Pasang**.
- Untuk memvalidasi cadangan (file .tib), pilih **Validasikan**.

## **Pemulihan tingkat file di File Explorer**

### **Untuk memulihkan file dan folder:**

- 1. Pada File Explorer, klik dua kali file cadangan (file .tib) berisi data yang akan dipulihkan.
- 2. Salin atau seret file dan folder ke lokasi mana pun di komputer, sama seperti jika disimpan pada disk biasa.

## 3.8 Wizard

Bila Anda menggunakan alat bantu dan utilitas Acronis True Image 2021 yang tersedia, dalam banyak kasus program akan menggunakan wizard untuk memandu Anda menjalankan operasi.

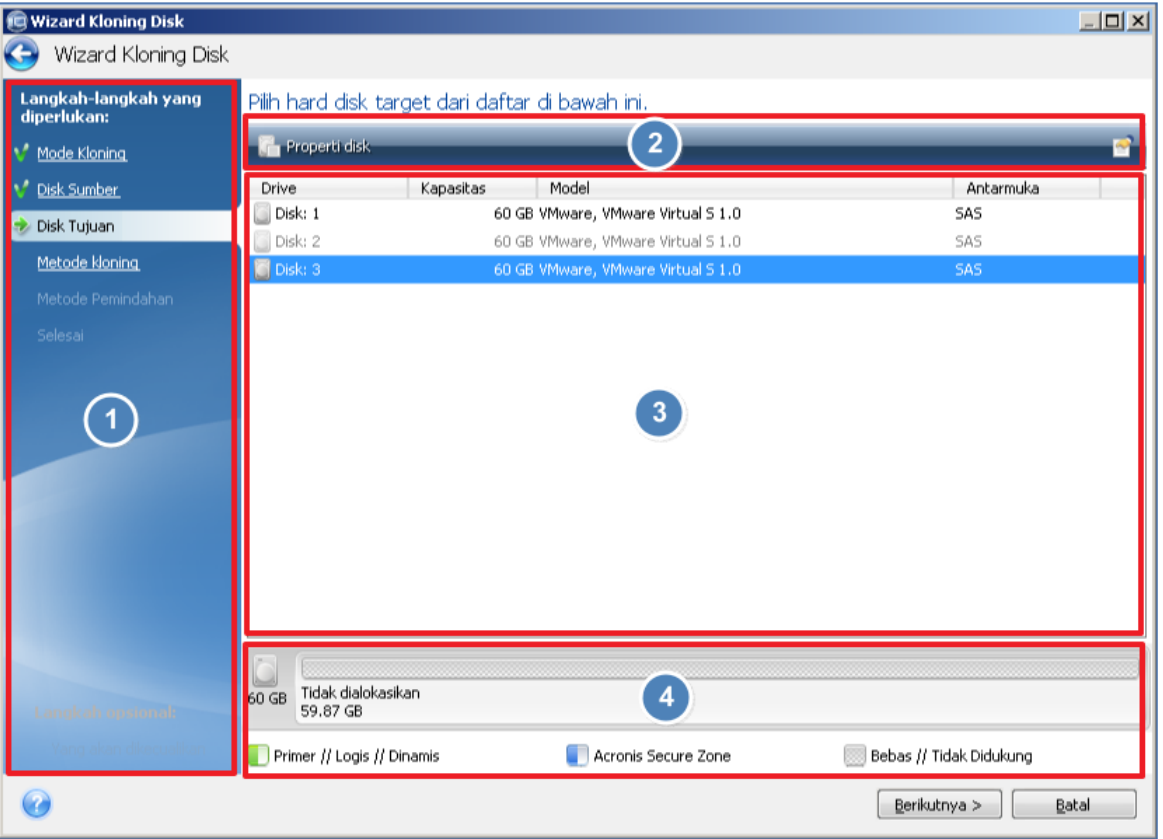

Misalnya, lihat screenshot di bawah ini.

Sebuah jendela wizard biasanya terdiri dari area berikut ini:

1. Ini adalah daftar langkah-langkah untuk menyelesaikan operasi. Tanda centang hijau akan muncul di samping langkah lengkap. Tanda panah hijau menunjukkan langkah saat ini. Setelah menyelesaikan seluruh langkah, program akan menampilkan layar Ringkasan di langkah **Selesaikan**. Periksa ringkasan, lalu klik **Lanjutkan** untuk memulai operasi.

- 2. Panel alat bantu ini berisi tombol untuk mengelola objek yang dipilih di area 3. Misalnya:
	- **Informasi rinci** menampilkan jendela yang memberikan informasi rinci tentang cadangan yang dipilih.
	- **Properti** menampilkan jendela properti item yang dipilih.
	- **Buat partisi baru** menampilkan jendela untuk mengonfigurasi pengaturan partisi baru.
	- **Kolom** memungkinkan Anda memilih kolom tabel yang akan ditampilkan dan urutannya.
- 3. Ini adalah area utama tempat Anda memilih item dan mengubah pengaturan.
- 4. Area ini menampilkan informasi tambahan tentang item yang dipilih di area 3.

# 3.9 Tanya Jawab tentang pencadangan, pemulihan, dan kloning

- **Saya memiliki partisi sistem sebesar 150 GB, namun ruang yang digunakan pada partisi tersebut hanya 80 GB. Apa yang akan disertakan Acronis True Image 2021 dalam pencadangan?** - Secara default, Acronis True Image 2021 hanya akan menyalin sektor hard disk yang berisi data, sehingga hanya akan mencakup 80 GB dalam pencadangan. Anda juga dapat memilih mode sektor demi sektor. Perlu diketahui bahwa mode pencadangan tersebut hanya diperlukan dalam kasus tertentu. Untuk informasi lebih lanjut, lihat Mode pembuatan profil (p. [64\)](#page-63-0). Sewaktu membuat cadangan sektor demi sektor, program akan menyalin sektor hard disk yang digunakan dan tidak digunakan serta file cadangan biasanya akan jauh lebih besar.
- **Apakah cadangan disk sistem saya akan mencakup driver, dokumen, gambar, dsb.?** Ya, cadangan tersebut akan berisi driver, serta konten folder My documents dan subfoldernya, jika Anda tetap menggunakan folder My documents sebagai lokasi default. Jika Anda hanya memiliki satu hard disk di PC, maka cadangan tersebut akan berisi seluruh sistem operasi, aplikasi, dan data.
- Saya memiliki drive hard disk lama yang hampir penuh di notebook. Saya membeli HDD baru yang kapasitasnya lebih besar. Bagaimana cara mentransfer Windows, program, dan data ke disk baru? - Anda dapat mengkloning hard disk lama di hard disk atau mencadangkan hard disk lama, lalu memulihkan cadangan ke hard disk baru. Metode optimal biasanya tergantung pada tata letak partisi hard disk lama.
- Saya ingin memigrasi hard disk sistem lama ke SSD. Apakah tindakan ini dapat dilakukan dengan Acronis True Image 2021? - Ya, Acronis True Image 2021 menyediakan fungsi tersebut. Untuk rincian prosedur, lihat Memigrasi sistem dari HDD ke SSD (p[. 143\)](#page-142-0)
- **Apa cara terbaik untuk memigrasi sistem ke disk baru: mengkloning atau mencadangkan dan memulihkan?** - Metode pencadangan dan pemulihan bersifat lebih fleksibel. Dalam kasus apa pun, kami sangat menyarankan agar Anda membuat cadangan hard disk lama meskipun Anda memutuskan untuk menggunakan cloning. Cadangan ini dapat menjadi penyelamat data Anda jika hard disk asli bermasalah selama kloning. Misalnya, ada kasus saat pengguna memilih disk yang salah sebagai target, sehingga menghapus disk sistem mereka. Selain itu, Anda dapat membuat beberapa cadangan untuk menciptakan redundansi dan meningkatkan keamanan.
- **Apa yang harus saya cadangkan: partisi atau seluruh disk?** Dalam sebagian besar kasus, sebaiknya cadangkan seluruh disk. Namun, mungkin ada kasus saat pencadangan partisi lebih sesuai. Misalnya, notebook Anda memiliki satu hard disk dengan dua partisi: sistem (disk C) dan

data (disk D). Partisi sistem menyimpan dokumen kerja dalam folder My documents dengan subfolder. Partisi data menyimpan file video, gambar, dan musik. File tersebut telah dikompresi dan mencadangkannya menggunakan Acronis True Image 2021 tidak akan memperkecil ukuran file cadangan secara signifikan. Namun, sebaiknya buat minimal satu cadangan seluruh disk jika penyimpanan cadangan memiliki ruang yang memadai.

- **Dapatkah Anda memberi tahu cara mengkloning: di Windows atau setelah menjalankan boot dari media Acronis yang dapat di-boot?** Meskipun Anda memulai kloning di Windows, komputer akan menjalankan boot di lingkungan Linux sama seperti menjalankan boot dari media Acronis yang dapat di-boot. Karenanya, sebaiknya lakukan kloning dalam media Acronis yang dapat di-boot. Misalnya, mungkin drive hard disk terdeteksi Windows dan tidak terdeteksi di Linux. Jika demikian, operasi kloning akan gagal setelah boot ulang. Bila menjalankan booting dari media yang dapat di-boot, Anda dapat memastikan bahwa Acronis True Image 2021 mendeteksi disk sumber dan target sebelum memulai operasi kloning.
- **Apakah saya dapat mengkloning atau mencadangkan dan memulihkan mesin boot ganda?** Ya, tindakan ini dapat dilakukan bila keduanya menjalankan sistem operasi Windows. Jika sistem Anda diinstal di partisi terpisah pada drive hard disk fisik yang sama, maka kloning atau pemulihan biasanya berjalan tanpa masalah apa pun. Jika sistem berada di drive hard disk fisik yang berbeda, maka mungkin terjadi masalah pada kemampuan boot setelah pemulihan.
- **Apakah Acronis True Image 2021 mendukung RAID?** Acronis True Image 2021 mendukung susunan RAID perangkat keras dari semua jenis populer. Dukungan konfigurasi RAID perangkat lunak pada disk dinamis juga tersedia. Media Acronis yang dapat di-boot mendukung sebagian besar pengontrol RAID perangkat keras yang populer. Jika media Acronis yang dapat di-boot standar tidak mendeteksi RAID sebagai satu volume, berarti media tidak memiliki media yang tepat. Jika demikian, Anda dapat mencoba membuat media berbasis WinPE. Media ini dapat memberikan driver yang diperlukan.

# 4 Mencadangkan data

## **Pada bagian ini**

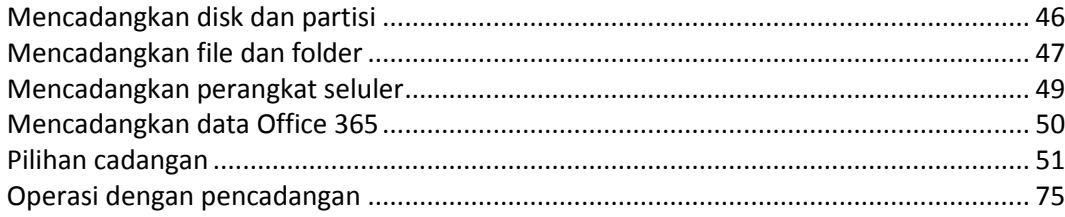

# <span id="page-45-0"></span>4.1 Mencadangkan disk dan partisi

Berbeda dari cadangan file, cadangan disk dan partisi berisi semua data yang tersimpan pada disk atau partisi. Jenis cadangan ini biasanya digunakan untuk membuat salinan partisi sistem yang serupa dari keseluruhan disk sistem. Cadangan tersebut membantu Anda memulihkan komputer bila Windows tidak beroperasi dengan benar atau tidak dapat dijalankan.

## **Untuk mencadangkan disk atau partisi:**

- 1. Jalankan Acronis True Image 2021.
- 2. Pada panel samping, klik **Cadangan**.
- 3. Klik **Tambah cadangan**.
- 4. [Opsional] Untuk mengubah nama cadangan, klik tanda panah di samping nama cadangan, klik **Ubah nama**, lalu masukkan nama baru.
- 5. Klik lokasi **Sumber pencadangan**, lalu pilih **Disk dan partisi**.
- 6. Pada jendela yang terbuka, centang kotak di samping partisi dan disk yang akan dicadangkan, lalu klik **OK**.

Untuk melihat partisi tersembunyi, klik **Daftar partisi lengkap**.

*Untuk mencadangkan disk dinamis, Anda hanya dapat menggunakan mode partisi.* 

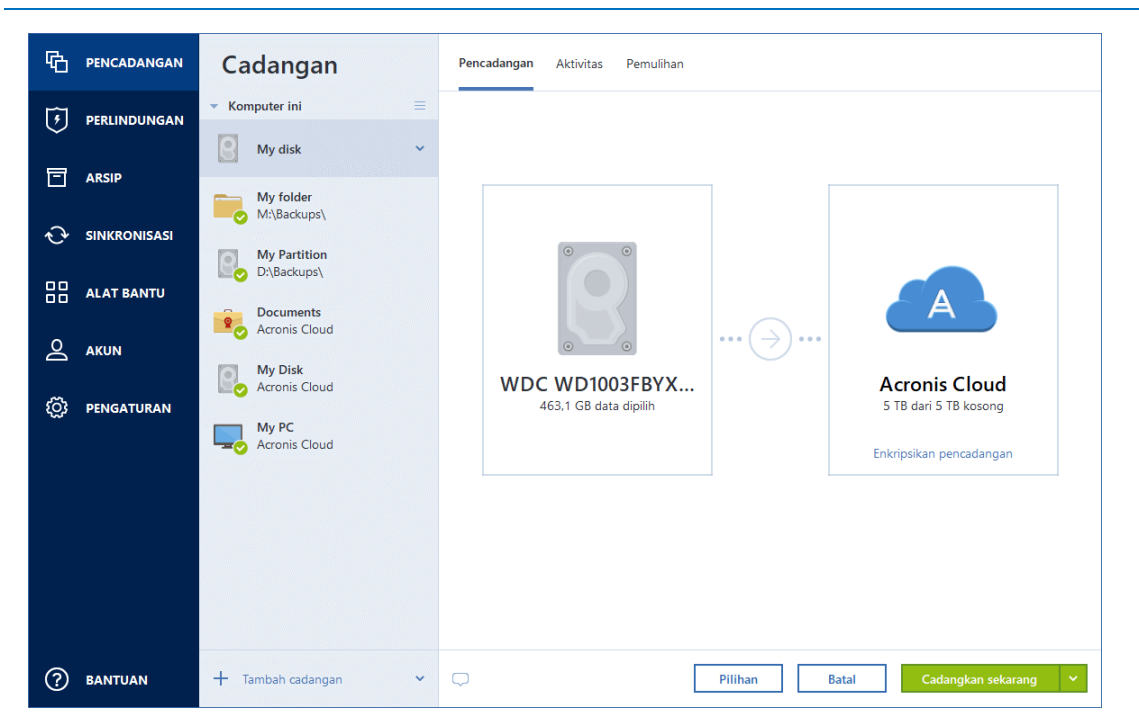

- 7. Klik lokasi **Tujuan cadangan**, lalu pilih tujuan cadangan:
	- **Acronis Cloud**—Sign in ke akun Acronis, lalu klik **OK**. Jika Anda tidak memiliki akun Acronis, klik **Buat akun**, ketik alamat email dan sandi, lalu klik tombol **Buat akun**. Untuk informasi rinci, lihat akun Acronis (p. [27\)](#page-26-0).
	- **Drive eksternal**—Bila drive eksternal disambungkan ke komputer, maka Anda dapat memilihnya dari daftar.
	- **NAS**—Pilih NAS dari daftar perangkat NAS yang ditemukan. Jika Anda hanya memiliki satu NAS, Acronis True Image 2021 akan menyarankan untuk menggunakannya sebagai tujuan cadangan secara default.
	- **Telusuri**—Pilih tujuan dari pohon folder.

*Jika mungkin, jangan simpan cadangan partisi sistem pada disk dinamis karena partisi sistem dipulihkan dalam lingkungan Linux. Linux dan Windows beroperasi dengan disk dinamis secara berbeda. Hal ini dapat menyebabkan masalah selama pemulihan.*

- 8. [langkah opsional] Klik **Pilihan** agar dapat menetapkan pilihan untuk cadangan, termasuk Jadwal (p. [52\)](#page-51-0), Skema (p[. 55\)](#page-54-0), dan Perlindungan sandi. Untuk informasi selengkapnya, lihat Pilihan cadangan (p[. 51\)](#page-50-0).
- 9. [langkah opsional] Klik ikon **Tambah komentar**, lalu ketik komentar pada versi cadangan. Komentar cadangan akan membantu Anda menemukan versi yang diperlukan di lain waktu, saat memulihkan data.
- 10. Lakukan salah satu langkah berikut:
	- Untuk langsung menjalankan cadangan, klik **Cadangkan sekarang**.
	- Untuk menjalankan pencadangan nanti atau sesuai jadwal, klik tanda panah di sebelah kanan tombol **Cadangkan sekarang**, lalu klik **Nanti**.

*Bila mencadangkan data ke Acronis Cloud, pencadangan pertama memerlukan waktu yang cukup lama untuk diselesaikan. Proses pencadangan selanjutnya kemungkinan akan berlangsung lebih cepat karena hanya perubahan file yang akan ditransfer melalui Internet.*

*Setelah pencadangan online dimulai, Anda dapat menutup Acronis True Image 2021. Proses pencadangan akan dilanjutkan dalam mode latar belakang. Jika Anda menunda pencadangan, mematikan komputer, atau memutuskan sambungan dari Internet, pencadangan akan dilanjutkan saat Anda mengklik Cadangkan sekarang atau bila tersambung kembali ke Internet. Gangguan pada pencadangan tidak akan menyebabkan data diunggah dua kali.*

# <span id="page-46-0"></span>4.2 Mencadangkan file dan folder

Untuk melindungi file seperti dokumen, foto, file musik, dan file video, Anda tidak perlu mencadangkan keseluruhan partisi yang berisi file tersebut. Anda dapat mencadangkan file dan folder tertentu.

### **Untuk mencadangkan file dan folder:**

- 1. Jalankan Acronis True Image 2021.
- 2. Pada panel samping, klik **Cadangan**.
- 3. Klik **Tambah cadangan**.
- 4. [Opsional] Untuk mengubah nama cadangan, klik tanda panah di samping nama cadangan, klik **Ubah nama**, lalu masukkan nama baru.
- 5. Klik lokasi **Sumber pencadangan**, lalu pilih **File dan folder**.

6. Pada jendela yang terbuka, centang kotak di samping file dan folder yang akan dicadangkan, lalu klik **OK**.

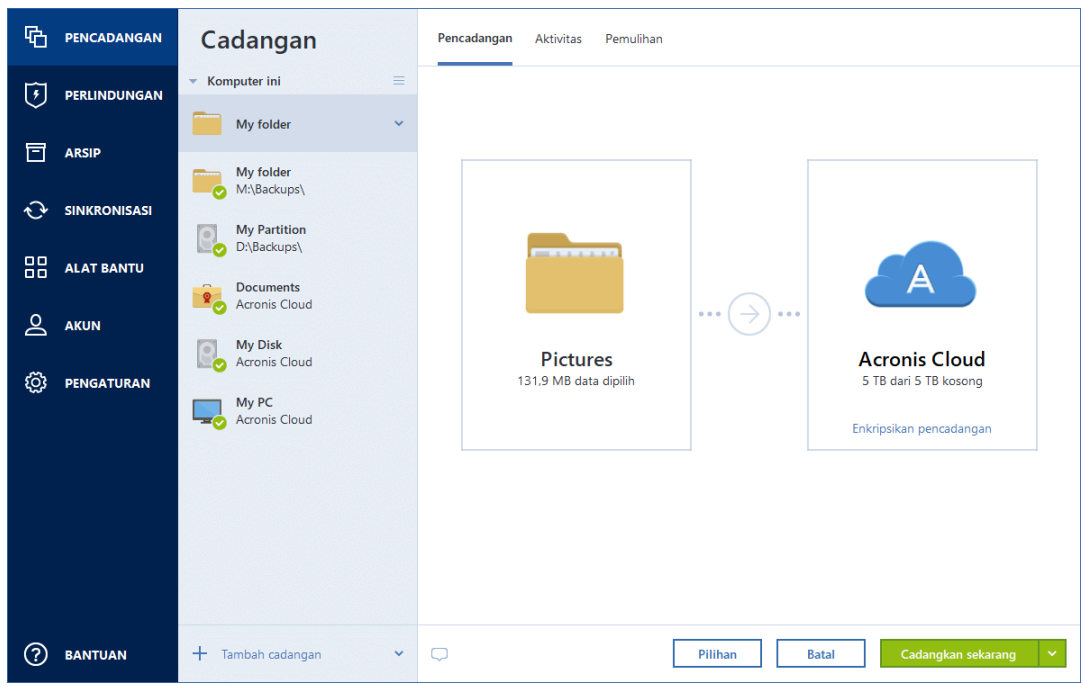

- 7. Klik lokasi **Tujuan cadangan**, lalu pilih tujuan cadangan:
	- **Acronis Cloud**—Sign in ke akun Acronis, lalu klik **OK**.

Jika Anda tidak memiliki akun Acronis, klik **Buat akun**, ketik alamat email dan sandi, lalu klik tombol **Buat akun**. Untuk informasi rinci, lihat Akun Acronis (p. [27\)](#page-26-0).

- **Drive eksternal**—Bila drive eksternal disambungkan ke komputer, maka Anda dapat memilihnya dari daftar.
- **NAS**—Pilih NAS dari daftar perangkat NAS yang ditemukan. Jika Anda hanya memiliki satu NAS, Acronis True Image 2021 akan menyarankan untuk menggunakannya sebagai tujuan cadangan secara default.
- **Telusuri**—Pilih tujuan dari pohon folder.
- 8. [langkah opsional] Klik **Pilihan** agar dapat menetapkan pilihan untuk cadangan, termasuk Jadwal (p. [52\)](#page-51-0), Skema (p[. 55\)](#page-54-0), dan Perlindungan sandi. Untuk informasi selengkapnya, lihat Pilihan cadangan (p[. 51\)](#page-50-0).
- 9. [langkah opsional] Klik ikon **Tambah komentar**, lalu ketik komentar pada versi cadangan. Komentar cadangan akan membantu Anda menemukan versi yang diperlukan di lain waktu, saat memulihkan data.
- 10. Lakukan salah satu langkah berikut:
	- Untuk langsung menjalankan cadangan, klik **Cadangkan sekarang**.
	- Untuk menjalankan pencadangan nanti atau sesuai jadwal, klik tanda panah bawah di sebelah kanan tombol **Cadangkan sekarang**, lalu klik **Nanti**.

*Bila mencadangkan data ke Acronis Cloud, pencadangan pertama memerlukan waktu yang cukup lama untuk diselesaikan. Proses pencadangan selanjutnya kemungkinan akan berlangsung lebih cepat karena hanya perubahan file yang akan ditransfer melalui Internet.*

Selain itu, tonton video petunjuk berbahasa Inggris di https://goo.gl/i4J1AN.

# <span id="page-48-0"></span>4.3 Mencadangkan perangkat seluler

Jika Anda memiliki iOS atau smartphone Android, Anda dapat menggunakan Acronis True Image 2021 untuk melindungi data, seperti foto, file video, kontak, dan kalender. Untuk informasi rinci, lihat Dokumentasi Acronis Mobile.

## **Untuk mencadangkan data perangkat seluler ke penyimpanan lokal di komputer:**

- 1. Pastikan:
	- Acronis True Image 2017, atau versi yang lebih baru, terinstal di komputer Anda.
	- Aplikasi Acronis Mobile terinstal di perangkat seluler.
	- Perangkat seluler dan komputer Anda tersambung ke jaringan Wi-Fi yang sama.
- 2. Di komputer Anda:
	- 1. Jalankan Acronis True Image 2017, atau versi yang lebih baru.
	- 2. Pada panel samping, klik **Cadangan**, lalu klik **Tambahkan cadangan**.
	- 3. Klik area **Sumber pencadangan**, lalu pilih **Perangkat seluler**. Kode QR akan ditampilkan. Jangan tutup jendela ini.
- 3. Di perangkat seluler Anda:
	- 1. Jalankan Acronis Mobile.
	- 2. Ketuk ikon plus untuk membuat cadangan. Perhatikan bahwa langkah ini tidak terjadi untuk pertama kali saat Anda mencadangkan perangkat seluler.
	- 3. Pilih komputer sebagai tujuan cadangan.
	- 4. Ketuk **Pindai kode QR**, arahkan kamera ke kode QR di layar komputer, lalu tunggu hingga perangkat seluler tersambung ke komputer.
	- 5. Pilih kategori data yang akan dicadangkan, atau ketuk **Konfirmasi** jika Anda ingin mencadangkan semua data.
	- 6. Bolehkan Acronis Mobile untuk mengakses data pribadi Anda.
	- 7. [langkah opsional] Masukkan kata sandi untuk mengenkripsi dan melindungi cadangan. Atau, ketuk **Lewati Enkripsi**.
	- 8. Ketuk **Mulai Pencadangan**.

Bila pencadangan dijalankan, Anda dapat melacak progres dalam aplikasi apa pun, di komputer, atau perangkat seluler, namun pesan kesalahan dan peringatan hanya akan ditampilkan dalam aplikasi perangkat seluler.

Anda dapat menutup Acronis True Image 2021 di komputer dan aplikasi Acronis Mobile. Pencadangan akan dilanjutkan dalam mode latar belakang.

Jika perubahan data (misalnya, foto baru) ingin dicadangkan secara otomatis, pastikan pengaturan **Pencadangan berlanjut** telah diaktifkan. Jika pengaturan ini dinonaktifkan, data baru akan dicadangkan hanya bila Anda mengetuk **Cadangkan**.

Sambungan antara komputer dan perangkat seluler dapat terputus karena kesalahan. Untuk memulihkannya, pilih cadangan seluler di daftar cadangan Acronis True Image, klik **Sambungkan ulang**, lalu pindai kode QR dengan perangkat seluler. Setelah itu, cadangan akan tetap berfungsi secara normal dengan pengaturan yang sama.

## 4.3.1 Acronis Mobile

*Acronis Cloud mungkin tidak tersedia di wilayah Anda. Untuk informasi lebih lanjut, klik: https://kb.acronis.com/content/4541*

Acronis Mobile memungkinkan Anda mencadangkan data ke Acronis Cloud, penyimpanan lokal di komputer, atau perangkat NAS serta memulihkannya jika hilang atau rusak. Perlu diketahui bahwa pencadangan ke penyimpanan cloud memerlukan akun Acronis dan langganan Acronis Cloud.

Untuk informasi selengkapnya tentang fitur utama Acronis Mobile dan perangkat yang didukung, lihat Dokumentasi Acronis Mobile.

## **Di mana saya dapat menemukan aplikasi ini?**

Anda dapat melihat informasi tambahan dan mengunduh Acronis Mobile dari Apple App Store atau Google Play:

- Acronis Mobile untuk perangkat iOS: https://go.acronis.com/atimobile/download/iOS
- Acronis Mobile untuk perangkat Android: https://go.acronis.com/atimobile/download/Android

## 4.3.2 Tujuan lokal untuk cadangan seluler

Bila Anda mencadangkan data seluler ke komputer, Acronis Mobile akan menyimpan cadangan di dalam folder default *C:\ProgramData\Acronis Mobile Backup Data\acronis-local-data\*. Bila Anda mengubah folder default, folder *data lokal acronis* akan dipindahkan ke lokasi yang Anda pilih. Semua data seluler baru akan dicadangkan ke lokasi baru.

*Catatan: Semua cadangan ponsel akan selalu tersimpan di dalam folder yang sama dan tidak dapat dipisahkan.*

## **Untuk mengubah tujuan lokal pada cadangan ponsel:**

- 1. Pada tab **Pengaturan**, cari pilihan **Lokasi cadangan seluler**.
- 2. Klik **Ubah**, klik **Pilih lokasi**, lalu pilih lokasi baru untuk cadangan. Catatan, Anda dapat memilih lokasi hanya pada hard drive internal.

Untuk mengubah lokasi baru ke lokasi awal, klik **Atur ulang ke default**.

# <span id="page-49-0"></span>4.4 Mencadangkan data Office 365

## **Mengapa mencadangkan data Office 365?**

Meskipun Microsoft Office 365 for Home adalah rangkaian layanan cloud, pencadangan rutin akan memberikan lapisan perlindungan tambahan dari kesalahan pengguna dan tindakan berbahaya yang disengaja. Dengan Acronis True Image 2021, Anda dapat melindungi kotak surat Microsoft Outlook dan data Microsoft OneDrive dengan mencadangkannya ke Acronis Cloud aman. Setelah mengunggah ke Acronis Cloud, semua konten tersedia dari perangkat mana pun dan kapan pun. Anda dapat memulihkan item yang dihapus dari cadangan, bahkan setelah periode penyimpanan Office 365 telah berakhir.

## **Mencadangkan data Office 365**

**Data yang dapat dicadangkan dalam kotak surat Outlook:**

- Semua folder
- Pesan email
- Lampiran

#### *Catatan: Anda tidak dapat mencadangkan kotak surat bersama atau grup.*

### **Data yang dapat dicadangkan dalam OneDrive:**

Semua file dan folder

### **Untuk mencadangkan data Office 365:**

- 1. Buka Dasbor Online dengan melakukan salah satu tindakan berikut:
	- Ikuti tautan: https://cloud.acronis.com.
	- Pada panel samping Acronis True Image 2021, klik **Pencadangan**, klik **Tambah cadangan**, klik lokasi **Sumber pencadangan**, lalu pilih **Layanan cloud**.
- 2. Sign in ke akun Acronis.
- 3. Pada panel samping, klik **Sumber daya**, klik **Tambah**, lalu pilih **Microsoft Office 365 for Home**.
- 4. Log in ke akun Microsoft, jika diminta.
- 5. Pada lokasi **Sumber pencadangan**, pilih item yang akan dicadangkan:
	- $\blacksquare$  Seluruh akun
	- Outlook
	- OneDrive
- 6. Klik **Selesai.**
- 7. Anda dapat mengkonfigurasi aturan pembersihan untuk pencadangan melalui panel **Pembersihan**. Anda juga dapat mengenkripsi cadangan dan melindunginya dengan sandi. Setelah selesai, klik **Terapkan**.
- <span id="page-50-0"></span>8. Untuk memulai pencadangan, klik **Jalankan sekarang**.

# 4.5 Pilihan cadangan

Bila Anda membuat cadangan, Anda dapat mengubah pilihan tambahan dan menyesuaikan proses cadangan. Untuk membuka jendela pilihan, pilih sumber dan tujuan untuk cadangan, lalu klik **Pilihan**.

Perlu diketahui bahwa pilihan setiap jenis pencadangan (pencadangan tingkat disk, pencadangan tingkat file, pencadangan online, pencadangan berkelanjutan) sepenuhnya independen dan Anda harus mengonfigurasi setiap jenis pencadangan secara terpisah.

Setelah Anda menginstal aplikasi, semua pilihan diatur ke nilai awal. Anda dapat mengubahnya hanya untuk operasi pencadangan saat ini atau untuk semua cadangan yang akan dibuat di masa mendatang. Centang kotak **Simpan sebagai default** untuk menerapkan pengaturan yang dimodifikasi ke semua operasi pencadangan lebih lanjut secara default.

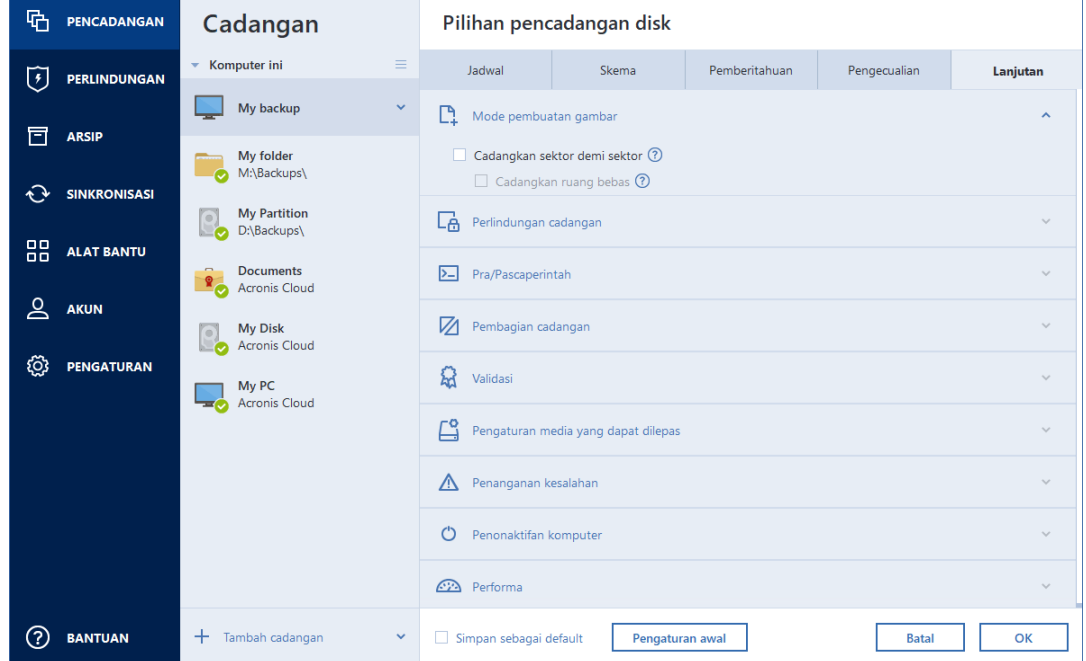

Jika Anda ingin mengatur ulang semua pilihan yang diubah ke nilai yang ditetapkan setelah penginstalan produk di awal, klik tombol **Atur ulang ke pengaturan awal**. Perlu diketahui bahwa tindakan ini akan mengatur ulang pengaturan hanya untuk cadangan saat ini. Untuk mengatur ulang pengaturan cadangan lainnya, klik **Atur ulang ke pengaturan awal**, pilih kotak centang **Simpan pengaturan sebagai default**, lalu klik **OK**.

Selain itu, tonton video petunjuk berbahasa Inggris di https://goo.gl/bKZyaG.

## <span id="page-51-0"></span>4.5.1 Penjadwalan

Lokasi: **Pilihan** > **Jadwal**

Tab **Jadwal** membantu Anda menentukan pengaturan jadwal pencadangan dan validasi.

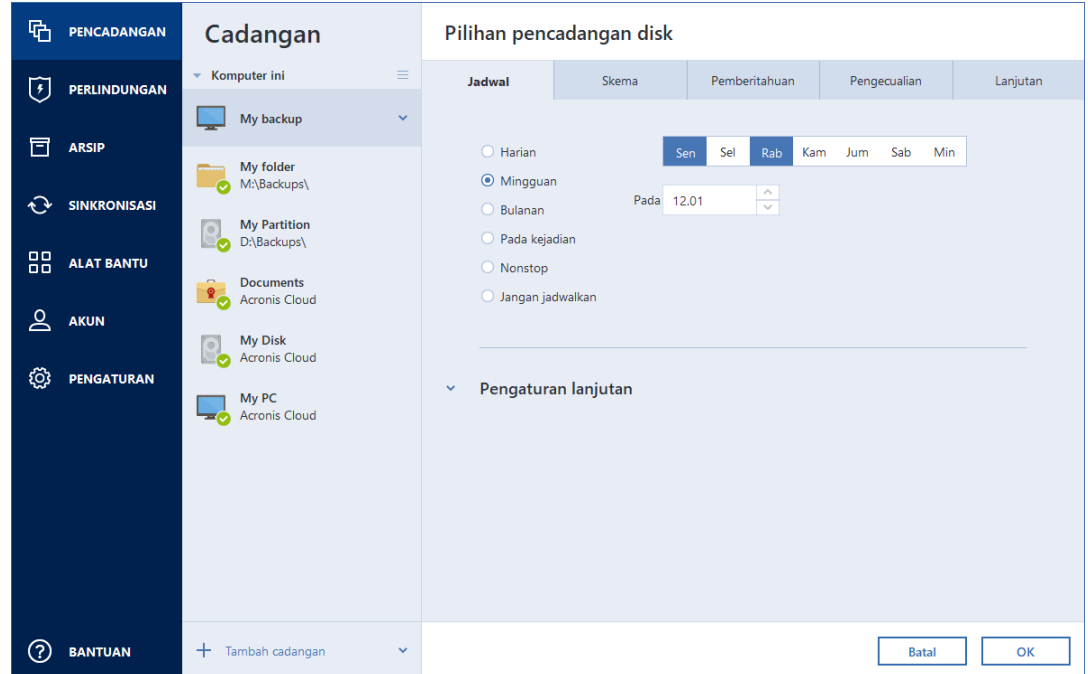

Anda dapat memilih dan mengonfigurasi salah satu frekuensi pencadangan atau validasi berikut:

- **Nonstop** (p. [38\)](#page-37-0)—Pencadangan akan berjalan setiap lima menit.
- **Harian** (p. [54\)](#page-53-0)—Operasi akan dijalankan sekali sehari atau lebih sering.
- **Mingguan** (p[. 54\)](#page-53-1)—Operasi akan dijalankan seminggu sekali atau beberapa kali seminggu pada hari yang dipilih.
- **Bulanan** (p. [54\)](#page-53-2)—Operasi akan dijalankan sebulan sekali atau beberapa kali dalam sebulan pada tanggal yang dipilih.
- **Saat aktivitas** (p. [55\)](#page-54-1)—Operasi akan dijalankan saat muncul aktivitas.
- **Jangan jadwalkan**—Penjadwal akan dinonaktifkan untuk pengoperasian saat ini. Dalam kasus ini, pencadangan atau validasi akan berjalan hanya bila Anda mengklik **Cadangkan sekarang** atau **Validasikan** pada jendela utama.

### **Pengaturan lanjutan**

Dengan mengklik **Pengaturan lanjutan**, Anda dapat menentukan pengaturan tambahan berikut ini untuk pencadangan dan validasi:

- Untuk menunda pengoperasian terjadwal hingga waktu berikutnya saat komputer sedang tidak digunakan (screensaver ditampilkan atau komputer dikunci), centang kotak **Jalankan pencadangan hanya bila komputer siaga**. Jika Anda menjadwalkan validasi, kotak centang akan berubah menjadi **Jalankan validasi hanya bila komputer siaga**.
- Jika Anda ingin mengaktifkan kembali komputer yang tidur/berhibernasi untuk melakukan pengoperasian terjadwal, pilih kotak centang **Aktifkan komputer yang tidur/berhibernasi**.
- Bila pencadangan memerlukan waktu lama, pencadangan akan terganggu jika komputer beralih ke mode tidur atau hibernasi. Untuk mengatasi kondisi ini, centang kotak **Cegah komputer mengaktifkan mode tidur/hibernasi**.
- Jika komputer dimatikan saat waktu terjadwal tiba, maka pengoperasian tidak akan dilakukan. Anda dapat memaksa agar pengoperasian yang dilewati dijalankan pada pengaktifan sistem

berikutnya. Untuk melakukannya, centang kotak **Jalankan operasi yang terlewat pada pengaktifan sistem dengan penundaan (dalam menit)**.

Selain itu, Anda dapat mengatur penundaan waktu untuk memulai pencadangan setelah pengaktifan sistem. Misalnya, untuk memulai pencadangan 20 menit setelah pengaktifan sistem, ketik *20* dalam kotak yang sesuai.

 Jika Anda menjadwalkan pencadangan ke drive flash USB atau validasi cadangan yang terdapat pada drive flash USB, satu kotak centang tambahan akan ditampilkan: **Bila perangkat eksternal tersambung**. Dengan memilih kotak centang, Anda akan dapat melakukan pengoperasian yang dilewati bila drive flash USB dipasang setelah dilepas pada waktu yang terjadwal.

## <span id="page-53-0"></span>4.5.1.1 Parameter eksekusi harian

Anda dapat mengonfigurasi parameter berikut untuk eksekusi operasi harian:

- **Waktu mulai atau periodisitas**
	- Operasi dimulai sekali atau dua kali sehari di waktu yang ditentukan. Masukkan jam dan menit secara manual, atau atur waktu mulai yang diinginkan menggunakan tombol atas dan bawah.
	- Jika Anda memilih **Setiap**, pilih periodisitas operasi harian dari daftar dropdown (misalnya, setiap 2 jam).

Untuk keterangan tentang **Pengaturan lanjutan**, lihat dalam Penjadwalan (p[. 52\)](#page-51-0).

## <span id="page-53-1"></span>4.5.1.2 Parameter eksekusi mingguan

Anda dapat mengonfigurasi parameter berikut untuk eksekusi operasi mingguan:

**Hari**

Pilih hari untuk menjalankan operasi dengan mengklik namanya.

**Waktu mulai**

Tetapkan waktu mulai operasi. Masukkan jam dan menit secara manual, atau atur waktu mulai yang diinginkan menggunakan tombol atas dan bawah.

Untuk keterangan tentang **Pengaturan lanjutan**, lihat dalam Penjadwalan (p[. 52\)](#page-51-0).

## <span id="page-53-2"></span>4.5.1.3 Parameter eksekusi bulanan

Anda dapat mengonfigurasi parameter berikut untuk eksekusi operasi bulanan:

- **Periodisitas atau tanggal**
	- Jika Anda memilih **Setiap**, pilih angka dan hari dalam seminggu dari daftar dropdown (contoh: Senin pertama - operasi akan dilakukan pada hari Senin pertama dalam setiap bulan)
	- Jika Anda memilih **Pada**, pilih tanggal untuk eksekusi operasi (contoh: Anda mungkin ingin operasi dijalankan pada hari ke-10, 20, dan hari terakhir dalam sebulan)
- **Waktu mulai**

Tetapkan waktu mulai operasi. Masukkan jam dan menit secara manual, atau atur waktu mulai yang diinginkan menggunakan tombol atas dan bawah.

Untuk keterangan tentang **Pengaturan lanjutan**, lihat dalam Penjadwalan (p[. 52\)](#page-51-0).

## <span id="page-54-1"></span>4.5.1.4 Parameter eksekusi setelah aktivitas

Anda dapat mengonfigurasi parameter berikut untuk Eksekusi operasi setelah aktivitas:

- **Aktivitas**
	- **Bila perangkat eksternal tersambung** operasi akan dijalankan setiap kali perangkat eksternal yang sama (drive flash USB atau HDD eksternal) yang sebelumnya digunakan sebagai tujuan pencadangan disambungkan ke komputer. Perlu diketahui bahwa Windows akan mengenali perangkat ini sebagai eksternal.
	- **Logon pengguna** operasi akan dijalankan setiap kali pengguna saat ini log on ke OS.
	- **Logoff pengguna** operasi akan dijalankan setiap kali pengguna saat ini log off dari OS.
	- **Pengaktifan sistem dengan penundaan (dalam menit)** operasi akan dijalankan setiap kali OS diaktifkan dengan waktu tunda yang telah ditentukan.
	- **Penonaktifan atau pengaktifan ulang sistem** operasi akan dijalankan setiap kali komputer dimatikan atau di-boot ulang.
- **Kondisi tambahan**
	- Jika Anda ingin menjalankan operasi hanya saat kemunculan pertama aktivitas pada hari ini, centang kotak **Hanya sekali sehari**.

Untuk keterangan tentang **Pengaturan lanjutan**, lihat dalam Penjadwalan (p[. 52\)](#page-51-0).

## <span id="page-54-0"></span>4.5.2 Skema pencadangan

Lokasi: **Pilihan** > **Skema pencadangan**

Skema pencadangan beserta penjadwal akan membantu Anda mengkonfigurasi strategi pencadangan. Skema memungkinkan Anda mengoptimalkan penggunaan ruang penyimpanan cadangan, meningkatkan keandalan penyimpanan data, dan menghapus versi cadangan yang tidak terpakai secara otomatis.

*Untuk pencadangan online, skema pencadangan telah ditetapkan dan tidak dapat diubah. Setelah pencadangan lengkap awal, hanya versi inkremental yang dibuat.*

Skema pencadangan akan menentukan parameter berikut:

- Metode pencadangan (p. [33\)](#page-32-0) yang akan digunakan untuk membuat versi cadangan (lengkap, diferensial, atau inkremental)
- Urutan versi cadangan dibuat menggunakan berbagai metode

Aturan pembersihan versi

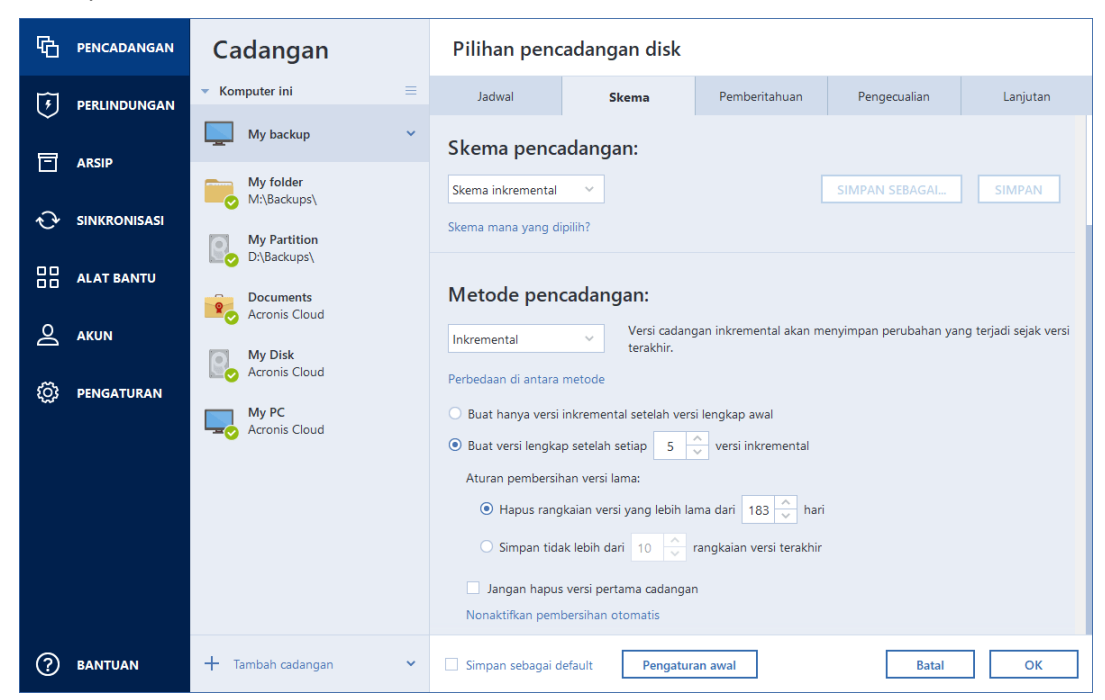

Acronis True Image 2021 memungkinkan Anda memilih skema pencadangan berikut:

- **Satu versi** (p[. 56\)](#page-55-0) pilih skema ini jika Anda ingin menggunakan penyimpanan cadangan terkecil.
- **Rantai versi** (p[. 57\)](#page-56-0) skema ini mungkin merupakan skema optimal dalam banyak kasus.
- **Inkremental** pilih untuk membuat versi lengkap setelah setiap lima versi inkremental. Ini adalah skema default.
- **Diferensial** pilih untuk membuat hanya cadangan diferensial setelah cadangan lengkap awal.
- **Kustom** (p[. 57\)](#page-56-1) pilih untuk mengkonfigurasi skema pencadangan secara manual.

Anda dapat dengan mudah mengubah skema pencadangan untuk cadangan yang sudah ada. Tindakan ini tidak akan mempengaruhi integritas rantai pencadangan, sehingga Anda akan tetap dapat memulihkan data dari versi cadangan sebelumnya.

*Anda tidak dapat mengubah skema pencadangan saat menjalankan pencadangan ke media optik, seperti DVD/BD. Dengan demikian, Acronis True Image 2021 akan secara default menggunakan skema kustom hanya dengan pencadangan lengkap. Hal ini disebabkan program tidak dapat mengkonsolidasi cadangan yang disimpan pada media optik.*

## <span id="page-55-0"></span>4.5.2.1 Skema satu versi

Skema pencadangan ini sama untuk kedua jenis cadangan disk dan cadangan file (kecuali pengaturan penjadwal).

Program akan membuat versi cadangan lengkap dan menimpa cadangan lengkap tersebut setiap waktu sesuai dengan jadwal yang ditentukan atau bila Anda menjalankan pencadangan secara manual. Dalam proses ini, versi lama hanya akan dihapus setelah versi baru dibuat.

*Untuk cadangan yang dibuat di Acronis True Image 2020 atau versi lebih baru, file pertama akan tetap sebagai tujuan pendukung, tanpa data Anda di dalamnya. Jangan hapus file tersebut!*

Pengaturan penjadwal pencadangan untuk cadangan disk: setiap bulan.

Pengaturan penjadwal pencadangan untuk cadangan file: setiap hari.

Hasil: Anda memiliki satu versi cadangan lengkap terbaru.

Kapasitas penyimpanan yang diperlukan: minimal.

## <span id="page-56-0"></span>4.5.2.2 Skema rantai versi

Skema pencadangan ini berbeda untuk jenis cadangan disk dan cadangan file.

### **Rantai versi cadangan disk**

Pada awalnya, program membuat versi cadangan lengkap ke-1. Versi tersebut akan disimpan hingga Anda menghapusnya secara manual. Setelah itu, sesuai jadwal yang ditentukan (atau saat Anda menjalankan pencadangan secara manual) program akan membuat: 1 versi cadangan lengkap dan 5 versi cadangan diferensial, lalu 1 versi cadangan lengkap dan 5 versi cadangan diferensial lagi dan seterusnya. Versi tersebut akan disimpan selama 6 bulan. Setelah periode tersebut, program akan menganalisis apakah versi cadangan terlama (kecuali versi lengkap ke-1) dapat dihapus. Hal ini tergantung pada jumlah minimum versi (delapan) dan konsistensi rantai versi. Program akan menghapus versi terlama satu per satu setelah membuat versi baru dengan metode pencadangan yang sama (misalnya, versi diferensial terlama akan dihapus setelah pembuatan versi diferensial terbaru). Pertama-tama, versi diferensial terlama akan dihapus, lalu versi lengkap terlama akan dihapus.

Pengaturan penjadwal cadangan: setiap bulan.

Hasil: Anda memiliki versi cadangan bulanan untuk 6 bulan terakhir serta versi cadangan lengkap awal yang dapat disimpan untuk periode yang lebih lama.

Kapasitas penyimpanan yang diperlukan: tergantung jumlah versi dan ukuran cadangan.

### **Rantai versi cadangan file**

Sesuai dengan jadwal yang ditentukan (atau saat Anda menjalankan pencadangan secara manual), program akan membuat: 1 versi cadangan lengkap dan 6 versi cadangan inkremental, lalu 1 versi cadangan lengkap dan 6 versi inkremental lagi dan seterusnya. Versi tersebut akan disimpan selama 1 bulan. Setelah periode tersebut, program akan menganalisis apakah versi cadangan terlama dapat dihapus. Tergantung pada konsistensi rantai versi. Untuk menjaga konsistensi, program akan menghapus versi terlama dengan rantai "1 versi cadangan lengkap + 6 versi cadangan inkremental " setelah membuat rantai versi analog baru.

Pengaturan penjadwal cadangan: setiap hari.

Hasil: Anda memiliki versi cadangan untuk setiap hari dalam bulan terakhir.

Kapasitas penyimpanan yang diperlukan: tergantung jumlah versi dan ukuran cadangan.

## <span id="page-56-1"></span>4.5.2.3 Skema kustom

Anda juga dapat membuat skema cadangan dengan Acronis True Image 2021. Skema dapat didasarkan pada skema cadangan yang telah ditetapkan. Anda dapat membuat perubahan dalam skema terpilih yang telah ditetapkan agar sesuai dengan kebutuhan, lalu menyimpan skema yang diubah sebagai skema baru.

*Anda tidak dapat menimpa skema pencadangan yang telah ditetapkan.*

Selain itu, Anda dapat membuat skema kustom dari awal berdasarkan versi cadangan lengkap, inkremental, atau diferensial.

Jadi pertama-tama pilih salah satu metode cadangan dalam kotak yang tepat.

Lengkap (p. [33\)](#page-32-0)

Pilih metode ini jika Anda ingin membuat hanya versi lengkap.

Diferensial (p[. 33\)](#page-32-0)

Pilih metode ini jika Anda ingin membuat rantai cadangan yang berisi hanya versi cadangan lengkap dan diferensial.

Anda dapat mengonfigurasi skema tersebut menggunakan salah satu pilihan berikut:

- **Membuat hanya versi diferensial setelah versi lengkap awal** pilih item ini untuk membuat hanya satu rantai versi cadangan. Pembersihan otomatis tidak tersedia untuk pilihan ini.
- **Membuat versi lengkap setelah setiap [n] versi diferensial** pilih item ini untuk membuat beberapa rantai versi cadangan. Skema cadangan ini lebih andal namun menggunakan ruang lebih besar.
- Inkremental (p. [33\)](#page-32-0)

Pilih metode ini jika Anda ingin membuat rantai cadangan yang berisi hanya versi cadangan lengkap dan inkremental.

Anda dapat mengonfigurasi skema tersebut menggunakan salah satu pilihan berikut:

- **Membuat hanya versi inkremental setelah versi lengkap awal** pilih item ini untuk membuat hanya satu rantai versi cadangan. Pembersihan otomatis tidak tersedia untuk pilihan ini.
- **Membuat versi lengkap setelah setiap [n] versi inkremental** pilih item ini untuk membuat beberapa rantai versi cadangan. Skema cadangan ini lebih andal namun menggunakan ruang lebih besar.

### **Aturan pembersihan otomatis**

Untuk secara otomatis menghapus versi cadangan yang tidak terpakai, Anda dapat menetapkan salah satu aturan pembersihan berikut:

- **Hapus versi yang lebih lama dari [periode ditentukan]** (hanya tersedia untuk metode lengkap) Pilih pilihan ini untuk membatasi usia versi cadangan. Semua versi yang lebih lama dari jangka waktu yang ditentukan akan terhapus secara otomatis.
- **Hapus rantai versi yang lebih lama dari [periode ditentukan]** (hanya tersedia untuk metode inkremental dan diferensial) - Pilih pilihan ini untuk membatasi usia rantai versi cadangan. Rantai versi terlama rantai akan dihapus hanya bila versi cadangan terbaru rantai ini lebih lama dari jangka waktu yang ditentukan.
- **Simpan maksimum [n] versi terbaru** (hanya tersedia untuk metode lengkap) Pilih pilihan ini untuk membatasi jumlah maksimum versi cadangan. Bila jumlah versi melebihi nilai yang ditentukan, versi cadangan yang paling lama akan dihapus secara otomatis.
- **Simpan maksimum [n] rantai versi terbaru** (hanya tersedia untuk metode inkremental dan diferensial) - Pilih pilihan ini untuk membatasi jumlah maksimum rantai versi cadangan. Bila jumlah rantai versi melebihi nilai yang ditentukan, rantai versi cadangan yang paling lama akan dihapus secara otomatis.
- **Pastikan ukuran cadangan tidak melebihi [ukuran yang ditentukan]** (tidak tersedia untuk cadangan lokal yang dibuat oleh Acronis True Image 2020 atau versi lebih baru) - Gunakan pilihan ini untuk membatasi ukuran maksimum cadangan. Setelah membuat versi cadangan baru,

program akan memeriksa apakah total ukuran cadangan melebihi nilai yang ditentukan. Jika ya, versi cadangan yang paling lama akan dihapus.

#### **Pilihan versi cadangan pertama**

Biasanya versi pertama dari cadangan apa pun adalah salah satu versi yang paling berharga. Ini karena versi tersebut menyimpan status data awal (misalnya, partisi sistem dengan Windows yang baru diinstal) atau status data stabil lainnya (misalnya, data setelah berhasil memeriksa virus).

**Jangan hapus versi pertama cadangan** - Pilih kotak centang ini untuk menyimpan status data awal. Program akan membuat dua cadangan awal versi lengkap. Versi pertama akan dikecualikan dari pembersihan otomatis, dan akan disimpan hingga dihapus secara manual.

Jika Anda memilih metode inkremental atau diferensial, rantai cadangan pertama akan dimulai dari versi cadangan lengkap kedua. Hanya versi cadangan ketiga yang akan menjadi cadangan inkremental atau diferensial.

Perlu diketahui bahwa saat kotak centang dipilih, kotak centang **Simpan maksimum [n] versi terbaru** akan berubah menjadi **Simpan maksimum 1+[n] versi terbaru**.

## Mengelola skema pencadangan kustom

Jika Anda mengubah sesuatu dalam skema pencadangan yang ada, simpan skema yang berubah tersebut sebagai baru. Dalam kasus ini, Anda harus menetapkan nama baru untuk skema pencadangan tersebut.

- Anda dapat menimpa skema kustom yang ada.
- Anda tidak dapat menimpa skema pencadangan yang telah ditetapkan.
- Dalam nama skema, Anda dapat menggunakan simbol apa pun yang dibolehkan OS untuk penamaan file. Panjang maksimal nama skema pencadangan adalah 255 simbol.
- Anda tidak dapat membuat lebih dari 16 skema pencadangan kustom.

Setelah membuat skema pencadangan kustom, Anda dapat menggunakannya sebagai skema pencadangan lainnya yang ada sekaligus mengonfigurasikan pencadangan.

Anda juga dapat menggunakan skema pencadangan kustom tanpa menyimpannya. Dalam kasus ini, hanya akan tersedia untuk pencadangan di lokasi pembuatan dan Anda tidak dapat menggunakannya untuk pencadangan lain.

Jika skema pencadangan kustom tidak diperlukan lagi, Anda dapat menghapusnya. Untuk menghapus skema, pilih dalam daftar skema pencadangan, klik **Hapus**, lalu klik **Hapus skema** pada jendela konfirmasi.

*Skema pencadangan yang telah ditetapkan tidak dapat dihapus.*

## <span id="page-58-0"></span>Contoh skema kustom

## **1. Pencadangan seluruh PC "Dua versi lengkap"**

Kasus: Anda ingin melindungi semua data di komputer dengan dua versi lengkap dan ingin memperbarui cadangan sebulan sekali. Kita akan melihat cara melakukannya menggunakan skema pencadangan kustom.

1. Mulai konfigurasi pencadangan seluruh PC. Untuk informasi rinci, lihat Mencadangkan semua data di PC (p[. 20\)](#page-19-0).

- 2. Pastikan Seluruh PC dipilih sebagai sumber pencadangan.
- 3. Klik **Pilihan**, buka tab **Jadwalkan**, lalu klik **Setiap bulan** dan tentukan hari (misalnya tanggal 20). Cara ini akan membuat versi cadangan setiap bulan, pada hari yang Anda tentukan. Selanjutnya, tentukan waktu mulai operasi pencadangan.
- 4. Buka tab **Skema pencadangan**, lalu pilih **Skema kustom**, bukan **Skema inkremental**.
- 5. Dalam kotak **Metode pencadangan**, pilih **Lengkap** dari daftar drop down.
- 6. Untuk membatasi jumlah versi, klik **Simpan tidak lebih dari versi [n] saat ini**, masukkan atau pilih "2", lalu klik **OK**.

Dalam kasus ini, program akan membuat versi lengkap baru setiap bulan, pada hari ke-20. Setelah membuat versi ketiga, versi terlama akan dihapus secara otomatis.

7. Pastikan semua pengaturan sudah benar, lalu klik **Cadangkan sekarang**. Jika Anda ingin cadangan pertama hanya berjalan pada waktu yang ditentukan dalam Penjadwal, klik tanda panah bawah di sebelah kanan tombol **Cadangkan sekarang**, lalu pilih **Nanti** di daftar drop down.

## **2. Cadangan file "Versi inkremental harian + versi lengkap mingguan"**

Kasus: Anda memiliki file dan/atau folder yang Anda gunakan setiap hari. Anda harus menyimpan hasil kerja setiap hari dan ingin dapat memulihkan kondisi data ke tanggal berapa pun selama tiga minggu terakhir. Kita akan melihat cara melakukannya menggunakan skema pencadangan kustom.

- 1. Mulai konfigurasikan cadangan file. Untuk informasi rinci, lihat Mencadangkan file dan folder.
- 2. Klik **Pilihan**, buka tab **Jadwalkan**, lalu klik **Setiap hari** dan tentukan waktu mulai untuk operasi pencadangan. Misalnya, jika Anda menyelesaikan kerja setiap hari jam 20.00, tentukan waktu ini atau sedikit lebih terlambat (20.05) sebagai waktu mulai.
- 3. Buka tab **Skema pencadangan**, lalu pilih **Skema kustom**, bukan **Skema inkremental**.
- 4. Dalam kotak **Metode pencadangan**, pilih **Inkremental** dari daftar drop down.
- 5. Klik **Buat versi lengkap setelah setiap [n] versi inkremental**, lalu ketik atau pilih "6".

Dalam kasus ini, program akan lebih dulu membuat versi cadangan lengkap awal (bagaimana pun cara Anda menetapkan proses pencadangan, versi cadangan pertama akan selalu menjadi versi cadangan lengkap), lalu 6 versi inkremental setiap hari. Selanjutnya, program akan membuat lagi 1 versi lengkap serta 6 versi inkremental dan seterusnya. Dengan demikian, setiap versi lengkap baru akan dibuat setiap satu minggu.

- 6. Untuk membatasi waktu penyimpanan versi, klik **Aktifkan pembersihan otomatis**.
- 7. Klik **Hapus rantai versi yang lebih lama dari [n] hari**, ketik atau pilih "21", lalu klik **OK**.
- 8. Pastikan semua pengaturan sudah benar, lalu klik **Cadangkan sekarang**. Jika Anda ingin cadangan pertama hanya berjalan pada waktu yang ditentukan dalam Penjadwal, klik tanda panah bawah di sebelah kanan tombol **Cadangkan sekarang**, lalu pilih **Nanti** di daftar drop-down.

## **3. Cadangan disk "Versi lengkap setiap 2 bulan + versi diferensial dua kali sebulan"**

Kasus: Anda harus mencadangkan partisi sistem dua kali sebulan dan membuat versi cadangan lengkap baru setiap dua bulan. Selain itu, Anda ingin menggunakan ruang disk maksimal 100 GB untuk menyimpan versi cadangan. Kita akan melihat cara melakukannya menggunakan skema pencadangan kustom.

- 1. Mulai konfigurasikan cadangan disk. Lihat Mencadangkan disk dan partisi (p. [46\)](#page-45-0).
- 2. Pilih partisi sistem (biasanya C:) sebagai sumber cadangan.
- 3. Klik **Pilihan**, buka tab **Jadwalkan**, lalu klik **Setiap bulan** dan tentukan, misalnya tanggal 1 dan 15. Cara ini akan membuat versi cadangan setiap 2 minggu. Selanjutnya, tentukan waktu mulai operasi pencadangan.
- 4. Buka tab **Skema pencadangan**, lalu pilih **Skema kustom**, bukan **Skema inkremental**.
- 5. Dalam kotak **Metode pencadangan**, pilih **Diferensial** dari daftar drop down.
- 6. Klik **Buat versi lengkap setelah setiap [n] versi diferensial**, lalu ketik atau pilih "3".

Dalam kasus ini, program akan lebih dulu membuat versi cadangan lengkap awal (bagaimana pun cara Anda menetapkan proses pencadangan, versi cadangan pertama akan selalu menjadi versi cadangan lengkap), lalu 3 versi diferensial, masing-masing dalam waktu dua minggu. Selanjutnya, program akan membuat lagi 1 versi lengkap serta 3 versi diferensial dan seterusnya. Dengan demikian, setiap versi lengkap baru akan dibuat setiap dua bulan.

- 7. Untuk membatasi ruang penyimpanan versi, klik **Aktifkan pembersihan otomatis**.
- 8. Klik **Pertahankan ukuran cadangan tidak lebih dari [ukuran yang ditentukan]**, ketik atau pilih "100" "GB", lalu klik **OK**.

*Bila ukuran cadangan total melebihi 100 GB, Acronis True Image 2021 akan membersihkan versi cadangan yang ada agar versi lainnya sesuai dengan batas ukuran. Program akan menghapus rantai cadangan terlama yang terdiri atas versi cadangan lengkap dan 3 versi cadangan diferensial.*

9. Pastikan semua pengaturan sudah benar, lalu klik **Cadangkan sekarang**. Jika Anda ingin cadangan pertama hanya berjalan pada waktu yang ditentukan dalam Penjadwal, klik tanda panah bawah di sebelah kanan tombol **Cadangkan sekarang**, lalu pilih **Nanti** di daftar drop down.

## 4.5.3 Pemberitahuan untuk operasi pencadangan

### Lokasi: **Pilihan** > **Pemberitahuan**

Terkadang prosedur pencadangan atau pemulihan berlangsung selama satu jam atau lebih lama. Acronis True Image 2021 dapat memberi tahu Anda bila telah selesai melalui email. Program ini juga dapat menggandakan pesan yang dibuat selama pengoperasian atau mengirimkan log pengoperasian penuh kepada Anda setelah pengoperasian selesai.

Secara default, semua notifikasi dinonaktifkan.

## **Ambang ruang disk kosong**

Anda mungkin ingin diberi tahu bila ruang kosong pada penyimpanan cadangan kurang dari nilai ambang yang ditentukan. Jika setelah pencadangan dimulai Acronis True Image 2021 mendeteksi ruang kosong di lokasi cadangan yang dipilih telah berkurang dari nilai yang ditentukan, maka program tidak akan memulai proses pencadangan sebenarnya dan akan segera memberi tahu Anda dengan menampilkan pesan yang sesuai. Pesan tersebut menawarkan tiga pilihan, yaitu mengabaikan pesan dan melanjutkan pencadangan, menelusuri lokasi lain untuk pencadangan, atau membatalkan pencadangan.

Jika ruang kosong berkurang dari nilai yang ditentukan sewaktu pencadangan sedang berjalan, maka program akan menampilkan pesan yang sama dan Anda harus membuat keputusan yang sama.

### **Untuk mengatur ambang ruang disk kosong:**

- Pilih kotak centang **Tampilkan pesan notifikasi tentang ruang disk kosong tidak memadai**
- Dalam kotak **Ukuran**, ketik atau pilih nilai ambang, lalu pilih satuan ukur

Acronis True Image 2021 dapat memantau ruang kosong di perangkat penyimpanan berikut:

- Hard drive lokal
- Kartu dan drive USB
- Jaringan bersama (SMB)

*Pesan tidak akan ditampilkan jika kotak centang Jangan tampilkan pesan dan dialog saat memproses (mode diam) dipilih dalam pengaturan Penanganan kesalahan.*

*Pilihan ini tidak dapat diaktifkan untuk drive CD/DVD.*

## **Pemberitahuan melalui email**

Anda dapat menentukan akun email yang akan digunakan untuk mengirimkan email pemberitahuan kepada Anda.

### **Untuk mengonfigurasi pemberitahuan melalui email:**

- 1. Centang kotak **Kirim email pemberitahuan tentang status operasi**.
- 2. Mengonfigurasi pengaturan email:
	- Masukkan alamat email dalam kolom **Ke**. Anda dapat memasukkan beberapa alamat yang dipisahkan dengan titik koma.
	- Masukkan server email keluar (SMTP) dalam kolom **Server email keluar (SMTP)**.
	- Tetapkan port server email keluar. Secara default, port ditetapkan ke 25.
	- Jika diperlukan, centang kotak **Otentikasi SMTP**, lalu masukkan nama pengguna dan sandi dalam kolom yang sesuai.
- 3. Untuk memeriksa apakah pengaturan sudah benar, klik tombol **Kirim pesan pengujian**.

### **Jika pengiriman pesan pengujian gagal, lakukan hal berikut:**

- 1. Klik **Tampilkan pengaturan lengkap**.
- 2. Mengonfigurasi pengaturan email tambahan:
	- Masukkan alamat email pengirim dalam kolom **Dari**. Jika Anda tidak yakin alamat mana yang akan ditentukan, ketik setiap alamat yang diinginkan dalam format standar, misalnya *aaa@bbb.com*.
	- Ubah subjek pesan dalam kolom **Pesan**, jika perlu.

Untuk memudahkan pemantauan status cadangan, Anda dapat menambahkan informasi terpenting ke subjek pesan email. Anda dapat mengetik label teks berikut:

- %BACKUP\_NAME%—nama cadangan
- %COMPUTER\_NAME%—nama komputer yang memulai cadangan
- %OPERATION\_STATUS%—hasil pencadangan atau operasi lainnya Misalnya, Anda dapat mengetik: *Status cadangan %BACKUP\_NAME%: %OPERATION\_STATUS% (%COMPUTER\_NAME%)*
- Centang kotak **Log on ke server email masuk**.
- Masukkan server email masuk (POP3) dalam kolom **Server POP3**.
- Tetapkan port server email masuk. Secara default, port ditetapkan ke 110.
- 3. Klik kembali tombol **Kirim pesan pengujian**.

### **Pengaturan notifikasi tambahan:**

- Untuk mengirim pemberitahuan tentang proses yang selesai, centang kotak **Kirim pemberitahuan setelah operasi berhasil diselesaikan**.
- Untuk mengirim pemberitahuan tentang proses yang gagal, centang kotak **Kirim pemberitahuan setelah kegagalan operasi**.
- Untuk mengirim pemberitahuan dengan pesan operasi, centang kotak **Kirim pemberitahuan bila interaksi pengguna diperlukan**.
- Untuk mengirim pemberitahuan dengan log operasi lengkap, centang kotak **Tambahkan log penuh ke pemberitahuan**.

*Perhatikan bahwa email pemberitahuan yang dikonfigurasikan berfungsi untuk cadangan tertentu. Jika ingin menerima pemberitahuan tentang cadangan, Anda dapat mengonfigurasi email pemberitahuan di Online Dashboard. Untuk informasi rinci, lihat Pemberitahuan email (p[. 122\)](#page-121-0). Kedua metode berfungsi secara terpisah satu sama lain dan dapat digunakan secara bersamaan.* 

## 4.5.4 Mengecualikan item dari cadangan

### Lokasi: **Pilihan** > **Pengecualian**

Jika Anda ingin mengecualikan file yang tidak diperlukan dari cadangan, tetapkan jenis file yang sesuai pada tab **Pengecualian** pada pilihan pencadangan. Anda dapat menetapkan pengecualian untuk cadangan disk, cadangan file, atau cadangan online.

Bila Anda memilih file tertentu untuk pencadangan, file tersebut tidak dapat dikecualikan oleh pengaturan pengecualian. Pengaturan hanya berlaku hanya untuk file yang tersimpan pada partisi, disk, atau dalam folder yang dipilih untuk dicadangkan.

## **Bagaimana cara menggunakan pengaturan pengecualian default**

Setelah Anda telah menginstal aplikasi, semua pengaturan pengecualian diatur ke nilai awal. Anda dapat mengubahnya hanya untuk operasi pencadangan saat ini atau untuk semua cadangan yang akan dibuat di masa mendatang. Centang kotak **Simpan sebagai default** untuk menerapkan pengaturan yang dimodifikasi ke semua operasi pencadangan lainnya secara default. Jika Anda ingin mengatur ulang semua pengaturan yang diubah ke nilai yang diatur di awal saat produk diinstal, klik tombol **Atur ulang ke pengaturan awal**.

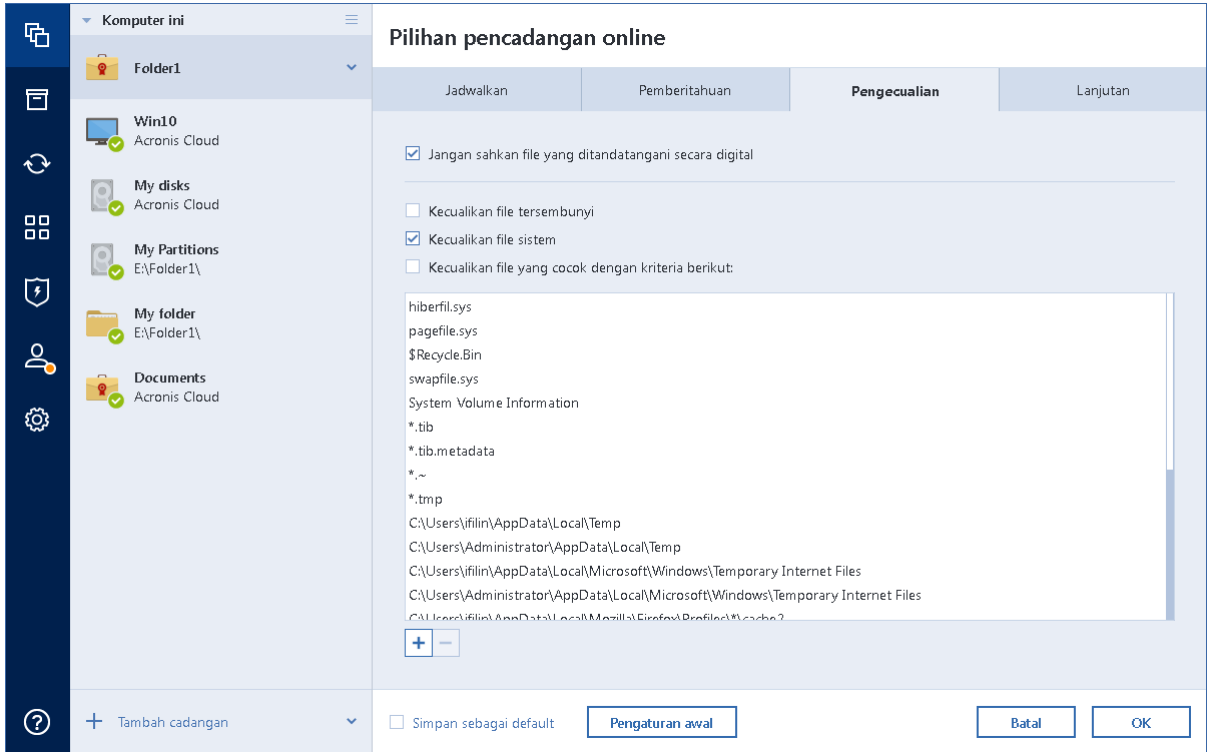

## **Apa yang dapat Anda kecualikan dan bagaimana caranya**

Anda memiliki pilihan berikut untuk mengecualikan file dari pencadangan:

 **Jangan sahkan file yang ditandatangani secara digital** (tersedia hanya untuk pencadangan yang disahkan)—Tujuan utama pencadangan yang disahkan adalah untuk melindungi file pribadi Anda. Oleh sebab itu, tidak perlu mencadangkan file sistem, file aplikasi, dan file lainnya yang memiliki tanda tangan digital. Untuk mengecualikan file tersebut, centang kotak yang sesuai.

- **Kecualikan file tersembunyi**—Centang kotak ini untuk mengecualikan file dan folder tersembunyi dari pencadangan tingkat file.
- **Kecualikan file sistem**—Centang kotak ini untuk mengecualikan file dan folder sistem dari pencadangan tingkat file.

Anda dapat mengecualikan file yang memenuhi kriteria yang ditentukan. Untuk melakukannya, centang kotak **Kecualikan file yang cocok dengan kriteria berikut**, klik tanda tambah, lalu masukkan kriteria pengecualian.

*Sebaiknya jangan kecualikan file yang sembunyikan dan file sistem dari cadangan partisi sistem.*

### **Bagaimana cara menambahkan kriteria pengecualian:**

- Anda dapat memasukkan nama file yang jelas untuk dikecualikan dari cadangan:
	- *file.ext* semua file tersebut akan dikecualikan dari cadangan.
	- *C:\file.ext* file file.ext pada disk C: akan dikecualikan.
- Anda dapat menggunakan karakter wildcard (\* dan ?):
	- *\*.ext* semua file dengan ekstensi .ext akan dikecualikan.
	- *??name.ext* semua file dengan ekstensi .ext, memiliki enam huruf dalam namanya (diawali dengan dua simbol (??) dan diakhiri dengan *name*), akan dikecualikan.
- Untuk mengecualikan folder dari pencadangan tingkat disk, klik tanda tambah, klik tombol elipsis, buka pohon direktori, pilih folder yang akan dikecualikan, lalu klik **OK**.

Untuk menghapus kriteria yang ditambahkan secara tidak disengaja, pilih kriteria, lalu klik tanda kurang.

## 4.5.4.1 Mengecualikan data online

Sebelum memulai pencadangan, Anda dapat mengurangi ukuran cadangan dengan mengecualikan data yang tidak perlu dicadangkan. Kini Acronis True Image 2021 memungkinkan Anda mengecualikan data lokal yang diunggah atau disinkronisasi dengan layanan Cloud pihak ketiga, seperti Dropbox atau Microsoft OneDrive. Data ini telah dilindungi dengan baik dan dapat diunduh dengan mudah ke komputer. Karenanya Anda dapat mengecualikannya untuk mengurangi ukuran pencadangan dan mempercepat proses pencadangan.

### **Untuk mengecualikan sumber data online dari pencadangan:**

- 1. Sebelum memulai proses pencadangan, klik **Kecualikan item dari pencadangan**.
- 2. Hapus centang pada kotak di sebelah item yang akan dikecualikan, lalu klik **OK**.

## <span id="page-63-0"></span>4.5.5 Mode pembuatan profil

### Lokasi: **Pilihan** > **Lanjutan** > **Mode pembuatan profil**

Pilihan ini tidak tersedia untuk pencadangan yang menggunakan Acronis Cloud sebagai tujuan pencadangan.

Anda dapat menggunakan parameter ini untuk membuat salinan keseluruhan partisi atau hard disk yang serupa, bukan hanya sektor yang berisi data. Misalnya, hal ini dapat bermanfaat bila Anda akan mencadangkan partisi atau disk yang berisi sistem operasi yang tidak didukung oleh Acronis True

Image. Perhatikan bahwa mode ini akan menambah waktu pemrosesan dan biasanya menghasilkan file profil berukuran lebih besar.

- Untuk membuat profil sektor per sektor, pilih kotak centang **Cadangkan sektor per sektor**.
- Untuk menyertakan semua ruang disk yang bebas ke cadangan, pilih kotak centang **Cadangkan ruang kosong**.

Kotak centang ini hanya tersedia bila kotak centang **Cadangkan sektor per sektor** dipilih.

## 4.5.6 Perlindungan cadangan

Lokasi: Dasbor pencadangan > **Pilihan** > **Lanjutan** > **Perlindungan cadangan**

*Topik ini berlaku untuk cadangan lokal dan jaringan. Untuk informasi tentang cara melindungi cadangan cloud, lihat Perlindungan cadangan online (p. [71\)](#page-70-0).*

Secara default, tidak ada perlindungan sandi untuk cadangan, namun Anda dapat mengkonfigurasi sandi untuk melindungi file cadangan.

*Anda tidak dapat mengubah pilihan perlindungan cadangan untuk cadangan yang ada.*

### **Untuk melindungi cadangan:**

1. Masukkan sandi untuk cadangan ke kolom yang sesuai. Sebaiknya gunakan sandi yang lebih panjang dari tujuh simbol dan berisi huruf (besar dan kecil) serta angka agar lebih sulit ditebak.

*Sandi tidak dapat diambil. Ingatlah sandi yang dibuat untuk perlindungan cadangan.*

- 2. Untuk mengkonfirmasi sandi yang dimasukkan sebelumnya, masukkan lagi ke kolom yang sesuai.
- 3. [langkah opsional] Untuk meningkatkan keamanan data rahasia, Anda dapat mengenkripsi cadangan dengan algoritme kriptografi AES (Advanced Encryption Standard) standar industri yang kuat. AES tersedia dengan tiga panjang kunci, yaitu 128, 192, dan 256-bit untuk menyeimbangkan performa dan perlindungan sesuai keinginan.

Kunci enkripsi 128-bit biasanya sudah cukup untuk sebagian besar aplikasi. Semakin panjang kunci, maka semakin aman data Anda. Namun, kunci sepanjang 192 dan 256-bit akan memperlambat proses pencadangan secara signifikan.

Jika Anda ingin menggunakan enkripsi AES, pilih salah satu kunci berikut ini:

- **AES 128** untuk menggunakan kunci enkripsi 128-bit
- **AES 192** untuk menggunakan kunci enkripsi 192-bit
- **AES 256** untuk menggunakan kunci enkripsi 256-bit

Jika Anda tidak ingin mengenkripsi cadangan dan hanya ingin melindungi cadangan dengan sandi, pilih **Tidak Ada**.

4. Setelah menentukan pengaturan cadangan, klik **OK**.

### **Cara mendapatkan akses ke cadangan yang dilindungi sandi**

Acronis True Image akan meminta sandi setiap kali Anda mencoba mengubah cadangan:

- Memulihkan data dari cadangan
- Mengedit pengaturan
- Memasang
- Memindahkan

Untuk mengakses cadangan, Anda harus menetapkan sandi yang benar. Untuk alasan keamanan, tidak ada cara untuk memulihkan sandi yang terlupa.

## 4.5.7 Perintah Awal/Akhir untuk pencadangan

### Lokasi: **Pilihan** > **Lanjutan** > **Pra/Pascaperintah**

Pilihan ini tidak tersedia untuk pencadangan yang menggunakan Acronis Cloud sebagai tujuan pencadangan.

Anda dapat menentukan perintah (atau bahkan file kumpulan) yang akan dijalankan secara otomatis sebelum dan setelah prosedur pencadangan.

Misalnya, Anda mungkin ingin memulai atau menghentikan proses Windows atau memeriksa data sebelum memulai pencadangan.

### **Untuk menetapkan perintah (file kumpulan):**

- Centang kotak **Gunakan perintah kustom**.
- Pilih perintah yang akan dijalankan sebelum proses pencadangan dimulai pada kolom **Perintah awal**. Untuk membuat perintah baru atau memilih file kumpulan baru, klik tombol **Edit**.
- Pilih perintah yang akan dijalankan setelah proses pencadangan selesai pada kolom **Perintah akhir**. Untuk membuat perintah baru atau memilih file kumpulan baru, klik tombol **Edit**.

Jangan coba menjalankan perintah interaktif, yakni perintah yang mengharuskan input pengguna (misalnya, "jeda") karena tidak didukung.

## 4.5.7.1 Mengedit perintah pengguna untuk pencadangan

Anda dapat menetapkan perintah pengguna yang akan dijalankan sebelum atau setelah prosedur pencadangan:

- Pada bidang **Perintah**, masukkan perintah atau pilih dari daftar. Klik **...** untuk memilih file kumpulan.
- Pada bidang **Direktori kerja**, masukkan jalur untuk menjalankan perintah atau pilih dari daftar jalur yang dimasukkan sebelumnya.
- Pada bidang **Argumen** masukkan atau pilih argumen pelaksanaan perintah dari daftar.

Menonaktifkan parameter **Jangan lakukan operasi hingga pelaksanaan perintah selesai** (aktif untuk Perintah awal secara default), akan memungkinkan proses pencadangan berjalan bersamaan dengan pelaksanaan perintah Anda.

Parameter **Batalkan operasi jika perintah pengguna gagal** (aktif secara default) akan membatalkan pengoperasian jika terjadi kesalahan pada pelaksanaan perintah.

Anda dapat menguji perintah yang dimasukkan dengan mengklik tombol **Uji perintah**

## <span id="page-65-0"></span>4.5.8 Pemisahan cadangan

## Lokasi: **Pilihan** > **Lanjutan** > **Pemisahan cadangan**

*Acronis True Image 2021 tidak dapat memisahkan cadangan yang sudah ada. Cadangan dapat dipisahkan hanya saat dibuat.*

Pilihan ini tidak tersedia untuk pencadangan yang menggunakan Acronis Cloud sebagai tujuan pencadangan.

Cadangan besar dapat dipisahkan menjadi beberapa file yang secara bersama-sama akan membuat cadangan asli. Cadangan juga dapat dipisahkan untuk dibakar ke media lepasan.

Pengaturan default - **Otomatis**. Dengan pengaturan ini, Acronis True Image 2021 akan berperan sebagai berikut.

### **Bila mencadangkan ke hard disk:**

- Jika disk yang dipilih memiliki cukup ruang dan file sistemnya membolehkan file dengan ukuran yang diperkirakan, maka program akan membuat satu file cadangan.
- Jika disk penyimpanan memiliki cukup ruang namun sistem filenya tidak membolehkan file dengan ukuran yang diperkirakan, maka program akan secara otomatis memisahkan profil menjadi beberapa file.
- Jika Anda tidak memiliki cukup ruang untuk menyimpan profil di hard disk, maka program akan memperingatkan dan menunggu keputusan Anda tentang rencana perbaikan masalah. Anda dapat mencoba mengosongkan sebagian ruang tambahan dan melanjutkan atau memilih disk lainnya.

## **Bila mencadangkan ke CD-R/RW, DVD-R/RW, DVD+R/RW, BD-R/RE:**

 Acronis True Image 2021 akan meminta Anda untuk memasukkan disk baru bila disk sebelumnya penuh.

Cara lainnya, Anda dapat memilih ukuran file yang diinginkan dari daftar drop-down. Selanjutnya cadangan akan dipisahkan menjadi beberapa file dengan ukuran yang ditetapkan. Tindakan ini bermanfaat bila Anda menyimpan cadangan ke hard disk untuk membakar cadangan ke CD-R/RW, DVD-R/RW, DVD+R/RW, atau BD-R/RE di lain waktu.

*Membuat profil secara langsung di CD-R/RW, DVD-R/RW, DVD+R/RW, BD-R/RE mungkin memerlukan waktu lebih lama dibandingkan pada hard disk.*

## 4.5.9 Pilihan validasi cadangan

### Lokasi: **Pilihan** > **Lanjutan** > **Validasi**

Pilihan ini tidak tersedia untuk pencadangan yang menggunakan Acronis Cloud sebagai tujuan pencadangan.

Anda dapat menentukan pengaturan berikut ini:

- **Validasikan cadangan setiap kali setelah diselesaikan**  Pilih untuk memeriksa integritas versi cadangan segera setelah pencadangan. Sebaiknya aktifkan pilihan ini bila Anda mencadangkan data penting atau disk sistem.
	- **Validasikan hanya cadangan terbaru yang berbeda -** Validasi cepat dari bagian cadangan terakhir.
	- **Validasikan seluruh cadangan**
- **Validasikan cadangan sesuai jadwal** Pilih untuk menjadwalkan validasi cadangan guna memastikan agar cadangan tetap "sehat".
	- **Versi cadangan terbaru yang berbeda setelah diselesaikan**
	- **Seluruh cadangan setelah diselesaikan**

Berikut adalah pengaturan default:

- **Frekuensi:** sekali sebulan.
- **Hari:** tanggal dimulainya pencadangan.
- **Waktu:** waktu dimulainya pencadangan ditambah 15 menit.

Anda juga dapat mengkonfigurasi awal validasi secara manual dari menu konteks cadangan.

Untuk melakukannya, klik kanan cadangan, lalu pilih:

- **Validasikan semua versi**
- **Validasikan versi terbaru**

Contoh: Anda memulai operasi pencadangan tanggal 15 Juli, jam 12.00. Versi cadangan dibuat jam 12.05. Validasinya akan berjalan jam 12.15 jika komputer sedang mengaktifkan "screensaver". Jika tidak, maka validasi tidak akan berjalan. Dalam waktu satu bulan, pada tanggal 15 Agustus , jam 12.15, validasi akan dimulai lagi. Sama seperti sebelumnya, komputer harus sedang mengaktifkan "screensaver". Hal yang sama akan terjadi pada tanggal 15 September, dan seterusnya.

Anda dapat mengubah pengaturan default dan menentukan jadwal Anda. Untuk informasi selengkapnya, lihat Penjadwalan (p[. 52\)](#page-51-0).

## 4.5.10 Salinan simpanan cadangan

### **Lokasi: Pilihan** > **Lanjutan** > **Salinan simpanan cadangan**

Pilihan ini tidak tersedia untuk pencadangan yang menggunakan Acronis Cloud sebagai tujuan pencadangan dan untuk pencadangan lokal yang dibuat dengan Acronis True Image 2020 atau versi lebih baru.

Salinan simpanan cadangan merupakan versi lengkap independen cadangan yang dibuat segera setelah pencadangan normal. Bahkan bila Anda membuat versi cadangan inkremental atau diferensial yang hanya berisi perubahan data, salinan tersimpan akan berisi semua data yang dipilih untuk pencadangan normal. Anda dapat menyimpan salinan simpanan cadangan pada sistem file, drive jaringan, atau drive flash USB.

*Perhatikan bahwa CD/DVD tidak dapat digunakan sebagai lokasi untuk salinan tersimpan.*

### **Untuk membuat salinan tersimpan:**

- 1. Centang kotak **Buat salinan simpanan cadangan saya**.
- 2. Tentukan lokasi untuk salinan cadangan.
- 3. Pilih format salinan tersimpan. Anda dapat membuatnya sebagai cadangan Acronis (file .tib) atau menyalin file sumber ke lokasi yang dipilih sebagaimana adanya, tanpa modifikasi apa pun.
- 4. [Langkah opsional] Lindungi salinan tersimpan dengan kata sandi.

Semua pilihan cadangan lainnya akan diperoleh dari cadangan sumber.

## 4.5.11 Pengaturan media yang dapat dilepas

### **Lokasi: Pilihan** > **Lanjutan** > **Pengaturan media yang dapat dilepas**

Bila mencadangkan ke media yang dapat dilepas, Anda dapat membuat media ini dapat di-boot dengan menulis komponen tambahan pada media tersebut. Dengan demikian, Anda tidak memerlukan disk terpisah yang dapat di-boot.

*Acronis True Image 2021 tidak mendukung pembuatan media yang dapat di-boot jika drive flash diformat dalam NTFS atau exFAT. Drive harus merupakan sistem file FAT16 atau FAT32.*

Berikut adalah pengaturan yang tersedia:

**Tempatkan Acronis True Image 2021 di media**

**Acronis True Image 2021** - mencakup dukungan USB, Kartu PC (sebelumnya PCMCIA), dan interface SCSI serta perangkat penyimpanan yang tersambung melalui interface tersebut, dan karenanya sangat disarankan.

**Tempatkan Acronis System Report di media**

**Acronis System Report** - komponen ini memungkinkan Anda membuat laporan sistem yang digunakan untuk mengumpulkan informasi tentang sistem Anda jika terjadi masalah program. Pembuatan laporan tersedia sebelum Anda mengaktifkan Acronis True Image 2021 dari media yang dapat di-boot. Laporan sistem yang dibuat dapat disimpan di drive flash USB.

### **Minta media pertama saat membuat cadangan di media yang dapat dilepas**

Anda dapat memilih untuk menampilkan perintah Masukkan Media Pertama bila mencadangkan ke media yang dapat dilepas. Dengan pengaturan default, pencadangan ke media yang dapat dilepas tidak dapat dilakukan jika pengguna jauh, karena program ini akan menunggu pengguna menekan OK di kotak perintah. Karenanya, Anda harus menonaktifkan perintah bila menjadwalkan pencadangan ke media yang dapat dilepas. Setelah itu, jika media yang dapat dilepas yang tersedia (misalnya, CD-R/RW dimasukkan), pencadangan dapat dijalankan tanpa pengawasan.

Jika ada produk Acronis lain yang terinstal di komputer, versi yang dapat di-boot dari komponen program ini juga akan ditawarkan.

## **Komponen 32-bit atau 64-bit**

Perhatikan versi Acronis True Image 2021 dan Laporan Sistem Acronis yang kompatibel dengan komputer Anda.

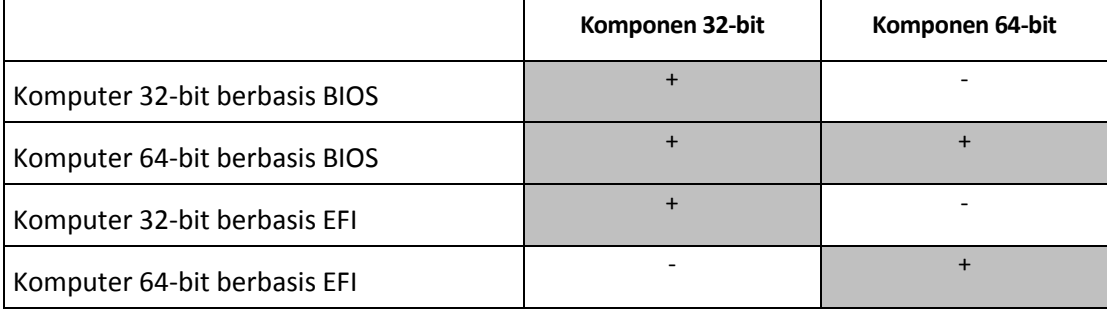

## 4.5.12 Penanganan kesalahan

Bila Acronis True Image 2021 mengalami kesalahan sewaktu melakukan pencadangan, maka proses pencadangan akan terhenti dan menampilkan pesan, menunggu respons tentang cara menangani kesalahan. Jika Anda menetapkan kebijakan penanganan kesalahan, Acronis True Image 2021 tidak akan menghentikan proses pencadangan, namun hanya akan menangani kesalahan sesuai dengan aturan yang ditetapkan dan terus berfungsi.

*Catatan Topik ini berlaku untuk cadangan yang menggunakan tujuan pencadangan lokal atau jaringan. Untuk pilihan penanganan kesalahan untuk cadangan yang menggunakan Acronis Cloud sebagai tujuan pencadangan, lihat Penanganan kesalahan untuk replika dan pencadangan Cloud (p. [70\)](#page-69-0).*

## *Untuk mengatur kebijakan penanganan kesalahan:*

- 1. Pada dasbor Pencadangan > **Pilihan** > **Lanjutan** > **Penanganan kesalahan**
- 2. Mengatur kebijakan penanganan kesalahan:
	- **Jangan tampilkan pesan dan dialog sewaktu memproses (mode diam)** Aktifkan pengaturan ini untuk mengabaikan kesalahan selama operasi pencadangan. Cara ini bermanfaat bila Anda tidak dapat mengontrol proses pencadangan.

 **Abaikan sektor buruk** - Pilihan ini hanya tersedia untuk pencadangan disk dan partisi. Pilihan ini memungkinkan Anda menyelesaikan pencadangan meskipun terdapat sektor buruk di hard disk.

Sebaiknya pilih kotak centang ini bila hard drive mengalami gangguan, misalnya:

- Terdengar bunyi klik atau gesekan dari hard drive selama operasi.
- Sistem S.M.A.R.T. mendeteksi masalah hard drive dan menyarankan agar pencadangan drive sesegera mungkin.

Bila kotak ini tidak dicentang, pencadangan dapat gagal karena kemungkinan sektor buruk pada drive.

- **Bila tidak tersedia cukup ruang dalam ASZ, hapus cadangan terlama** (diaktifkan secara default) - Sebaiknya centang kotak ini bila merencanakan pencadangan terjadwal yang tidak diawasi ke Acronis Secure Zone. Jika tidak, bila Acronis Secure Zone penuh selama operasi pencadangan, Acronis True Image akan menangguhkan pencadangan dan meminta tindakan Anda. Dialog akan terbuka bila pengaturan **Jangan tampilkan pesan dan dialog sewaktu memproses (mode diam)** diaktifkan.
- **Ulangi upaya jika pencadangan gagal** Pilihan ini memungkinkan Anda mengulangi upaya pencadangan jika pencadangan gagal karena alasan apa pun. Anda dapat menentukan jumlah upaya dan interval waktu di antara upaya. Perlu diketahui bahwa jika kesalahan yang mengganggu pencadangan terus terjadi, pencadangan tidak akan dibuat.

*Catatan: Pengoperasian pencadangan terjadwal tidak akan dimulai hingga semua upaya digunakan.*

3. Klik **OK**.

## <span id="page-69-0"></span>4.5.12.1 Penanganan kesalahan untuk replika dan pencadangan Cloud

Anda dapat mengkonfigurasi agar Acronis True Image 2021 mencoba ulang pencadangan dan replikasi yang gagal ke Cloud.

## *Untuk mengkonfigurasi jumlah upaya percobaan ulang dan interval di antaranya:*

- 1. Di dasbor **Pencadangan**, klik cadangkan ke Cloud, klik **Pilihan**, lalu buka tab **Lanjutan**.
- 2. Dalam Penanganan kesalahan, centang kotak **Ulangi upaya pencadangan**, lalu pilih jumlah upaya (mulai dari 1 hingga 99) dan waktu interval di antaranya.
- 3. Klik **OK.**

Pengaturan baru akan diterapkan untuk semua pengoperasian pencadangan dan replikasi berikutnya ke Cloud untuk objek pencadangan yang dipilih.

*Catatan: Pengoperasian pencadangan terjadwal tidak akan dimulai hingga semua upaya untuk mengulang pencadangan digunakan.*

## 4.5.13 Pengaturan keamanan tingkat file untuk cadangan

### Lokasi: **Pilihan** > **Lanjutan** > **Pengaturan keamanan tingkat file**

*Pilihan ini hanya tersedia untuk cadangan tingkat file.*

Pilihan ini tidak tersedia untuk pencadangan yang menggunakan Acronis Cloud sebagai tujuan pencadangan.

Anda dapat menetapkan pengaturan keamanan untuk file cadangan:

 **Simpan pengaturan keamanan file dalam cadangan** - penggunaan pilihan ini akan menyimpan semua properti keamanan (izin yang diberikan kepada grup atau pengguna) file cadangan untuk pemulihan lebih lanjut.

Secara default, file dan folder akan disimpan dalam cadangan beserta pengaturan keamanan Windows aslinya (yakni izin untuk membaca, menulis, menjalankan, dan sebagainya untuk setiap pengguna atau grup pengguna, atur di **Properti** -> **Keamanan** untuk file). Jika Anda memulihkan file/folder aman di komputer tanpa pengguna yang ditentukan dalam izin, Anda mungkin tidak dapat membaca atau memodifikasi file ini.

Untuk menghilangkan masalah ini, Anda dapat menonaktifkan menyimpan pengaturan keamanan file dalam cadangan. File/folder yang dipulihkan akan selalu mewarisi izin dari folder asal pemulihan (folder atau disk induk, jika dipulihkan ke akar).

Atau, Anda dapat menonaktifkan pengaturan keamanan file selama pemulihan, meskipun tersedia dalam cadangan. Hasilnya akan sama.

 **Dalam cadangan, simpan file terenkripsi dalam kondisi didekripsi** (standar dinonaktifkan) centang pilihan ini jika ada file terenkripsi dalam cadangan dan Anda ingin agar file terenkripsi tersebut dapat diakses oleh pengguna mana pun setelah pemulihan. Jika tidak, hanya pengguna yang mengenkripsi file/folder yang dapat membacanya. Dekripsi juga dapat bermanfaat jika Anda akan memulihkan file terenkripsi di komputer lain.

Jika Anda tidak menggunakan fitur enkripsi yang tersedia dalam sistem operasi Windows XP dan versi yang lebih baru, abaikan pilihan ini. (Enkripsi file/folder ditetapkan di **Properti** -> **Umum** -> **Atribut Lanjutan** -> **Enkripsikan konten untuk mengamankan data**).

## 4.5.14 Penonaktifan komputer

### **Lokasi: Pilihan** > **Lanjutan** > **Penonaktifan komputer**

Anda dapat menyesuaikan pilihan berikut:

**Hentikan semua pengoperasian aktif saat komputer dimatikan**

Bila komputer dimatikan saat Acronis True Image 2021 sedang menjalankan pengoperasian panjang, misalnya pencadangan disk ke cloud, maka pengoperasian ini akan mencegah agar komputer tidak mati. Bila kotak ini dicentang, Acronis True Image 2021 akan secara otomatis menghentikan semua pengoperasian yang berjalan sebelum komputer mati. Proses ini mungkin berlangsung selama 2 menit. Saat berikutnya Anda menjalankan Acronis True Image 2021, pencadangan yang terhenti akan dimulai kembali.

**Matikan komputer setelah pencadangan selesai**

Jika Anda menyadari proses pencadangan yang sedang dikonfigurasi memerlukan waktu lama, centang kotak **Matikan komputer setelah pencadangan selesai**. Dalam hal ini, Anda tidak perlu menunggu hingga operasi selesai. Program akan melakukan pencadangan dan pematian komputer secara otomatis.

Pilihan ini juga bermanfaat bila Anda menjadwalkan pencadangan. Misalnya, Anda mungkin ingin melakukan pencadangan setiap hari kerja di malam hari untuk menyimpan semua tugas. Jadwalkan pencadangan, lalu centang kotak. Setelah itu, Anda dapat meninggalkan komputer saat tugas selesai dan mengetahui bahwa data penting akan dicadangkan dan komputer dimatikan.

## <span id="page-70-0"></span>4.5.15 Perlindungan cadangan online

Lokasi: **Pilihan** > **Lanjutan** > **Perlindungan cadangan**

Untuk melindungi data di Acronis Cloud dari akses yang tidak sah, Anda dapat menggunakan enkripsi. Dalam kasus ini, bila dicadangkan data akan dienkripsi menggunakan algoritme AES-256, lalu disimpan ke Acronis Cloud. Untuk mengenkripsi dan mendekripsi data, program memerlukan sandi, yang harus ditentukan saat Anda mengonfigurasi pencadangan online. Anda dapat menentukan rangkaian karakter apa pun yang Anda suka. Perhatikan bahwa sandi peka huruf besar-kecil.

Peringatan! Sandi cadangan online tidak dapat diambil. Ingatlah sandi yang dibuat untuk perlindungan cadangan.

Sewaktu mencoba mengakses data yang dienkripsi, program akan meminta Anda memasukkan sandi.

*Perlu diketahui bahwa Anda tidak dapat mengatur atau mengubah sandi untuk cadangan online yang ada.*

## 4.5.16 Performa operasi pencadangan

### Lokasi: **Pilihan** > **Lanjutan** > **Performa**

## **Tingkat kompresi**

Anda dapat memilih tingkat kompresi untuk pencadangan:

- **Tidak ada**  data akan disalin tanpa kompresi, yang dapat meningkatkan ukuran file cadangan secara signifikan.
- **Normal**  tingkat kompresi data yang disarankan (ditetapkan secara default).
- **Tinggi**  tingkat kompresi file cadangan yang lebih tinggi memerlukan lebih banyak waktu untuk membuat cadangan.
- **Maksimum**  kompresi cadangan maksimum, namun memerlukan waktu lama untuk membuat cadangan.

*Tingkat kompresi data yang optimal akan tergantung pada jenis file yang tersimpan dalam cadangan. Misalnya, kompresi maksimum bahkan tidak akan mengurangi ukuran cadangan secara signifikan jika cadangan pada dasarnya berisi file terkompresi, seperti .jpg, .pdf, atau .mp3.*

*Anda tidak dapat mengatur atau mengubah tingkat kompresi untuk cadangan yang sudah ada.*

## **Prioritas operasi**

Mengubah prioritas proses pencadangan atau pemulihan dapat mempercepat atau memperlambat operasi (tergantung apakah Anda meningkatkan atau menurunkan prioritas), namun operasi juga dapat berpengaruh negatif pada performa program lainnya yang sedang berjalan. Prioritas proses apa pun yang berjalan di sistem akan menentukan jumlah penggunaan CPU dan sumber daya sistem yang dialokasikan untuk proses tersebut. Menurunkan prioritas operasi akan mengosongkan lebih banyak sumber daya untuk tugas CPU lainnya. Meningkatkan prioritas pencadangan atau pemulihan dapat mempercepat proses dengan mengambil sumber daya dari proses lainnya yang sedang berjalan. Efeknya akan tergantung pada total penggunaan CPU dan berbagai faktor lainnya.

Anda dapat mengkonfigurasi prioritas operasi:

- **Rendah** (diaktifkan secara default) proses pencadangan atau pemulihan akan berjalan lebih lambat, namun performa program lainnya akan meningkat.
- **Normal**  proses pencadangan atau pemulihan memiliki prioritas yang sama dengan proses lainnya.
- **Tinggi**  proses pencadangan atau pemulihan akan berjalan lebih cepat, namun performa program lainnya akan menurun. Perlu diketahui bahwa memilih pilihan ini dapat menyebabkan penggunaan CPU 100% oleh Acronis True Image 2021.
#### **Kecepatan transfer sambungan jaringan**

Bila Anda mencadangkan data ke Acronis Cloud, Anda dapat mengubah kecepatan sambungan yang digunakan melalui Acronis True Image 2021. Atur kecepatan sambungan yang akan memungkinkan Anda menggunakan Internet dan sumber daya jaringan tanpa keterlambatan yang mengganggu.

#### **Untuk mengatur kecepatan sambungan, pilih salah satu pilihan berikut:**

**Maksimal** 

Kecepatan transfer data akan dimaksimalkan dalam konfigurasi sistem.

**Batasi ke**

Anda dapat menentukan nilai maksimum untuk kecepatan unggah data.

#### **Snapshot untuk cadangan**

*Pilihan ini hanya untuk pengguna lanjutan. Jangan ubah pengaturan default jika Anda tidak yakin dengan pilihan yang akan dipilih.*

Selama proses cadangan partisi atau disk, yang biasanya memerlukan waktu lama, beberapa file cadangan mungkin sedang digunakan, dikunci, atau sedang dimodifikasi dengan satu cara atau cara lainnya. Misalnya, Anda dapat mengerjakan dokumen dan selalu menyimpannya. Jika Acronis True Image 2021 mencadangkan file satu per satu, file yang terbuka akan diubah karena pencadangan dijalankan, lalu disimpan di cadangan ke lokasi lainnya pada satu waktu. Karenanya, data dalam pencadangan akan menjadi tidak konsisten. Untuk menghilangkannya, Acronis True Image 2021 akan membuat snapshot yang memperbaiki data ke pencadangan ke lokasi tertentu pada satu waktu. Tindakan ini akan dilakukan sebelum pencadangan dimulai dan menjamin bahwa data berada dalam kondisi konsisten.

#### **Pilih jenis snapshot pencadangan dari daftar:**

**Tidak ada snapshot**

Snapshot tidak akan dibuat. File akan dicadangkan satu per satu seperti pengoperasian salinan biasa.

**VSS**

*Peringatan! Ini hanya pilihan yang disarankan untuk mencadangkan sistem Anda. Komputer Anda mungkin tidak hidup setelah pemulihan dari cadangan yang dibuat dengan jenis snapshot berbeda.*

Pilihan ini default untuk cadangan tingkat disk dan seluruh PC, dan menjamin konsistensi data dalam pencadangan.

**F** Snapshot Acronis

Snapshot akan dibuat dengan driver Acronis yang digunakan di versi Acronis True Image sebelumnya.

#### **VSS tanpa penulis**

Pilihan ini adalah default untuk cadangan tingkat file.

Penulis VSS adalah komponen VSS khusus untuk memberikan notifikasi aplikasi yang snapshot-nya akan dibuat, sehingga aplikasi tersebut menyiapkan datanya untuk snapshot. Penulis diperlukan untuk aplikasi yang menjalankan operasi file dalam jumlah besar dan memerlukan konsistensi data, misalnya database. Karena aplikasi tersebut tidak diinstal di komputer rumah, jadi Anda tidak perlu menggunakan penulis. Hal ini juga mengurangi waktu yang diperlukan untuk pencadangan tingkat file.

# 4.5.17 Memilih pusat data untuk pencadangan

#### Lokasi: **Pilihan** > **Lanjutan** > **Pusat data**

*Pilihan ini hanya tersedia untuk cadangan online.*

Bila Anda membuat cadangan ke Acronis Cloud, data Anda akan diunggah ke salah satu pusat data Acronis yang berlokasi di negara yang berbeda. Awalnya, pusat data ditetapkan sebagai pusat data yang paling dekat dengan lokasi Anda saat membuat akun Acronis. Setelah itu, cadangan online dan file yang disinkronisasi akan disimpan dalam data center yang sama, secara default.

Sebaiknya tetapkan pusat data untuk pencadangan secara manual, bila Anda berada di negara lain dan pusat data default Anda bukan yang terdekat dengan lokasi saat ini. Tindakan ini akan secara signifikan meningkatkan kecepatan pengunggahan data.

*Catatan: Anda tidak dapat mengubah pusat data untuk pencadangan yang sudah ada.*

#### **Untuk memilih pusat data:**

- 1. Pada layar Pilihan Pencadangan Online, klik **Lanjutan**, lalu klik **Pusat data**.
- 2. Pilih negara yang paling dekat dengan lokasi Anda saat ini.

## 4.5.18 Pengaturan daya laptop

#### Lokasi: **Pengaturan** > **Hemat daya baterai**

*Pengaturan ini hanya tersedia untuk komputer dengan baterai (laptop, komputer dengan UPS).*

Saat menggunakan laptop dan tidak ada catu daya di sekitar, atau komputer beralih ke UPS setelah pemadaman daya, sebaiknya hemat daya baterai. Pencadangan jangka panjang dapat menghabiskan daya baterai dengan cepat, misalnya saat Anda mencadangkan data dalam jumlah besar ke cloud.

#### **Untuk menghemat daya baterai:**

 Pada bar samping, klik **Pengaturan** > **Hemat daya baterai**, centang kotak **Jangan cadangkan bila daya baterai kurang dari**, lalu gunakan penggeser untuk menentukan tingkat daya baterai yang tepat untuk mulai menghemat daya baterai.

Saat pengaturan ini diaktifkan, jika Anda melepas adaptor daya laptop atau menggunakan UPS untuk komputer setelah pemadaman daya, dan tingkat daya baterai tersisa sama dengan atau di bawah tingkat pada penggeser, maka semua pencadangan saat ini akan dijeda dan pencadangan terjadwal tidak akan dimulai. Setelah memasang kembali adaptor daya atau catu daya dapat digunakan kembali, pencadangan yang terjeda akan dilanjutkan. Pencadangan terjadwal yang dilewati karena pengaturan ini juga akan dimulai.

Pengaturan ini tidak memblokir fungsi cadangan sepenuhnya. Anda dapat selalu memulai pencadangan secara manual.

Pencadangan perangkat bergerak lokal tidak tergantung pada pengaturan ini. Data perangkat bergerak akan dicadangkan ke penyimpanan lokal di komputer Anda seperti biasa.

# 4.5.19 Jaringan Wi-Fi untuk pencadangan ke Acronis Cloud

Lokasi: **Pengaturan** > **Jaringan Wi-Fi untuk pencadangan**

Bila Anda mencadangkan data ke Acronis Cloud, Anda mungkin mengkhawatirkan keamanan data pribadi saat data ditransfer melalui jaringan Wi-Fi yang tidak terlindungi. Untuk mencegah risiko pencurian data pribadi Anda, kami sangat menyarankan Anda untuk hanya menggunakan jaringan Wi-Fi yang terlindungi.

#### **Untuk melindungi data:**

 Pada panel samping, klik **Pengaturan** > **Jaringan Wi-Fi untuk pencadangan**, lalu klik **Atur jaringan**. Pada jendela **Jaringan Wi-Fi untuk pencadangan** yang berisi semua jaringan Wi-Fi yang tersedia saat ini dan tersimpan namun tidak tersedia, centang kotak di samping jaringan yang ingin Anda gunakan untuk mencadangkan data.

Bila jaringan telah dipilih dan komputer kehilangan sambungan ke jaringan tersebut, maka semua cadangan saat ini akan dijeda dan cadangan terjadwal tidak akan dimulai. Setelah komputer tersambung ke salah satu jaringan tersebut, pencandangan tertunda akan dilanjutkan. Pencadangan terjadwal yang dilewati karena pengaturan ini juga akan dimulai.

Untuk mencadangkan data menggunakan jaringan Wi-Fi, pilih di jendela **Jaringan Wi-Fi untuk pencadangan**. Tindakan ini dapat dilakukan kapan pun saat Anda ingin menggunakan jaringan baru.

Pencadangan perangkat bergerak lokal tidak tergantung pada pengaturan ini. Data perangkat bergerak akan dicadangkan ke penyimpanan lokal di komputer Anda seperti biasa.

# 4.6 Operasi dengan pencadangan

### 4.6.1 Menu operasi pencadangan

Menu operasi pencadangan memberikan akses yang mudah ke operasi tambahan yang dapat dilakukan dengan cadangan yang dipilih.

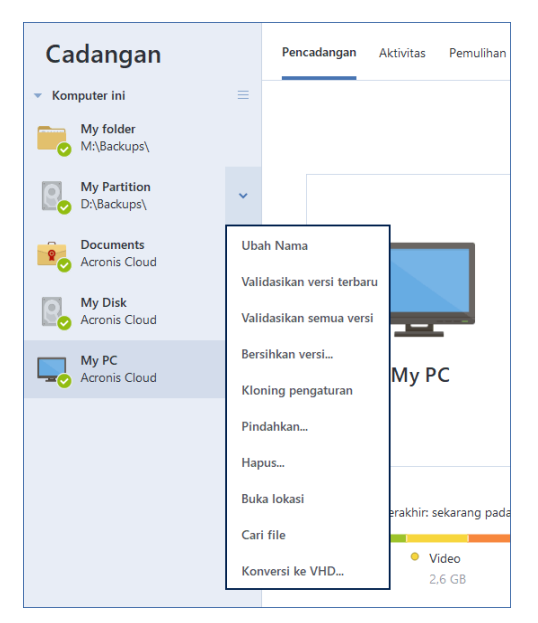

Menu operasi pencadangan dapat berisi item berikut:

- **Ubah nama** (tidak tersedia untuk pencadangan ke Acronis Cloud) memungkinkan Anda membuat nama baru untuk pencadangan dalam daftar. Nama file pecadangan tidak akan diganti.
- **Konfigurasi ulang** (untuk cadangan yang ditambahkan secara manual ke daftar cadangan) memungkinkan konfigurasi pengaturan cadangan yang dibuat oleh versi Acronis True Image

sebelumnya. Item ini mungkin juga akan ditampilkan untuk cadangan yang dibuat di komputer lainnya dan ditambahkan ke daftar cadangan tanpa mengimpor pengaturannya.

Anda tidak dapat me-refresh cadangan dengan mengklik **Cadangkan sekarang** tanpa pengaturan cadangan. Anda juga tidak dapat mengedit dan mengkloning pengaturan cadangan.

- **Konfigurasi ulang** (untuk cadangan online) memungkinkan Anda mengaitkan cadangan online yang dipilih ke komputer saat ini. Untuk melakukannya, klik item ini, lalu konfigurasikan ulang pengaturan cadangan. Perlu diketahui bahwa hanya satu cadangan online yang dapat diaktifkan pada satu komputer.
- **Validasikan semua versi -** memulai validasi semua bagian cadangan.
- **Validasikan versi terbaru -** memulai validasi cepat bagian cadangan terakhir.
- **Bersihkan versi**  memungkinkan Anda menghapus versi cadangan yang tidak dibutuhkan.
- **Kloning pengaturan**  membuat kotak pencadangan kosong baru dengan pengaturan pencadangan awal, lalu dinamai **(1) [nama pencadangan awal]**. Ubah dan simpan pengaturan, lalu klik **Cadangkan sekarang** pada kotak cadangan yang dikloning.
- **Pindahkan** klik untuk memindahkan file cadangan ke lokasi lain. Versi cadangan berikutnya akan disimpan ke lokasi baru.

Jika Anda mengubah tujuan pencadangan dengan mengedit pengaturan cadangan, hanya versi cadangan baru yang akan disimpan ke lokasi baru. Versi cadangan lama akan tetap berada di lokasi lama.

- **Hapus**  tergantung pada jenis cadangan, perintah ini akan menghapus cadangan sepenuhnya dari lokasinya atau memungkinkan Anda memilih ingin menghapus cadangan sepenuhnya atau hanya kotak cadangan. Bila kotak cadangan dihapus, maka file cadangan akan tetap berada di lokasinya, dan Anda dapat menambahkan cadangan ke daftar nanti. Perlu diketahui bahwa bila Anda menghapus cadangan sepenuhnya, maka penghapusan tidak dapat dibatalkan.
- **Buka lokasi** membuka folder yang berisi file cadangan.
- **Cari file** memungkinkan Anda mencari file atau folder tertentu dalam cadangan dengan memasukkan nama file atau folder ke dalam bidang pencarian.
- **Konversikan ke VHD** (untuk cadangan tingkat disk) memungkinkan Anda mengkonversi versi cadangan Acronis yang dipilih (file .tibx) ke hard disk virtual (file .vhd(x)). Versi cadangan awal tidak akan diubah.

# 4.6.2 Aktivitas dan statistik cadangan

Di tab Aktivitas dan Cadangan, Anda dapat melihat informasi tambahan tentang cadangan, seperti riwayat cadangan dan jenis file dalam cadangan. Tab Aktivitas berisi daftar operasi yang dijalankan pada cadangan yang dipilih mulai dari tanggal pembuatan, status operasi, dan statistik. Ini akan berguna saat Anda perlu mengetahui apa yang terjadi pada cadangan dalam mode latar belakang, misalnya nomor dan status operasi pencadangan terjadwal, ukuran data yang dicadangkan, hasil validasi cadangan, dsb.

Saat Anda membuat versi cadangan pertama, tab Cadangan akan menampilkan representasi grafis dari konten cadangan menurut jenis file.

#### **Tab Aktivitas**

*Pencadangan nonstop dan pencadangan perangkat bergerak tidak memiliki umpan aktivitas.*

#### **Untuk melihat aktivitas cadangan:**

1. Pada panel samping, klik **Pencadangan**.

- 2. Dalam daftar cadangan, pilih cadangan, riwayat cadangan yang ingin dilihat.
- 3. Pada panel kanan, klik **Aktivitas**.

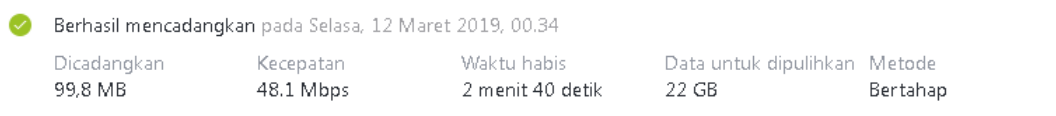

#### **Hal yang dapat Anda lihat dan analisis:**

- Operasi pencadangan dan statusnya (berhasil, gagal, dibatalkan, terputus, dan seterusnya)
- Operasi yang dijalankan pada cadangan, serta statusnya
- Pesan kesalahan
- Komentar pencadangan
- Rincian operasi pencadangan, termasuk:
	- **Dicadangkan**—Ukuran data dalam versi pencadangan terakhir.

Untuk pencadangan tingkat file, Acronis True Image 2021 akan menghitung ukuran file yang akan dicadangkan. Nilai parameter ini sama dengan nilai Data yang akan dipulihkan dari versi cadangan lengkap. Untuk versi diferensial dan inkremental, biasanya kurang dari Data yang akan dipulihkan, karena dalam kasus ini Acronis True Image 2021 akan menggunakan data dari versi sebelumnya untuk pemulihan.

Untuk pencadangan tingkat disk, Acronis True Image 2021 akan menghitung ukuran sektor hard drive yang berisi data untuk dicadangkan. Karena sektor dapat berisi tautan keras ke file, bahkan untuk versi pencadangan tingkat disk nilai parameter ini dapat kurang dari nilai paramater Data yang akan dipulihkan.

- **Kecepatan**—Kecepatan operasi pencadangan.
- **Waktu habis**—Waktu yang dihabiskan untuk operasi pencadangan.
- **Data yang akan dipulihkan**—Ukuran data yang dapat dipulihkan dari versi cadangan terakhir.
- **Metode**—Metode operasi pencadangan (lengkap, inkremental, atau diferensial).

Untuk informasi selengkapnya, lihat artikel Basis Pengetahuan: https://kb.acronis.com/content/60104.

#### **Tab Cadangan**

#### **Saat cadangan dibuat, Anda dapat melihat statistik jenis file yang dicadangkan dalam versi cadangan terakhir:**

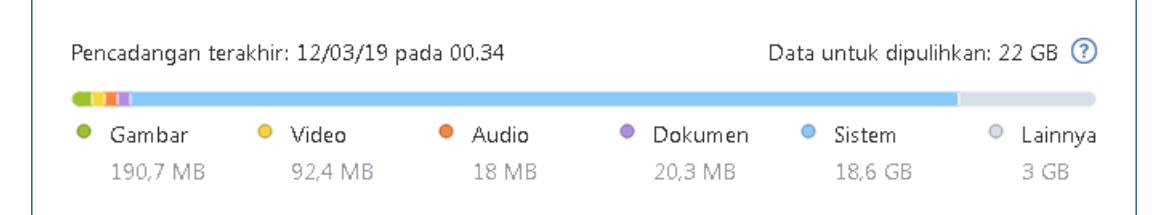

Arahkan ke segmen berwarna untuk melihat jumlah file dan ukuran total setiap kategori data:

- Gambar
- File video
- File audio
- Dokumen
- **File sistem**
- Jenis file lain, termasuk file sistem tersembunyi

#### **Informasi tentang ukuran data:**

**Data yang akan dipulihkan**—ukuran data asli yang dipilih untuk dicadangkan.

# 4.6.3 Mengurutkan cadangan dalam daftar

Secara default, cadangan diurutkan berdasarkan tanggal pembuatan, mulai dari yang terbaru hingga terlama. Untuk mengubah urutan, pilih jenis pengurutan yang sesuai di bagian atas daftar cadangan. Anda memiliki pilihan berikut:

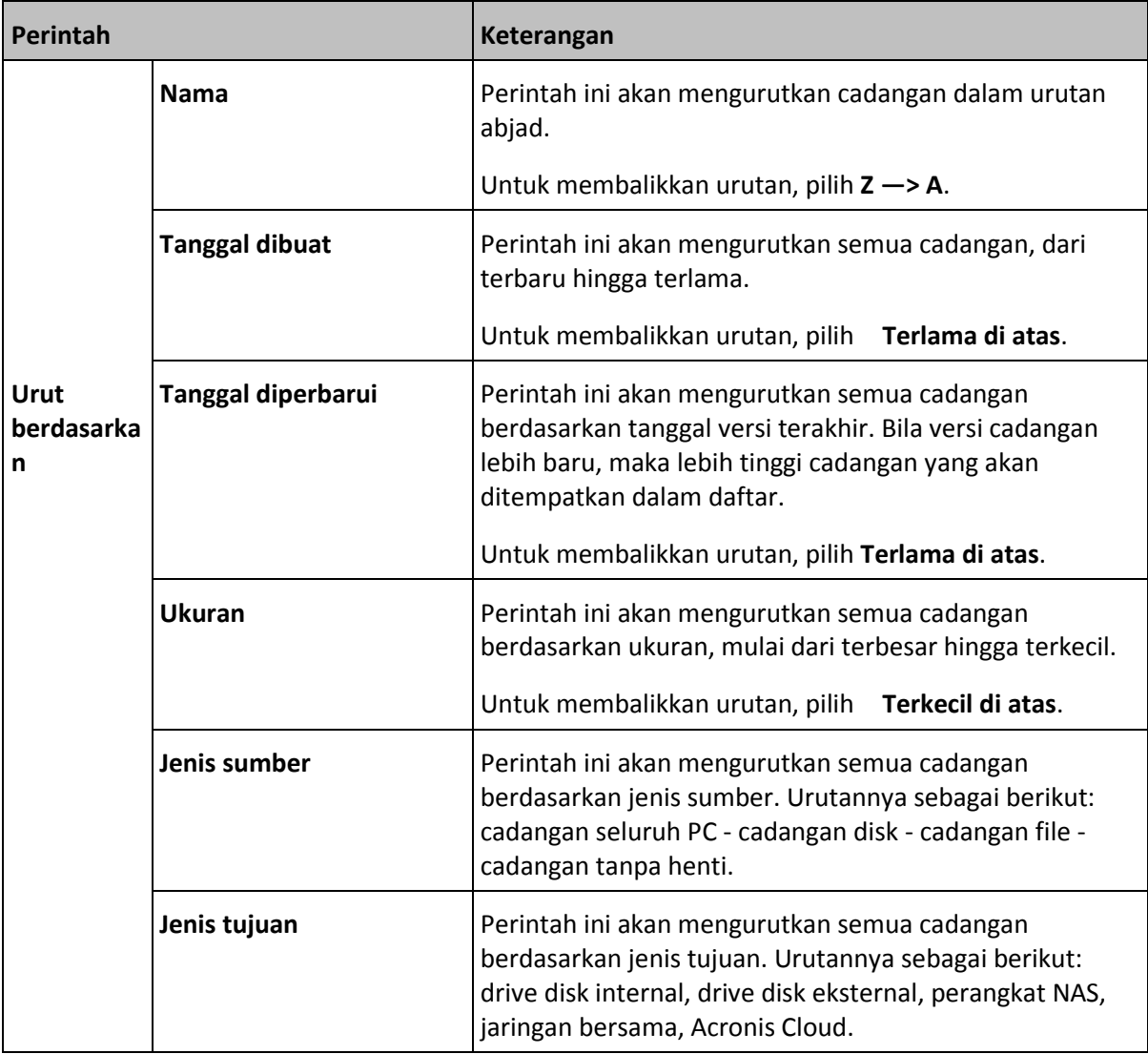

### 4.6.4 Mereplikasi cadangan ke Acronis Cloud

#### **Mengapa perlu mereplikasi?**

Meskipun mencadangkan data memberikan perlindungan, kami juga menyarankan Anda untuk mereplikasi semua cadangan lokal ke Acronis Cloud, agar terlindungi dari kerusakan insidental di komputer Anda. Tentu saja, Anda dapat membuat dua rencana cadangan, satu untuk dicadangkan ke komputer lokal dan lainnya ke Acronis Cloud. Namun replikasi otomatis akan menghemat waktu saat mengatur rencana cadangan dan membuat replika lebih cepat dibandingkan membuat cadangan

lainnya. Replika adalah salinan dari cadangan Anda dan dapat digunakan sebagai pelindung, serta dapat diakses dari mana pun.

#### **Pengaktifan replikasi**

Replikasi tidak diaktifkan secara default. Anda dapat mengaktifkannya untuk cadangan lokal disk, partisi, atau seluruh komputer yang menggunakan tujuan lokal (ke disk eskternal atau internal) yang dikonfigurasikan di Acronis True Image 2020 atau versi lebih baru. Anda dapat mengaktifkan replikasi di tab khusus rencana cadangan.

#### *Untuk mengaktifkan replikasi cadangan ke Acronis Cloud:*

- 1. Dari daftar cadangan, pilih cadangan yang akan direplikasi, lalu buka tab **Replika**.
- 2. Klik **Replikasi**. Kini, replikasi telah diaktifkan dan akan dimulai setelah pencadangan normal dibuat. Anda dapat menutup Acronis True Image. Proses pencadangan dan replikasi akan dilanjutkan dalam mode latar belakang.
- 3. [langkah opsional] Klik **Pilihan** > **Lanjutan** > **Replikasi ke Acronis Cloud** untuk melihat pusat data tempat replikasi cadangan disimpan, dan untuk mengkonfigurasi pengaturan pembersihan (p. [84\)](#page-83-0) Acronis Cloud guna mengoptimalkan penggunaan ruangnya.

#### **Perlindungan data yang direplikasi**

Data yang direplikasi akan diunggah ke Acronis Cloud menggunakan SLL (Secure Socket Layer).

Di Cloud, data akan disimpan sesuai pengaturan enkripsi Anda. Jika tidak ada sandi yang ditetapkan, data yang direplikasi akan disimpan tanpa dienkripsi. Atau, data akan dienskripsi menggunakan AES-256.

### 4.6.5 Memvalidasi cadangan

Prosedur validasi akan memeriksa apakah pemulihan data dari cadangan dapat dilakukan.

Misalnya, memvalidasi cadangan penting sebelum Anda memulihkan sistem. Jika Anda menjalankan pemulihan dari cadangan yang rusak, maka proses akan gaga; dan komputer menjadi tidak dapat di-boot. Sebaiknya validasikan cadangan partisi sistem dalam media yang dapat di-boot. Cadangan lainnya dapat divalidasikan di Windows. Lihat juga Menyiapkan pemulihan (p[. 89\)](#page-88-0) dan Konsep dasar (p. [30\)](#page-29-0).

#### **Memvalidasi cadangan di Windows**

#### **Untuk memvalidasi seluruh cadangan:**

- 1. Jalankan Acronis True Image 2021, lalu klik **Pencadangan** di panel samping.
- 2. Dalam daftar cadangan, klik ikon panah bawah di samping cadangan untuk memvalidasi, lalu klik **Validasikan**.

#### **Memvalidasi cadangan dalam versi Acronis True Image mandiri (media yang dapat di-boot)**

#### **Untuk memvalidasi versi cadangan tertentu atau keseluruhan cadangan:**

- 1. Di tab **Pemulihan**, cari cadangan berisi versi yang akan divalidasi. Jika cadangan tidak tercantum, klik **Cari cadangan**, lalu tetapkan jalur ke cadangan. Acronis True Image akan menambahkan cadangan ini ke daftar.
- 2. Klik kanan cadangan atau versi tertentu, lalu klik **Validasikan Arsip**. Tindakan ini akan membuka **Wizard Validasi**.

#### 3. Klik **Lanjutkan**.

## 4.6.6 Mencadangkan ke berbagai tempat

Anda dapat menyimpan versi cadangan ke tujuan yang berbeda dengan mengubah tujuan pencadangan saat mengedit pengaturan pencadangan. Misalnya, setelah menyimpan cadangan lengkap awal ke hard drive USB eksternal, Anda dapat mengubah tujuan pencadangan ke stik USB dengan mengedit pengaturan pencadangan. Cadangan inkremental atau diferensial berikutnya akan ditulis ke stik USB.

*Anda tidak dapat melanjutkan pencadangan ke disk optik.*

*Acronis Secure Zone dan server FTP hanya dapat berisi seluruh cadangan.*

#### **Membagi cadangan dengan mudah**

Bila ruang kosong pada penyimpanan tujuan (CD-R/RW atau DVD-R/RW) tidak memadai untuk menyelesaikan operasi pencadangan saat ini, program akan menampilkan pesan peringatan.

#### **Untuk menyelesaikan pencadangan, lakukan salah satu tindakan berikut:**

- Kosongkan sebagian ruang pada disk, lalu klik **Coba lagi**.
- Klik **Telusuri**, lalu pilih perangkat penyimpanan lainnya.
- Klik **Format** untuk menghapus semua data pada disk, lalu lanjutkan dengan cadangan.

Bila versi cadangan disimpan di lokasi yang berbeda, Anda mungkin harus menentukan lokasi selama pemulihan.

### 4.6.7 Menambahkan cadangan yang ada ke daftar

Anda mungkin memiliki cadangan Acronis True Image yang dibuat oleh versi produk sebelumnya atau disalin dari komputer lain. Setiap kali diaktifkan, Acronis True Image 2021 akan memindai komputer untuk mencari cadangan tersebut dan menambahkannya ke daftar cadangan secara otomatis.

Jika Anda memiliki cadangan yang tidak ditampilkan dalam daftar, Anda dapat menambahkannya secara manual.

#### **Untuk menambahkan cadangan secara manual:**

- 1. Di bagian **Pencadangan**, di bagian bawah daftar pencadangan, klik ikon tanda panah, lalu klik **Tambah cadangan yang ada**. Program akan membuka jendela untuk menelusuri cadangan di komputer.
- 2. Pilih versi cadangan (file .tib), lalu klik **Tambah**. Seluruh cadangan akan ditambahkan ke daftar.

# 4.6.8 Cadangan yang disahkan

Dengan teknologi Blockchain, Acronis True Image 2021 dapat melindungi file dari perubahan yang tidak sah. Hal ini memberi Anda kepastian bahwa Anda dapat memulihkan data dari file yang benar-benar sama seperti pada saat dicadangkan. Sebaiknya gunakan jenis cadangan ini untuk melindungi file dokumen legal atau file lainnya yang memerlukan keaslian yang terbukti. Untuk informasi rinci, lihat Menggunakan teknologi Blockchain (p. [82\)](#page-81-0).

#### **Untuk membuat cadangan file dan folder yang disahkan:**

1. Jalankan Acronis True Image 2021.

- 2. Pada panel samping, klik **Pencadangan**.
- 3. Klik **Tambah cadangan**.
- 4. [Opsional] Untuk mengubah nama cadangan, klik tanda panah di samping nama cadangan, klik **Ubah nama**, lalu masukkan nama baru.
- 5. Klik lokasi **Sumber pencadangan**, lalu pilih **File untuk disahkan**.
- 6. Pada jendela yang terbuka, centang kotak di samping file dan folder yang akan dicadangkan, lalu klik **OK**.

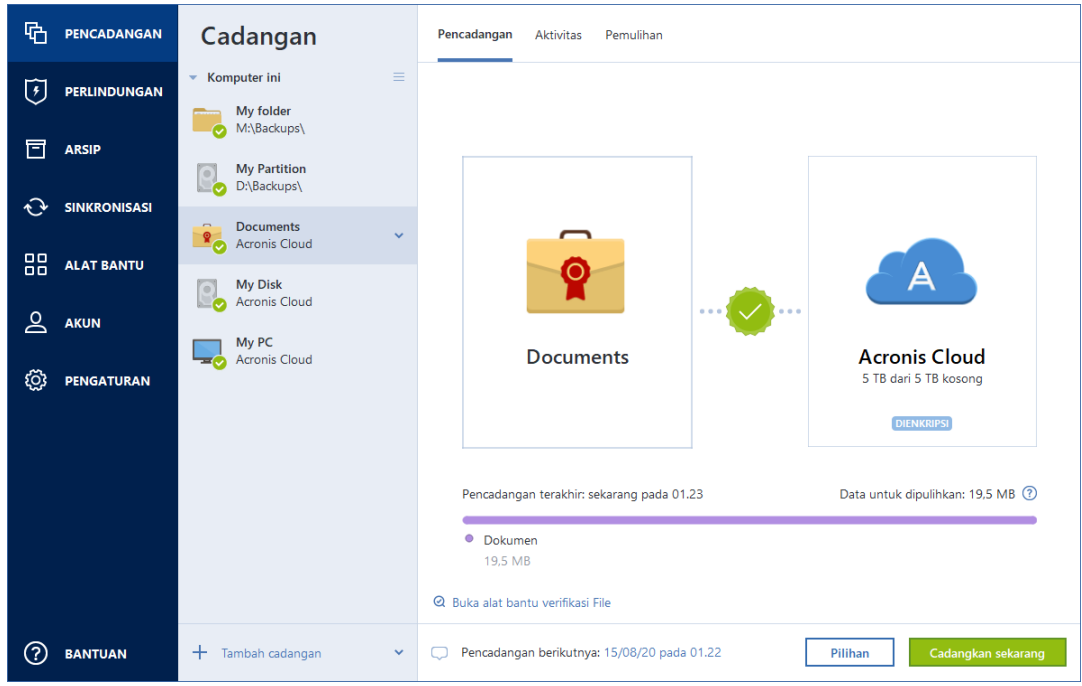

- 7. Klik lokasi **Tujuan pencadangan**, lalu pilih tujuan untuk pencadangan:
	- **Acronis Cloud**—Sign in ke akun Acronis, lalu klik **OK**.
		- Jika Anda tidak memiliki akun Acronis, klik **Buat akun**, ketik alamat email dan sandi, lalu klik tombol **Buat akun**. Untuk informasi rinci, lihat akun Acronis (p. [27\)](#page-26-0).
	- **Drive eksternal**—Bila drive eksternal disambungkan ke komputer, maka Anda dapat memilihnya dari daftar.
	- **NAS**—Pilih NAS dari daftar perangkat NAS yang ditemukan. Jika Anda hanya memiliki satu NAS, Acronis True Image 2021 akan menyarankan untuk menggunakannya sebagai tujuan cadangan secara default.
	- **Telusuri**—Pilih tujuan dari pohon folder.
- 8. [langkah opsional] Klik **Pilihan** agar dapat menetapkan pilihan untuk cadangan, termasuk Jadwal (p. [52\)](#page-51-0), Skema (p[. 55\)](#page-54-0), dan Perlindungan sandi. Untuk informasi selengkapnya, lihat Pilihan cadangan (p[. 51\)](#page-50-0).

Untuk mengecualikan file dengan tanda tangan digital dari pencadangan, centang kotak **Jangan sahkan file yang ditandatangani secara digital** di tab **Pengecualian**. Untuk informasi rinci, lihat Mengecualikan item dari pencadangan (p. [63\)](#page-62-0).

- 9. [langkah opsional] Klik ikon **Tambah komentar**, lalu ketik komentar pada versi cadangan. Komentar cadangan akan membantu Anda menemukan versi yang diperlukan di lain waktu, saat memulihkan data.
- 10. Lakukan salah satu langkah berikut:
	- Untuk langsung menjalankan cadangan, klik **Cadangkan sekarang**.

 Untuk menjalankan pencadangan nanti atau sesuai jadwal, klik tanda panah bawah di sebelah kanan tombol **Cadangkan sekarang**, lalu klik **Nanti**.

*Bila mencadangkan data ke Acronis Cloud, pencadangan pertama memerlukan waktu yang cukup lama untuk diselesaikan. Proses pencadangan selanjutnya kemungkinan akan berlangsung lebih cepat karena hanya perubahan file yang akan ditransfer melalui Internet.*

Selain itu, tonton video panduan berbahasa Inggris di https://goo.gl/WjUoPZ.

### <span id="page-81-0"></span>4.6.8.1 Menggunakan teknologi Blockchain

Acronis True Image 2021 menggunakan teknologi Blockchain untuk memberikan keamanan terbaik pada file yang dicadangkan. Teknologi ini memberikan jaminan bahwa file tidak dimodifikasi oleh perangkat lunak palsu, dan bila tiba saatnya pemulihan, Anda akan memulihkan data dari file yang sama dengan file sebelumnya yang dicadangkan.

#### **Apa yang dimaksud dengan Blockchain?**

Blockchain adalah database berisi informasi tentang transaksi dan urutannya. Umumnya, transaksi menggambarkan kejadian, seperti operasi keuangan atau operasi dengan berbagai jenis aset. Transaksi digabungkan dalam blok yang ditulis ke database satu per satu dan membentuk rangkaian blok. Setiap transaksi dan setiap blok memiliki nomor identifikasi unik. Hal ini sangat penting karena setiap blok menyimpan informasi tentang semua blok sebelumnya pada rangkaian. Setelah ditulis ke database, informasi tentang transaksi tidak dapat diubah dengan cara apa pun atau oleh siapa pun, dan urutan transaksi juga tidak dapat dimodifikasi. Setiap upaya untuk mengubah bagian informasi apa pun dalam database dapat dengan mudah diidentifikasi oleh setiap pengguna database karena tidak akan ada informasi tentang transaksi atau blok palsu pada semua blok berikutnya. Teknologi ini menjamin jika data yang disimpan dalam database valid, dimiliki oleh orang tertentu, dan belum pernah dimodifikasi oleh siapa pun. Lihat informasi selengkapnya tentang Blockchain di https://en.wikipedia.org/wiki/Blockchain\_(database).

#### **Cara Acronis True Image 2021 menggunakan teknologi Blockchain**

Untuk melindungi file Anda dari modifikasi tidak sah, Acronis True Image 2021 menggunakan teknologi Acronis Notary. Ini merupakan solusi universal untuk memberikan label waktu dan memeriksa sidik jari pada objek dan aliran data apa pun. Karena menyimpan data dalam jumlah besar di database Blockchain tidak praktis, Acronis True Image 2021 hanya mengirimkan kode hash file ke layanan Acronis Notary.

Kode hash adalah nomor unik ukuran tetap yang dibuat oleh fungsi hash. Kode ini secara matematis menentukan rangkaian data acak, misalnya file cadangan. Setiap perubahan file cadangan akan mengakibatkan perubahan kode hash-nya. Oleh sebab itu, untuk memastikan file telah berubah, Anda hanya perlu membandingkan kode hash yang dibuat dari kondisi awal dan kondisi terkini file. Jika kode cocok, hal ini akan menjamin bahwa file belum diubah oleh siapa pun.

Bila Acronis Notary menerima kode hash file Anda, teknologi ini akan mengkalkulasikan satu kode hash baru, lalu mengirimnya ke database berbasis Ethereum Blockchain. Lihat selengkapnya tentang Ethereum di https://www.ethereum.org/.

Setelah kode hash berada di database, file yang digunakan untuk mengkalkulasikan kode hash ini akan disahkan oleh Acronis Notary. Anda dapat dengan mudah memverifikasi keaslian file kapan pun menggunakan prosedur yang dijelaskan di Memverifikasi keaslian file (p[. 83\)](#page-82-0). Setiap file yang disahkan memiliki sertifikat pengesahan, yang merupakan bukti dokumentasi bahwa file dilindungi oleh teknologi Blockchain. Sertifikat berisi informasi umum tentang file dan rincian teknis yang

memungkinkan Anda memverifikasi autentikasi file secara manual. Untuk informasi rinci, lihat Verifikasi manual keaslian file (p[. 83\)](#page-82-1).

### <span id="page-82-0"></span>4.6.8.2 Memverifikasi keaslian file

Dengan teknologi Blockchain, Acronis True Image 2021 dapat melindungi file cadangan dari perubahan yang tidak sah. Hal ini memberi Anda kepastian bahwa Anda dapat memulihkan data dari file yang benar-benar sama seperti pada saat dicadangkan.

#### *Untuk memverifikasi keaslian file di Acronis True Image 2021*

- 1. Jalankan Acronis True Image 2021.
- 2. Pada panel samping, klik **Pencadangan**.
- 3. Dari daftar cadangan, pilih cadangan yang disahkan berisi file yang ingin Anda verifikasi.
- 4. Pada panel kanan, buka tab **Pemulihan**.
- 5. Telusuri ke file yang diperlukan, klik ikon Menu (:), lalu klik salah satu dari pilihan berikut:
	- **Lihat sertifikat**—Sertifikat berisi informasi rinci tentang keamanan file akan dibuka di browser web.
	- **Verifikasikan**—Acronis True Image 2021 akan memeriksa keaslian file.

#### *Untuk memverifikasi keaslian file di alat bantu Verifikasi file*

- 1. Buka alat bantu Verifikasi file dengan salah satu metode berikut:
	- Di browser web, https://notary.acronis.com/verify.
	- Pada panel samping Acronis True Image 2021, klik **Pencadangan**, pilih cadangan yang disahkan, lalu klik **Buka Alat bantu verifikasi file** di panel kanan.
- 2. Di File Explorer, telusuri ke file yang akan diverifikasi, lalu tarik file ke jendela browser web.

Jika cadangan yang disahkan disimpan dalam Acronis Cloud, Anda juga dapat memverifikasi keaslian file yang dicadangkan di aplikasi web Acronis Cloud.

#### *Untuk memverifikasi keaslian file dalam Acronis Cloud*

- 1. Buka https://www.acronis.com/my/online-backup/webrestore/, lalu log in ke akun Acronis Anda.
- 2. Pada panel samping, klik **Cadangan**.
- 3. Dari daftar cadangan, pilih cadangan yang disahkan berisi file yang ingin Anda verifikasi.
- 4. Telusuri file yang diperlukan, lalu pilih dengan mencentangnya. Setelah itu, klik **Verifikasi** pada panel samping kanan.

### <span id="page-82-1"></span>4.6.8.3 Verifikasi keaslian file secara manual

Cara termudah untuk memverifikasi keaslian file adalah dengan menggunakan perintah **Verifikasi** di Acronis True Image 2021 atau di aplikasi web Acronis Cloud. Untuk informasi rinci, lihat Memverifikasi keaslian file (p. [83\)](#page-82-0). Selain metode mudah ini, Anda dapat menjalankan prosedur verifikasi sendiri langkah demi langkah.

#### **Untuk memverifikasi keaslian file secara manual:**

#### **Langkah 1. Hitung hash MD5 file**

- 1. Jalankan Windows PowerShell.
- 2. Misalnya, untuk menghitung hash md5 untuk file picture.png yang berlokasi di C:\Users\picture.png, ketik:

\$(\$(CertUtil -hashfile "C:\Users\picture.png" MD5)[1] -replace " ","")

Contoh hash md5: eea16ade1edf2750a46bb6bffb2e45a2

3. Pastikan hash md5 terhitung sama dengan eTag dalam bidang DATA di sertifikat pengesahan. Untuk informasi rinci tentang cara memperoleh sertifikat file, lihat Memverifikasi keaslian file (p. [83\)](#page-82-0).

#### **Langkah 2. Pastikan ROOT telah disimpan dalam blockchain**

- 1. Buka penelusur blockchain, misalnya https://etherscan.io/.
- 2. Masukkan ID TRANSAKSI dari sertifikat ke dalam bidang pencarian.
- 3. Pastikan Bidang data di tab Log Aktivitas setara dengan nilai ROOT dalam sertifikat Anda.

#### **Langkah 3. Pastikan hash disertakan dalam pohon**

- 1. Unduh utilitas baris perintah dari repositori GitHub: https://github.com/acronis/notary-verifyhash/releases.
- 2. Ikuti petunjuk di: https://github.com/acronis/notary-verifyhash.

### 4.6.8.4 Acronis ASign

#### **Apakah yang dimaksud dengan Acronis ASign?**

Acronis ASign adalah layanan online yang memungkinkan beberapa orang menandatangani file secara elektronik. File akan diunggah sebelumnya ke Acronis Cloud melalui pencadangan, pengarsipan, atau sinkronisasi. Untuk melindungi file yang ditandatangani secara lebih lanjut, file akan disahkan dan dilindungi melalui Acronis Notary.

Solusi ASign dapat digunakan untuk menandatangani dokumen elektronik apa pun, termasuk berbagai jenis kontrak, perjanjian, sertifikat, dokumen keuangan, dan surat resmi.

#### **Menandatangani file**

#### **Untuk menandatangani file di Acronis Cloud:**

- 1. Buka https://www.acronis.com/my/online-backup/webrestore/, lalu log in ke akun Acronis.
- 2. Telusuri ke file yang diperlukan, klik nama file, lalu pilih **Kirim untuk tanda tangan** dalam menu yang dibuka.
- 3. Masukkan alamat email orang yang akan menandatangani file, lalu kirim undangan.

Setelah file ditandatangani oleh semua penanda tangan, Acronis Notary akan mensahkan file dan membuat sertifikat tanda tangan.

Untuk keterangan lengkap fitur, lihat bantuan web Acronis ASign berbahasa Inggris di https://www.acronis.com/en-us/support/documentation/ATI2017ASign/.

## <span id="page-83-0"></span>4.6.9 Membersihkan cadangan, versi cadangan, dan replika

Untuk menghapus cadangan dan versi cadangan yang tidak lagi diperlukan, gunakan alat bantu yang diberikan oleh Acronis True Image 2021.

Acronis True Image 2021 akan menyimpan informasi pada cadangan dalam database informasi metadata. Oleh karena itu, menghapus file cadangan yang tidak diperlukan di File Explorer tidak akan menghapus informasi tentang cadangan ini dari database. Hal ini akan mengakibatkan kesalahan saat program mencoba menjalankan operasi cadangan yang tidak ada lagi.

#### **Menghapus seluruh cadangan dan replikanya**

Di bagian **Pencadangan**, klik ikon panah bawah di samping cadangan yang akan dihapus, lalu klik **Hapus**.

Tergantung pada jenis cadangan, perintah ini dapat menghapus cadangan sepenuhnya dari lokasinya, atau memungkinkan Anda memilih apakah akan menghapus cadangan sepenuhnya atau hanya menghapus kotak cadangan. Bila hanya menghapus kotak cadangan, maka file cadangan akan tetap berada di lokasinya, dan Anda dapat menambahkan cadangan ke daftar di lain waktu. Perlu diketahui bahwa bila Anda menghapus cadangan sepenuhnya, maka penghapusan tidak dapat dibatalkan.

Saat menghapus cadangan, maka replikanya akan terhapus secara otomatis. Anda tidak dapat menghapus cadangan lokal dan masih menyimpan replikanya. Namun, Anda dapat menghapus replikanya dan menyimpan cadangan lokal.

#### **Menghapus seluruh replika cadangan**

Anda dapat menghapus replika bersama cadangan aslinya maupun secara terpisah. Untuk menghapusnya bersama cadangan, hapus cadangan dengan cara yang dijelaskan di atas.

Untuk menghapus replika tanpa menghapus cadangan, di bagian **Pencadangan**, klik ikon panah bawah di samping cadangan dengan replika yang akan dihapus, lalu klik **Hapus replika**.

#### **Membersihkan versi cadangan secara otomatis**

#### **Untuk mengkonfigurasi aturan untuk pembersihan otomatis cadangan:**

- 1. Buka bagian **Cadangan**.
- 2. Dari daftar cadangan, pilih cadangan yang akan dibersihkan versi replikanya, lalu klik **Pilihan**.
- 3. Pada tab **Skema pencadangan**, pilih **Skema kustom**, pilih metode pencadangan, lalu klik **Aktifkan pembersihan otomatis**.
- 4. Konfigurasikan aturan pembersihan cadangan. Untuk informasi rinci, lihat Skema kustom (p[. 57\)](#page-56-0).

*Setelah pembersihan, beberapa file pendukung mungkin masih berada dalam penyimpanan. Jangan hapus file tersebut!*

#### **Membersihkan versi replika secara otomatis**

#### **Untuk mengkonfigurasi aturan pembersihan otomatis replika cadangan:**

- 1. Buka bagian **Cadangan**.
- 2. Dari daftar cadangan, pilih cadangan yang akan dibersihkan versi replikanya, lalu klik **Pilihan**.
- 3. Pada tab **Lanjutan**, buka tab **pembersihan Acronis Cloud**.
	- Gunakan pilihan **Simpan tidak lebih dari … versi cadangan terbaru** untuk memasukkan nilai yang membatasi jumlah maksimal versi replika yang disimpan.
	- Centang kotak **Hapus versi cadangan yang lebih lama dari**, lalu masukkan nilai yang membatasi masa simpan maksimal versi lama tersebut. Versi terbaru akan terus disimpan dan semua versi lainnya akan dihapus secara otomatis.

#### **Membersihkan versi cadangan dan replika secara manual**

Bila Anda ingin menghapus versi cadangan yang tidak lagi diperlukan, gunakan alat bantu yang tersedia dalam aplikasi. Kesalahan akan terjadi selama pengoperasian dengan cadangan, jika Anda menghapus file versi cadangan di luar Acronis True Image 2021, misalnya di File Eksplorer.

Versi cadangan berikut tidak dapat dihapus secara manual:

- Cadangan disimpan dalam CD, DVD, BD, atau Acronis Secure Zone.
- **Pencadangan nonstop.**
- Cadangan yang disahkan.

#### **Untuk membersihkan versi cadangan tertentu:**

- 1. Jalankan Acronis True Image 2021.
- 2. Di bagian **Pencadangan**, klik ikon panah bawah di samping cadangan yang akan dibersihkan, lalu klik **Bersihkan versi**.

Jendela **Bersihkan versi cadangan** akan terbuka.

- 3. Pilih versi yang diperlukan, lalu klik **Hapus**.
- 4. Klik **Delete** dalam permintaan konfirmasi.

Tunggu hingga operasi pembersihan selesai. Setelah pembersihan, beberapa file pendukung mungkin masih berada dalam penyimpanan. Jangan hapus file tersebut.

#### **Membersihkan versi yang memiliki versi dependen**

Bila Anda memilih versi cadangan yang akan dihapus, ingat bahwa versi ini mungkin memiliki versi dependen. Jika demikian, versi dependen akan dipilih untuk dihapus karena pemulihan data dari versi tersebut menjadi tidak dapat dijalankan.

- **Bila Anda memilih versi lengkap** program juga akan memilih semua versi inkremental dan diferensial dependen hingga versi lengkap berikutnya. Artinya, seluruh rantai versi cadangan akan dihapus.
- **Bila Anda memilih versi diferensial** program juga akan memilih semua versi inkremental dependen dalam rantai versi cadangan.
- **Bila Anda memilih versi inkremental** program juga akan memilih semua versi inkremental dependen dalam rantai versi cadangan.

#### **Lihat juga**

Cadangan lengkap, inkremental, dan diferensial (p. [33\)](#page-32-0).

Menghapus data dari Acronis Cloud (p. [87\)](#page-86-0).

### 4.6.10 Membersihkan ruang di Acronis Cloud

- 1. Buka https://www.acronis.com/my/online-backup/webrestore/, lalu log in ke akun Acronis Anda. Aplikasi web Acronis Cloud akan terbuka.
- 2. Pada panel samping kiri di aplikasi web, klik **Akun**.
- 3. Pada baris **Acronis Cloud**, klik **Bersihkan**.
- 4. Pilih versi yang ingin dihapus:
	- Versi yang lebih lama dari jangka waktu tertentu.
	- Semua versi lama, kecuali beberapa versi terbaru.

*Hati-hati! Versi yang dihapus tidak dapat dipulihkan.*

Cara lain untuk membersihkan adalah dengan menghapus cadangan cloud yang tidak lagi dibutuhkan. Dalam hal ini, semua riwayat versi untuk cadangan akan dihapus dari Acronis Cloud.

# <span id="page-86-0"></span>4.6.11 Menghapus data dari Acronis Cloud

Karena ruang yang tersedia di Acronis Cloud terbatas, Anda harus mengelola ruang Cloud Anda dengan membersihkan data yang tidak terpakai atau data yang tidak diperlukan lagi. Pembersihan dapat dilakukan di Acronis True Image dan juga melalui aplikasi web Acronis Cloud.

#### **Menghapus keseluruhan cadangan**

Tindakan yang paling drastis adalah menghapus keseluruhan cadangan di Acronis Cloud. Bila cadangan dihapus, semua data di dalamnya akan terhapus secara permanen. Data yang dihapus tidak dapat dipulihkan.

#### Di **Acronis True Image**:

Klik ikon panah bawah di sebelah cadangan yang akan dihapus, lalu klik **Hapus**. Cadangan dan semua versi, pengaturan, dan penjadwal akan dihapus.

#### Di **aplikasi web Acronis Cloud**:

- 1. Buka https://www.acronis.com/my/online-backup/webrestore/, lalu log in ke akun Acronis Anda.
- 2. Pada tab **Pencadangan**, pindahkan cadangan yang akan dihapus.
- 3. Klik ukuran cadangan, lalu tampilan rinci akan ditampilkan.
- 4. Klik **Hapus** pada tampilan rinci.

Perlu diketahui bahwa cadangan akan dihapus dari Acronis Cloud, namun semua pengaturan dan jadwal akan tetap ada di aplikasi Acronis True Image.

#### **Menghapus versi cadangan ke cloud**

#### Di **Acronis True Image**:

1. Klik ikon panah bawah di sebelah cadangan yang versinya ingin Anda hapus, lalu klik **Bersihkan versi**. .

Daftar versi cadangan akan terbuka.

2. Pilih versi yang akan dihapus, lalu klik **Hapus**.

*Catatan Pembaruan kuota di Acronis Cloud dapat berlangsung hingga satu hari.*

#### Di **aplikasi web Acronis Cloud**:

- 1. Buka https://www.acronis.com/my/online-backup/webrestore/, lalu log in ke akun Acronis Anda.
- 2. Pada tab **Pencadangan**, klik ukuran cadangan yang versinya akan dihapus. Tampilan rinci dari cadangan akan terbuka.
- 3. Pada tampilan rinci, klik **Bersihkan**.

Anda dapat memilih untuk menghapus versi yang lebih lama dari periode yang dipilih, atau membersihkan semua versi kecuali sejumlah versi terbaru.

- 4. Konfigurasikan versi yang akan dihapus, lalu klik **Bersihkan sekarang**.
- 5. Pada dialog konfirmasi, klik **Hapus**.

Status prosedur pembersihan ditampilkan saat operasi selesai.

#### **Menghapus versi replika cadangan ke cloud**

Di **Acronis True Image**:

1. Pada bagian **Pencadangan**, cari cadangan lokal yang direplikasi ke cloud, klik panah bawah, lalu pilih **Bersihkan versi**.

Dialog Bersihkan versi cadangan akan terbuka.

- 2. Dalam **Hapus versi dari**, pilih **Acronis Cloud**. Daftar versi replika cadangan akan ditampilkan.
- 3. Pilih versi replika yang akan dihapus, lalu klik **Hapus**.
- 4. Pada dialog konfirmasi, klik **Hapus**.

*Catatan Pembaruan kuota di Acronis Cloud dapat berlangsung hingga satu hari.*

#### Di **aplikasi web Acronis Cloud**:

- 1. Buka https://www.acronis.com/my/online-backup/webrestore/, lalu log in ke akun Acronis Anda.
- 2. Pada tab **Pencadangan**, klik ukuran replika cadangan yang versinya akan dihapus. Tampilan rinci dari replika cadangan akan terbuka.
- 3. Pada tampilan rinci, klik **Bersihkan**.

Anda dapat memilih untuk menghapus versi yang lebih lama dari periode yang dipilih, atau membersihkan semua versi kecuali sejumlah versi terbaru.

- 4. Konfigurasikan versi yang akan dihapus, lalu klik **Bersihkan sekarang**.
- 5. Pada dialog konfirmasi, klik **Hapus**.

Status prosedur pembersihan ditampilkan saat operasi selesai.

#### **Pembersihan sekali**

Bila ruang Acronis Cloud Anda penuh atau hampir habis, sebaiknya gunakan alat bantu pembersihan dalam aplikasi web Acronis Cloud. Alat bantu ini memungkinkan Anda mengosongkan jumlah ruang yang cukup besar di Cloud dengan cepat dan mudah.

*Anda dapat menghapus cadangan satu per satu secara terpisah, bahkan cadangan yang dienkripsi. Sandi akan diminta.* 

#### **Untuk melakukannya:**

- 1. Buka https://www.acronis.com/my/online-backup/webrestore/, lalu log in ke akun Acronis Anda.
- 2. Pada tab **Pencadangan**, pindahkan cadangan yang akan dihapus.
- 3. Klik tombol **Bersihkan**.
- 4. Pada jendela yang terbuka, konfigurasikan pengaturan pembersihan, lalu klik **Bersihkan sekarang.**

Untuk menjalankan pembersihan satu kali untuk semua cadangan yang tidak dienkripsi, gunakan pilihan berikut:

- 1. Buka tab **Akun**.
- 2. Klik tombol **Bersihkan**.

# 5 Memulihkan data

### **Pada bagian ini**

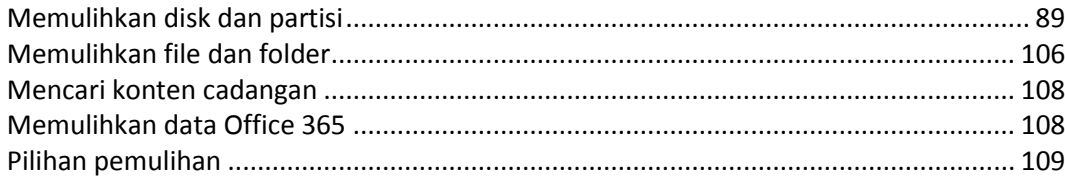

# <span id="page-88-1"></span>5.1 Memulihkan disk dan partisi

## 5.1.1 Memulihkan sistem setelah gangguan

Bila komputer gagal menjalankan boot, terlebih dulu sebaiknya coba cari penyebabnya menggunakan saran yang diberikan dalam Mencoba menentukan penyebab gangguan (p. [89\)](#page-88-2). Jika gangguan terjadi karena kerusakan sistem operasi, gunakan cadangan untuk memulihkan sistem. Lakukan persiapan sebagaimana dijelaskan dalam Menyiapkan pemulihan (p. [89\)](#page-88-0), lalu lanjutkan dengan memulihkan sistem.

### <span id="page-88-2"></span>5.1.1.1 Mencoba menentukan penyebab gangguan

Gangguan sistem dapat disebabkan oleh dua faktor dasar:

**Kegagalan perangkat keras**

Dalam skenario ini, sebaiknya minta pusat layanan melakukan perbaikan. Namun, Anda mungkin harus menjalankan beberapa pengujian rutin. Periksa kabel, konektor, daya perangkat eksternal, dsb. Setelah itu, hidupkan ulang komputer. Jika terjadi masalah perangkat keras, POST (Uji Mandiri Pengaktifan) akan menginformasikan masalah tersebut.

Jika POST tidak menunjukkan gangguan perangkat keras, masuk ke BIOS dan periksa apakah drive hard disk sistem dikenali. Untuk membuka BIOS , tekan kombinasi tombol yang diperlukan (**Del**, **F1**, **Ctrl+Alt+Esc**, **Ctrl+Esc**, atau lainnya, tergantung pada BIOS Anda) selama proses POST berlangsung. Biasanya pesan dengan kombinasi tombol yang diperlukan akan ditampilkan selama uji coba pengaktifan. Menekan kombinasi ini akan membuka menu konfigurasi. Buka utilitas deteksi otomatis hard disk yang biasanya disertakan dalam "Konfigurasi CMOS Standar" atau "Konfigurasi CMOS lanjutan". Jika tidak terdeteksi oleh utilitas, berarti drive sistem telah rusak dan Anda harus mengganti drive.

#### **Kerusakan sistem operasi (Windows tidak dapat diaktifkan)**

Jika POST mendeteksi drive hard disk sistem dengan benar, maka gangguan mungkin disebabkan oleh virus, malware, atau kerusakan file sistem yang diperlukan untuk menjalankan boot. Dalam kasus ini, pulihkan sistem menggunakan cadangan disk sistem atau partisi sistem. Untuk informasi rinci, lihat Memulihkan sistem (p. [90\)](#page-89-0).

### <span id="page-88-0"></span>5.1.1.2 Menyiapkan pemulihan

Sebaiknya lakukan tindakan berikut sebelum pemulihan:

- Pindai virus di komputer jika Anda menduga gangguan terjadi karena serangan virus atau malware.
- Dalam media yang dapat di-boot, coba pemulihan uji coba ke hard drive cadangan, jika ada.

 Validasikan profil dalam media yang dapat di-boot. Cadangan yang dapat dibaca selama validasi di Windows **belum tentu dapat dibaca di lingkungan Linux**.

**Dalam media yang dapat di-boot, ada dua cara untuk memvalidasi cadangan:**

- Untuk memvalidasi cadangan secara manual, di tab **Pemulihan**, klik kanan cadangan, lalu pilih **Validasikan Arsip**.
- Untuk memvalidasi cadangan secara otomatis sebelum pemulihan, di langkah **Pilihan** pada **Wizard Pemulihan**, centang kotak **Validasikan arsip cadangan sebelum pemulihan**.

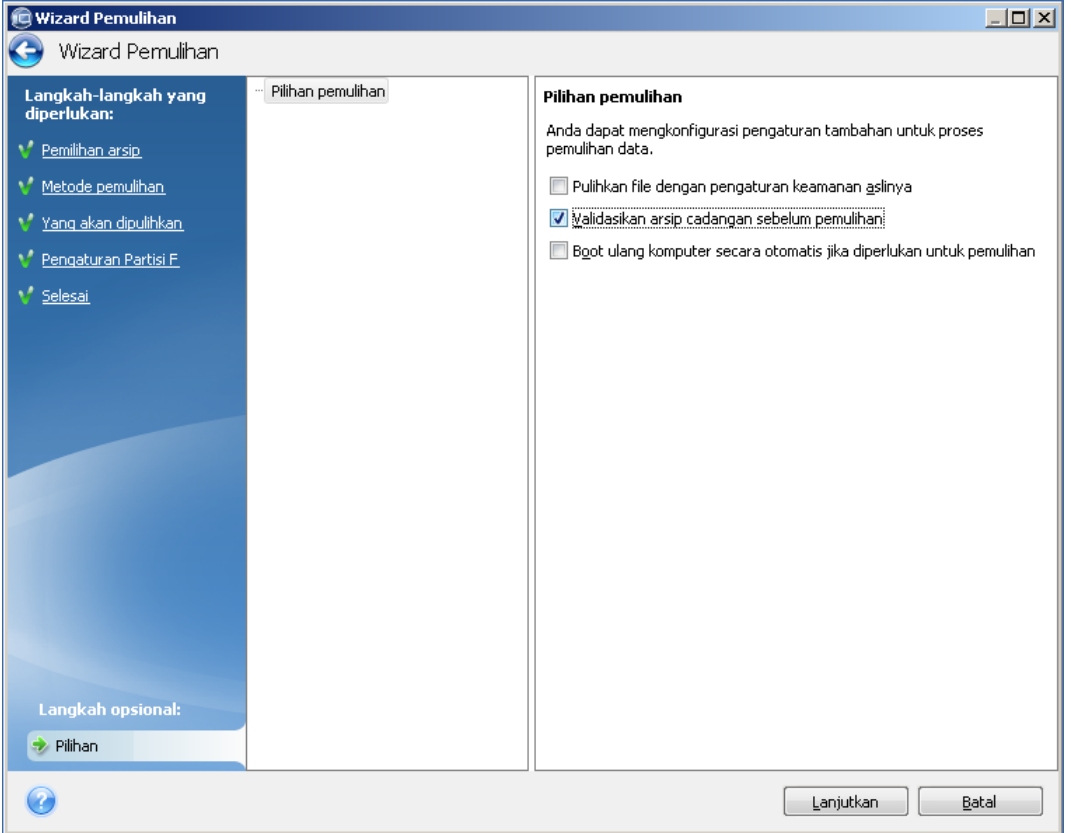

 Tetapkan nama unik (label) untuk semua partisi pada hard drive. Tindakan ini akan memudahkan pencarian disk yang berisi cadangan.

Bila digunakan, media Acronis yang dapat di-boot akan membuat huruf drive disk yang mungkin berbeda dari cara Windows mengidentifikasi drive. Misalnya, disk D: yang teridentifikasi pada Acronis True Image terpisah mungkin terkait dengan disk E: di Windows.

### <span id="page-89-0"></span>5.1.1.3 Memulihkan sistem ke disk yang sama

Sebelum Anda mulai, sebaiknya selesaikan prosedur yang dijelaskan dalam Menyiapkan pemulihan (p. [89\)](#page-88-0).

#### **Untuk memulihkan sistem:**

- 1. Pasang drive eksternal jika berisi cadangan yang akan digunakan untuk pemulihan dan pastikan drive dihidupkan.
- 2. Susun urutan boot dalam BIOS agar perangkat media cadangan (CD, DVD, atau drive USB) menjadi perangkat boot pertama. Lihat Menyusun urutan boot dalam BIOS atau BIOS UEFI (p. [101\)](#page-100-0).

Jika Anda menggunakan komputer UEFI, perhatikan mode boot dari media yang dapat di-boot di BIOS UEFI. Sebaiknya mode boot cocok dengan jenis sistem di cadangan. Jika cadangan berisi

sistem BIOS, maka lakukan boot terhadap media yang dapat di-boot di mode BIOS; jika sistem UEFI, pastikan mode UEFI telah ditetapkan.

- 3. Lakukan boot dari media cadangan, lalu pilih **Acronis True Image 2021**.
- 4. Pada layar **Awal**, pilih **Disk saya** di bawah **Pulihkan**.

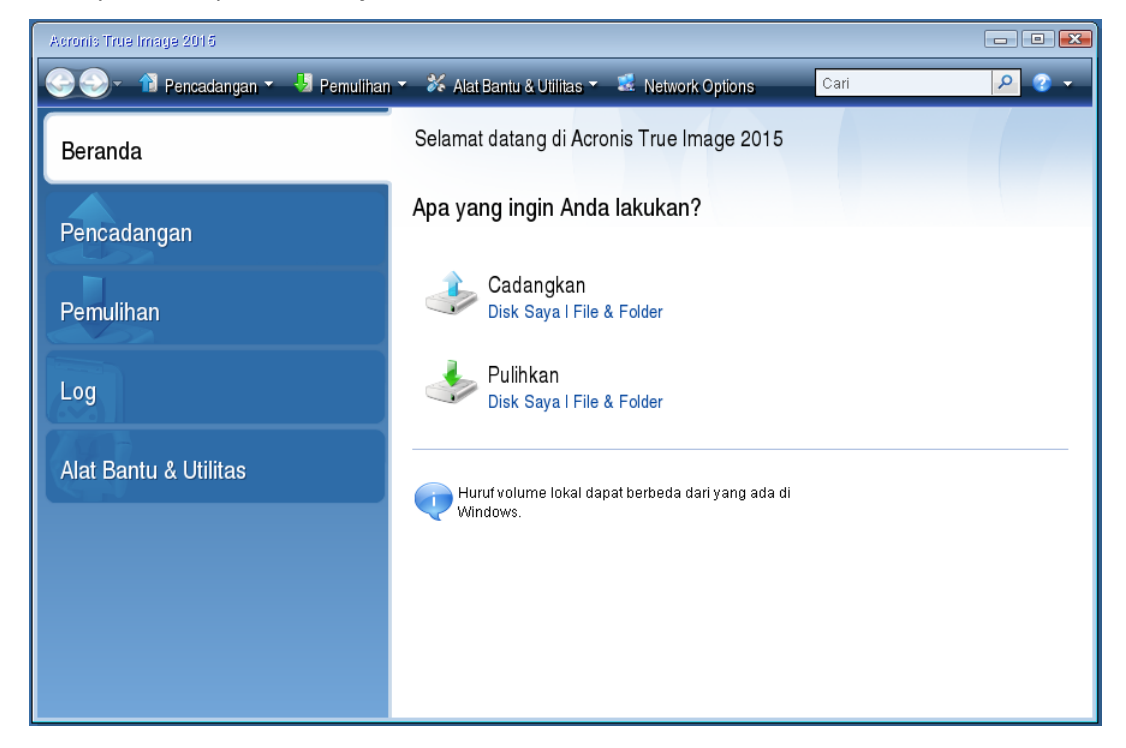

5. Pilih cadangan disk atau partisi sistem yang akan digunakan untuk pemulihan.

Bila cadangan tidak ditampilkan, klik **Telusuri**, lalu tentukan jalur ke cadangan secara manual.

*Jika cadangan terletak di drive USB, dan drive tidak dikenali dengan benar, periksa versi port USB. Jika perangkatnya adalah USB 3.0 atau USB 3.1, coba sambungkan drive ke port USB 2.0.*

6. Pilih **Pulihkan seluruh disk dan partisi** pada langkah **Metode pemulihan**.

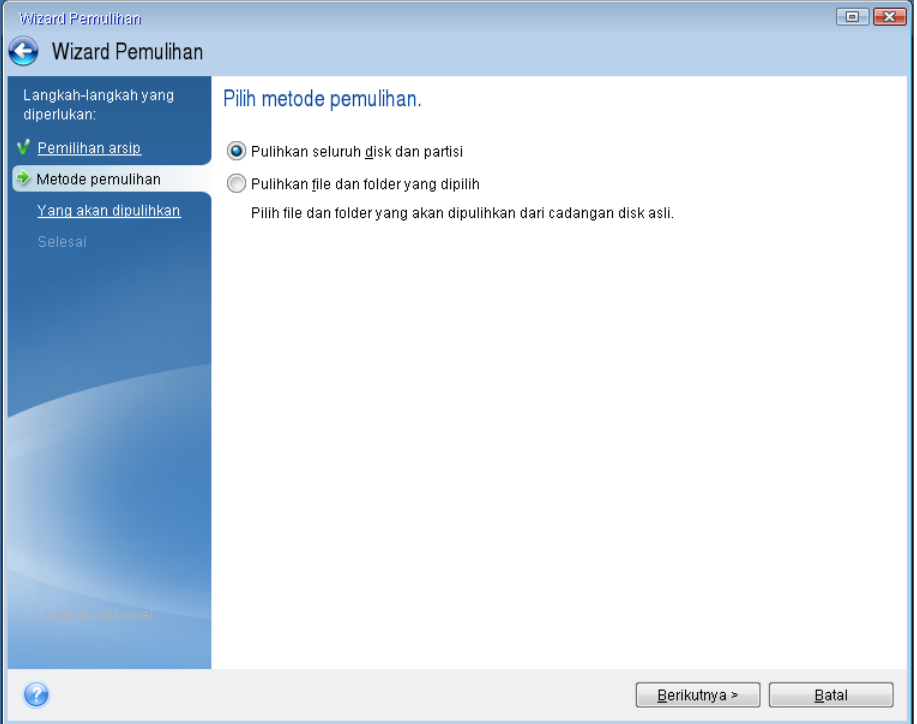

- 7. [Opsional] Pada langkah **Titik pemulihan**, pilih tanggal dan waktu untuk memulihkan sistem Anda.
- 8. Pilih partisi sistem (biasanya C) pada layar **Item yang akan dipulihkan**. Jika partisi sistem memiliki huruf berbeda, pilih partisi menggunakan kolom **Tanda**. Partisi harus memiliki tanda **Pri**, **Akt**. Jika Anda memiliki partisi Cadangan Sistem, pilih juga partisi tersebut.

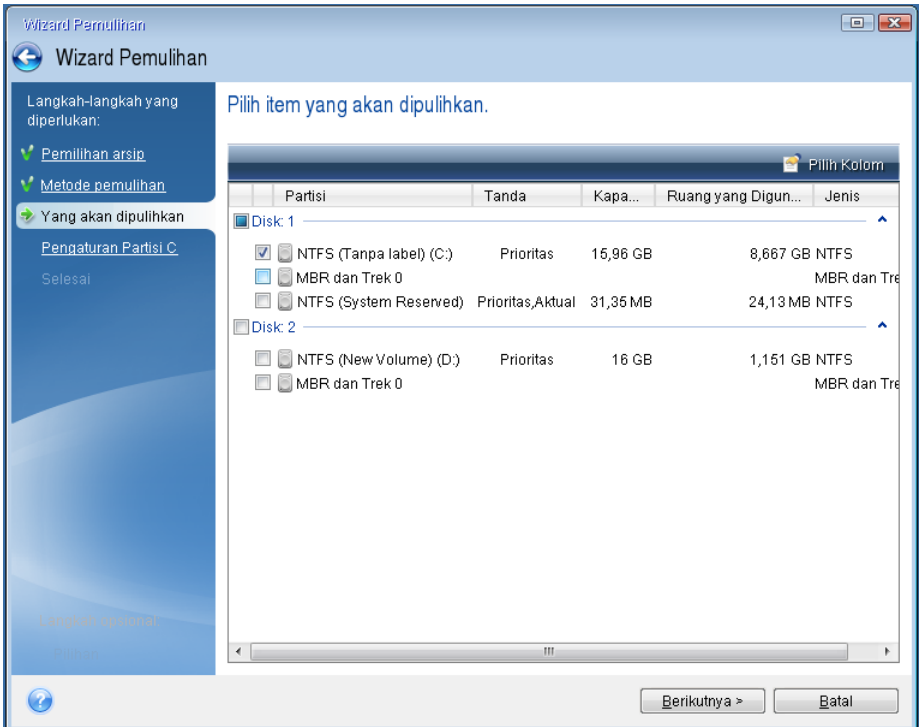

9. Pada langkah "Pengaturan partisi C" (atau huruf partisi sistem jika berbeda), periksa pengaturan default, lalu klik **Berikutnya** jika pengaturan sudah benar. Jika tidak, ubah pengaturan

sebagaimana diperlukan sebelum mengklik **Berikutnya**. Mengubah pengaturan akan diperlukan saat memulihkan hard disk baru dengan kapasitas yang berbeda.

10. Baca ringkasan operasi dengan cermat pada langkah **Selesai**. Jika Anda tidak mengubah ukuran partisi, maka ukuran dalam item **Menghapus partisi** dan **Memulihkan partisi** harus sama. Setelah memeriksa ringkasan, klik **Lanjutkan**.

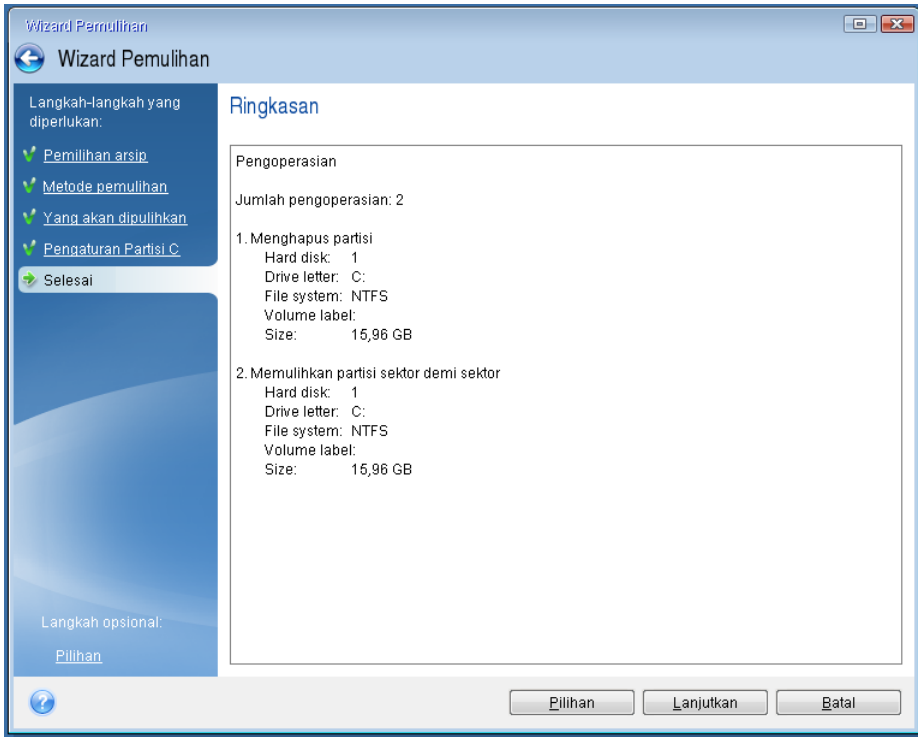

11. Setelah operasi selesai, keluar dari versi mandiri Acronis True Image 2021, keluarkan media cadangan, lalu jalankan boot dari partisi sistem yang dipulihkan. Setelah memastikan Windows telah dipulihkan ke kondisi yang Anda perlukan, kembalikan urutan boot asli.

### 5.1.1.4 Memulihkan sistem ke disk baru pada media yang dapat di-boot

Sebelum Anda memulai, sebaiknya selesaikan persiapan yang dijelaskan dalam Menyiapkan pemulihan (p[. 89\)](#page-88-0). Anda tidak perlu memformat disk baru karena pemformatan akan dilakukan dalam proses pemulihan.

*Catatan: Dianjurkan untuk hard drive lama dan baru Anda beroperasi dalam mode pengontrol yang sama (misalnya, IDE atau AHCI). Jika tidak, komputer tidak dapat dijalankan dari hard drive baru.*

#### **Untuk memulihkan sistem ke disk baru:**

- 1. Pasang hard drive baru ke posisi yang sama di komputer dan gunakan kabel serta konektor yang sama seperti untuk drive sebelumnya. Jika tidak memungkinkan, pasang drive baru ke tempat yang ditentukan untuk menggunakannya.
- 2. Pasang drive eksternal jika berisi cadangan yang akan digunakan untuk pemulihan dan pastikan drive dihidupkan.
- 3. Susun urutan boot dalam BIOS agar media yang dapat di-boot (CD, DVD, atau stik USB) menjadi perangkat boot pertama. Lihat Menyusun urutan boot dalam BIOS atau BIOS UEFI (p[. 101\)](#page-100-0).

Jika Anda menggunakan komputer UEFI, perhatikan mode boot dari media yang dapat di-boot di BIOS UEFI. Sebaiknya mode boot cocok dengan jenis sistem di cadangan. Jika cadangan berisi sistem BIOS, maka lakukan boot terhadap media yang dapat di-boot di mode BIOS; jika sistem UEFI, pastikan mode UEFI telah ditetapkan.

- 4. Jalankan boot dari media yang dapat di-boot, lalu pilih **Acronis True Image 2021**.
- 5. Pada layar **Awal**, pilih **Disk saya** di bawah **Pulihkan**.
- 6. Pilih cadangan disk atau partisi sistem yang akan digunakan untuk pemulihan. Bila cadangan tidak ditampilkan, klik **Telusuri**, lalu tentukan jalur ke cadangan secara manual.

*Jika cadangan terletak di drive USB, dan drive tidak dikenali dengan benar, periksa versi port USB. Jika perangkatnya adalah USB 3.0 atau USB 3.1, coba sambungkan drive ke port USB 2.0.*

7. Jika ada partisi tersembunyi (misalnya, partisi Khusus Sistem atau partisi yang dibuat oleh produsen PC), klik **Rincian** pada panel alat bantu wizard. Ingat lokasi dan ukuran partisi tersembunyi, karena parameter tersebut harus sama di disk baru Anda.

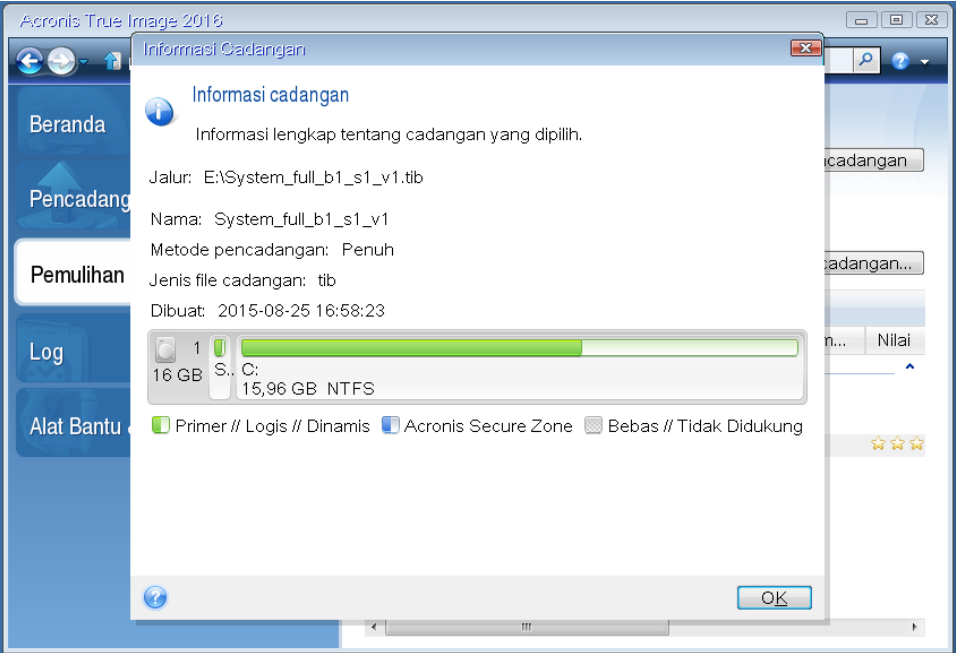

- 8. Pilih **Pulihkan seluruh disk dan partisi** pada langkah **Metode pemulihan**.
- 9. Pada langkah **Untuk dipulihkan**, pilih kotak partisi yang akan dipulihkan.

Jika Anda memilih seluruh disk, disk MBR dan Trek 0 juga akan dipulihkan.

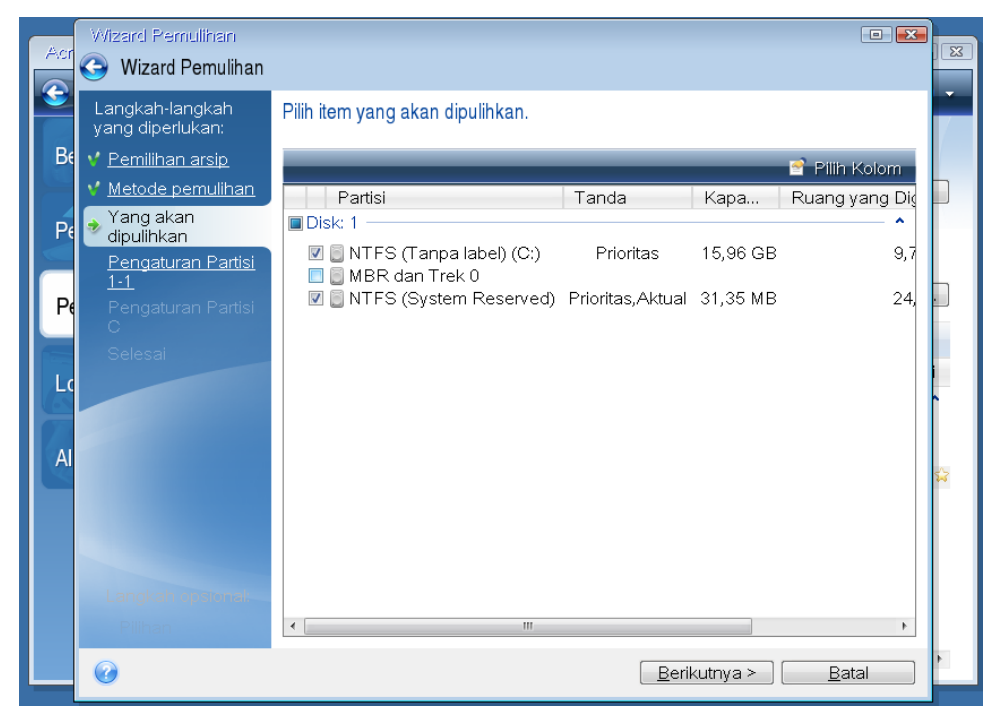

Memilih partisi akan menampilkan langkah "Pengaturan partisi ..." yang relevan. Perlu diketahui bahwa langkah tersebut dimulai dengan partisi tanpa huruf disk yang ditentukan (biasanya terjadi pada partisi tersembunyi). Setelah itu partisi akan disusun dengan urutan huruf disk partisi meningkat. Urutan ini tidak dapat diubah. Urutan ini mungkin berbeda dari urutan fisik partisi pada hard disk.

- 10. Pada langkah Pengaturan partisi tersembunyi (biasanya diberi nama Pengaturan Partisi 1-1), tentukan pengaturan berikut ini:
	- **Lokasi.** Klik **Lokasi baru**, pilih disk baru menurut nama yang ditentukan atau kapasitas, lalu klik **Terima**.

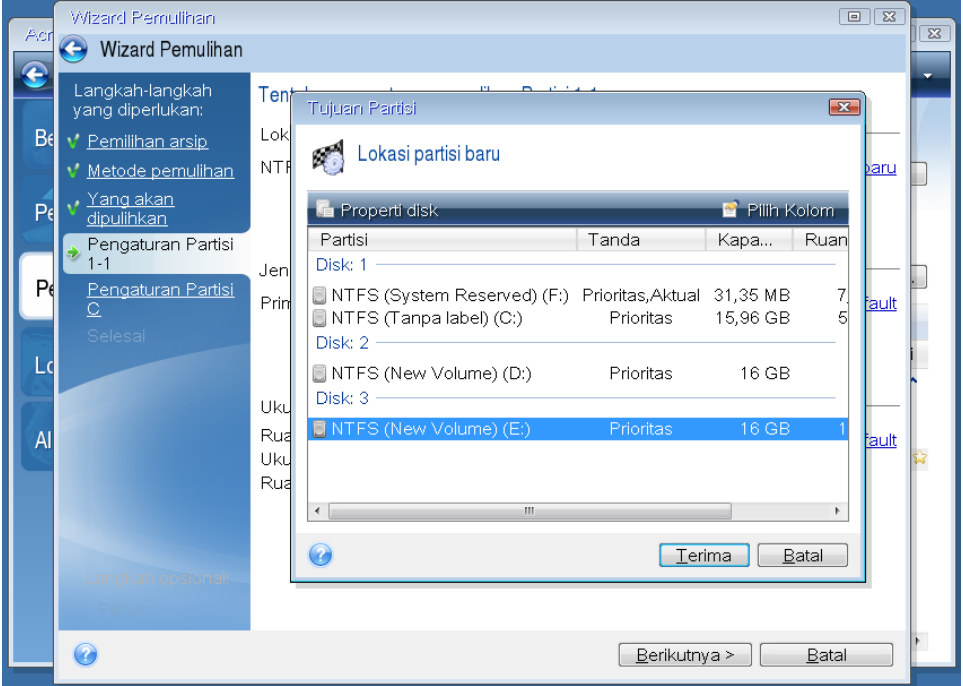

- **Jenis.** Periksa jenis partisi dan ubah, jika perlu. Pastikan partisi Khusus Sistem (jika ada) adalah partisi utama dan ditandai sebagai aktif.
- **Ukuran.** Klik **Ubah default** dalam area ukuran Partisi. Secara default partisi menggunakan seluruh disk baru. Masukkan ukuran yang benar dalam kolom Ukuran partisi (ukuran ini dapat dilihat pada langkah **Untuk dipulihkan**). Setelah itu, tarik partisi ini ke lokasi yang Anda lihat dalam jendela Informasi Cadangan, jika perlu. Klik **Terima**.

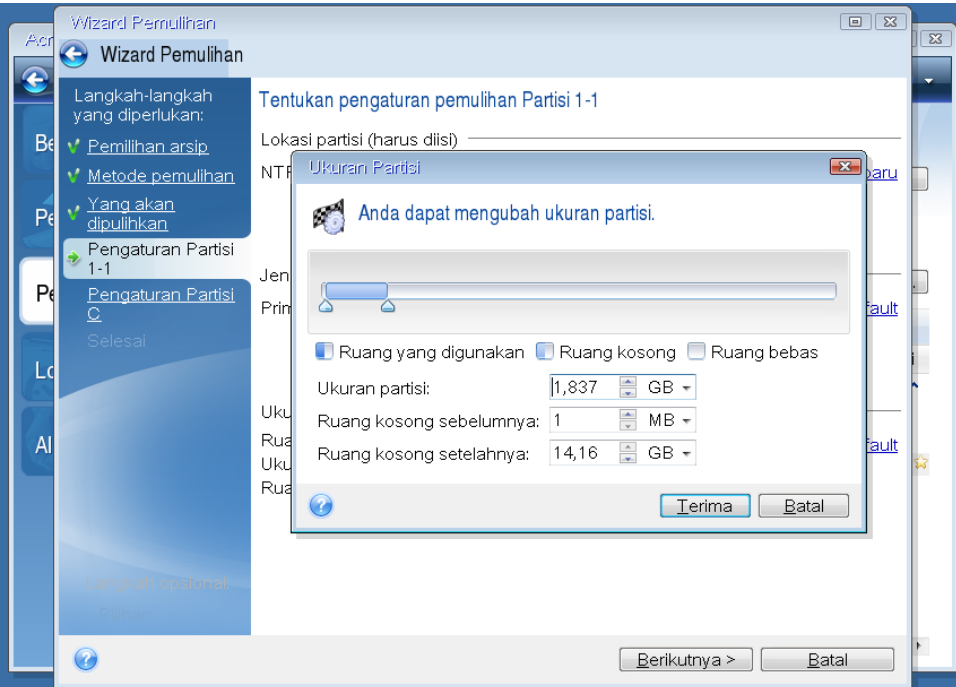

- 11. Pada langkah **Pengaturan Partisi C**, tentukan pengaturan untuk partisi kedua, yang dalam hal ini adalah partisi sistem Anda.
	- Klik **Lokasi baru**, lalu pilih ruang bebas pada disk tujuan yang akan menerima partisi.

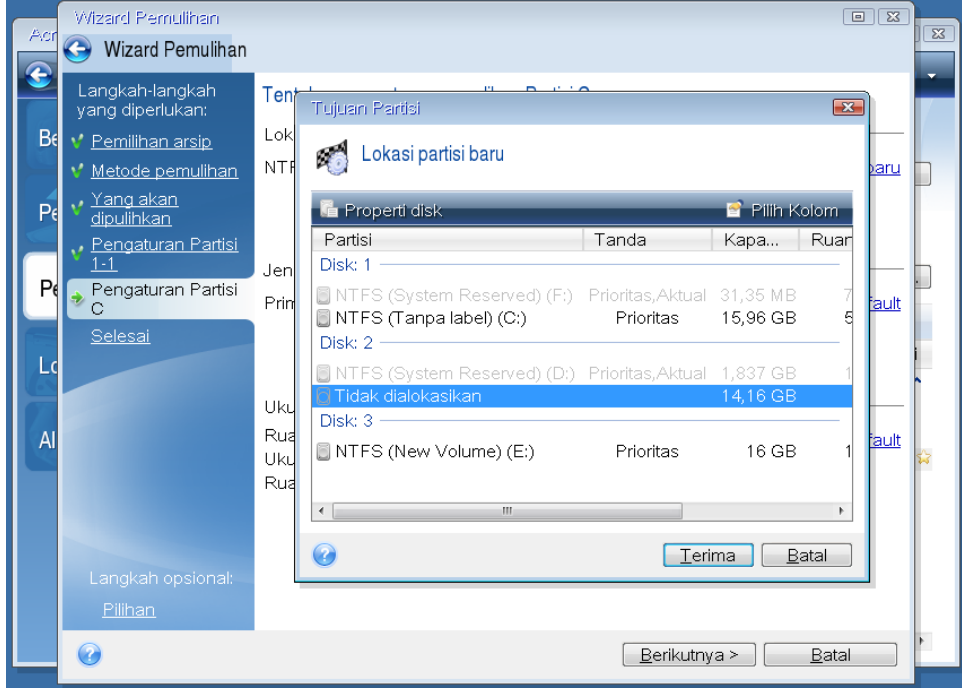

Ubah jenis partisi, jika perlu. Partisi sistem harus merupakan partisi utama.

 Tentukan ukuran partisi, yang secara default sama dengan ukuran awal. Biasanya tidak ada ruang kosong setelah pembuatan partisi, jadi alokasikan semua ruang bebas pada disk baru untuk partisi kedua. Klik **Terima**, lalu klik **Berikutnya**.

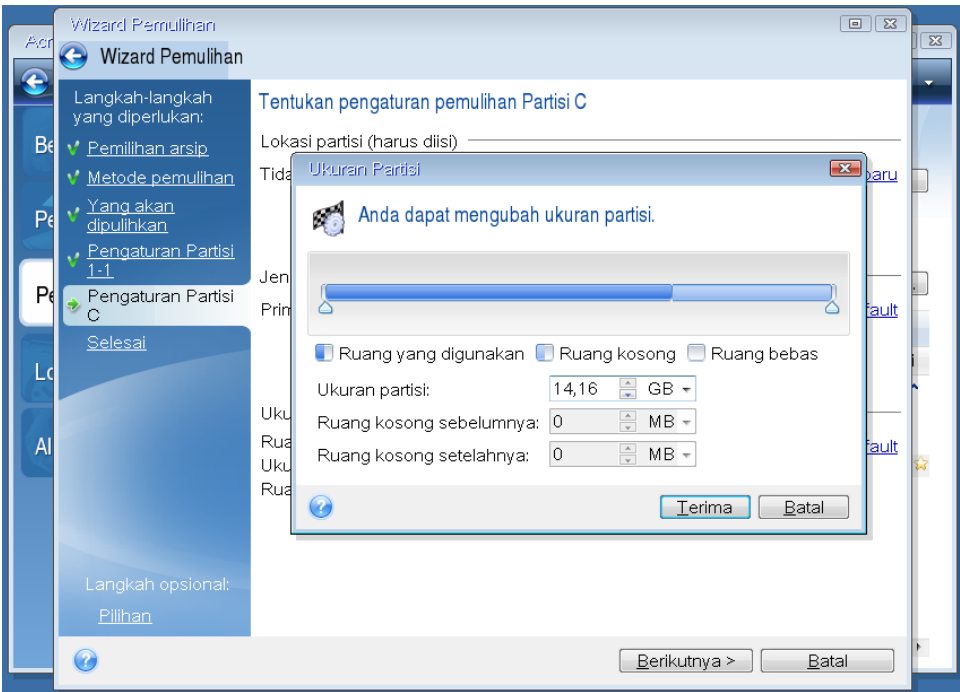

12. Baca dengan cermat ringkasan operasi yang akan dilakukan, lalu klik **Lanjutkan**.

#### **Setelah pemulihan selesai**

Sebelum menjalankan boot komputer, lepas sambungan drive lama (jika ada). Jika Windows "melihat" drive baru dan lama selama boot berlangsung, akan menimbulkan masalah boot Windows. Jika Anda meningkatkan kemampuan drive lama ke drive baru dengan kapasitas lebih besar, lepas sambungan drive lama sebelum boot pertama.

Lepas media yang dapat di-boot, lalu jalankan boot komputer ke Windows. Windows mungkin melaporkan bahwa perangkat keras (hard drive) baru ditemukan dan Windows harus di-boot ulang. Setelah memastikan bahwa sistem beroperasi normal, kembalikan urutan boot awal.

#### **Acronis Universal Restore**

Bila Anda memulihkan sistem ke perangkat keras yang berbeda, komputer target dapat gagal menjalankan boot. Hal ini karena perangkat keras baru tidak kompatibel dengan driver penting yang tercakup dalam profil. Acronis Universal Restore akan membantu Anda membuat komputer target yang dapat di-boot. Untuk informasi rinci, lihat Acronis Universal Restore (p[. 187\)](#page-186-0).

### <span id="page-96-0"></span>5.1.2 Memulihkan partisi dan disk

Anda dapat memulihkan disk dari cadangan yang terletak pada penyimpanan lokal, penyimpanan jaringan, atau Acronis Cloud.

*Tergantung pada kecepatan sambungan Internet, pemulihan disk dari Acronis Cloud dapat berlangsung lama.*

#### **Untuk memulihkan partisi atau disk:**

- 1. Jalankan Acronis True Image 2021.
- 2. Jika ingin memulihkan data dari Acronis Cloud, pastikan Anda sudah masuk ke akun Acronis.
- 3. Di bagian **Cadangan**, pilih cadangan yang berisi partisi atau disk yang akan dipulihkan, buka tab **Pemulihan**, lalu klik **Pulihkan disk**.
- 4. Dalam daftar **Versi cadangan**, pilih versi cadangan yang akan dipulihkan menurut tanggal dan waktu pencadangan.
- 5. Pilih tab **Disk** untuk memulihkan disk atau tab **Partisi** untuk memulihkan partisi tertentu. Pilih objek yang harus dipulihkan.
- 6. Dalam kolom tujuan pemulihan di bawah nama partisi, pilih partisi tujuan. Partisi yang tidak sesuai akan ditandai dengan batas merah. Perlu diketahui bahwa semua data pada partisi tujuan akan hilang karena akan digantikan oleh data dan sistem file yang dipulihkan.

*Untuk memulihkan ke partisi asli, minimum 5% dari ruang partisi harus kosong. Jika tidak, tombol Pulihkan sekarang tidak akan tersedia.*

- 7. [langkah opsional] Untuk mengkonfigurasi parameter tambahan pada proses pemulihan disk, klik **Pilihan pemulihan**.
- 8. Setelah selesai dengan pilihan Anda, klik **Pulihkan sekarang** untuk memulai pemulihan.

### 5.1.2.1 Properti partisi

Saat memulihkan partisi ke disk dasar, Anda dapat mengubah properti partisi tersebut. Untuk membuka jendela **Properti Partisi**, klik **Properti** di samping partisi target yang dipilih.

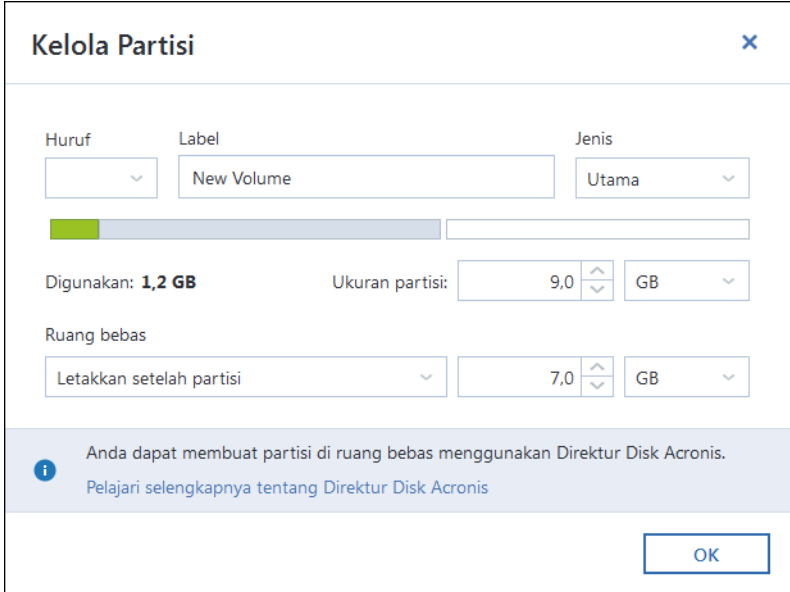

Anda dapat mengubah properti partisi berikut:

- **Huruf**
- **Label**
- **Jenis**

Anda dapat membuat partisi primer, primer aktif, atau logis.

**Ukuran**

Anda dapat mengubah ukuran partisi dengan menarik batas sisi kanan menggunakan mouse pada panel horizontal di layar. Untuk menetapkan ukuran tertentu pada partisi, masukkan nomor yang sesuai ke dalam kolom **Ukuran partisi**. Anda juga dapat memilih posisi dalam ruang yang bebas, sebelum atau setelah partisi.

# 5.1.3 Tentang pemulihan disk dan volume dinamis/GPT

#### **Pemulihan volume dinamis**

Anda dapat memulihkan volume dinamis ke lokasi berikut ini di hard drive lokal:

**Volume dinamis.**

*Pengubahan ukuran volume dinamis secara manual selama pemulihan ke disk dinamis tidak didukung. Jika perlu diubah selama pemulihan, volume dinamis harus dipulihkan ke disk standar.*

**Lokasi awal (ke volume dinamis yang sama).**

Jenis volume target tidak akan diubah.

**Disk atau volume dinamis lain.**

Jenis volume target tidak akan diubah. Misalnya, bila memulihkan volume garis dinamis di atas volume gabungan dinamis, maka volume target akan tetap volume gabungan.

**Ruang bebas grup dinamis.** 

Jenis volume yang dipulihkan akan tetap sama seperti dalam cadangan.

**Volume atau disk standar.**

Volume target tetap standar.

**Pemulihan bare-metal.**

Bila melakukan "pemulihan bare-metal" volume dinamis ke disk yang tidak diformat, volume yang dipulihkan akan menjadi standar. Jika Anda ingin agar volume yang dipulihkan tetap dinamis, disk target harus disiapkan sebagai dinamis (dipartisi dan diformat). Hal ini dapat dilakukan menggunakan alat bantu pihak ketiga, misalnya snap-in Windows Disk Management.

#### **Pemulihan volume dan disk standar**

- Bila memulihkan volume standar ke ruang bebas grup dinamis, maka volume yang dipulihkan akan menjadi dinamis.
- Bila memulihkan disk standar ke disk dinamis grup dinamis yang terdiri atas dua disk, maka disk yang dipulihkan akan tetap standar. Disk dinamis yang dipulihkan akan "hilang" dan volume dinamis gabungan/garis pada disk kedua akan "gagal".

#### **Gaya partisi setelah pemulihan**

Gaya partisi disk target tergantung pada dukungan UEFI di komputer Anda dan apakah sistem di-boot oleh BIOS atau UEFI. Lihat tabel berikut ini:

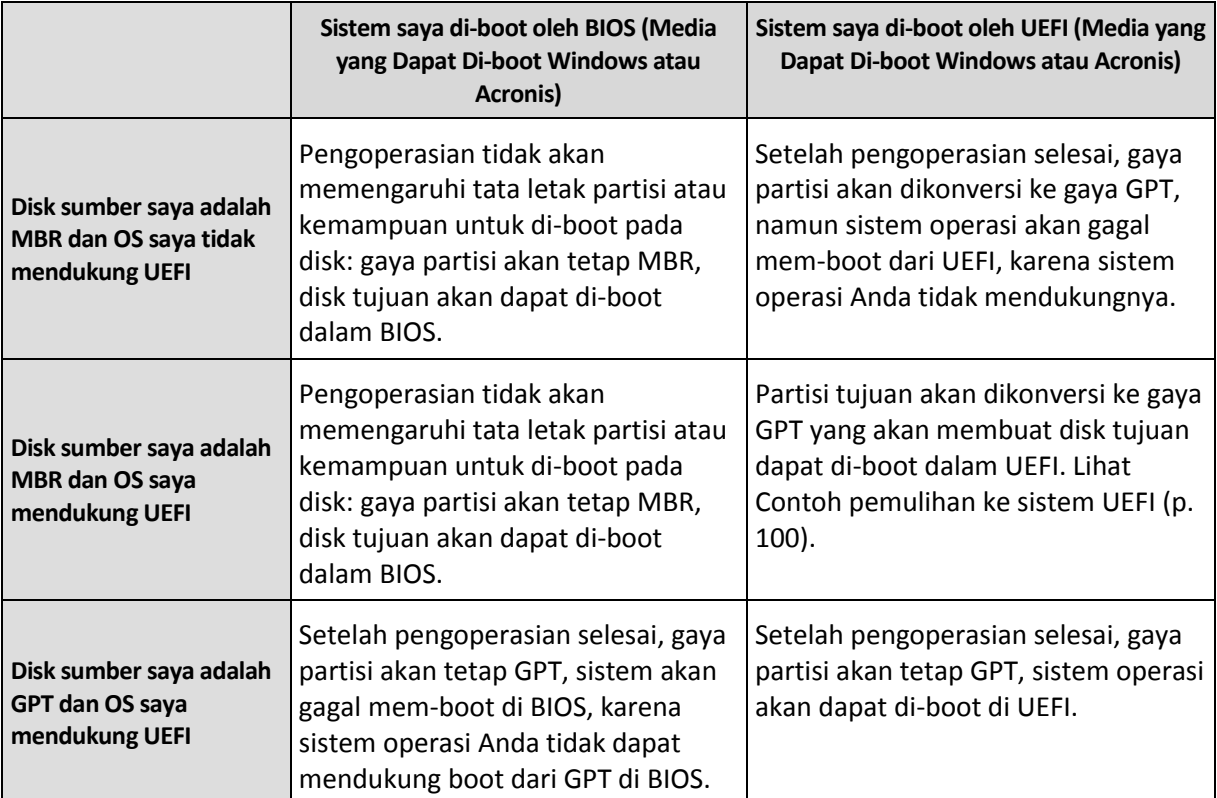

#### **Contoh prosedur pemulihan**

Lihat Contoh pemulihan ke sistem UEFI (p. [100\)](#page-99-0).

### <span id="page-99-0"></span>5.1.3.1 Contoh pemulihan ke sistem UEFI

Berikut adalah contoh transfer sistem dengan kondisi berikut:

- Disk sumber adalah MBR dan OS mendukung UEFI.
- Sistem target di-boot UEFI.
- Hard drive lama dan baru Anda beroperasi dalam mode pengontrol yang sama (misalnya, IDE atau AHCI).

Sebelum memulai prosedur, pastikan Anda:

**Media yang dapat di-boot Acronis.**

Untuk informasi rinci, lihat Membuat media Acronis yang dapat di-boot (p[. 19\)](#page-18-0).

**Mencadangkan disk sistem yang dibuat dalam mode disk.**

Untuk membuat cadangan ini, alihkan ke mode disk, lalu pilih hard drive yang berisi partisi sistem. Untuk informasi rinci, lihat Mencadangkan disk dan partisi (p[. 46\)](#page-45-0).

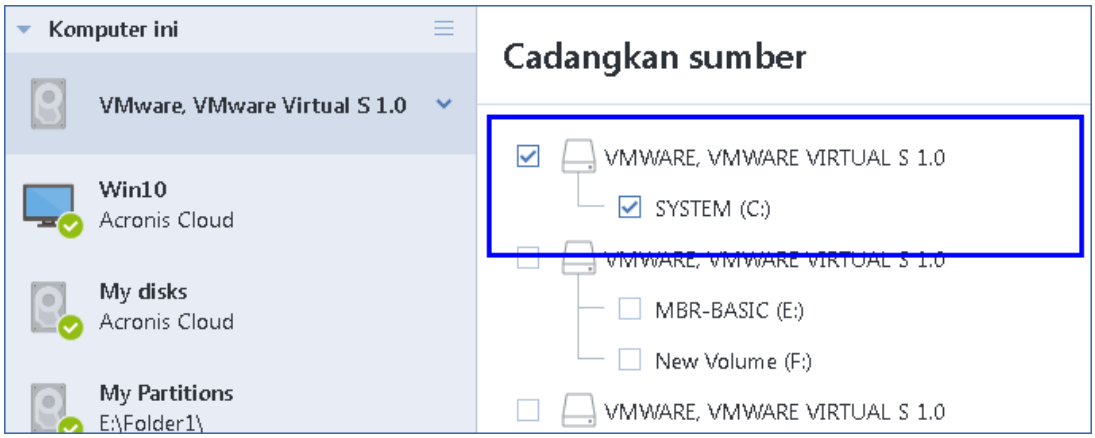

#### **Untuk mentransfer sistem dari disk MBR ke komputer yang di-boot UEFI:**

- 1. Jalankan boot dari media Acronis yang dapat di-boot dalam mode UEFI, lalu pilih **Acronis True Image 2021**.
- 2. Jalankan **Wizard pemulihan**, lalu ikuti petunjuk yang dijelaskan dalam Memulihkan sistem (p. [90\)](#page-89-0).
- 3. Pada langkah **Item untuk dipulihkan**, centang kotak di sebelah nama disk untuk memilih seluruh disk sistem.

Dalam contoh di bawah, Anda harus mencentang kotak **Disk 1**:

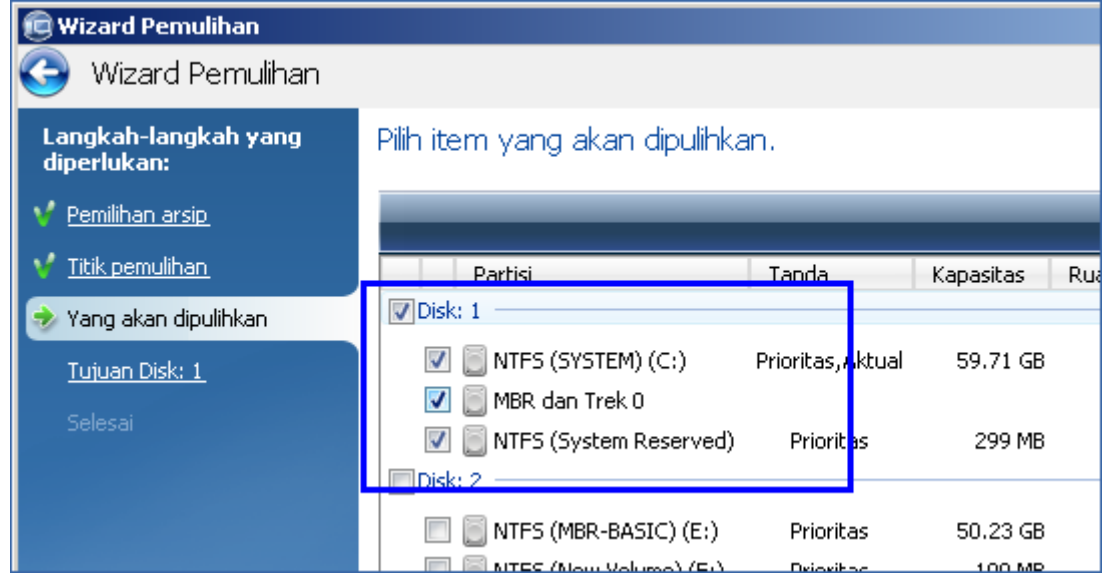

#### 4. Pada langkah **Selesai**, klik **Lanjutkan**.

Setelah operasi selesai, disk tujuan akan dikonversi ke gaya GPT agar dapat di-boot dalam UEFI.

Setelah pemulihan, pastikan Anda menjalankan boot komputer dalam mode UEFI. Anda mungkin harus mengubah mode boot disk sistem di antarmuka pengguna manajer boot UEFI.

### <span id="page-100-0"></span>5.1.4 Menyusun urutan boot dalam BIOS atau UEFI BIOS

Untuk mem-boot komputer dari media yang dapat di-boot Acronis, Anda harus menyusun urutan boot agar media tersebut menjadi perangkat boot pertama. Urutan boot diubah dalam BIOS atau

BIOS UEFI, tergantung antarmuka firmware komputer. Prosedur di kedua mode tersebut sangat serupa.

#### **Untuk menjalankan boot dari media yang dapat di-boot Acronis:**

- 1. Jika Anda menggunakan drive flash USB atau drive eksternal sebagai media yang dapat di-boot, sambungkan ke port USB.
- 2. Hidupkan komputer. Selama Power-On Self Test (POST), Anda akan melihat kombinasi tombol yang harus ditekan agar dapat masuk ke BIOS atau BIOS UEFI.
- 3. Tekan kombinasi tombol (misalnya, **Del, F1, Ctrl+Alt+Esc, Ctrl+Esc**). Utilitas konfigurasi BIOS atau BIOS UEFI akan terbuka. Perhatikan bahwa utilitas mungkin berbeda dalam hal tampilan, rangkaian item, nama, dll.

*Beberapa motherboard memiliki menu boot yang dibuka dengan menekan tombol atau kombinasi tombol tertentu, misalnya, F12. Menu boot membantu memilih perangkat boot dari daftar perangkat yang dapat di-boot tanpa mengubah konfigurasi BIOS atau BIOS UEFI.*

- 4. Jika Anda menggunakan CD atau DVD sebagai media yang dapat di-boot, masukkan ke dalam drive CD atau DVD.
- 5. Jadikan perangkat media yang dapat di-boot (CD, DVD atau drive USB) sebagai perangkat boot pertama:
	- 1. Navigasikan ke pengaturan urutan boot dengan menggunakan tombol panah pada keyboard.
	- 2. Tempatkan penunjuk pada perangkat media yang dapat di-boot, lalu jadikan sebagai item pertama dalam daftar. Anda biasanya dapat menggunakan tombol Tanda Plus dan Minus untuk mengubah urutan.

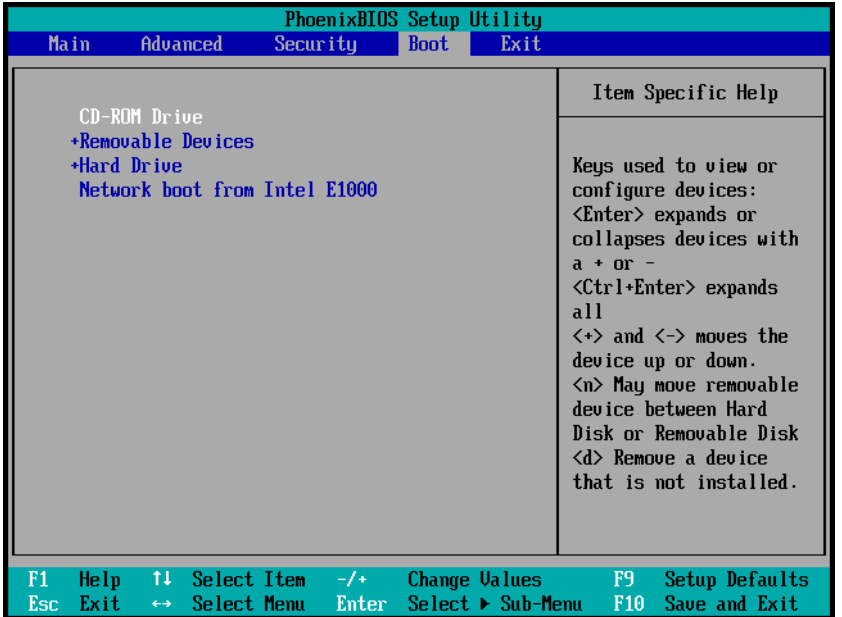

6. Keluar dari BIOS atau BIOS UEFI dan simpan perubahan yang telah dibuat. Komputer akan menjalankan boot dari media yang dapat di-boot Acronis.

*Jika komputer gagal menjalankan boot dari perangkat pertama, komputer akan mencoba menjalankan boot dari perangkat kedua dalam daftar, dan seterusnya.* 

### 5.1.5 Pemulihan disk dari Cloud

Pemulihan disk dari Acronis Cloud sangat mirip dengan pemulihan dari drive hard disk biasa.

- Bila Anda dapat menjalankan Windows dan Acronis True Image 2021, lihat Memulihkan partisi dan disk (p[. 97\)](#page-96-0).
- Bila Windows tidak dapat berjalan, lihat Memulihkan sistem dari Acronis Cloud (p[. 103\)](#page-102-0).

#### **Cara kerjanya**

Komputer harus tersambung ke Internet baik melalui kabel Ethernet atau Wi-Fi. Acronis True Image 2021 mendukung beberapa protokol keamanan nirkabel, termasuk WPA-Personal, WPA2-Personal, dan WPA2-Enterprise.

#### **Pemulihan ke lokasi asli**

Bila Anda memulihkan disk ke lokasi asli, Acronis True Image 2021 tidak akan mengunduh seluruh ruang disk ke komputer. Acronis True Image 2021 akan memindai disk untuk mencari perubahan data dan hanya memulihkan file yang berbeda dari file dalam profil. Teknologi ini secara signifikan mengurangi jumlah data yang harus diunduh untuk memulihkan disk Anda.

#### **Pemulihan ke lokasi baru**

Bila Anda memulihkan disk ke lokasi lain atau ruang bebas, prosesnya sangat mirip dengan pemulihan dari penyimpanan lokal. Satu-satunya perbedaan adalah metode penulisan data. Acronis True Image mengunduh serta menulis data menurut blok terpisah, dan bukan secara berkelanjutan. Teknologi ini meningkatkan kecepatan pemulihan dan keandalan seluruh proses.

#### **Jika pemulihan terganggu**

Karena pemulihan disk dari Acronis Cloud menggunakan sambungan Internet dan biasanya berlangsung lama, kemungkinan terjadinya gangguan pemulihan lebih tinggi dibandingkan pemulihan dari hard disk biasa.

Kemungkinan alasan terjadinya gangguan pemulihan:

- Sambungan Internet terputus.
- Sambungan ke Acronis Cloud terputus.
- Anda membatalkan pemulihan, secara sengaja atau tidak sengaja.
- Masalah pasokan listrik.

Bila pemulihan tidak selesai karena masalah sambungan, Acronis True Image 2021 secara otomatis akan mencoba menyambung kembali ke Acronis Cloud dan melanjutkan proses pemulihan. Jika demikian, sebaiknya periksa pengaturan sambungan Internet Anda. Jika semua upaya otomatis gagal, jalankan pemulihan lagi secara manual bila telah tersambung kembali.

Dalam kasus lainnya, jalankan lagi pemulihan secara manual dan pastikan pemulihan selesai.

Apa pun alasan gangguan, Acronis True Image 2021 tidak akan memulai pemulihan dari awal. Acronis True Image 2021 akan melanjutkan proses dan hanya mengunduh data yang belum dipulihkan.

### <span id="page-102-0"></span>5.1.5.1 Memulihkan sistem dari Acronis Cloud

*Tergantung pada kecepatan sambungan Internet, pemulihan disk dari Acronis Cloud dapat berlangsung lama.*

Sebelum Anda memulai, sebaiknya selesaikan persiapan yang dijelaskan dalam Menyiapkan pemulihan (p[. 89\)](#page-88-0). Jika Anda memulihkan sistem ke disk baru, Anda tidak perlu memformat disk baru karena pemformatan akan dilakukan dalam proses pemulihan.

Sebelum memulai prosedur ini, pastikan komputer tersambung ke Internet melalui kabel Ethernet atau Wi-Fi.

#### **Untuk memulihkan disk sistem dari Acronis Cloud:**

- 1. Susun urutan boot dalam BIOS agar media Acronis yang dapat di-boot (CD, DVD, atau stik USB) menjadi perangkat boot pertama. Lihat Menyusun urutan boot dalam BIOS (p[. 101\)](#page-100-0).
- 2. Jalankan boot dari media yang dapat di-boot, lalu pilih **Acronis True Image**.
- 3. Pada layar **Awal**, pilih **Disk saya** di bawah **Pulihkan**.

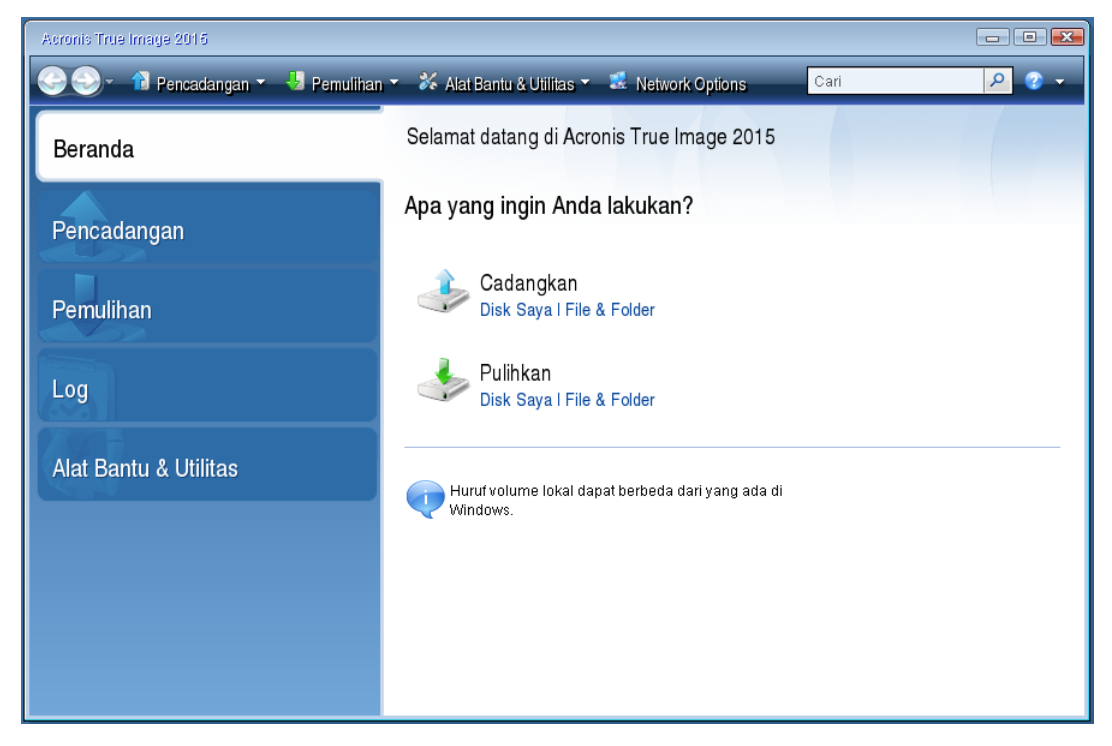

4. Untuk menambahkan cadangan online dari disk sistem atau partisi sistem ke dalam daftar cadangan yang tersedia, klik **Telusuri**.

5. Dalam pohon direktori pada jendela yang terbuka, pilih Acronis Cloud, lalu masukkan kredensial akun Acronis.

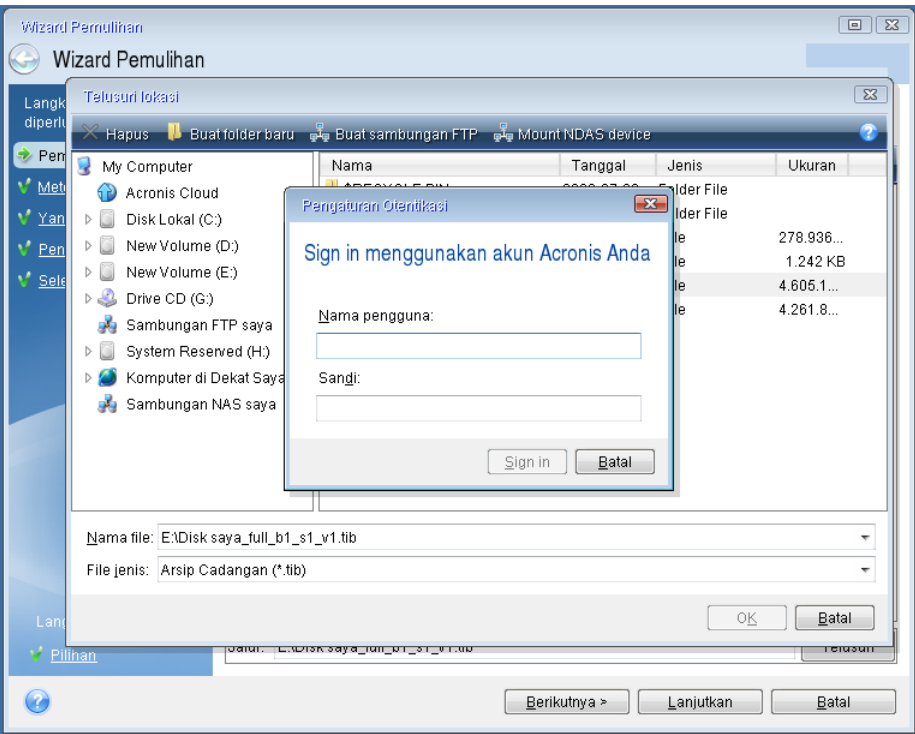

- 6. Pilih cadangan yang akan digunakan untuk pemulihan, lalu klik **OK**.
- 7. Pada langkah **Pilihan arsip**, pilih pencadangan online, lalu klik **Berikutnya**.

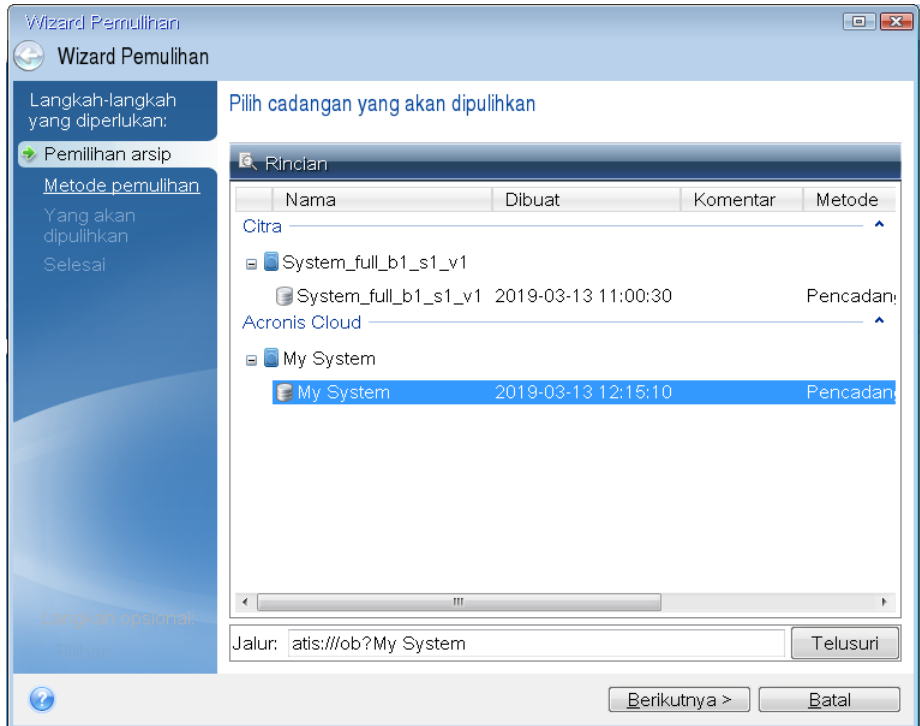

8. Pada langkah **Metode pemulihan**, pilih **Pulihkan seluruh disk dan partisi**.

9. Pada langkah **Untuk dipulihkan**, pilih partisi sistem (biasanya C) dan partisi Khusus Sistem (jika ada). Anda juga dapat mengenali partisi tersebut dengan tanda **Pri**, **Akt**.

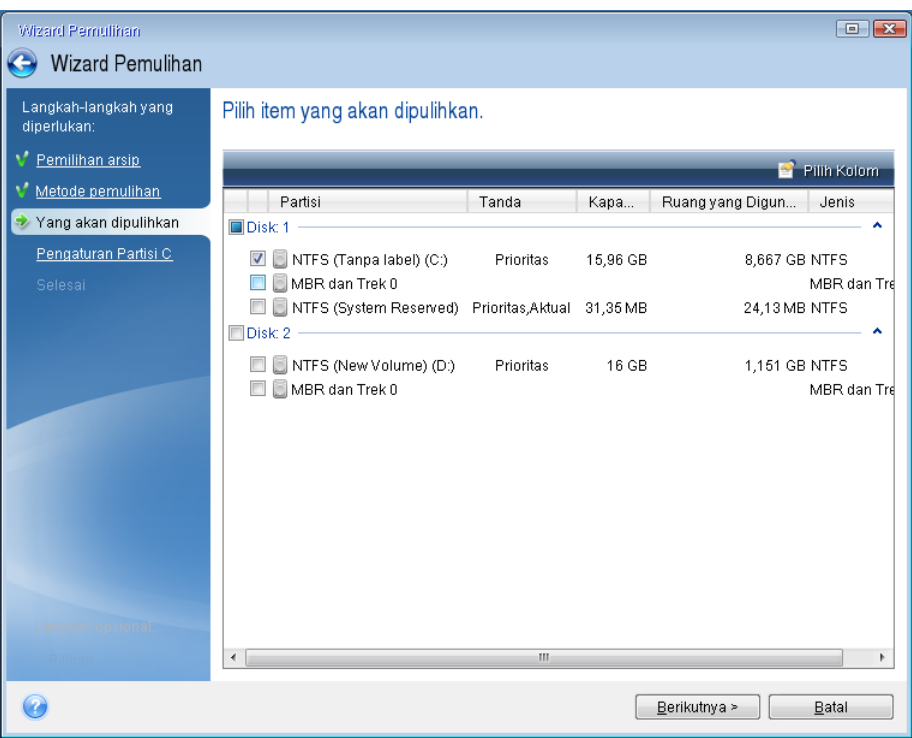

- 10. Pada langkah "Pengaturan partisi C" (atau huruf partisi sistem jika berbeda), ubah pengaturan jika diperlukan. Misalnya, Anda perlu mengubah pengaturan saat memulihkan ke hard disk baru dengan kapasitas yang berbeda.
- 11. Baca ringkasan operasi dengan cermat pada langkah **Selesai**. Jika Anda tidak mengubah ukuran partisi, maka ukuran dalam item **Menghapus partisi** dan **Memulihkan partisi** harus sama. Klik **Lanjutkan**.
- 12. Setelah pemulihan selesai, keluar dari versi mandiri Acronis True Image 2021, lalu lepas media yang dapat di-boot. Lakukan boot dari partisi sistem yang dipulihkan. Setelah memastikan Windows telah dipulihkan ke kondisi yang diperlukan, kembalikan urutan boot asli (p. [101\)](#page-100-0).

# <span id="page-105-0"></span>5.2 Memulihkan file dan folder

Anda dapat menelusuri dan memulihkan file dan folder yang dicadangkan di Acronis True Image 2021, File Explorer, atau Acronis Cloud. Anda dapat memulihkan file dan folder dari cadangan tingkat file dan tingkat disk.

#### *Memulihkan data di Acronis True Image 2021*

- 1. Pada panel samping, klik **Pencadangan**.
- 2. Dari daftar cadangan, pilih cadangan yang berisi file atau folder yang akan dipulihkan, lalu buka tab **Pemulihan**.
- 3. [Opsional] Pada panel alat bantu, dalam daftar drop-down **Versi**, pilih tanggal dan waktu pencadangan yang diperlukan. Secara default, pencadangan terbaru akan dipulihkan.

4. Pilih file dan folder yang akan dipulihkan, lalu klik **Berikutnya**.

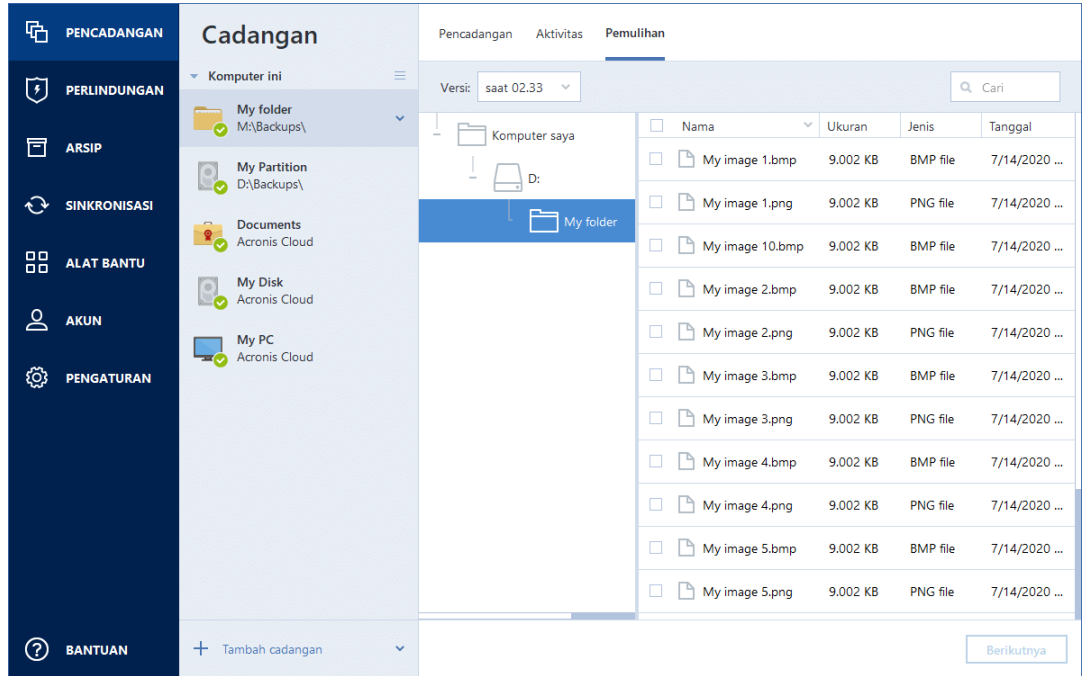

- 5. [Opsional] Secara default, data akan dipulihkan di lokasi awal. Untuk mengubahnya, klik **Telusuri** pada panel alat bantu, lalu pilih folder tujuan yang diperlukan.
- 6. [Opsional] Atur pilihan untuk proses pemulihan (prioritas proses pemulihan, pengaturan keamanan tingkat file, dll.). Untuk menetapkan pilihan, klik **Pilihan pemulihan**. Pilihan yang ditetapkan di sini akan diterapkan hanya untuk operasi pemulihan saat ini.
- 7. Untuk memulai proses pemulihan, klik tombol **Pulihkan sekarang**.

Versi file yang dipilih akan diunduh ke tujuan tertentu.

Anda dapat menghentikan pemulihan dengan mengklik **Batal**. Perlu diketahui bahwa pemulihan yang dibatalkan masih dapat mengakibatkan perubahan dalam folder tujuan.

#### *Memulihkan data di File Explorer*

- 1. Klik dua kali file .tib yang sesuai, lalu telusuri ke file atau folder yang ingin Anda pulihkan.
- 2. Salin file atau folder ke hard disk.

*Catatan File yang disalin akan kehilangan atribut "Terkompresi" dan "Terenkripsi". Jika Anda perlu mempertahankan atribut tersebut, sebaiknya pulihkan cadangan.*

#### *Memulihkan data di Acronis Cloud*

- 1. Pada panel samping Acronis True Image 2021, klik **Akun**.
- 2. Di bagian **Acronis Cloud Storage**, klik **Telusuri data saya**. Anda akan diarahkan kembali ke halaman browser Acronis Cloud.
- 3. Pada panel samping kiri, klik **CADANGAN**.
- 4. Dari daftar **Cadangan**, pilih cadangan cloud yang berisi file atau folder yang ingin dipulihkan.
- 5. Dari daftar file dan folder, pilih yang akan dipulihkan.
- 6. [Opsional] Anda dapat memulihkan versi file tertentu (bukan folder). Untuk melakukannya, klik **Versi** pada panel samping kanan, lalu klik ikon unduh pada baris versi yang diperlukan.
- 7. Untuk memulai pemulihan, klik **UNDUH** pada panel samping kanan. Data yang dipilih akan disalin ke folder unduhan default.

*Catatan Jika Anda memilih beberapa file dan folder, file dan folder tersebut akan ditempatkan ke dalam arsip zip.*

# <span id="page-107-0"></span>5.3 Mencari konten cadangan

Sewaktu memulihkan data dari pencadangan lokal, Anda dapat mencari file dan folder tertentu yang disimpan di cadangan pilihan.

#### **Untuk mencari file dan folder:**

- 1. Mulai pulihkan data seperti dijelaskan di Memulihkan partisi dan disk (p[. 97\)](#page-96-0) atau Memulihkan file dan folder (p. [106\)](#page-105-0).
- 2. Saat memilih file dan folder yang akan dipulihkan, masukkan nama file atau folder ke dalam bidang **Pencarian**. Program akan menampilkan hasil pencarian.

Anda juga dapat menggunakan karakter wildcard Windows umum: \* dan ?. Misalnya, untuk mencari semua file dengan ekstensi **.exe**, masukkan **\*.exe**. Untuk mencari semua file .exe dengan nama yang berisi lima simbol dan dimulai dengan "my", masukkan **My???.exe**.

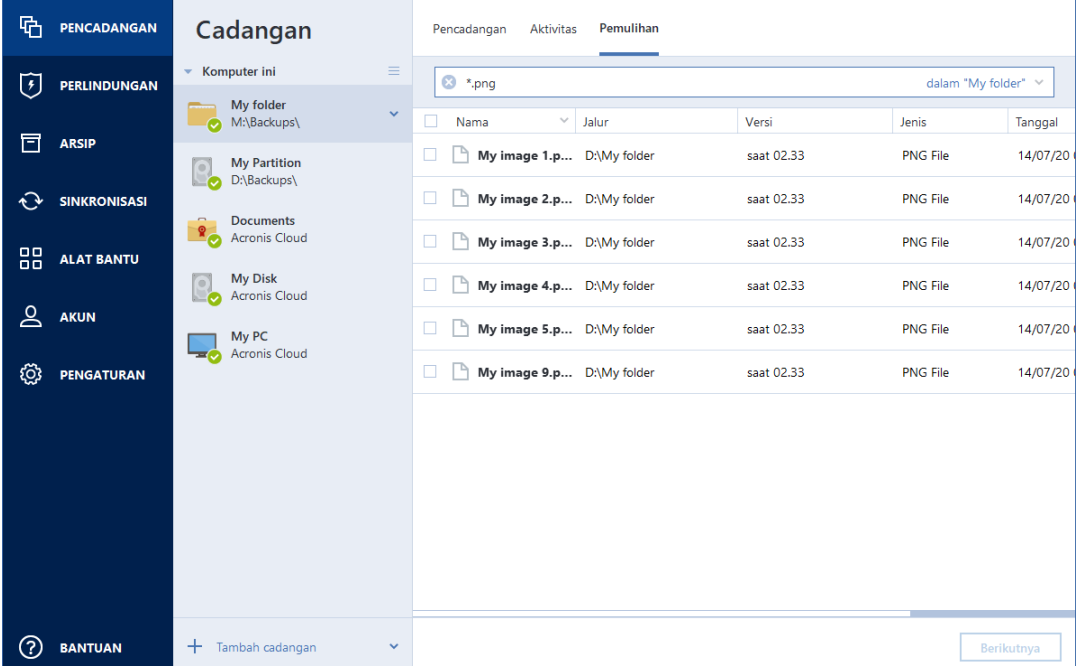

3. Secara default, Acronis True Image 2021 akan mencari folder yang dipilih pada langkah sebelumnya. Untuk menyertakan seluruh cadangan dalam pencarian, klik panah bawah, lalu klik **dalam seluruh cadangan**.

Untuk kembali ke langkah sebelumnya, hapus teks pencarian, lalu klik ikon tanda silang.

4. Setelah pencarian selesai, pilih file yang akan dipulihkan, lalu klik **Berikutnya**.

*Catatan: Perhatikan kolom Versi. File dan folder yang termasuk dalam versi cadangan berbeda tidak dapat dipulihkan secara bersamaan.*

# <span id="page-107-1"></span>5.4 Memulihkan data Office 365

Acronis True Image 2021 memungkinkan Anda melindungi agar akun Office 365 pribadi tidak kehilangan pesan email, file dan folder, informasi profil, dan data lainnya. Setelah memiliki cadangan data akun di cloud, Anda dapat menelusurinya dan memulihkan item tertentu.
#### **Apa item yang dapat dipulihkan?**

#### **Item berikut dapat dipulihkan dari cadangan kotak surat:**

- Seluruh kotak surat
- Pesan email
- Lampiran

#### **Item berikut dapat dipulihkan dari cadangan OneDrive:**

- Seluruh OneDrive
- FIle dan Folder yang dicadangkan

#### Memulihkan data Office 365

#### **Untuk menelusuri dan memulihkan data:**

- 1. Buka Online Dashboard dengan melakukan salah satu tindakan berikut:
	- Ikuti tautan: https://cloud.acronis.com.
	- Pada panel samping Acronis True Image 2021, klik **Akun**, lalu klik **Buka Online Dashboard**.
- 2. Sign in ke akun Acronis.
- 3. Pada panel samping, klik **Sumber daya**, cari kotak cadangan Office 365, lalu klik **Pulihkan**.
- 4. Telusuri daftar cadangan. Jika perlu, gunakan filter untuk mencari cadangan menurut konten.
- 5. Setelah memilih cadangan, klik **Pulihkan...**, lalu pilih data yang akan dipulihkan:
	- Seluruh OneDrive atau file dan folder tertentu.
	- Seluruh kotak surat atau pesan tertentu.

Saat Anda memilih untuk memulihkan item tertentu, Online Dashboard akan membuka daftar item yang dicadangkan. Anda dapat menelusurinya, melihat kontennya, lalu menggunakan pencarian untuk menemukan item tertentu (tidak tersedia untuk jenis data tertentu).

Setelah memilih item, Anda dapat memilih operasi yang akan dilakukan (tergantung pada jenis data, operasi tertentu mungkin tidak dapat dilakukan):

- **Tampilkan konten**—klik untuk melihat rincian item atau membukanya dalam ukuran penuh.
- **Kirim sebagai email**—klik untuk mengirim pesan ke penerima yang dipilih.
- **Tampilkan versi**—klik untuk melihat versi item.
- **Pulihkan**—klik untuk menentukan lokasi item yang dipulihkan. Anda juga dapat memulihkan izin bersama untuk beberapa item.
- **Unduh**—klik untuk mengunduh file yang dipilih.
- 6. Klik **Jalankan pemulihan**.

# 5.5 Pilihan pemulihan

Anda dapat mengonfigurasi pilihan untuk disk/partisi dan proses pemulihan file. Setelah Anda menginstal aplikasi, semua pilihan diatur ke nilai awal. Anda dapat mengubahnya hanya untuk operasi pemulihan saat ini atau untuk semua operasi pemulihan berikutnya. Pilih kotak centang **Simpan pengaturan sebagai default** untuk menerapkan pengaturan yang diubah ke semua operasi pemulihan lainnya secara default.

Perlu diketahui bahwa pilihan pemulihan disk dan pilihan pemulihan file sepenuhnya independen, dan Anda harus mengonfigurasinya secara terpisah.

Jika Anda ingin mengatur ulang semua pilihan yang diubah ke nilai awal yang ditetapkan setelah penginstalan produk, klik tombol **Atur ulang ke pengaturan awal**.

### 5.5.1 Mode pemulihan disk

#### Lokasi: **Pilihan pemulihan** > **Lanjutan** > **Mode pemulihan disk**

Dengan pilihan ini, Anda dapat memilih mode pemulihan disk untuk pencadangan profil.

 **Pulihkan sektor demi sektor** - centang kotak ini jika Anda ingin memulihkan sektor disk atau partisi yang digunakan dan yang tidak digunakan. Pilihan ini hanya akan efektif bila Anda memilih untuk memulihkan cadangan setiap sektor.

### 5.5.2 Perintah Awal/Akhir untuk pemulihan

#### Lokasi: **Pilihan pemulihan** > **Lanjutan** > **Pra/Pascaperintah**

Anda dapat menentukan perintah (atau bahkan file kumpulan) yang akan dijalankan secara otomatis sebelum dan setelah prosedur pemulihan.

Misalnya, Anda mungkin ingin memulai atau menghentikan proses Windows tertentu atau memeriksa virus dalam data sebelum memulai pemulihan.

Untuk menetapkan perintah (file kumpulan):

- Pilih perintah yang akan dijalankan sebelum proses pemulihan dimulai pada bidang **Praperintah**. Untuk membuat perintah baru atau memilih file kumpulan baru, klik tombol **Edit**.
- Pilih perintah yang akan dijalankan setelah proses pemulihan selesai pada bidang **Pascaperintah**. Untuk membuat perintah baru atau memilih file kumpulan baru, klik tombol **Edit**.

Jangan coba menjalankan perintah interaktif, yakni perintah yang mengharuskan input pengguna (misalnya, "jeda"). Perintah ini tidak didukung.

### 5.5.2.1 Mengedit perintah pengguna untuk pemulihan

Anda dapat menetapkan perintah pengguna yang akan dijalankan sebelum atau setelah pemulihan:

- Pada bidang **Perintah**, masukkan perintah atau pilih dari daftar. Klik **...** untuk memilih file kumpulan.
- Pada bidang **Direktori kerja**, masukkan jalur untuk menjalankan perintah atau pilih dari daftar jalur yang dimasukkan sebelumnya.
- Pada bidang **Argumen** masukkan atau pilih argumen pelaksanaan perintah dari daftar.

Menonaktifkan parameter **Jangan lakukan operasi hingga pelaksanaan perintah selesai** (aktif secara default), akan memungkinkan proses pemulihan berjalan bersamaan dengan pelaksanaan perintah Anda.

Parameter **Batalkan operasi jika perintah pengguna gagal** (aktif secara default) akan membatalkan pengoperasian jika terjadi kesalahan pada pelaksanaan perintah.

Anda dapat menguji perintah yang dimasukkan dengan mengklik tombol **Uji perintah**

### 5.5.3 Pilihan validasi

Lokasi: **Pilihan pemulihan** > **Lanjutan** > **Validasikan**

- **Validasikan pencadangan sebelum pemulihan**—Aktifkan pilihan ini untuk memeriksa integritas cadangan sebelum pemulihan.
- **Periksa sistem file setelah pemulihan**—Aktifkan pilihan ini untuk memeriksa integritas sistem file pada partisi yang dipulihkan.

*Hanya sistem file FAT16/32 dan NTFS yang dapat diperiksa.*

*Sistem file tidak akan diperiksa jika boot ulang diperlukan selama proses pemulihan, misalnya, bila memulihkan partisi sistem ke lokasi semula.*

### 5.5.4 Penghidupan ulang komputer

Lokasi: **Pilihan pemulihan** > **Lanjutan** > **Penghidupan ulang komputer**

Jika Anda ingin agar komputer menjalankan boot ulang secara otomatis bila diperlukan untuk pemulihan, centang kotak **Hidupkan ulang komputer secara otomatis jika diperlukan untuk pemulihan**. Hal ini dapat digunakan bila partisi yang dikunci oleh sistem operasi harus dipulihkan.

### 5.5.5 Pilihan pemulihan file

Lokasi: **Pilihan pemulihan** > **Lanjutan** > **Pilihan pemulihan file**

Anda dapat memilih pilihan pemulihan berikut:

- **Pulihkan file dengan pengaturan keamanan aslinya** jika pengaturan keamanan file ditetapkan saat pencadangan berlangsung (lihat Pengaturan keamanan tingkat file untuk pencadangan (p. [70\)](#page-69-0)), Anda dapat memilih untuk memulihkan atau membiarkan file menggunakan pengaturan keamanan folder yang akan dipulihkan. Pilihan ini hanya efektif bila memulihkan file dari pencadangan file/folder.
- **Tetapkan tanggal dan waktu saat ini untuk file yang dipulihkan** Anda dapat memilih apakah akan memulihkan tanggal dan waktu file dari cadangan atau menetapkan file dengan tanggal dan waktu saat ini. Secara default, tanggal dan waktu file dari cadangan akan ditetapkan.

### 5.5.6 Pilihan timpa file

#### **Lokasi: Pilihan pemulihan** > **Lanjutan** > **Pilihan timpa file**

Pilih tindakan yang akan dilakukan jika program menemukan file dalam folder target dengan nama yang sama seperti dalam cadangan.

*Pilihan ini hanya tersedia saat mengembalikan file dan folder (bukan disk dan partisi).*

Centang kotak **Timpa file yang ada** jika Anda ingin menimpa file di hard disk dengan file dari cadangan. Jika centang dihapus, file dan folder lebih baru akan disimpan di disk.

Jika Anda tidak harus menimpa sejumlah file:

- Centang kotak **File dan folder yang tersembunyi** untuk menonaktifkan penimpaan semua file dan folder yang tersembunyi. Pilihan ini tersedia untuk pencadangan tingkat file ke tujuan lokal dan jaringan bersama.
- Centang kotak **File dan folder sistem** untuk menonaktifkan penimpaan semua file dan folder sistem. Pilihan ini tersedia untuk pencadangan tingkat file ke tujuan lokal dan jaringan bersama.
- Centang kotak **File dan folder yang lebih baru** untuk menonaktifkan penimpaan file dan folder baru.
- Klik **Tambahkan file dan folder tertentu** untuk mengelola daftar file dan folder kustom yang tidak ingin Anda timpa. Pilihan ini tersedia untuk pencadangan tingkat file ke tujuan lokal dan jaringan bersama.
	- Untuk menonaktifkan penimpaan file tertentu, klik tanda tambah untuk membuat kriteria pengecualian.
	- Sewaktu menentukan kriteria, Anda dapat menggunakan karakter wildcard Windows umum. Misalnya, untuk mempertahankan semua file dengan ekstensi **.exe**, Anda dapat menambahkan **\*.exe**. Menambahkan **My???.exe** akan mempertahankan semua file .exe dengan nama yang berisi lima simbol dan dimulai dengan "my".

Untuk menghapus kriteria, pilih kriteria dalam daftar, lalu klik tanda kurang.

### 5.5.7 Performa pengoperasian pemulihan

#### Lokasi: **Pilihan pemulihan** > **Lanjutan** > **Performa**

Anda dapat menyesuaikan pengaturan berikut:

#### **Prioritas operasi**

Mengubah prioritas proses pencadangan atau pemulihan dapat mempercepat atau memperlambat operasi (tergantung apakah Anda meningkatkan atau menurunkan prioritas), namun operasi juga dapat berpengaruh negatif pada performa program lainnya yang sedang berjalan. Prioritas proses apa pun yang berjalan di sistem akan menentukan jumlah penggunaan CPU dan sumber daya sistem yang dialokasikan untuk proses tersebut. Menurunkan prioritas operasi akan mengosongkan lebih banyak sumber daya untuk tugas CPU lainnya. Meningkatkan prioritas pencadangan atau pemulihan dapat mempercepat proses dengan mengambil sumber daya dari proses lainnya yang sedang berjalan. Efeknya akan tergantung pada total penggunaan CPU dan berbagai faktor lainnya.

Anda dapat mengkonfigurasi prioritas operasi:

- **Rendah** (diaktifkan secara default) proses pencadangan atau pemulihan akan berjalan lebih lambat, namun performa program lainnya akan meningkat.
- **Normal**  proses pencadangan atau pemulihan memiliki prioritas yang sama dengan proses lainnya.
- **Tinggi**  proses pencadangan atau pemulihan akan berjalan lebih cepat, namun performa program lainnya akan menurun. Perlu diketahui bahwa memilih pilihan ini dapat menyebabkan penggunaan CPU 100% oleh Acronis True Image 2021.

### 5.5.8 Pemberitahuan untuk operasi pemulihan

#### Lokasi: **Pilihan pemulihan** > **Notifikasi**

Terkadang prosedur pencadangan atau pemulihan berlangsung selama satu jam atau lebih lama. Acronis True Image 2021 dapat memberi tahu Anda bila telah selesai melalui email. Program ini juga dapat menggandakan pesan yang dibuat selama pengoperasian atau mengirimkan log pengoperasian penuh kepada Anda setelah pengoperasian selesai.

Secara default semua pemberitahuan dinonaktifkan.

#### **Ambang ruang disk kosong**

Anda mungkin ingin diberi tahu saat ruang kosong pada penyimpanan pemulihan kurang dari nilai ambang yang ditentukan. Jika setelah pencadangan dimulai Acronis True Image 2021 mendeteksi

ruang kosong di lokasi cadangan yang dipilih telah berkurang dari nilai yang ditentukan, maka program tidak akan memulai proses pemulihan sebenarnya dan akan segera memberi tahu Anda dengan menampilkan pesan yang sesuai. Pesan tersebut menawarkan tiga pilihan, yaitu mengabaikan pesan dan melanjutkan pemulihan, menelusuri lokasi lain untuk pemulihan, atau membatalkan pemulihan.

Jika ruang kosong berkurang dari nilai yang ditentukan sewaktu pemulihan sedang berjalan, maka program akan menampilkan pesan yang sama dan Anda harus membuat keputusan yang sama.

#### **Untuk mengatur ambang ruang disk kosong:**

- Pilih kotak centang **Tampilkan pesan notifikasi tentang ruang disk kosong tidak memadai**
- Dalam kotak **Ukuran**, ketik atau pilih nilai ambang, lalu pilih satuan ukur

Acronis True Image 2021 dapat memantau ruang kosong pada perangkat penyimpanan berikut:

- Hard drive lokal
- Kartu dan drive USB
- Jaringan bersama (SMB)

*Pesan tidak akan ditampilkan jika kotak centang Jangan tampilkan pesan dan dialog saat memproses (mode diam) dipilih dalam pengaturan Penanganan kesalahan.*

*Pilihan ini tidak dapat diaktifkan untuk drive CD/DVD.*

#### **Pemberitahuan melalui email**

Anda dapat menentukan akun email yang akan digunakan untuk mengirimkan email pemberitahuan kepada Anda.

#### **Untuk mengonfigurasi pemberitahuan melalui email:**

- 1. Centang kotak **Kirim email pemberitahuan tentang status operasi**.
- 2. Mengonfigurasi pengaturan email:
	- Masukkan alamat email dalam kolom **Ke**. Anda dapat memasukkan beberapa alamat email dengan dipisahkan titik koma.
	- Masukkan server email keluar (SMTP) dalam kolom **Server email keluar (SMTP)**.
	- Tetapkan port server email keluar. Secara default port ditetapkan ke 25.
	- Jika diperlukan, centang kotak **Otentikasi SMTP**, lalu masukkan nama pengguna dan sandi dalam kolom yang sesuai.
- 3. Untuk memeriksa apakah pengaturan sudah benar, klik tombol **Kirim pesan pengujian**.

#### **Jika pengiriman pesan pengujian gagal, lakukan yang berikut:**

- 1. Klik **Tampilkan pengaturan lengkap**.
- 2. Mengonfigurasi pengaturan email tambahan:
	- Masukkan alamat pengirim email dalam kolom **Dari**. Jika Anda tidak yakin alamat mana yang akan ditentukan, ketik setiap alamat yang diinginkan dalam format standar, misalnya *aaa@bbb.com*.
	- Ubah subjek pesan dalam kolom **Pesan**, jika perlu.
	- Centang kotak **Log on ke server email masuk**.
	- Masukkan server email masuk (POP3) dalam kolom **Server POP3**.
	- Tetapkan port server email masuk. Secara default port ditetapkan ke 110.
- 3. Klik lagi tombol **Kirim pesan pengujian**.

#### **Pengaturan pemberitahuan tambahan:**

- Untuk mengirim pemberitahuan tentang proses yang selesai, centang kotak **Kirim pemberitahuan setelah operasi berhasil diselesaikan**.
- Untuk mengirim pemberitahuan tentang proses yang gagal, centang kotak **Kirim pemberitahuan setelah kegagalan operasi**.
- Untuk mengirim pemberitahuan dengan pesan operasi, centang kotak **Kirim pemberitahuan bila interaksi pengguna diperlukan**.
- Untuk mengirim pemberitahuan dengan log lengkap operasi, centang kotak **Tambahkan log lengkap ke pemberitahuan**.

# 6 Mengarsipkan data

#### **Pada bagian ini**

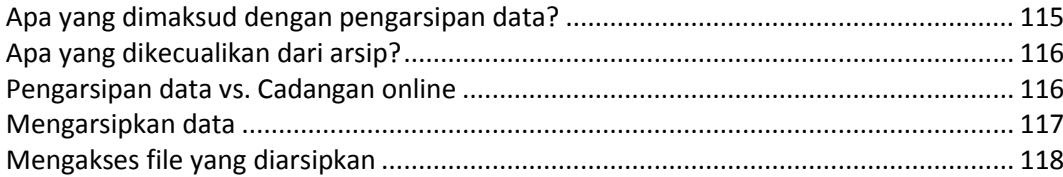

## <span id="page-114-0"></span>6.1 Apa yang dimaksud dengan pengarsipan data?

Pengarsipan data adalah alat bantu yang memungkinkan Anda memindahkan file besar atau yang jarang digunakan ke Acronis Cloud, NAS, hard drive eksternal, atau drive flash USB. Setiap kali dijalankan, alat bantu ini akan menganalisis data di folder yang dipilih dan menyarankan pengunggahan file yang ditemukan ke Acronis Cloud atau memindahkannya ke penyimpanan lokal. Anda dapat memilih file dan folder yang akan Anda arsipkan. Setelah dipindahkan ke arsip, salinan lokal file tersebut akan dihapus. Tautan ke file ini akan disimpan di lokasi khusus, yakni Acronis Drive. Anda dapat mengakses lokasi tersebut sebagai folder biasa di File Explorer. Mengklik dua kali link file tersebut akan membuka file seperti tersimpan dalam folder lokal. Jika file diarsipkan ke Acronis Cloud, file akan terlebih dulu diunduh kembali ke komputer Anda. Anda juga dapat mengakses dan mengelolanya langsung dalam Acronis Cloud.

Pengarsipan data memiliki fitur utama berikut:

#### **Menghemat ruang penyimpanan**

Sebagai aturan, ruang penyimpanan hard drive berkapasitas tinggi modern sebagian besar terisi oleh data pengguna, seperti foto dan dokumen, dan bukan sistem operasi maupun aplikasi. Karena sebagian besar data digunakan pada waktu tertentu, maka tidak perlu disimpan di drive lokal. Pengarsipan data membantu Anda mengosongkan ruang penyimpanan untuk file yang sering digunakan.

#### **Pengarsipan awan dan lokal**

Anda dapat memilih jenis tujuan untuk arsip: PenyimpananAcronis Cloud atau lokal, seperti hard drive internal, hard drive eksternal, NAS, atau drive flash USB. Setiap kali Anda memilih Acronis Cloud sebagai tujuan, data yang dipilih akan disimpan dalam arsip cloud yang sama. Arsip lokal tidak saling bergantung dan mungkin memiliki nama, tujuan, pengaturan enkripsi berbeda, dan banyak lagi, meskipun Anda dapat memilih arsip yang ada sebagai tujuan, bukan membuat arsip baru. Jumlah arsip lokal tidak terbatas.

#### **Akses secara mudah arsip cloud dari perangkat apa pun**

Saat mengarsipkan file ke Acronis Cloud, Anda dapat mengaksesnya dengan aplikasi perangkat bergerak Acronis True Image 2021, Acronis True Image, dan aplikasi web Acronis Cloud dari perangkat apa pun yang menjalankan Windows, Mac OS X, iOS, dan Android, termasuk tablet dan smartphone.

#### **Perlindungan data dalam arsip cloud**

Data Anda yang tersimpan di Acronis Cloud akan terlindung dari kerusakan atau bencana. Misalnya, jika terjadi kegagalan pada hard drive lokal, Anda dapat mengunduh file ke hard drive baru. Selain itu, data juga tersimpan dalam kondisi terenkripsi. Kami pastikan tidak ada orang selain Anda yang dapat mengakses data tersebut.

**Berbagi file**

Bila file diunggah ke Acronis Cloud, Anda dapat membuat tautan publik untuk berbagi file dengan teman atau mempostingnya ke forum dan jejaring sosial.

**Versi file**

Untuk file yang telah diubah dan diunggah ke Acronis Cloud beberapa kali, Acronis True Image 2021 akan menyimpan semua modifikasi dalam versi file berbeda. Anda dapat memilih versi file terdahulu dan mengunduhnya ke perangkat.

## <span id="page-115-0"></span>6.2 Apa yang dikecualikan dari arsip?

Untuk memperkecil ukuran arsip dan mengurangi kemungkinan terganggunya sistem, Acronis True Image 2021 akan secara default mengecualikan data berikut dari arsip:

- **pagefile.sys**
- swapfile.sys
- **Folder Temp**
- Folder Informasi Volume Sistem
- Keranjang Sampah
- Data sementara browser web:
	- **File Internet sementara**
	- Cache
- $\blacksquare$  File .tib
- File .tib.metadata
- File .tmp
- File .~

Lihat daftar file lengkap di artikel Basis Pengetahuan: https://kb.acronis.com/content/58297.

### <span id="page-115-1"></span>6.3 Pengarsipan data vs. Cadangan online

Bila Anda mengarsipkan data ke Acronis Cloud, hal ini serupa dengan pencadangan online, namun terdapat sejumlah perbedaan.

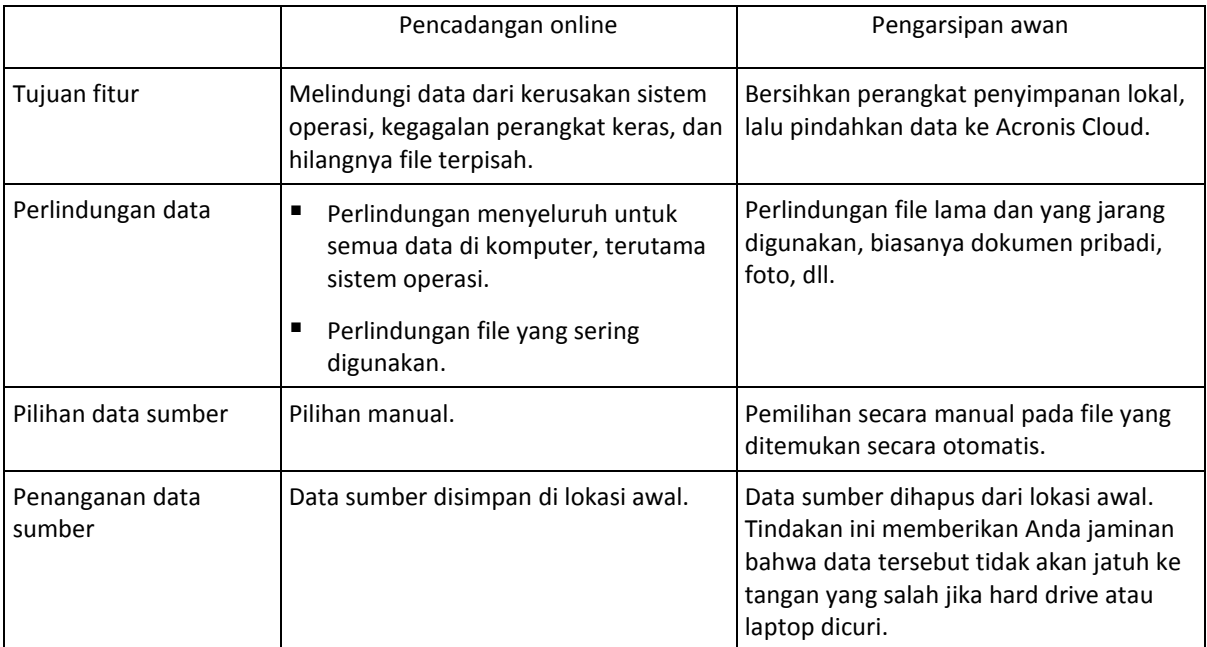

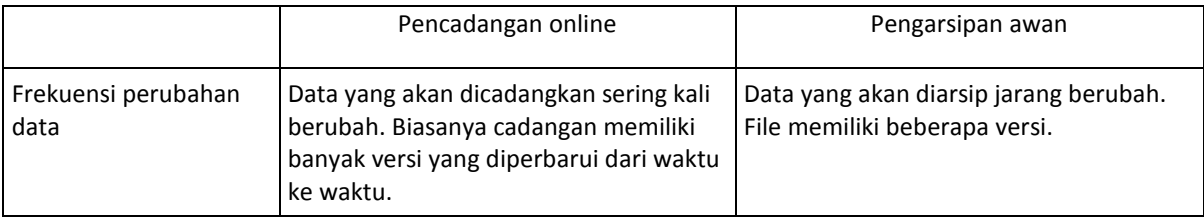

## <span id="page-116-0"></span>6.4 Mengarsipkan data

Pengarsipan data akan membantu mengosongkan ruang penyimpanan dengan memindahkan file lama atau yang jarang digunakan ke penyimpanan Acronis Cloud atau lokal. Untuk informasi rinci, lihat Apa yang dimaksud dengan pengarsipan data (p[. 115\)](#page-114-0).

#### **Untuk mengarsipkan data:**

- 1. Mulai Acronis True Image 2021, lalu buka bagian **Arsip**.
- 2. [Langkah opsional] Untuk mempelajari dasar-dasar tentang fitur pengarsipan data, lihat slide Persiapan.
- 3. Lakukan salah satu langkah berikut:
	- Untuk menganalisis file dalam folder pengguna Windows default, biasanya berlokasi di C:\Users\[nama pengguna], klik **Analisis folder Awal**.
	- Untuk menganalisis file dalam folder kustom, klik panah bawah, klik **Pilih folder lain**, lalu pilih folder yang akan dianalisis.

Acronis True Image 2021 akan menganalisis file di komputer Anda. Perlu diketahui bahwa proses ini dapat berlangsung selama beberapa menit.

4. Pada area kiri, pilih kategori data. Selanjutnya, di area kanan, pilih file dan folder yang akan diarsipkan.

Saat memilih file yang ditemukan, Anda dapat menyortirnya, misalnya berdasarkan ukuran atau berdasarkan usia (tanggal terakhir dimodifikasi). Untuk menyortir file, klik judul kolom yang sesuai.

- 5. Klik **Pilih tujuan**, lalu pilih Acronis Cloud atau tujuan lokal kustom untuk file yang diarsipkan.
- 6. [Langkah opsional] Klik **Pilihan** untuk menetapkan pilihan untuk arsip, termasuk **Pusat data** dan **Enkripsi**. Untuk informasi rinci, lihat Pilihan pengarsipan data (p[. 117\)](#page-116-1).
- 7. Klik **Arsip**.
- 8. Konfirmasikan bahwa Anda akan memindahkan file ke arsip dan secara otomatis menghapusnya dari komputer.

Selain itu, tonton petunjuk video berbahasa Inggris di https://goo.gl/eEkNj2.

### <span id="page-116-1"></span>6.4.1 Pilihan pengarsipan data

#### **Pusat data**

Saat mengarsipkan file ke Acronis Cloud, file tersebut akan diunggah ke salah satu pusat data Acronis yang berlokasi di negara lain. Awalnya, pusat data ditetapkan sebagai pusat data yang paling dekat dengan lokasi Anda saat membuat akun Acronis. Lalu secara default, file arsip disimpan di pusat data yang sama.

Sebaiknya atur pusat data arsip secara manual saat Anda berada di negara lain dan pusat data jauh dari lokasi Anda saat ini. Tindakan ini akan secara signifikan meningkatkan kecepatan pengunggahan data.

*Catatan: Anda tidak dapat mengubah pusat data setelah memulai proses pengarsipan.*

#### **Untuk memilih pusat data:**

- 1. Saat mengonfigurasi proses pengarsipan untuk pertama kalinya, klik **Pilihan**.
- 2. Pilih negara yang paling dekat dengan lokasi Anda saat ini.

#### **Enkripsi**

Untuk melindungi data yang diarsipkan dari akses yang tidak sah, Anda dapat mengenkripsi arsip tersebut dengan algoritme kriptografi Standar Enkripsi Lanjutan (AES) standar industri dengan kode panjang 256-bit.

*Catatan: Anda tidak dapat mengatur atau mengubah pilihan enkripsi arsip untuk arsip yang sudah ada.*

Untuk mengenkripsi arsip:

- 1. Saat mengonfigurasi proses pengarsipan untuk pertama kalinya, klik **Pilihan**.
- 2. Centang kotak **Enkripsikan arsip menggunakan algoritma AES-256** check box.
- 3. Masukkan sandi untuk arsip ke dalam bidang yang sesuai. Sebaiknya gunakan sandi yang lebih panjang dari tujuh simbol dan berisi huruf (besar dan kecil) serta angka agar lebih sulit ditebak. *Kata sandi tidak dapat diambil. Ingat sandi yang dibuat untuk perlindungan arsip.*

Acronis True Image akan meminta sandi setiap kali Anda mencoba mengubah arsip. Untuk mengakses arsip, Anda harus menetapkan sandi yang benar.

## <span id="page-117-0"></span>6.5 Mengakses file yang diarsipkan

Bila file berhasil diarsipkan, Anda dapat mengaksesnya di:

**File Explorer**

Jalankan File Explorer, lalu klik **Acronis Drive** dalam **Favorit**.

Anda dapat mengelola file dalam mode hanya baca. Untuk mengubah file, salin file ke folder lain terlebih dulu.

**Acronis Cloud** hanya berlaku untuk arsip cloud)

Buka aplikasi web Acronis Cloud dengan melakukan salah satu tindakan berikut:

- Mulai Acronis True Image 2021, klik **Arsip**, lalu klik **Lihat di browser web**.
- Buka https://www.acronis.com/my/online-backup/webrestore/, lalu log in ke akun Anda.

# 7 Berbagi data

Anda dapat membagikan file dan folder yang disimpan dalam cadangan dan arsip di Acronis Cloud.

- 1. Pada panel samping Acronis True Image 2021, klik **Akun**.
- 2. Di bagian **Acronis Cloud Storage**, klik **Telusuri data saya**. Anda akan diarahkan kembali ke halaman browser Acronis Cloud.
- 3. Tergantung pada hal yang ingin Anda bagikan, lakukan tindakan yang berikut ini:
	- Jika Anda ingin membagikan file atau folder dari cadangan, pada panel samping kiri, klik **CADANGAN**. Pilih file atau folder yang diperlukan dengan mencentangnya.
	- Jika Anda ingin membagikan file atau folder dari arsip, pada panel samping kiri, klik **ARSIP**. Pilih file atau folder yang diperlukan dengan mencentangnya.
- 4. Pada panel samping kanan, klik **Bagikan link**.
- 5. [Opsional] Anda dapat mengkonfigurasi pilihan berbagi. Untuk melakukannya, di jendela link, klik **Pengaturan link**. Anda dapat menerapkan kata sandi, mengatur tanggal kedaluwarsa, dan membatasi jumlah unduhan.
- 6. Di jendela link, klik **Salin link**, lalu tutup.

Anda kini dapat membagikan link ini. Untuk melihat file yang dibagikan, di panel samping kiri, klik **BERBAGI**. Anda dapat memilih file apa pun di sini, dan pada panel samping kanan untuk menyalin link, menkonfigurasi pengaturan link, atau menghapusnya.

# 8 Melindungi data keluarga

#### **Pada bagian ini**

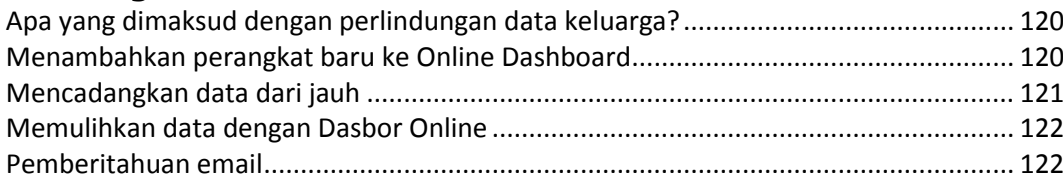

### <span id="page-119-0"></span>8.1 Apa yang dimaksud dengan perlindungan data keluarga?

Perlindungan data keluarga adalah solusi lintas platform terpadu yang memungkinkan Anda melacak dan mengontrol status perlindungan semua komputer, smartphone, dan tablet yang menggunakan akun Acronis yang sama. Karena pengguna perangkat ini harus sign in ke akun yang sama, biasanya mereka adalah anggota dalam satu keluarga. Secara umum, setiap anggota keluarga dapat menggunakan fitur ini, namun sering kali salah satu dari mereka lebih berpengalaman dalam teknologi dibandingkan yang lainnya. Jadi wajar untuk memberikan tanggung jawab perlindungan data keluarga kepadanya.

Untuk melacak dan mengontrol status perlindungan perangkat keluarga, gunakan Online Dashboard berbasis web yang mudah diakses dari komputer yang tersambung ke Internet. Dengan aplikasi web ini, administrator TI keluarga Anda dapat:

- Mengontrol status aktif semua cadangan dan sinkronisasi di semua perangkat keluarga yang menjalankan Windows, Mac OS X, iOS, dan Android.
- Menambahkan perangkat baru ke dalam daftar.
- Memulai pencadangan apa pun secara manual di komputer mana pun.
- Membuat pencadangan baru dari jenis apa pun (seluruh mesin, tingkat disk, atau tingkat file) di PC dan Mac.
- Mengubah pengaturan pencadangan yang ada.
- Memulihkan data dari cadangan yang terdapat di Acronis Cloud, termasuk cadangan dari PC, Mac, serta perangkat yang menjalankan iOS dan Android.
- Mengatasi sejumlah masalah terkait produk.

## <span id="page-119-1"></span>8.2 Menambahkan perangkat baru ke Online Dashboard

Untuk menggunakan semua keunggulan Online Dashboard, termasuk manajemen jauh cadangan, harus terlebih dahulu menambahkan perangkat Anda ke daftar perangkat.

#### **Untuk menambahkan perangkat baru:**

- 1. Instal Acronis True Image di perangkat Anda.
	- Anda dapat mengunduh file penginstalan dari Windows dan Mac OS X di situs web Acronis.
	- Untuk menginstal Acronis True Image di perangkat iOS dan Android, ikuti petunjuk dalam Menginstal Acronis True Image untuk perangkat bergerak.
- 2. Mulai Acronis True Image, lalu sign in ke akun Acronis Anda.

Cara lainnya, Anda dapat menambahkan perangkat melalui antarmuka Online Dashboard.

#### **Untuk menambahkan perangkat baru melalui Online Dashboard:**

- 1. Pada perangkat yang akan ditambahkan, kunjungi Online Dashboard di: https://cloud.acronis.com.
- 2. Sign in dengan akun Acronis.
- 3. Pada tab **Sumber Daya**, klik **Tambah**.
- 4. Unduh dan instal Acronis True Image.
- 5. Mulai Acronis True Image, lalu sign in ke akun Acronis yang sama.

### <span id="page-120-0"></span>8.3 Mencadangkan data dari jauh

Dengan Online Dashboard berbasis web, Anda dapat mengonfigurasikan dan menjalankan pencadangan di komputer mana pun (PC atau Mac) yang menggunakan akun Acronis yang sama.

#### **Sebelum mencadangkan, pastikan Anda dapat mengakses komputer:**

- 1. Buka Online Dashboard di: https://cloud.acronis.com.
- 2. Sign in dengan akun Acronis.
- 3. Di tab **Sumber Daya**, temukan komputer yang akan dicadangkan.
	- Jika Anda tidak dapat menemukan komputer, tambahkan dulu komputer tersebut ke dalam daftar. Untuk melakukannya, instal Acronis True Image 2021 di komputer, mulai aplikasi, lalu sign in menggunakan akun Acronis Anda. Untuk informasi rinci, lihat Menambahkan perangkat baru (p. [120\)](#page-119-1).
	- Jika komputer offline, pastikan komputer telah diaktifkan dan tersambung ke Internet.

#### **Untuk membuat cadangan pertama di komputer:**

- 1. Buka Online Dashboard, lalu temukan komputer yang berisi data yang akan dicadangkan.
- 2. Klik **Aktifkan pencadangan**, lalu konfigurasikan pengaturan untuk pencadangan baru, termasuk:
	- Jenis pencadangan (seluruh mesin, tingkat disk, atau tingkat file)
	- Data untuk dicadangkan
	- Cadangkan tujuan
	- Jadwal
	- Aturan penyimpanan
	- Enkripsi data
- 3. Bila cadangan dikonfigurasi, klik **Terapkan**, lalu klik **Jalankan sekarang**.

#### **Untuk membuat versi baru dari cadangan yang ada:**

- 1. Buka Online Dashboard, lalu temukan komputer yang berisi data yang akan dicadangkan.
- 2. Klik **Cadangkan sekarang**, lalu pilih cadangan yang akan diperbarui.

#### **Untuk mengubah pengaturan dari cadangan yang ada:**

- 1. Buka Online Dashboard, lalu temukan komputer yang menjadi sumber cadangan.
- 2. Klik ikon roda gigi, klik **Pencadangan**, lalu temukan cadangan yang akan dikonfigurasi ulang.
- 3. Klik ikon roda gigi di sebelah nama cadangan, lalu klik salah satu dari yang berikut:
	- Untuk mengubah pengaturan utama, klik **Edit**.
	- Untuk mengubah pilihan tambahan, klik **Pilihan pencadangan**.

#### 4. Klik **Simpan perubahan**.

#### **Untuk membuat cadangan baru:**

- 1. Buka Online Dashboard, lalu temukan komputer yang berisi data yang akan dicadangkan.
- 2. Klik ikon roda gigi, lalu klik **Pencadangan**.
- 3. Klik **Tambahkan rencana pencadangan**.
	- Untuk membuat cadangan dari pengaturan standar, klik **Terapkan**. Seluruh mesin akan dicadangkan ke Acronis Cloud.
	- Untuk membuat cadangan dengan pengaturan kustom, klik **Buat baru**, ubah pengaturan, lalu klik **Terapkan**.
- 4. Untuk memulai pencadangan, klik **Jalankan sekarang**.

## <span id="page-121-0"></span>8.4 Memulihkan data dengan Dasbor Online

Dasbor Online berbasis web memungkinkan Anda memulihkan data dari cadangan online yang diunggah dari perangkat keluarga, termasuk PC, Mac, smartphone, dan tablet.

#### **Untuk memulihkan data dari cadangan online:**

- 1. Buka Dasbor Online di: https://cloud.acronis.com.
- 2. Sign in dengan akun Acronis.
- 3. Pada tab **Sumber Daya**, cari perangkat yang merupakan sumber data yang akan dipulihkan. Jika perangkat offline, pastikan perangkat telah diaktifkan dan tersambung ke Internet.
- 4. Jika data dipulihkan dari:
	- Komputer—Klik **Pulihkan**. Aplikasi web Acronis Cloud akan terbuka, tempat Anda dapat menelusuri dan memulihkan data. Untuk informasi rinci, lihat Memulihkan data dari pencadangan online.
	- Perangkat bergerak—Klik **Pulihkan**. Pada panel kiri, pilih versi cadangan berdasarkan tanggal dan waktu pencadangan. Setelah itu, pada panel kanan, pilih item yang akan dipulihkan, lalu klik **Unduh**.

## <span id="page-121-1"></span>8.5 Pemberitahuan email

Terkadang operasi pencadangan dapat berlangsung lama. Untuk melacak status cadangan dan setelah selesai, Anda dapat mengonfigurasi pemberitahuan email melalui Online Dashboard.

#### **Untuk mengonfigurasi pemberitahuan email:**

- 1. Buka pemberitahuan Email di Online Dashboard. Anda dapat melakukannya dengan dua cara:
	- Pada Online Dashboard, klik ikon akun di sudut kanan atas, lalu pilih **Pemberitahuan email**.
	- Pada aplikasi Acronis True Image, klik **Pengaturan**, lalu klik **Ubah pengaturan pemberitahuan email**.
- 2. Pada **Kirim pemberitahuan tentang**, pilih informasi sesuai minat Anda:
	- Kesalahan
	- **Peringatan**
	- Pencadangan berhasil
- 3. Pada bidang **Alamat email penerima**, masukkan alamat tujuan. Anda dapat memasukkan beberapa alamat yang dipisahkan dengan titik koma.
- 4. [Langkah opsional] Pada **Judul**, ubah judul pemberitahuan email.

Anda dapat menggunakan variabel berikut:

- [nama\_komputer]—nama komputer
- [status\_operasi]—status operasi yang telah selesai
- [nama\_cadangan]—nama cadangan

Judul default adalah [nama\_komputer] - [status\_operasi] - [nama\_cadangan].

Setelah pengaturan disimpan, Anda akan menerima informasi dari server Acronis tentang semua cadangan di seluruh perangkat keluarga Anda yang menjalankan OS Windows dan Mac.

# 9 Perlindungan antivirus dan antimalware

Acronis True Image 2021 menyediakan tiga jenis perlindungan antivirus dan antimalware.

- Active Protection akan terus berjalan di latar belakang untuk melindungi mesin Anda secara real time sementara Anda bekerja seperti biasa.
- Pemindaian antivirus berjalan sesuai permintaan untuk melakukan pencarian mendalam terkait perangkat lunak berbahaya di seluruh sistem.
- Penilaian kerentanan adalah pemindaian harian yang dijalankan di latar belakang, mendeteksi kerentanan dalam sistem dan aplikasi Anda, lalu menilai tingkat keparahannya.

*Catatan Anda hanya dapat mengaktifkan atau menonaktifkan perlindungan dalam UI True Image. Anda tidak dapat menghentikan proses secara manual melalui Task Manager atau alat bantu eksternal lainnya.*

#### **Dasbor Perlindungan**

Dasbor Perlindungan berisi data statistik tentang proses **Active protection**, **Pemindaian antivirus**, dan **Penilaian kerentanan**, yang memberikan kontrol atas status perlindungan dan akses ke pengaturan perlindungan.

Untuk mengakses dasbor Perlindungan, klik **Perlindungan** di panel samping Acronis True Image 2021.

Pada tab **Gambaran umum** di dasbor, Anda dapat:

- Melihat statistik tentang status active protection.
- Melihat jumlah masalah yang terdeteksi, dikarantina, dan item yang dikecualikan.
- Melihat laporan terbaru **Pemindaian antivirus.**
- Melihat waktu pemindaian terjadwal berikutnya.
- Menjalankan **Pemindaian antivirus penuh atau cepat secara manual.** Untuk melakukannya, klik **Jalankan pemindaian penuh** atau **Jalankan pemindaian cepat**.
- Melihat laporan terbaru tentang kerentanan yang terdeteksi, lalu menjalankan pemindaian baru dari laporan tersebut.
- Hentikan seluruh perlindungan untuk jangka waktu yang telah ditentukan (30 menit, 1 jam, 4 jam, hingga dimulai ulang). Untuk melakukannya, klik **Nonaktifkan perlindungan**, lalu pilih jangka waktu.

*Catatan Dengan menonaktifkan perlindungan, berarti Anda menonaktifkan Active Protection (Perlindungan real-time, Perlindungan antiransomware, Penilaian kerentanan, dan Pemfilteran web). Pemindaian sesuai permintaan terjadwal tidak akan dimulai.*

Pada tab **Aktivitas** di dasbor, Anda dapat melihat log perubahan yang diterapkan ke status perlindungan dan pengaturan.

#### **Pada bagian ini**

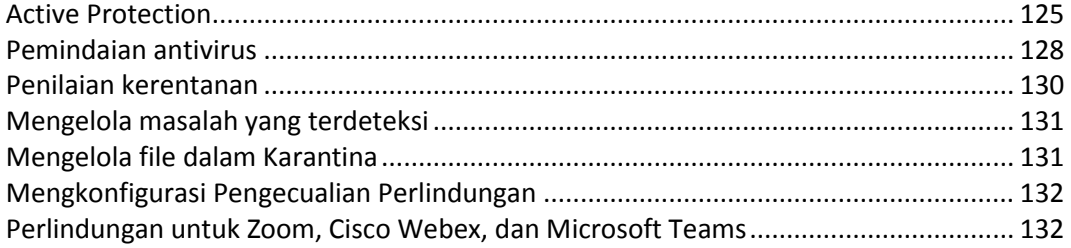

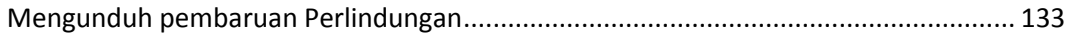

### <span id="page-124-0"></span>9.1 Active Protection

Untuk melindungi komputer dari perangkat lunak berbahaya secara real-time, Acronis True Image 2021 akan menggunakan teknologi Acronis Active Protection.

Active Protection akan terus memeriksa komputer jika terdapat ransomware, proses penambangan mata uang digital, virus, serta ancaman berbahaya lainnya, dan menyediakan Pemfilteran web sementara Anda terus bekerja seperti biasa. Selain file Anda, Acronis Active Protection melindungi file aplikasi Acronis True Image, pencadangan, arsip, dan Master Boot Records di hard drive Anda.

Active protection terdiri atas beberapa tingkat perlindungan yang dapat diaktifkan secara terpisah:

- Perlindungan anti-ransomware
- Perlindungan real-time
- Pemfilteran web

#### **Perlindungan Antiransomware**

Ransomware mengenkripsi file dan menuntut ransom untuk kunci enkripsi. Malware penambangan mata uang digital melakukan penghitungan matematis di latar belakang, sehingga mencuri kemampuan pemrosesan dan lalu lintas jaringan mesin Anda.

Bila aktif, layanan **Perlindungan Antiransomware** akan memantau proses yang berjalan di komputer Anda secara real time. Bila mendeteksi proses pihak ketiga yang mencoba mengenkripsi file, atau menambang mata uang digital, layanan ini akan menginformasikannya kepada Anda dan menanyakan apakah Anda ingin membolehkan proses tersebut untuk dilanjutkan atau memblokir proses.

Untuk membolehkan proses melanjutkan aktivitasnya, klik **Percaya**. Jika Anda tidak yakin apakah proses aman dan sah, sebaiknya klik **Karantina.** Setelahnya, proses akan ditambahkan ke **Karantina** dan diblokir dari aktivitas apa pun.

Setelah memblokir proses, sebaiknya periksa apakah file telah dienkripsi atau rusak dalam cara apa pun. Jika ya, klik **Pulihkan file yang dimodifikasi**. Acronis True Image 2021 akan mencari file versi terbaru yang akan dipulihkan di lokasi berikut.

- Salinan file sementara yang sebelumnya dibuat saat verifikasi proses berlangsung
- Cadangan lokal
- Cadangan Cloud

Jika Acronis True Image 2021 menemukan salinan sementara yang sesuai, file akan dikembalikan dari salinan tersebut. Jika salinan file sementara tidak sesuai untuk pengembalian, Acronis True Image 2021 akan mencari salinan cadangan secara lokal dan di cloud, membandingkan tanggal pembuatan salinan yang ditemukan di kedua lokasi, dan mengembalikan file dari salinan terbaru yang tersedia dan tidak rusak.

#### *Catatan Acronis True Image 2021 tidak mendukung pemulihan file dari cadangan yang dilindungi sandi.*

Untuk mengkonfigurasi agar Acronis True Image 2021 memulihkan file setelah memblokir proses secara otomatis, centang kotak **Pulihkan file setelah memblokir proses secara otomatis** dalam pengaturan Active Protection. Lihat Mengkonfigurasi Active Protection (p[. 127\)](#page-126-0).

#### **Perlindungan real-time**

Bila diaktifkan, **Perlindungan Real-time** akan terus memeriksa file yang Anda gunakan untuk melindungi mesin dari aktivitas mencurigakan, virus, dan ancaman berbahaya lainnya secara real time.

Perlindungan real-time hadir dengan pilihan perlindungan tambahan berikut:

- Analisis perilaku untuk mengidentifikasi proses berbahaya, Active Protection menggunakan heuristik perilaku. Analisis ini membandingkan rantai tindakan yang dilakukan oleh proses dengan rantai kejadian yang direkam dalam database pola perilaku berbahaya. Pendekatan ini memungkinkan Active Protection untuk mendeteksi malware baru menurut perilaku umumnya.
- Pencegahan eksploitasi Active Protection menganalisis perilaku proses yang berjalan pada mesin dan mendeteksi aktivitas abnormal. Tindakan ini mencegah proses yang terinfeksi menyebar dan mengeksploitasi kerentanan perangkat lunak lain yang diinstal pada sistem. Active Protection menggunakan sejumlah metode pencegahan eksploitasi:
	- Perlindungan memori akan mendeteksi dan mencegah modifikasi yang mencurigakan terhadap hak eksekusi pada halaman memori. Proses berbahaya menerapkan modifikasi tersebut pada properti halaman, untuk mengaktifkan eksekusi kode shell dari area memori yang tidak dapat dieksekusi seperti stack dan heap.
	- Perlindungan eskalasi hak istimewa akan mendeteksi dan mencegah upaya peningkatan hak istimewa yang dibuat oleh kode atau aplikasi yang tidak sah. Eskalasi hak istimewa digunakan oleh kode berbahaya untuk mendapatkan akses penuh dari mesin yang diserang, lalu melakukan tugas penting dan sensitif. Kode yang tidak sah tidak diizinkan untuk mengakses sumber daya sistem penting atau mengubah pengaturan sistem.
	- Perlindungan injeksi kode akan mendeteksi dan mencegah injeksi kode berbahaya ke dalam proses jarak jauh. Injeksi kode digunakan untuk menyembunyikan maksud berbahaya dari aplikasi di balik proses bersih atau jinak, untuk menghindari deteksi oleh produk antimalware.

Anda dapat memilih salah satu jenis pemindaian berikut ini:

- **Deteksi akses** aktif cerdas berarti bahwa program berjalan di latar belakang dan secara aktif serta konstan memindai sistem mesin Anda dari virus dan ancaman berbahaya lainnya selama sistem Anda diaktifkan. Malware akan terdeteksi dalam kasus saat file sedang dijalankan dan selama berbagai operasi dengan file berlangsung, seperti membukanya untuk membaca/mengedit.
- **Deteksi saat dijalankan** berarti hanya file yang dapat dijalankan yang akan dipindai pada saat dijalankan untuk memastikannya bersih dan tidak akan mengakibatkan kerusakan pada mesin atau data Anda. Menyalin file yang terinfeksi tetap tidak akan diperhatikan.

Anda dapat melihat hasil pemeriksaan perlindungan real-time di tab **Aktivitas** pada dasbor Perlindungan.

#### **Pemfilteran web**

Malware sering kali didistribusikan oleh situs berbahaya atau terinfeksi dan menggunakan metode infeksi yang disebut "Drive-by download".

Pemfilteran web akan membantu melindungi Anda dari situs web dengan potensi bahaya dan sumber daya web yang tidak tepercaya dengan memblokir akses saat Anda mencoba membukanya. Untuk menentukan situs web dengan potensi bahaya, Pemfilteran web menggunakan database pembaruan Perlindungan. Database Pemfilteran web juga mencakup informasi tentang situs web

yang berisi URL berita palsu, penipuan, dan phishing. Anda dapat mengubah aturan yang ditentukan dalam database dengan mengkonfigurasi pengecualian ke daftar Pemfilteran web.

Pemfilteran web memiliki dua mode pengoperasian:

- **Blokir penuh**—akses ke situs web tersebut akan diblokir sepenuhnya.
- **Kirim hanya pemberitahuan**—pemberitahuan akan ditampilkan, namun pengguna akan dapat mengakses situs web tersebut.

#### **Topik terkait**

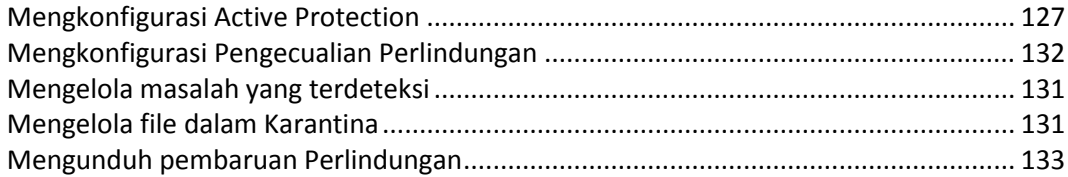

### <span id="page-126-0"></span>9.1.1 Mengkonfigurasi Active Protection

Untuk mengakses pengaturan Active **Protection**, klik Perlindungan pada panel samping True Image, klik **Pengaturan,** lalu buka **tab Active Protection**.

#### *Untuk mengkonfigurasi Perlindungan Antiransomware:*

1. Alihkan tombol **Perlindungan Antiransomware** ke aktif untuk mengaktifkan Perlindungan Antiransomware.

Bila diaktifkan, Perlindungan Antiransomware akan melindungi komputer dari aplikasi dan proses dengan potensi bahaya yang berjalan di latar belakang.

- 2. Tentukan pilihan yang akan diaktifkan.
	- **Pulihkan file secara otomatis setelah memblokir proses**. Meskipun proses telah diblokir, masih terdapat kemungkinan bahwa file diubah. Jika kotak ini dicentang, Acronis True Image 2021 akan memulihkan file sebagai berikut.

Acronis True Image 2021 akan mencari file versi terbaru yang akan dipulihkan di lokasi berikut.

- Salinan file sementara yang sebelumnya dibuat saat verifikasi proses berlangsung
- Cadangan lokal
- Cadangan Cloud

Jika Acronis True Image 2021 menemukan salinan sementara yang sesuai, file akan dikembalikan dari salinan tersebut. Jika salinan file sementara tidak sesuai untuk pengembalian, Acronis True Image 2021 akan mencari salinan cadangan secara lokal dan di cloud, membandingkan tanggal pembuatan salinan yang ditemukan di kedua lokasi, dan mengembalikan file dari salinan terbaru yang tersedia dan tidak diubah.

*Catatan Acronis True Image 2021 tidak mendukung pemulihan file dari cadangan yang dilindungi sandi.*

- **Melindungi file cadangan dari ransomware**. Acronis True Image 2021 akan melindungi prosesnya serta cadangan dan arsip Anda dari ransomware.
- **Melindungi jaringan bersama dan NAS**. Acronis True Image 2021 akan memantau dan melindungi jaringan bersama dan perangkat NAS yang dapat diakses. Anda juga dapat menentukan lokasi pemulihan untuk file yang terpengaruh serangan ransomware.
- **Melindungi komputer Anda dari penambangan mata uang digital yang tidak sah**. Centang kotak ini untuk melindungi komputer dari malware penambangan mata uang digital.

3. Klik **OK**.

#### *Untuk mengkonfigurasi Perlindungan Real-time:*

- 1. Alihkan tombol **Perlindungan Real-time** ke aktif untuk mengaktifkan Perlindungan Real-time. Bila diaktifkan, Perlindungan Real-time akan memeriksa semua file yang Anda gunakan jika terdapat malware.
- 2. Pilih waktu pemeriksaan file.
	- **Akses cerdas**. Semua aktivitas sistem dipantau, dan file akan dipindai setelah diakses.
	- **Saat dijalankan**, hanya file yang dapat dijalankan yang akan dipindai saat dibuka untuk memastikan bahwa file tersebut tidak akan merusak mesin Anda.
- 3. Pilih tindakan untuk menangani objek yang terdeteksi.
	- **Blokir dan kirim pemberitahuan**. Proses yang dicurigai sebagai aktivitas malware akan diblokir, dan Anda akan menerima pemberitahuan.
	- **Karantina**. Proses yang dicurigai sebagai aktivitas malware akan diblokir, dan file yang dapat dijalankan akan dipindahkan ke folder karantina.
- 4. Aktifkan pilihan perlindungan tambahan.
	- **Deteksi perilaku berbahaya sedang berlangsung**, dengan mengaktifkan Active Protection untuk mendeteksi malware baru menurut perilaku umumnya dan memblokirnya.
	- **Deteksi dan cegah proses berbahaya dari mengeksploitasi kerentanan perangkat lunak pada sistem**, dengan mengaktifkan Active protection untuk mendeteksi dan memblokir proses yang mencoba mengeksploitasi bug dan kerentanan proses lain pada sistem.

*Catatan Semua objek yang terdeteksi akan langsung diblokir. Objek yang terdeteksi tidak akan dipindahkan ke karantina, maupun ditambahkan ke daftar masalah yang terdeteksi.*

#### *Untuk mengkonfigurasi Pemfilteran web:*

Alihkan tombol **Pemfilteran web** untuk melindungi Anda dari situs web dengan potensi bahaya dan sumber web yang tidak tepercaya.

- 1. Dari menu drop-down **Tindakan saat URL berbahaya terdeteksi**, pilih tindakan untuk menangani URL berbahaya yang terdeteksi.
	- **Blokir penuh**. Akses ke situs web tersebut akan diblokir sepenuhnya.
	- **Blokir dan kirim pemberitahuan**. Situs web akan diblokir dengan kemampuan untuk melanjutkan.
- 2. Untuk mengkonfigurasi daftar situs web yang tepercaya atau diblokir, klik **Kelola pengecualian**.
	- 1. Untuk menambahkan URL baru ke daftar, klik **Tambah URL**.
	- 2. Masukkan nama URL yang valid. Nama domainnya akan ditambahkan ke pengecualian.

*Catatan Semua alamat dari domain yang dimasukkan akan ditangani sebagai tepercaya atau diblokir. Misalnya, jika Anda memasukkan xyz.com sebagai domain tepercaya, semua jalur atau subdomain dalam xyz.com akan ditangani sebagai tepercaya.*

- 3. Dari menu drop-down, pilih **Dibolehkan** atau **Diblokir**. Situs web yang dibolehkan tidak akan dipindai untuk mengetahui ancaman. Situs web yang diblokir tidak akan dibuka, atau Anda akan diberitahukan tentang upaya tersebut.
- 4. Klik **Tambah URL**.

### <span id="page-127-0"></span>9.2 Pemindaian antivirus

**Pemindaian antivirus** adalah salah satu komponen perlindungan Antivirus dan antimalware Acronis True Image 2021. Pemindaian antivirus akan melindungi komputer Anda dengan memeriksa apakah terdapat malware sesuai permintaan, secara manual atau sesuai interval standar yang dapat dikonfigurasi.

Anda dapat memilih di antara dua jenis pemindaian.

- **Pemindaian Penuh** akan memeriksa seluruh mesin jika terdapat virus. Pemindaian penuh akan mendeteksi malware dengan memeriksa semua file dan proses (atau bagian dari file dan proses), kecuali untuk file atau folder yang dikecualikan yang ditentukan dalam daftar pengecualian.
- **Pemindaian cepat** akan memeriksa file dan folder tertentu. Pemindaian cepat akan mendeteksi malware dengan memeriksa folder tertentu yang dianggap sebagai penyimpanan bervirus.

Anda juga dapat memilih item yang akan dipindai: file arsip, drive eksternal, atau hanya file baru dan yang diubah.

Terkadang, sistem mungkin dimatikan sebelum Pemindaian antivirus selesai. Untuk kasus tersebut, Anda dapat mengkonfigurasi Acronis True Image 2021 untuk melanjutkan pemindaian saat sistem dimulai kembali. Selain itu, Acronis True Image 2021 dapat mencegah agar komputer tidak mati jika operasi pemindaian sedang berjalan.

Secara default, saat beban CPU berat, prioritas pemindaian antivirus akan diturunkan agar aplikasi lain dapat berjalan dengan baik. Pemindaian akan menjadi lebih lambat Anda dapat menonaktifkan pilihan ini untuk mempercepat pemindaian.

Anda dapat melihat hasil **Pemindaian antivirus** dalam **Laporan rincian pemindaian**.

#### **Topik terkait**

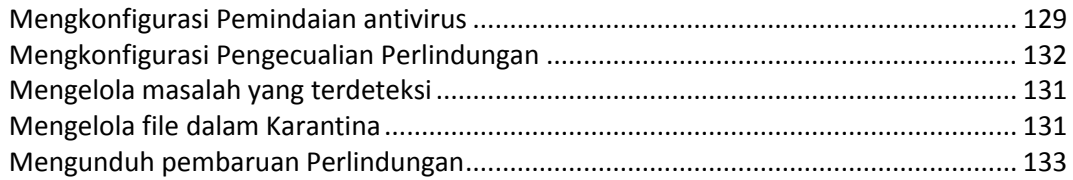

### <span id="page-128-0"></span>9.2.1 Mengkonfigurasi Pemindaian antivirus

#### **Pengaturan antivirus**

Di sini, Anda dapat mengkonfigurasi fitur utama **Antivirus**. Misalnya, Anda dapat memilih **Tindakan saat terdeteksi**, menetapkan**Jenis pemindaian**, mengatur **Jadwal**, memilih item yang akan dipindai, dan banyak lagi.

Untuk mengakses pengaturan **Antivirus**, klik **Perlindungan** pada panel samping True Image, klik **Pengaturan,** lalu buka tab **Antivirus**.

#### *Untuk mengkonfigurasi Tindakan saat terdeteksi:*

Tentukan pilihan yang akan diaktifkan.

- **Karantina** Pilihan ini ditetapkan secara default. Bila kemungkinan ancaman malware terdeteksi, Acronis True Image 2021 akan menghentikan proses dan memindahkan file yang mencurigakan tersebut ke folder karantina.
- **Kirim hanya pemberitahuan**  Bila proses yang mencurigakan terdeteksi, Anda akan menerima pemberitahuan tentang kemungkinan ancaman malware tersebut.

#### *Untuk mengkonfigurasi jenis pemindaian:*

Pilih jenis pemindaian yang akan dilakukan:

- **Penuh**–Pilihan ini ditetapkan secara default. Acronis True Image 2021 akan memeriksa PC secara keseluruhan.
- **Cepat** Acronis True Image 2021 hanya akan memeriksa folder tertentu yang dianggap sebagai penyimpanan berisi ancaman terbesar.

#### *Untuk menjadwalkan pemindaian antivirus:*

Centang salah satu kotak untuk mengkonfigurasi waktu mulai proses pemindaian.

- **Setiap hari**—pemindaian akan dijalankan setiap hari pada waktu yang ditentukan. Atur waktu.
- **Setiap minggu**—pemindaian akan dijalankan pada hari yang ditentukan dalam seminggu. Atur hari dan waktu dalam seminggu.
- **Setiap bulan**—pemindaian akan dijalankan pada hari yang ditentukan dalam sebulan.
- **Saat pengaktifan sistem**—pemindaian akan dijalankan setiap kali sistem operasi diaktifkan.
- **Jangan jadwalkan**—proses pemindaian tidak dijadwalkan untuk waktu tertentu.

#### *Untuk mengkonfigurasi item yang akan dipindai:*

Centang kotak berikut:

- **Pindai file arsip**
- **Pemindaian drive eksternal**
- **Pindai NAS dan jaringan bersama**
- **Pindai hanya file baru dan yang diubah**

#### *Untuk mengkonfigurasi perilaku sistem selama Pemindaian antivirus berlangsung:*

Terkadang, sistem mungkin dimatikan sebelum Pemindaian antivirus selesai. Untuk kasus tersebut, centang kotak **Jalankan tugas yang terlewat saat pengaktifan** untuk mengkonfigurasi Acronis True Image 2021 untuk melanjutkan pemindaian saat sistem kembali diaktifkan dengan memilih.

Selain itu, Anda dapat mengaktifkan pilihan **Jangan alihkan ke mode tidur atau hibernasi** agar komputer tidak mati jika operasi pemindaian sedang berjalan.

Prioritas pemindaian antivirus dapat diturunkan jika cPU kelebihan beban untuk memungkinkan aplikasi lain dapat berjalan dengan baik. Pilihan ini diaktifkan secara default yang mungkin akan memperlambat pemindaian. Untuk mempercepat pemindaian, hapus centang kotak **Berikan prioritas pada aplikasi lain**.

Setelah mengkonfigurasi Pemindaian antivirus, klik **OK** di bagian Pengaturan untuk menyimpan perubahan.

<span id="page-129-0"></span>Anda dapat melihat hasil **Pemindaian antivirus** dalam **Laporan rincian pemindaian**.

# 10 Penilaian kerentanan

Penilaian kerentanan adalah salah satu komponen perlindungan Antivirus dan antimalware Acronis True Image 2021. Penilaian kerentanan adalah pemindaian harian yang dijalankan di latar belakang, mendeteksi kerentanan dalam sistem dan aplikasi Anda, lalu menilai tingkat keparahannya. Anda juga dapat menjalankan pemindaian secara manual bila diperlukan.

*Untuk memperbarui database kerentanan, sambungan Internet yang stabil diperlukan.*

#### *Untuk melihat kerentanan:*

1. Pada panel samping kiri, klik **PERLINDUNGAN**.

- 2. Pada tab **Gambaran umum**, dalam **Penilaian kerentanan**, klik **Kerentanan yang terdeteksi**. Laporan akan ditampilkan.
- 3. Untuk menjalankan pemindaian baru, klik **Jalankan pemindaian**.
- 4. [opsional] Untuk melihat informasi rinci tentang kerentanan di Acronis True Image 2021, klik tanda panah di sebelah namanya. Jendela **Informasi rinci** akan terbuka berikut dengan rincian kerentanan, seperti versi produk yang terpengaruh.
- 5. [opsional] Untuk melihat informasi selengkapnya tentang kerentanan:
	- Dalam laporan, klik ikon **i** di sebelah nama kerentanan.
	- Pada jendela **Informasi rinci**, klik Informasi **selengkapnya**.

Halaman web akan ditampilkan dengan keterangan rinci tentang kerentanan.

6. Guna mengatasi masalah yang terdeteksi, instal pembaruan terkini untuk aplikasi yang terpengaruh. Setelah itu, pindai lagi untuk memastikan kerentanan telah diperbaiki. Jika kerentanan terus berlanjut, berarti beberapa aplikasi masih dapat membahayakan sistem Anda. Untuk melindungi sepenuhnya data Anda, cadangkan sistem operasi dan aktifkan perlindungan antimalware.

#### *Untuk mengkonfigurasi penilaian kerentanan:*

- 1. Pada panel samping kiri, klik **PERLINDUNGAN**, lalu klik **Pengaturan**.
- 2. Buka tab **Penilaian kerentanan**, lalu alihkan tombol ke aktif atau nonaktif untuk mengaktifkan atau menonaktifkan pemindaian kerentanan.

## <span id="page-130-0"></span>10.1 Mengelola masalah yang terdeteksi

Daftar masalah yang terdeteksi akan terisi bila Pemindaian antivirus dikonfigurasi ke tindakan **Blokir dan kirim pemberitahuan** saat terdeteksi. Tinjau daftar tersebut dan putuskan apakah Anda akan memercayai atau memindahkannya ke karantina.

#### *Untuk memeriksa dan mengelola masalah yang terdeteksi:*

- 1. Pada dasbor **Perlindungan**, klik **Masalah yang terdeteksi**.
- 2. Centang kotak salah satu masalah dalam daftar, lalu pilih cara memprosesnya.
	- Untuk menambahkan file atau proses ke daftar pengecualian Perlindungan, klik **Percaya**.

*Catatan Jika Anda memilih untuk memercayai file atau proses, file atau proses tersebut akan dikecualikan dari Pemindaian antivirus di waktu mendatang.*

- Untuk memindahkan file atau proses ke karantina, klik **Karantina**.
- 3. Klik **Tutup**.

## <span id="page-130-1"></span>10.2 Mengelola file dalam Karantina

Berdasarkan pengaturan Anda, Active protection dan Pemindaian antivirus dapat memindahkan file yang diblokir ke karantina. Karantina adalah penyimpanan khusus yang digunakan untuk mengisolasi file yang terinfeksi dan dicurigai dari komputer dan data Anda. Saat anda menempatkan file aplikasi di karantina, potensi resiko tindakan yang berbahaya dari aplikasi yang diblokir diminimalkan.

Secara default, file akan disimpan selama 30 hari dalam karantina, lalu dihapus dari PC. Anda dapat meninjau file dalam karantina dan memutuskan apakah akan menyimpan atau menghapusnya setelah periode tersebut berakhir. Anda juga dapat mengubah periode default untuk menyimpan file dalam karantina.

#### *Untuk mengembalikan atau menghapus file dari karantina:*

- 1. Pada dasbor **Perlindungan**, klik **Karantina**.
- 2. Dalam daftar Karantina, pilih salah satu item.
	- Untuk mengembalikan item ke lokasi aslinya, klik **Kembalikan**.
	- Untuk menghapus item, klik **Hapus dari PC**.
- 3. Klik **Tutup**.

#### *Untuk mengatur periode penghapusan otomatis file dari karantina:*

- 1. Pada dasbor **Perlindungan**, klik **Pengaturan**, lalu klik tab **Lanjutan**.
- 2. Di bagian **Karantina**, cari spin-box **Hapus item yang dikarantina dari PC ini setelah**, lalu pilih jumlah hari untuk menyimpan item dalam karantina.
- 3. Klik **OK**.

## <span id="page-131-0"></span>10.3 Mengkonfigurasi Pengecualian Perlindungan

Active protection dan Pemindaian antivirus menggunakan definisi dari database Perlindungan untuk menentukan potensi ancaman. Jika Anda memercayai beberapa file dan folder yang dapat dijalankan, Anda dapat menambahkannya ke daftar pengecualian Perlindungan, jadi Acronis True Image 2021 akan melewatinya selama pemindaian berlangsung.

*Untuk menambahkan file atau folder ke daftar pengecualian Perlindungan:*

- 1. Pada dasbor **Perlindungan**, klik **Pengecualian Perlindungan**.
- 2. Dari menu **Tambah pengecualian**, pilih item yang akan dikecualikan.
	- **Tambah file** untuk mengecualikan file yang dapat dijalankan atau file lainnya dari pemindaian.
	- **Tambah folder** untuk mengecualikan folder dari pemindaian.
- 3. Telusuri item yang akan dikecualikan, lalu klik **Buka**.
- 4. Tambah item lainnya yang akan dikecualikan atau klik **Simpan** untuk memperbarui daftar.
- *Untuk menambahkan file atau folder dari daftar pengecualian Perlindungan:*
- 1. Pada dasbor **Perlindungan**, klik **Pengecualian Perlindungan**.
- 2. Dalam daftar pengecualian Perlindungan, centang kotak untuk item yang akan dihapus, lalu klik **Hapus**.
- 3. Klik **Simpan** untuk memperbarui daftar.

Untuk mengkonfigurasi pengecualian perlindungan untuk Pemfilteran web, lihat Mengkonfigurasi Active Protection (p. [127\)](#page-126-0).

## <span id="page-131-1"></span>10.4 Perlindungan untuk Zoom, Cisco Webex, dan Microsoft Teams

Zoom, Cisco Webex Meetings, dan Microsoft Teams banyak digunakan untuk konferensi web dan komunikasi. Fitur antiransomware Acronis True Image 2021 akan melindungi aplikasi kolaborasi tersebut secara default seperti berikut.

- Melindungi proses aplikasi dari injeksi kode
- Mencegah pengoperasian yang mencurigakan dengan proses aplikasi

## <span id="page-132-0"></span>10.5 Mengunduh pembaruan Perlindungan

Secara default, Acronis True Image 2021 akan mengunduh pembaruan Perlindungan secara otomatis. Anda dapat memeriksa status database dan komponen Perlindungan atau menonaktifkan unduhan otomatis pembaruan Perlindungan.

#### *Untuk memeriksa status pembaruan Perlindungan:*

- 1. Pada dasbor **Perlindungan**, klik **Pengaturan**, lalu klik tab **Lanjutan**.
- 2. Cari bagian pembaruan Perlindungan di bagian bawah.

Versi database terbaru dan tanggal pengunduhan akan ditampilkan di bawah bagian.

#### *Untuk menonaktifkan pengunduhan otomatis pembaruan Perlindungan:*

*Catatan Untuk memastikan perlindungan optimal, kami tidak menyarankan untuk menonaktifkan pembaruan perlindungan otomatis.*

- 1. Pada dasbor **Perlindungan**, klik **Pengaturan**, lalu klik tab **Lanjutan**.
- 2. Cari bagian pembaruan Perlindungan di bagian bawah.
- 3. Hapus centang kotak **Unduh pembaruan Perlindungan secara otomatis**.

#### *Untuk mengunduh pembaruan Perlindungan terbaru:*

Jika pengunduhan otomatis pembaruan Perlindungan dinonaktifkan, Anda dapat memeriksa pembaruan dan mengunduhnya secara manual.

- 1. Pada dasbor **Perlindungan**, klik **Pengaturan**, lalu klik tab **Lanjutan**.
- 2. Cari bagian pembaruan Perlindungan di bagian bawah.
- 3. Klik **Periksa pembaruan**.
- 4. Jika pembaruan Perlindungan bukan yang terbaru, klik **Perbarui**.

# 11 Mensinkronisasi data

#### **Pada bagian ini**

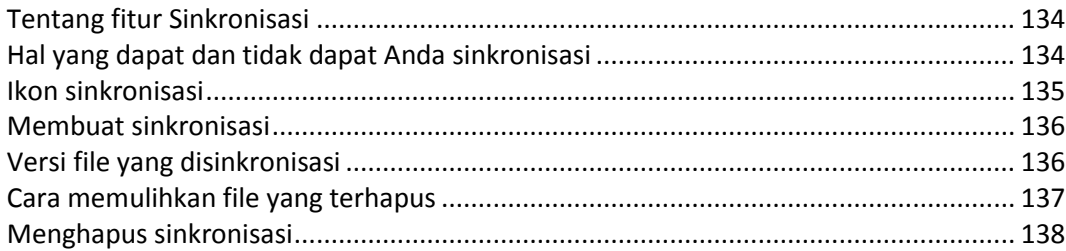

## <span id="page-133-0"></span>11.1 Tentang fitur Sinkronisasi

Manfaat utama fitur Sinkronisasi:

- Anda dapat memiliki data yang sama dokumen, foto, video, dll. di semua komputer. Data Anda mudah diakses di mana pun dan kapan pun. Tidak perlu lagi mengirim file melalui email ke diri sendiri atau membawa drive USB setiap waktu.
- Anda dapat membuat sinkronisasi sebanyak yang diperlukan.
- Acronis Cloud akan menyimpan file yang disinkronisasi dan versi dari file tersebut. Hal ini memungkinkan Anda mengembalikan ke versi file sebelumnya kapan pun Anda memerlukannya.

*Catatan: Langganan Acronis Cloud Storage diperlukan untuk menggunakan fitur ini. Untuk informasi rinci, lihat Informasi berlangganan.*

- Anda juga dapat mengakses Internet menggunakan browser web, tanpa harus menginstal aplikasi kami.
- Saat membuat sinkronisasi antara dua komputer atau lebih secara langsung, langganan Acronis Cloud tidak diperlukan.

## <span id="page-133-1"></span>11.2 Hal yang dapat dan tidak dapat Anda sinkronisasi

Anda dapat mensinkronisasi data yang tersimpan dalam dua folder atau lebih. Mari kita pertimbangkan di mana folder tersebut berada dan data apa yang ada di dalamnya.

#### **Jenis penyimpanan**

Proses sinkronisasi dapat dibuat antara:

- Dua folder atau lebih di dua komputer atau lebih.
- Satu atau beberapa komputer dan Acronis Cloud.

Acronis Cloud selalu berisi versi file terakhir yang disinkronisasi. Pada saat yang sama, Anda tidak dapat memilih folder di Acronis Cloud untuk disertakan dalam sinkronisasi karena folder tersebut akan dibuat secara otomatis.

Dalam satu proses sinkronisasi, Anda dapat menetapkan hanya satu folder sinkronisasi di setiap komputer.

*Anda tidak dapat memilih satu file untuk sinkronisasi. Untuk mensinkronisasi file, pilih folder yang berisi file tersebut.*

#### **Jenis data**

#### **Anda dapat mensinkronisasi data berikut:**

File (foto, musik, video, dokumen, dll.), kecuali yang tercantum dalam daftar di bawah ini

*Hanya atribut file FAT32 dan NTFS asli yang disinkronisasi. Jika folder yang disinkronisasi termasuk dalam sistem file yang berbeda, maka program akan mensinkronisasi hanya atribut yang didukung oleh kedua sistem file tersebut.*

Folder lain di dalam folder sinkronisasi (yaitu subfolder sinkronisasi) dan isinya

#### **Anda tidak dapat mensinkronisasi data berikut:**

- Disk dan partisi
- File dan folder sistem
- File dan folder tersembunyi
- File dan folder sementara
- Registri sistem
- Database
- Data program e-mail (termasuk Microsoft Outlook dan lainnya)
- Data lainnya yang tidak dapat dianggap sebagai file atau folder terpisah (misalnya, kontak dari buku alamat Anda)
- Pustaka Windows (Dokumen, Musik, dll.)

### <span id="page-134-0"></span>11.3 Ikon sinkronisasi

Sewaktu menangani sinkronisasi, Anda akan melihat ikon khusus. Ikon tersebut memberikan informasi berikut:

- Jenis dan status terkini sinkronisasi (ikon ditampilkan dalam bidang pemberitahuan).
- Status terkini file dan folder yang disinkronisasi (ikon ditampilkan di File Explorer).

#### **Bidang pemberitahuan**

Ikon status sinkronisasi:

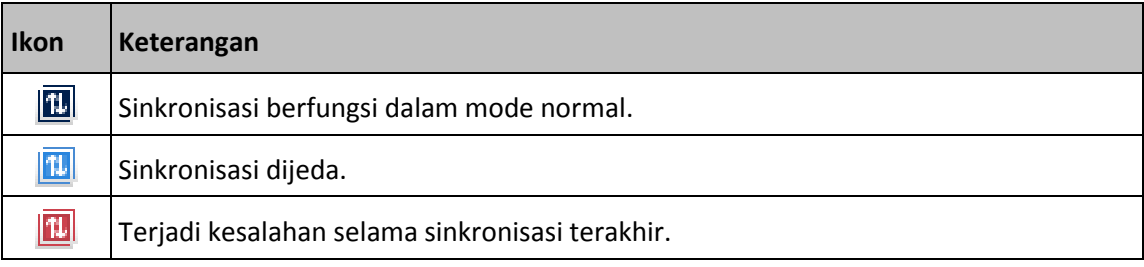

#### **File Explorer**

Ikon status sinkronisasi untuk file dan folder:

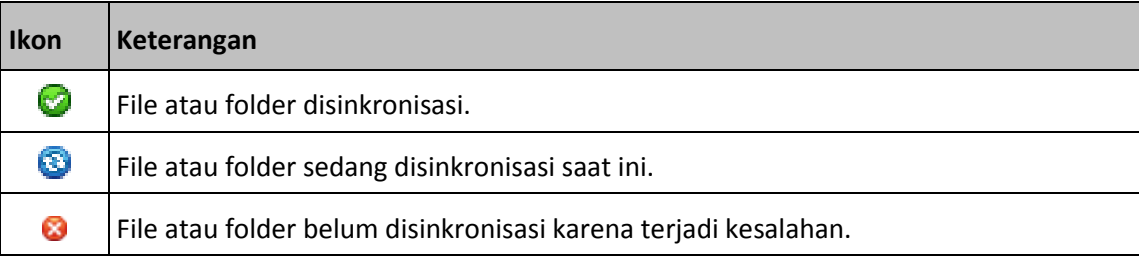

Ikon jenis sinkronisasi untuk folder yang disinkronisasi:

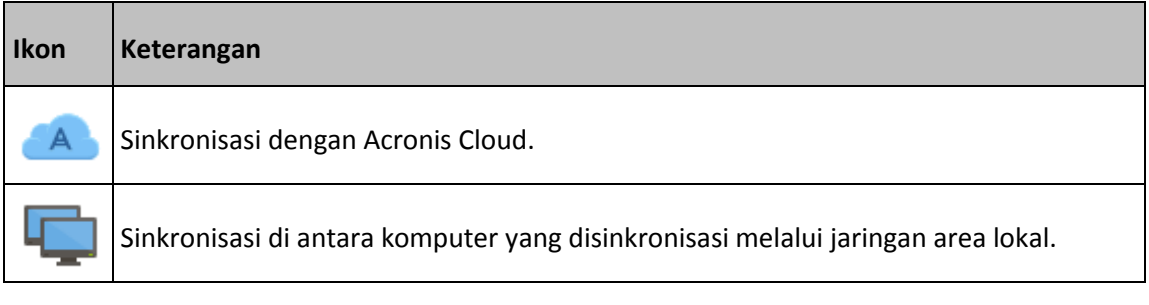

### <span id="page-135-0"></span>11.4 Membuat sinkronisasi

Sebelum Anda memulai pembuatan sinkronisasi baru, pastikan kondisi berikut dipenuhi:

- Anda memiliki akun Acronis.
- Jika berencana untuk menyertakan Acronis Cloud di sinkronisasi, Anda harus berlangganan Acronis Cloud Storage. Untuk informasi rinci, lihat Informasi berlangganan.
- Acronis True Image Home 2012 atau yang lebih baru terinstal di setiap komputer.
- Jika Anda menyambungkan komputer melalui jaringan area lokal, pastikan sambungan lokal dibuat.
- Setiap komputer memiliki sambungan ke Internet.

#### **Untuk mensinkronisasi file dan folder:**

- 1. Pada panel samping, klik **Sinkronisasi**.
- 2. Jika Anda tidak sign in, masukkan kredensial akun Acronis.
- 3. Klik **Tambahkan sinkronisasi**.
- 4. Tentukan apakah Anda akan menyertakan Acronis Cloud dalam sinkronisasi baru, lalu pilih jenis sinkronisasi yang sesuai.
- 5. Pilih folder yang akan disinkronisasi, lalu klik **OK**.
- 6. Untuk bergabung dengan sinkronisasi ini, jalankan Acronis True Image 2021 di komputer lain, pilih sinkronisasi ini di bagian Sinkronisasi, klik **Sinkronisasi gabungan**, lalu pilih folder yang akan disinkronisasikan.

## <span id="page-135-1"></span>11.5 Versi file yang disinkronisasi

Acronis True Image 2021 memberi Anda peluang untuk membatalkan perubahan yang telah dibuat pada file sebagai hasil sinkronisasi. Jika salah satu file berisi perubahan yang tidak diinginkan, Anda dapat melihat versi file ini yang sebelumnya, lalu memilih dan mengembalikan ke versi yang benar. Lihat informasi rinci di Mengembalikan ke versi file sebelumnya (p. [137\)](#page-136-1).

Semua versi disimpan di Acronis Cloud yang dapat diakses melalui Internet. Untuk menggunakan Acronis Cloud, Anda harus berlangganan layanan Acronis Cloud. Lihat informasi rinci di Informasi berlangganan.

Untuk menghapus versi yang tidak terpakai, jalankan operasi pembersihan dalam aplikasi web Acronis Cloud. Lihat informasi rinci dalam Cara membersihkan ruang d Acronis Cloud (p[. 86\)](#page-85-0).

*Jika Anda menggunakan versi percobaan Acronis True Image 2021, semua versi yang disimpan, termasuk yang terkini, akan dihapus dari Cloud bila masa uji coba berakhir.*

### <span id="page-136-1"></span>11.5.1 Mengembalikan ke versi file sebelumnya

Jika Anda menyimpan riwayat sinkronisasi pada Acronis Cloud, Anda dapat mengembalikan versi terbaru yang file yang disinkronisasi ke versi sebelumnya. Cara ini bermanfaat bila Anda ingin membatalkan beberapa operasi sinkronisasi yang tidak diinginkan.

#### **Untuk mengembalikan ke versi file sebelumnya:**

- 1. Di bagian **Sinkronisasi**, cari kotak sinkronisasi berisi file yang diperlukan. Selanjutnya klik tautan **Acronis Cloud**.
- 2. Setelah daftar item sinkronisasi terbuka di browser web, pilih file yang akan dikembalikan ke versi sebelumnya. Setelah itu klik ikon roda gigi di sebelah kanan. Pilih **Lihat versi** dalam menu yang terbuka.
- 3. Pilih versi yang akan dikembalikan. Tanggal dan waktu yang tepat pada versi akan ditampilkan. Versi Anda saat ini akan dikembalikan ke kondisi pada waktu tersebut.
- 4. Klik **Pulihkan** untuk melanjutkan. Versi yang dipilih akan menjadi versi terbaru di Cloud. Selanjutnya, versi tersebut akan diunduh ke komputer yang memerlukan sinkronisasi.

## <span id="page-136-0"></span>11.6 Cara memulihkan file yang terhapus

Terkadang Anda mungkin menghapus file dari sinkronisasi secara tidak disengaja. Karenanya, Anda perlu memulihkan file yang terhapus. Hal ini dapat dilakukan untuk sinkronisasi yang menyimpan versi file di Acronis Cloud.

Ketentuannya adalah file yang terhapus tidak dihapus selama pembersihan Cloud.

Untuk memulihkan file yang terhapus:

- 1. Jalankan Acronis True Image 2021.
- 2. Di panel samping, klik **Sinkronisasi**, pilih sinkronisasi berisi file yang akan dipulihkan, lalu klik tautan **Acronis Cloud**.
- 3. Klik tab **File**, lalu pilih sinkronisasi tempat Anda menghapus file.
- 4. Setelah memilih sinkronisasi, daftar file dan folder akan ditampilkan.
- 5. Centang kotak **Tampilkan yang terhapus**, lalu pilih file terhapus yang akan dipulihkan.

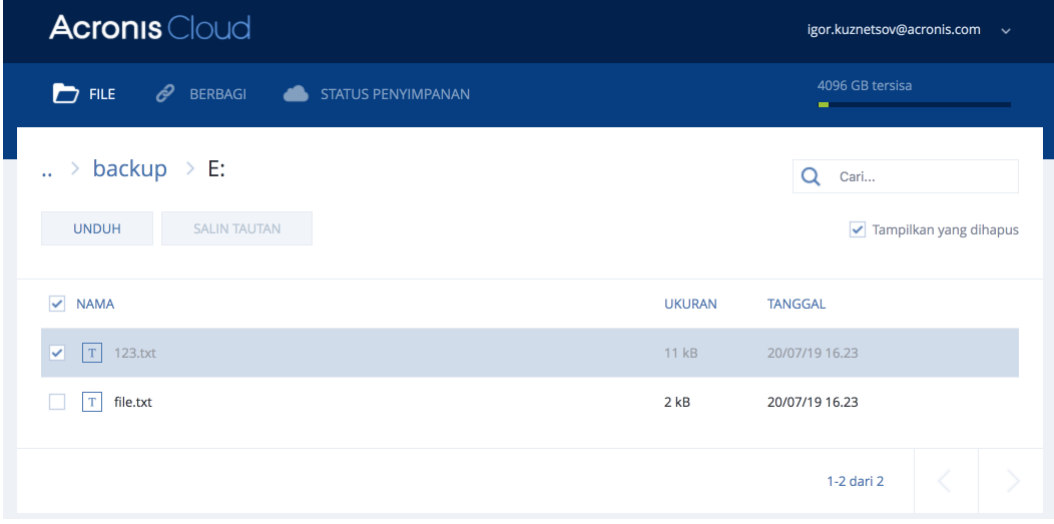

6. Klik tombol **Pulihkan** untuk memulihkan file terhapus ke foldernya.

## <span id="page-137-0"></span>11.7 Menghapus sinkronisasi

#### **Untuk menghapus sinkronisasi:**

- 1. Pada panel samping, klik **Sinkronisasi**.
- 2. Jika Anda tidak sign in, masukkan kredensial akun Acronis.
- 3. Dari daftar sinkronisasi, pilih sinkronisasi yang akan dihapus, klik ikon panah, lalu klik **Hapus**.

Operasi ini hanya akan memutuskan tautan di antara folder yang disinkronisasi. File yang disinkronisasi akan tetap berada di lokasinya dan tidak akan dapat dimodifikasi dengan cara apa pun.

# <span id="page-138-2"></span>12 Kloning dan migrasi disk

Operasi ini akan menyalin keseluruhan konten dari satu drive disk ke drive disk lain. Operasi ini mungkin diperlukan, misalnya, saat Anda akan mengkloning sistem operasi, aplikasi, dan data ke disk baru dengan kapasitas yang lebih besar. Anda dapat melakukannya dalam dua cara:

- Gunakan utilitas Kloning disk (p. [139\)](#page-138-0).
- Cadangkan drive disk lama, lalu pulihkan ke yang baru (p[. 93\)](#page-92-0).

#### **Pada bagian ini**

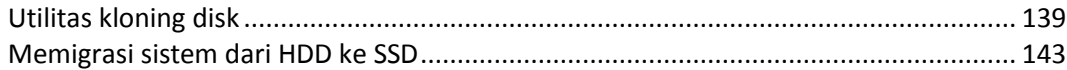

## <span id="page-138-1"></span>12.1 Utilitas kloning disk

Utilitas kloning disk membantu Anda mengkloning drive hard disk dengan menyalin partisi ke hard disk lain.

Baca sebelum Anda mulai:

 Bila Anda ingin mengkloning sistem ke hard disk yang berkapasitas lebih tinggi, sebaiknya pasang drive target (baru) di tempat Anda berencana menggunakannya dan drive sumber di lokasi lain, misalnya dalam casing USB eksternal. Hal ini terutama penting untuk laptop.

*Catatan: Dianjurkan untuk hard drive lama dan baru Anda beroperasi dalam mode pengontrol yang sama (misalnya, IDE atau AHCI). Jika tidak, komputer tidak dapat dijalankan dari hard drive baru.*

*Catatan: Jika Anda mengkloning disk dengan Windows ke hard drive USB eksternal, Anda mungkin tidak dapat menjalankan boot dari hard drive tersebut. Sebaiknya kloningkan ke SSD atau HDD internal.*

- Utilitas Kloning disk tidak mendukung sistem multiboot.
- Pada layar program, partisi yang rusak akan ditandai dengan lingkaran merah dan tanda silang putih di sudut kiri atas. Sebelum memulai kloning, periksa disk tersebut untuk mengetahui apakah ada kesalahan, lalu perbaiki kesalahan yang ada menggunakan alat bantu sistem operasi yang sesuai.
- Kami sangat menyarankan agar Anda membuat cadangan seluruh disk asli sebagai tindakan pencegahan. Cadangan ini dapat menjadi penyelamat data Anda jika hard disk asli bermasalah selama kloning. Untuk informasi tentang cara membuat cadangan tersebut, lihat Mencadangkan partisi dan disk (p. [46\)](#page-45-0). Setelah membuat cadangan, pastikan Anda memvalidasinya.

### <span id="page-138-0"></span>12.1.1 Wizard Kloning Disk

Sebelum Anda memulai, sebaiknya baca informasi umum tentang Utilitas kloning disk (p. [139\)](#page-138-1). Jika Anda menggunakan komputer UEFI dan ingin memulai prosedur kloning dengan media yang dapat di-boot, perhatikan mode boot dari media yang dapat di-boot dalam BIOS UEFI. Sebaiknya mode boot cocok dengan jenis sistem di cadangan. Jika cadangan berisi sistem BIOS, maka lakukan boot terhadap media yang dapat di-boot di mode BIOS; jika sistem UEFI, pastikan mode UEFI telah ditetapkan.

#### **Untuk mengkloning disk:**

- 1. Jalankan Acronis True Image 2021.
- 2. Pada panel samping, klik **Alat bantu**, lalu klik **Kloning disk**.
- 3. Pada langkah **Mode Kloning**, pilih mode transfer.
	- **Otomatis**—Disarankan dalam sebagian besar kasus.
	- **Manual**—Mode manual akan memberikan fleksibilitas transfer data yang lebih besar. Mode manual dapat berguna jika Anda ingin mengubah tata letak partisi disk.

*Jika program menemukan dua disk, yang satu dipartisi dan lainnya tidak, maka secara otomatis program akan mengenali disk yang dipartisi sebagai disk sumber dan disk yang tidak dipartisi sebagai disk tujuan. Jika demikian, langkah berikutnya akan dilewati dan Anda akan diarahkan ke layar Ringkasan.*

- 4. Pada langkah **Disk Sumber**, pilih disk yang akan dikloning. *Acronis True Image 2021 tidak mendukung kloning dinamis disk.*
- 5. Pada langkah **Disk Tujuan**, pilih disk tujuan untuk data yang dikloning.

Jika disk tujuan yang dipilih berisi partisi, Anda harus mengkonfirmasi penghapusan partisi. Perhatikan bahwa pemusnahan data nyata akan dilakukan hanya bila Anda mengklik **Lanjutkan** pada langkah terakhir wizard.

*Jika disk tidak dipartisi, maka program akan secara otomatis mengenalinya sebagai tujuan dan melewati langkah ini.*

- 6. [Langkah ini hanya tersedia jika disk sumber terinstal OS]. Pada langkah **Penggunaan Disk**, pilih penggunaan kloning yang Anda inginkan.
	- **Untuk mengganti disk pada mesin ini**—data disk sistem akan disalin, dan kloning akan dapat di-boot. Gunakan kloning ini untuk mengganti disk sistem dengan yang baru pada PC ini.
	- **Untuk menggunakannya pada mesin lain**—data disk sistem akan disalin, dan kloning akan dapat di-boot. Gunakan kloning ini untuk mentransfer semua data ke PC lainnya pada disk yang dapat di-boot.
	- **Untuk menggunakannya sebagai disk data**—disk data akan disalin. Gunakan kloning ini sebagai drive data yang tidak dapat di-boot.
- 7. [Langkah ini hanya tersedia dalam mode kloning manual]. Pada langkah **Metode pemindahan**, pilih metode pemindahan data.
	- **Sebagaimana adanya**—partisi baru akan dibuat untuk setiap partisi lama dengan ukuran dan jenis, sistem file, dan label yang sama. Ruang yang tidak digunakan akan menjadi bebas.
	- **Proporsional**—ruang disk baru akan didistribusikan secara proporsional di antara sejumlah partisi yang dikloning.
	- **Manual**—Anda akan menentukan sendiri ukuran baru dan parameter lainnya.
- 8. [Langkah ini hanya tersedia dalam mode kloning manual]. Pada langkah **Ubah tata letak disk**, Anda dapat mengedit pengaturan partisi yang akan dibuat pada disk tujuan. Untuk informasi rinci, lihat Pemartisian manual (p. [141\)](#page-140-0).
- 9. [Langkah opsional] Pada langkah **Untuk dikecualikan**, Anda dapat menetapkan file dan folder yang tidak ingin dikloning. Untuk informasi rinci, lihat Mengecualikan item dari kloning (p. [142\)](#page-141-0).
- 10. Pada langkah **Selesai**, pastikan pengaturan yang dikonfigurasi sesuai dengan kebutuhan Anda, lalu klik **Lanjutkan**.

Jika operasi kloning berhenti karena beberapa alasan, Anda harus mengkonfigurasi dan memulai kembali prosedurnya. Anda tidak akan kehilangan data, karena True Image tidak akan mengubah disk asli dan data yang tersimpan di dalamnya selama kloning.

Secara default, Acronis True Image 2021 akan mematikan komputer setelah proses kloning selesai. Hal ini membantu Anda mengubah posisi jumper master/slave dan mengeluarkan salah satu hard drive.

### <span id="page-140-0"></span>12.1.2 Pembuatan partisi manual

Metode transfer manual memungkinkan Anda mengubah ukuran partisi pada disk baru. Secara default, program mengubah ukuran partisi secara proporsional.

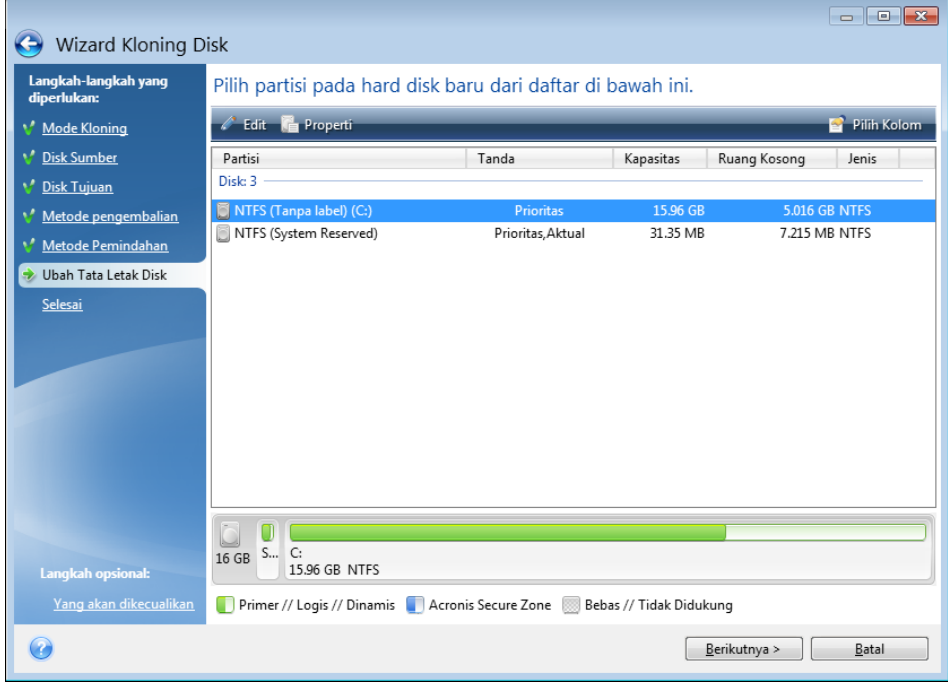

#### **Untuk mengedit partisi:**

1. Pilih partisi, lalu klik **Edit**. Tindakan ini akan membuka jendela Pengaturan Partisi.

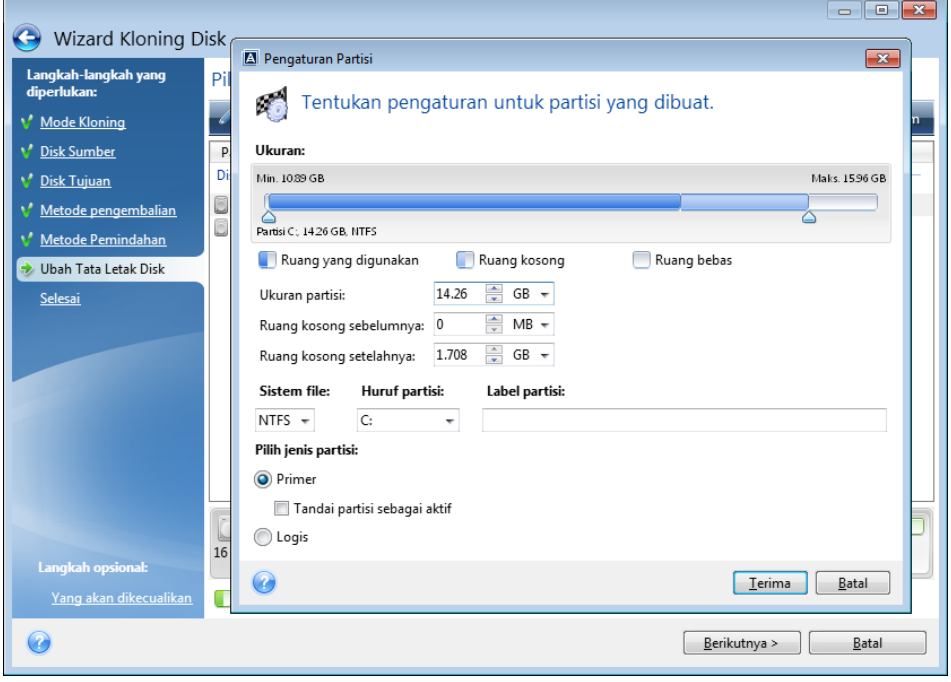

- 2. Tetapkan pengaturan berikut untuk partisi:
	- Ukuran dan posisi
	- **Sistem file**
- Jenis partisi (hanya tersedia untuk disk MBR)
- Huruf dan label partisi

Untuk informasi rinci, lihat Pengaturan partisi (p. [170\)](#page-169-0).

3. Klik **Terima**.

**Hati-hati!** Mengklik langkah wizard sebelumnya pada panel samping di jendela ini akan mengatur ulang semua perubahan ukuran dan lokasi yang telah dipilih, sehingga Anda harus menentukannya lagi.

### <span id="page-141-0"></span>12.1.3 Mengecualikan item dari kloning

Jika Anda tidak ingin mengkloning file tertentu dari disk sumber (misalnya, bila disk target lebih kecil dari sumber), Anda dapat mengecualikannya dalam langkah **Yang akan dikecualikan**.

*Sebaiknya jangan kecualikan file tersembunyi dan file sistem saat mengkloning partisi sistem.*

| Wizard Kloning Disk<br>Wizard Kloning Disk                                                                           |                                                                                                    |                                       |                                                                  |          |
|----------------------------------------------------------------------------------------------------|----------------------------------------------------------------------------------------------------|---------------------------------------|------------------------------------------------------------------|----------|
|                                                                                                    |                                                                                                    |                                       |                                                                  | 上回凶      |
|                                                                                                    |                                                                                                    |                                       |                                                                  |          |
| Langkah-langkah yang<br>diperlukan:                                                                                  | Kecualikan menurut file dan folder                                                                                                    | Kecualikan menurut mask               |                                                                  |          |
| Mode Kloning<br>Disk Sumber<br>Disk Tujuan<br>Metode kloning<br>Metode Pemindahan<br>Ubah Tata Letak Disk<br>Selesai | ų<br>My Computer<br>MBR-BASIC (E:)<br>\$RECYCLE.BIN<br>Folder1<br>Folder <sub>2</sub><br>System Volume Information<br>New Volume (F:) | Nama<br>FileProtector<br>tracking.log | Tanggal<br>Jenis<br>2/17/2019 8: Folder File<br>4/27/2017 1 File | Ruang Ko |
| <b>Langkah opsional:</b><br>Yang akan dikecualikan<br>7                                                              | m.<br>Þ.<br>∢<br>$0.58$ GB<br>59.4 GB<br>Ruang yang digunakan<br>Ruang kosong                                                         |                                       | Berikutnya >                                                     | Batal    |

#### **Anda memiliki dua cara untuk mengecualikan file dan folder:**

- **Kecualikan berdasarkan file dan folder** tab ini dapat digunakan untuk memilih file dan folder tertentu dari ranting folder.
- **Kecualikan berdasarkan mask** tab ini memungkinkan Anda mengecualikan sekumpulan file berdasarkan mask atau file terpisah berdasarkan nama atau jalur. Untuk menambahkan kriteria pengecualian, klik **Tambah**, masukkan nama file, jalur, atau mask,

lalu klik **OK**. Anda dapat menambahkan file dan mask sebanyak yang diinginkan.

#### **Contoh kriteria pengecualian:**

Anda dapat memasukkan nama file eksplisit:

- *file.ext* semua file tersebut akan dikecualikan dari kloning.
- *C:\file.ext* file file.ext pada disk C: akan dikecualikan.
- Anda dapat menggunakan karakter wildcard (\* dan ?):
	- *\*.ext* semua file dengan ekstensi .ext akan dikecualikan..
	- *??name.ext* semua file dengan ekstensi .ext, memiliki enam huruf dalam namanya (diawali dengan dua simbol (??) dan diakhiri dengan *nama*), akan dikecualikan.
- Anda dapat memasukkan jalur ke folder:
	- *C:\foto saya* folder *foto saya* pada disk C: akan dikecualikan.

Anda dapat mengedit dan menghapus kriteria pengecualian menggunakan tombol terkait di jendela kanan.

## <span id="page-142-0"></span>12.2 Memigrasi sistem dari HDD ke SSD

Pertama, pastikan Acronis True Image 2021 mendeteksi SSD baru di Windows dan dalam media Acronis yang dapat di-boot. Jika terjadi masalah, lihat Tindakan yang harus dilakukan jika Acronis True Image 2021 tidak mengenali SSD Anda (p. [143\)](#page-142-1).

#### **Ukuran SSD**

Karena SSD biasanya memiliki kapasitas lebih kecil dari HDD, ruang yang digunakan di hard disk lama Anda mungkin melebihi ukuran SSD. Jika demikian, migrasi tidak dapat dilakukan.

Untuk mengurangi jumlah data pada disk sistem, coba yang berikut:

- Pindahkan file data dari hard disk lama ke lokasi lain, seperti drive hard disk lain, internal maupun eksternal.
- Buat arsip .zip file data (misalnya, dokumen, gambar, file audio, dsb.), lalu hapus file asli.
- Bersihkan hard disk menggunakan utilitas Windows Disk Cleanup.

Perlu diketahui bahwa untuk pengoperasian yang stabil, Windows harus memiliki beberapa GB ruang kosong pada partisi sistem.

#### **Metode migrasi yang dapat dipilih**

Jika disk sistem terdiri dari satu partisi (tidak termasuk sistem partisi Khusus Sistem yang tersembunyi), Anda dapat mencoba untuk memigrasi ke SSD menggunakan alat bantu Kloning. Untuk informasi selengkapnya, lihat Mengkloning hard disk (p[. 139\)](#page-138-2).

Namun, sebaiknya gunakan metode pencadangan dan pemulihan dalam sebagian besar kasus. Metode ini memberikan fleksibilitas dan kontrol lebih besar atas migrasi. Lihat Memigrasi ke SSD menggunakan metode pencadangan dan pemulihan (p[. 145\)](#page-144-0).

### <span id="page-142-1"></span>12.2.1 Tindakan yang harus dilakukan jika Acronis True Image 2021 tidak mengenali SSD Anda

Terkadang Acronis True Image 2021 tidak dapat mengenali SSD.

Jika demikian, periksa apakah SSD dikenali dalam BIOS.

Jika BIOS komputer tidak menampilkan SSD, pastikan kabel daya dan data tersambung dengan benar. Anda juga dapat mencoba memperbarui driver SATA dan BIOS. Jika saran tersebut tidak membantu, hubungi bagian Dukungan produsen SSD Anda.

Jika BIOS komputer tidak menampilkan SSD, Anda dapat mencoba prosedur berikut ini:

Tergantung pada sistem operasi, ketik **cmd** pada kolom Pencarian atau Run, lalu tekan **Enter**.

Di permintaan baris perintah, ketik:

#### **diskpart**

**list disk** Layar akan menampilkan disk yang tersambung ke komputer. Cari nomor disk SSD Anda. Gunakan ukurannya sebagai referensi.

**select disk N** N adalah nomor SSD Anda.

**clean** Operasi ini akan menghapus semua informasi dari SSD dan menimpa MBR dengan MBR default.

#### **exit**

#### **exit**

Jalankan Acronis True Image 2021, lalu periksa apakah SSD terdeteksi. Jika SSD terdeteksi, gunakan alat bantu Tambah disk baru untuk membuat satu partisi pada disk yang menggunakan seluruh ruang disk. Saat membuat partisi, pastikan ruang kosong sebelum pembuatan partisi adalah 1 MB. Untuk informasi selengkapnya, lihat Menambahkan hard disk baru (p[. 168\)](#page-167-0).

Langkah berikutnya adalah memeriksa apakah media yang dapat di-boot Acronis mengenali SSD.

- 1. Jalankan booting dari media yang dapat di-boot Acronis.
- 2. Pilih **Alat Bantu & Utilitas -> Tambah Disk Baru** di menu utama, dan layar **Pilihan disk** akan menampilkan informasi tentang semua hard disk di sistem. Gunakan ini untuk memeriksa apakah SSD terdeteksi di lingkungan pemulihan.
- 3. Jika layar menunjukkan SSD Anda, klik **Batal**.

Jika media yang dapat di-boot tidak mengenali SSD dan mode pengontrol SSD adalah AHCI, Anda dapat mencoba mengubah mode ke IDE (atau ATA dalam beberapa merek BIOS), lalu melihat apakah cara ini berhasil mengatasi masalah.

*Perhatian! Jangan jalankan Windows setelah mengubah mode; dapat menimbulkan masalah sistem yang serius. Anda harus mengembalikan mode ke AHCI sebelum menjalankan Windows.* 

Jika setelah mode diubah, media yang dapat di-boot mendeteksi SSD, Anda dapat menggunakan prosedur berikut ini untuk pemulihan atau kloning dalam media yang dapat di-boot:

- 1. Matikan komputer.
- 2. Jalankan boot ke BIOS, ubah mode dari AHCI menjadi IDE (atau ATA dalam beberapa merek BIOS).
- 3. Jalankan booting dari media yang dapat di-boot Acronis.
- 4. Pulihkan atau kloning disk.
- 5. Jalankan boot ke BIOS, lalu ubah IDE kembali ke AHCI.
- 6. Jalankan Windows.

#### **Tindakan yang harus dilakukan jika saran di atas tidak membantu**

Anda dapat mencoba membuat media berbasis WinPE. Tindakan ini dapat memberikan driver yang diperlukan. Untuk informasi selengkapnya, lihat Membuat media Acronis yang dapat di-boot (p. [148\)](#page-147-0).
## 12.2.2 Memigrasi ke SSD menggunakan metode pencadangan dan pemulihan

Anda dapat menggunakan prosedur berikut untuk semua sistem operasi yang didukung. Pertama-tama, pertimbangkan kasus sederhana berikut: disk sistem Anda terdiri atas satu partisi. Perlu diketahui bahwa untuk Windows 7 dan versi lebih baru, disk sistem mungkin memiliki partisi Khusus Sistem tersembunyi.

Sebaiknya Anda memigrasi sistem ke SSD kosong yang tidak berisi partisi (ruang disk bebas). Perlu diketahui bahwa jika SSD Anda masih baru dan belum pernah digunakan, maka SSD tidak berisi partisi.

#### **Untuk memigrasi sistem ke SSD:**

- 1. Jalankan Acronis True Image 2021.
- 2. Buat media yang dapat di-boot Acronis jika Anda belum memilikinya. Untuk melakukannya, di bagian **Alat bantu**, klik **Buat media yang dapat di-boot**, lalu ikuti petunjuk pada layar.
- 3. Cadangkan seluruh drive sistem Anda (dalam mode pencadangan disk) ke hard disk selain hard disk sistem dan SSD.
- 4. Matikan komputer, lalu lepaskan hard disk sistem Anda.
- 5. Pasang SSD ke slot tempat hard disk. *Untuk merek SSD tertentu, Anda mungkin perlu memasukkan SSD ke slot PCI Express.*
- 6. Jalankan booting dari media yang dapat di-boot Acronis.
- 7. Validasikan cadangan untuk memastikan cadangan dapat digunakan untuk pemulihan. Untuk melakukannya, klik **Pemulihan** pada panel kiri, lalu pilih cadangan. Klik kanan, pilih **Validasikan Arsip** dalam menu pintasan, lalu klik **Lanjutkan**.
- 8. Setelah validasi selesai, klik kanan cadangan, lalu pilih **Pulihkan** dalam menu pintasan.
- 9. Pilih **Pulihkan seluruh disk dan partisi** pada langkah metode Pemulihan, lalu klik **Berikutnya**.
- 10. Pilih disk sistem pada langkah Apa yang akan dipulihkan.
- 11. Klik **Lokasi baru**, lalu pilih SSD sebagai lokasi baru untuk disk sistem, lalu klik **Terima**.
- 12. Pada langkah berikutnya, klik **Lanjutkan** untuk memulai pemulihan.
- 13. Setelah pemulihan selesai, keluar dari versi mandiri Acronis True Image 2021.
- 14. Coba boot dari SSD, lalu pastikan Windows dan aplikasi beroperasi dengan benar.

Jika hard disk sistem juga berisi partisi pemulihan atau diagnostik yang tersembunyi, seperti yang sering terjadi dengan notebook, prosedurnya akan berbeda. Anda biasanya harus mengubah ukuran partisi secara manual selama pemulihan ke SSD. Untuk petunjuk, lihat Memulihkan disk dengan partisi tersembunyi (p[. 93\)](#page-92-0).

# 13 Alat bantu

Alat bantu dan utilitas Acronis mencakup alat bantu perlindungan, alat bantu pemasangan, utilitas kloning disk, utilitas keamanan dan privasi, serta utilitas manajemen disk.

#### **Alat bantu perlindungan**

**Media Acronis Universal Restore** (p[. 187\)](#page-186-0)

Jika Anda memulihkan profil di komputer dengan konfigurasi perangkat keras yang berbeda, program mungkin tidak dapat menemukan beberapa driver perangkat dalam folder default, terutama bila perangkat keras target memiliki pengontrol penyimpanan massal tertentu.

Alat ini dapat ditemukan pada tab **Alat bantu** dalam Acronis True Image 2021 atau diunduh dari akun Acronis. Lihat rincian di: https://kb.acronis.com/ati2019/aur.

**Acronis Startup Recovery Manager** (p[. 158\)](#page-157-0)

Dapat digunakan untuk menjalankan Acronis True Image 2021 tanpa memuat sistem operasi dengan menekan F11 pada waktu boot sebelum sistem operasi dijalankan.

**Rescue Media Builder** (p. [147\)](#page-146-0)

Membantu Anda membuat media yang dapat di-boot dengan produk Acronis (atau komponennya yang ditentukan) terinstal di komputer.

**Acronis Secure Zone** (p. [164\)](#page-163-0)

Dapat digunakan untuk menyimpan cadangan dalam partisi khusus yang aman pada disk.

**Try&Decide** (p[. 159\)](#page-158-0)

Coba operasi yang tidak aman dalam mode Coba, lalu tentukan apakah akan menerapkan atau membuangnya.

#### **Kloning disk**

**Kloning disk** (p. [139\)](#page-138-0)

Gunakan wizard Kloning disk jika Anda perlu mengkloning drive hard disk dengan menyalin partisi ke hard disk lain.

#### **Keamanan dan privasi**

**Acronis DriveCleanser** (p. [171\)](#page-170-0)

Utilitas Acronis DriveCleanser dapat digunakan untuk memusnahkan data pada hard disk dengan aman.

**Pembersihan Sistem** (p. [176\)](#page-175-0)

Dengan utilitas Pembersihan Sistem, Anda dapat membersihkan komponen (folder, file, bagian registri, dll.) yang terkait dengan tugas sistem umum. Komponen Windows tersebut menyimpan bukti aktivitas PC pengguna, sehingga komponen tersebut juga harus dihapus secara menyeluruh untuk menjaga kerahasiaan.

**Acronis Active Protection** (p. [124\)](#page-123-0)

Acronis Active Protection melindungi komputer dari ransomware. Bila layanan ini mendeteksi proses pihak ketiga yang mencurigakan yang mencoba mengenkripsi file, Anda dapat memblokir proses dan memulihkan file yang terpengaruh.

#### **Manajemen disk**

**Tambah disk baru** (p[. 168\)](#page-167-0)

Wizard Tambah disk baru akan membantu Anda menambahkan drive hard disk baru ke komputer. Anda dapat mempersiapkan drive hard disk yang baru dengan membuat dan memformat partisi pada hard disk baru ini.

#### **Pemasangan profil**

**Pasang profil** (p. [184\)](#page-183-0)

Dengan alat bantu ini, Anda dapat menelusuri profil yang dibuat sebelumnya. Anda dapat menetapkan huruf drive sementara ke profil partisi dan dengan mudah mengakses profil ini sebagai drive logis biasa.

**Lepas profil** (p. [185\)](#page-184-0)

Dengan alat bantu ini, Anda dapat melepas drive logis sementara yang telah dibuat untuk menelusuri profil.

# <span id="page-146-0"></span>13.1 Pembuat Media Acronis

Acronis Media Builder memungkinkan Anda membuat drive flash USB atau CD/DVD kosong yang dapat di-boot. Jika Windows tidak dapat dijalankan, gunakan media yang dapat di-boot untuk menjalankan Acronis True Image versi mandiri dan memulihkan komputer.

#### **Anda dapat membuat beberapa jenis media yang dapat di-boot:**

**Media Acronis yang dapat di-boot**

Jenis ini disarankan untuk sebagian besar pengguna.

**Media berbasis WinPE dengan plug-in Acronis**

Menjalankan Acronis True Image 2021 di lingkungan sebelum penginstalan dapat memberikan kompatibilitas yang lebih baik dengan perangkat keras komputer karena lingkungan tersebut menggunakan driver Windows.

Sebaiknya buat jenis media ini bila media cadangan Acronis yang dapat di-boot tidak membantu Anda menjalankan boot di komputer.

Untuk menggunakan pilihan ini, Anda harus menginstal komponen berikut:

**Windows Automated Installation Kit (AIK).** 

Komponen ini diperlukan untuk membuat WinPE 3.0.

**Windows Assessment and Deployment Kit (ADK).** 

Komponen ini diperlukan untuk membuat WinPE 4.0, WinPE 5.0, dan WinPE 10.0.

**Media berbasis WinRE dengan plug-in Acronis**

Jenis media yang dapat di-boot ini sama dengan media berbasis WinPE, namun memiliki keuntungan penting, Anda tidak harus mengunduh WADK atau WAIK dari situs web Microsoft. Windows Recovery Environment sudah termasuk dalam Windows Vista dan versi yang lebih baru. Acronis True Image 2021 menggunakan file ini dari sitem untuk membuat media berbasis WinRE. Serupa dengan media berbasis WinPE, Anda dapat menambahkan driver untuk kompatibilitas yang lebih baik dengan perangkat keras. Selain itu, media berbasis WinRE hanya dapat digunakan di komputer tempat media dibuat atau di komputer dengan sistem operasi yang sama.

#### **Catatan**

- Sebaiknya buat media baru yang dapat di-boot setelah memperbarui setiap Acronis True Image 2021.
- Jika Anda menggunakan media non-optik, media tersebut harus memiliki sistem file FAT16 atau FAT32.
- Pembuat Media Acronis hanya mendukung x64 WinPE 3.0, WinPE 4.0, WinPE 5.0, dan WinPE 10.0.
- Komputer Anda harus memiliki:
	- Untuk WinPE 3.0; minimal 256 MB RAM
	- Untuk WinPE 4.0; minimal 512 MB RAM
	- Untuk WinPE 5.0; minimal 1 GB RAM
	- Untuk WinPE 10.0; minimal 512 MB RAM
- Jika Acronis Media Builder tidak mengenali drive flash USB, Anda dapat mencoba menggunakan prosedur yang dijelaskan dalam artikel Basis Pengetahuan Acronis di https://kb.acronis.com/content/1526.
- Saat menjalankan boot dari media yang dapat di-boot, Anda tidak dapat melakukan pencadangan ke disk atau partisi dengan sistem file Ext2/Ext3/Ext4, ReiserFS, dan Linux SWAP.
- Saat menjalankan boot dari media yang dapat di-boot dan menggunakan versi mandiri Acronis True Image 2021, Anda tidak dapat memulihkan file dan folder yang dienkripsi dengan enkripsi yang tersedia di sistem operasi Windows XP dan versi lebih baru. Untuk informasi lebih lanjut, lihat Pengaturan keamanan tingkat file untuk cadangan (p. [70\)](#page-69-0). Namun, cadangan yang dienkripsi menggunakan fitur enkripsi Acronis True Image 2021 dapat dipulihkan.
- Jika Anda memutuskan untuk membuat media yang dapat di-boot di drive yang telah memiliki Survival Kit (p. [21\)](#page-20-0), Acronis Media Builder akan mencoba menimpa dan memperbarui hanya partisi yang tersembunyi dengan media yang dapat di-boot tanpa memformat seluruh drive.

## <span id="page-147-0"></span>13.1.1 Membuat media Acronis yang dapat di-boot

#### **Untuk membuat media Acronis yang dapat di-boot:**

- 1. Pasang drive flash USB, atau drive eksternal (HDD/SSD), atau masukkan CD atau DVD kosong.
- 2. Jalankan Acronis True Image 2021.
- 3. Pada bagian **Alat Bantu**, klik **Rescue Media Builder**.
- 4. Pilih metode pembuatan:
	- **Praktis**—Ini adalah pilihan termudah. Acronis True Image akan memilih jenis media optimal untuk komputer. Jika Anda menggunakan Windows 7 atau versi yang lebih baru, media berbasis WinRE akan dibuat.
	- **Lanjutan**—Pilihan ini memungkinkan Anda memilih jenis media. Hal ini berarti Anda dapat membuat media yang dapat di-boot bukan hanya untuk komputer, namun juga untuk komputer yang menjalankan versi Windows yang berbeda. Untuk informasi rinci, lihat Acronis Media Builder (p[. 147\)](#page-146-0).

Jika memilih media berbasis Linux, pilih komponen Acronis untuk ditempakan di media. Pastikan komponen yang dipilih kompatibel dengan arsitekur komputer target. Untuk informasi rinci, lihat Pengaturan media yang dapat dilepas (p[. 68\)](#page-67-0).

Jika memilih media berbasis WinRE atau WinPE, maka:

- Pilih jenis arsitektur media, yakni 32-bit atau 64-bit. Perhatikan bahwa media yang dapat di-boot 32-bit hanya dapat bekerja di komputer 32-bit, dan media 64-bit kompatibel dengan komputer 32-bit dan 64-bit.
- Pilih toolkit yang ingin digunakan untuk membuat media yang dapat di-boot, Jika memilih WAIK atau WADK dan Anda tidak memiliki kit yang dipilih terinstal di komputer, Anda harus mengunduhnya lebih dulu dari situs web Microsoft, lalu instal komponen yang diperlukan, yakni Deployment Tools dan Windows PE (Windows Preinstallation Environment).

Jika Anda memiliki file WinPE di komputer dan tersimpan di folder non-default, maka tentukan lokasi dan plug-in Acronis akan ditambahkan ke profil WinPE yang sudah ada.

- Untuk kompatibilitas yang lebih baik dengan perangkat keras, Anda dapat memilih driver untuk ditambahkan ke media.
- 5. Pilih tujuan untuk media:
	- **CD**
	- **DVD**
	- **P** Drive eksternal
	- **P** Drive flash USB

Jika drive Anda memiliki sistem file yang tidak didukung, Acronis True Image akan menyarankan agar sistem file tersebut diformat menjadi sistem file FAT.

*Peringatan! Pemformatan akan menghapus semua data pada disk secara permanen.*

**File profil ISO**

Anda harus menetapkan nama file .iso dan folder tujuan.

Bila file .iso dibuat, Anda dapat membakarnya ke CD atau DVD. Misalnya, di Windows 7 dan versi yang lebih baru, Anda dapat melakukannya menggunakan alat bantu pembakar internal. Di File Explorer, klik dua kali file profil ISO yang dibuat, lalu klik **Bakar**.

**File profil WIM** (hanya tersedia untuk media berbasis WinPE)

Acronis True Image menambahkan plug-in Acronis ke file .wim dari Windows AIK atau Windows ADK. Anda harus menentukan nama baru untuk file .wim dan folder tujuan.

Untuk membuat media yang dapat di-boot menggunakan file .wim, Anda harus mengkonversinya menjadi file .iso terlebih dulu. Untuk informasi rinci, lihat Membuat file .iso dari file .wim (p. [152\)](#page-151-0).

*Jika Acronis Media Builder mendeteksi Acronis Survival Kit (p[. 21\)](#page-20-0) yang dibuat sebelumnya di drive, perangkat ini.akan berupaya menimpa dan memperbarui hanya partisi yang tersembunyi dengan media yang dapat di-boot tanpa memformat seluruh drive.*

#### 6. Klik **Lanjutkan**.

## 13.1.2 Parameter pengaktifan media Acronis yang dapat di-boot

Di sini, Anda dapat mengatur parameter pengaktifan media Acronis yang dapat di-boot untuk mengkonfigurasi pilihan boot media agar lebih kompatibel dengan perangkat keras lain. Tersedia beberapa pilihan (nousb, nomouse, noapic, dll.). Parameter tersebut diberikan untuk pengguna tingkat lanjut. Jika Anda mengalami masalah kompatibilitas perangkat keras saat menguji boot dari media Acronis yang dapat di-boot, mungkin sebaiknya hubungi Dukungan Teknis Acronis.

#### **Untuk menambahkan parameter pengaktifan:**

- Masukkan perintah ke dalam kolom **Parameter**. Anda dapat mengetik beberapa perintah yang dipisahkan dengan spasi.
- Klik **Berikutnya** untuk melanjutkan.

Parameter tambahan yang dapat diterapkan sebelum mem-boot kernel Linux

#### **Keterangan**

Parameter berikut dapat digunakan untuk memuat kernel Linux dalam mode khusus:

#### **acpi=off**

Menonaktifkan ACPI dan mungkin membantu konfigurasi perangkat keras tertentu.

**noapic**

Menonaktifkan APIC (Advanced Programmable Interrupt Controller) dan dapat membantu konfigurasi perangkat keras tertentu.

**nousb**

Menonaktifkan pemuatan modul USB.

**nousb2**

Menonaktifkan dukungan USB 2.0. Perangkat USB 1.1 masih beroperasi dengan pilihan ini. Pilihan ini memungkinkan Anda menggunakan drive USB tertentu dalam mode USB 1.1 jika drive USB tersebut tidak beroperasi dalam mode USB 2.0.

**quiet**

Parameter ini diaktifkan secara default dan pesan pengaktifan tidak ditampilkan. Jika dihapus, pesan pengaktifan akan ditampilkan saat kernel Linux dimuat dan perintah shell ditawarkan sebelum menjalankan program Acronis.

#### **nodma**

Menonaktifkan DMA untuk semua drive disk IDE. Mencegah kernel dari membekukan perangkat keras tertentu.

**nofw**

Menonaktifkan dukungan FireWire (IEEE1394).

**nopcmcia**

Menonaktifkan deteksi perangkat keras PCMCIA.

**nomouse**

Menonaktifkan dukungan mouse.

**[module name]=off**

Menonaktifkan modul (misalnya **sata\_sis=off**).

**pci=bios**

Memaksa untuk menggunakan BIOS PCI, dan tidak mengakses perangkat keras secara langsung. Misalnya, parameter ini mungkin digunakan jika mesin memiliki bridge host PCI yang tidak standar.

**pci=nobios**

Melarang penggunaan BIOS PCI. Hanya metode akses perangkat keras secara langsung yang dibolehkan. Misalnya, parameter ini dapat digunakan jika Anda mengalami gangguan saat proses boot yang mungkin disebabkan oleh BIOS.

#### **pci=biosirq**

Menggunakan panggilan BIOS PCI untuk mendapatkan tabel perutean interupsi. Panggilan ini diketahui bermasalah pada mesin tertentu dan panggilan ini membekukan mesin saat digunakan, namun di komputer, ini adalah satu-satunya cara untuk mendapatkan tabel perutean interupsi. Coba pilihan ini jika kernel tidak dapat mengalokasikan IRQ atau menemukan bus PCI sekunder pada motherboard.

#### **vga=ask**

Mendapatkan daftar mode video yang tersedia untuk kartu video Anda dan memungkinkan memilih mode video yang paling sesuai untuk kartu video dan monitor. Coba pilihan ini jika mode video yang dipilih secara otomatis tidak sesuai untuk perangkat keras Anda.

## 13.1.3 Menambahkan driver ke citra .wim yang ada

Terkadang disk WinPE dasar dengan Plug-in Acronis tidak memiliki driver untuk perangkat keras khusus, misalnya untuk pengontrol perangkat penyimpanan. Cara termudah untuk menambahkannya adalah dengan memilih mode Lanjutan di Pembuat Media Cadangan (p[. 148\)](#page-147-0), lalu tentukan driver yang akan ditambahkan. Anda dapat menambahkan driver secara manual ke file .wim yang ada sebelum membuat file ISO dengan Acronis Plug-in.

*Perhatian! Anda hanya dapat menambahkan driver yang memiliki ekstensi nama file inf.*

Prosedur berikut berdasarkan pada artikel MSDN yang dapat ditemukan di https://technet.microsoft.com/en-us/library/dd799244(WS.10).aspx

Untuk membuat profil Windows PE kustom, lakukan langkah berikut:

- 1. Jika tidak memiliki file wim dengan plug in Acronis, mulai **Rescue Media Builder** lalu buat dengan memilih **file WIM** sebagai tujuan media berbasis WinPE. Untuk informasi rinci, lihat Membuat media Acronis yang dapat di-boot (p[. 148\)](#page-147-0).
- 2. Tergantung versi Windows AIK atau Windows ADK, lakukan salah satu tindakan berikut:
	- Pada menu **Start**, klik **Microsoft Windows AIK**, klik kanan **Windows PE Tools Command Prompt**, lalu pilih **Run as administrator**.
	- Pada menu **Start**, klik **Microsoft Windows AIK**, klik kanan **Deployment Tools Command Prompt**, lalu pilih **Run as administrator**.
	- Pada menu **Start** klik, **Windows Kits**, klik **Windows ADK**, klik kanan **Deployment and Imaging Tools Environment**, lalu pilih **Run as administrator**.
- 3. Jalankan skrip Copype.cmd untuk membuat folder dengan file Windows PE. Misalnya, dari command prompt, ketik:

copype amd64 C:\winpe x64

- 4. Salin file wim, misalnya ke folder C:\winpe\_x64\. File ini akan secara default dinamai AcronisBootablePEMedia.wim.
- 5. Pasang gambar dasar ke direktori lokal menggunakan alat bantu DISM. Untuk melakukannya, ketik:

Dism /Mount-Wim /WimFile:C:\winpe\_x64\AcronisBootablePEMedia.wim /index:1 /MountDir:C:\winpe\_x64\mount

6. Tambahkan driver perangkat keras menggunakan perintah DISM dengan pilihan Tambahkan-Driver. Misalnya, untuk menambahkan driver Mydriver.inf yang tesimpan dalam folder C:\drivers\, ketik:

Dism /image:C:\winpe\_x64\mount /Add-Driver /driver:C:\drivers\mydriver.inf

- 7. Ulangi langkah sebelumnya untuk setiap driver yang akan ditambahkan.
- 8. Lakukan perubahan menggunakan perintah DISM: Dism /Unmount-Wim /MountDir:C:\winpe\_x64\mount /Commit
- 9. Membuat profil PE (file .iso) dari file .wim yang dihasilkan. Untuk informasi rinci, lihat Membuat file .iso dari file .wim.

## <span id="page-151-0"></span>13.1.4 Membuat file .iso dari file .wim

Untuk membuat media yang dapat di-boot dengan menggunakan file .wim, Anda harus mengonversinya menjadi file .iso terlebih dulu.

#### **Untuk membuat profil PE (file .iso) dari file .wim yang dihasilkan:**

- 1. Tergantung versi Windows AIK atau Windows ADK, lakukan salah satu tindakan berikut:
	- Di menu **Start**, klik **Microsoft Windows AIK**, klik kanan **Windows PE Tools Command Prompt**, lalu pilih **Run as administrator**.
	- Di menu **Start**, klik **Microsoft Windows AIK**, klik kanan **Deployment Tools Command Prompt**, lalu pilih **Run as administrator**.
	- Di menu **Start**, klik **Windows Kits**, klik **Windows ADK**, klik kanan **Deployment and Imaging Tools Environment**, lalu pilih **Run as administrator**.
- 2. Jalankan skrip Copype.cmd untuk membuat folder dengan file Windows PE. Misalnya, dari command prompt, ketik:

copype amd64 C:\winpe x64

3. Ganti file boot.wim default dalam folder windows PE dengan file .wim yang baru dibuat (misalnya, AcronisBootablePEMedia.wim). Jika file AcronisBootablePEMedia.wim berada di c:\, maka:

```
Untuk WinPE 3.0, ketik:
copy c:\AcronisBootablePEMedia.wim c:\winpe x64\ISO\sources\boot.wim
```

```
Untuk WinPE 4.0, WinPE 5.0 atau WinPE 10.0, ketik:
```
copy "c:\AcronisBootablePEMedia.wim" c:\winpe\_x64\media\sources\boot.wim

4. Gunakan alat bantu **Oscdimg**. Untuk membuat file .iso, ketik: oscdimg -n –bc:\winpe\_x64\etfsboot.com c:\winpe\_x64\ISO c:\winpe\_x64\winpe\_x64.iso

Cara lainnya, untuk membuat media yang dapat di-boot di komputer BIOS dan UEFI, ketik:

```
oscdimg -m -o -u2 -udfver102 
-bootdata:2#p0,e,bc:\winpe_x64\fwfiles\etfsboot.com#pEF,e,bc:\winpe_x64\fwfiles
\efisys.bin c:\winpe_x64\media c:\winpe_x64\winpe_x64.iso
```
5. Bakar file .iso ke CD menggunakan alat bantu pihak ketiga, dan Anda akan mendapatkan disk Windows PE yang dapat di-boot dengan Acronis True Image 2021.

# 13.2 Memastikan bahwa media yang dapat di-boot dapat digunakan saat diperlukan

Untuk memaksimalkan peluang pemulihan komputer, Anda harus menguji bahwa komputer dapat di-boot dari media yang dapat di-boot. Selain itu, Anda harus memastikan bahwa media yang dapat di-boot mengenali semua perangkat komputer, seperti hard drive, mouse, keyboard, dan adapter jaringan.

Jika Anda membeli versi dalam kotak dari produk dengan CD yang dapat di-boot dan Anda tidak memperbarui Acronis True Image 2021, Anda dapat menggunakan CD ini. Jika tidak, buat media yang dapat di-boot baru. Untuk informasi rinci, lihat Membuat media Acronis yang dapat di-boot (p. [148\)](#page-147-0).

#### **Untuk menguji media yang dapat di-boot**

*Jika menggunakan drive eksternal untuk menyimpan cadangan, Anda harus memasang drive tersebut sebelum menjalankan boot dari CD yang dapat di-boot. Jika tidak, program mungkin tidak akan mendeteksinya.*

- 1. Konfigurasikan komputer untuk memungkinkan boot dari media yang dapat di-boot. Setelah itu, tetapkan perangkat media yang dapat di-boot (drive CD-ROM/DVD-ROM atau USB) sebagai perangkat boot pertama. Untuk informasi rinci, lihat Menyusun urutan boot dalam BIOS (p. [101\)](#page-100-0).
- 2. Jika Anda memiliki CD yang dapat di-boot, tekan tombol apa saja untuk mulai menjalankan boot dari CD, bila perintah "Tekan tombol apa saja untuk menjalankan boot dari CD" ditampilkan. Jika Anda tidak menekan tombol apa pun dalam lima detik, komputer harus diaktifkan ulang.
- 3. Setelah menu boot ditampikan, pilih **Acronis True Image 2021**.

*Jika mouse nirkabel tidak berfungsi, coba ganti dengan mouse berkabel. Saran yang sama berlaku untuk keyboard.*

*Jika Anda tidak memiliki mouse atau keyboard cadangan, hubungi Dukungan Acronis. Tim dukungan akan membuat CD kustom yang dapat di-boot dan berisi driver untuk model mouse dan keyboard Anda. Perlu diketahui bahwa mencari driver yang tepat dan membuat CD kustom yang dapat di-boot mungkin memerlukan waktu lama. Selain itu, tindakan ini mungkin tidak dapat dilakukan untuk beberapa model.*

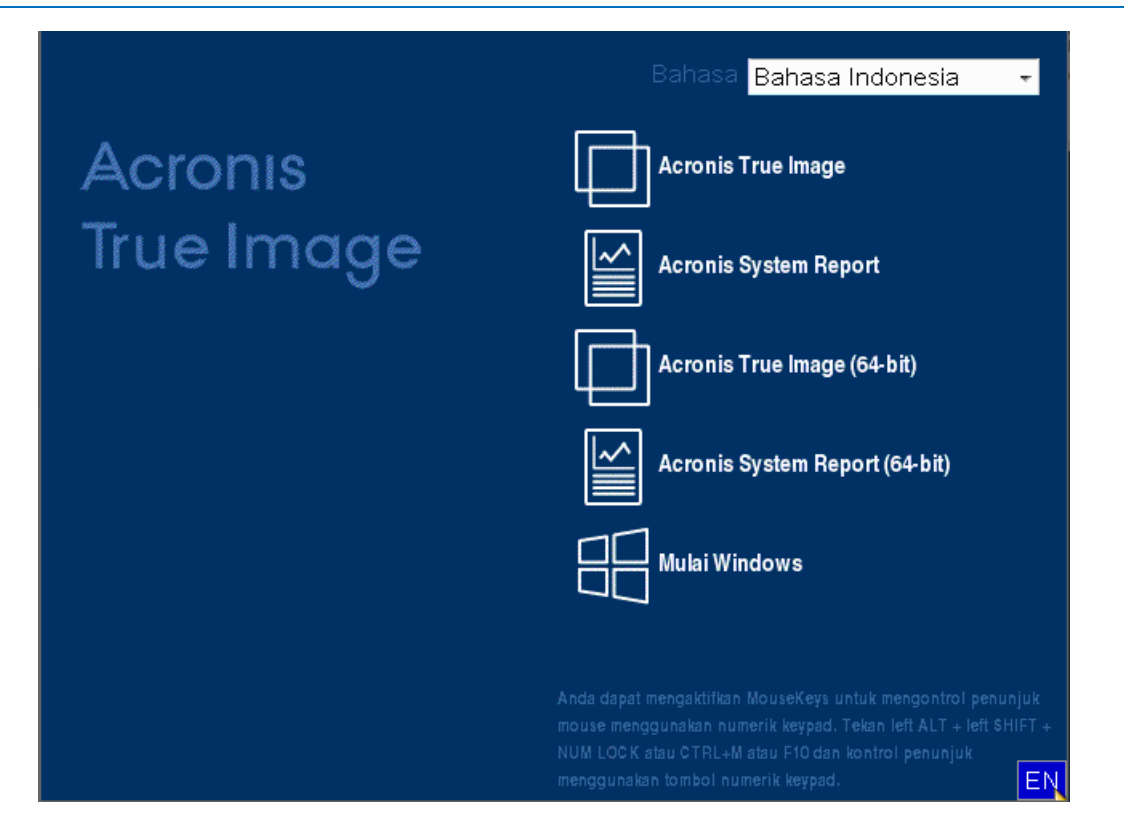

4. Bila program aktif, sebaiknya Anda coba pulihkan beberapa file dari cadangan. Pemulihan uji coba memungkinkan Anda memastikan bahwa CD yang dapat di-boot dapat digunakan untuk pemulihan. Selain itu, Anda dapat memastikan bahwa program mendeteksi semua hard drive yang ada di sistem.

*Jika Anda memiliki hard drive cadangan, sebaiknya lakukan pemulihan uji coba partisi sistem ke hard drive ini.*

#### **Cara menguji pemulihan, serta memeriksa drive dan adapter jaringan**

1. Jika Anda memiliki cadangan file, aktifkan Wizard Pemulihan dengan mengklik **Pemulihan** -> **Pemulihan File** pada panel alat bantu.

*Jika Anda hanya memiliki cadangan disk dan partisi, Wizard Pemulihan juga akan diaktifkan dan prosedur pemulihannya hampir sama. Jika demikian, Anda harus memilih Pulihkan file dan folder yang dipilih di langkah Metode Pemulihan.*

2. Pilih cadangan di langkah **Lokasi arsip**, lalu klik **Berikutnya**.

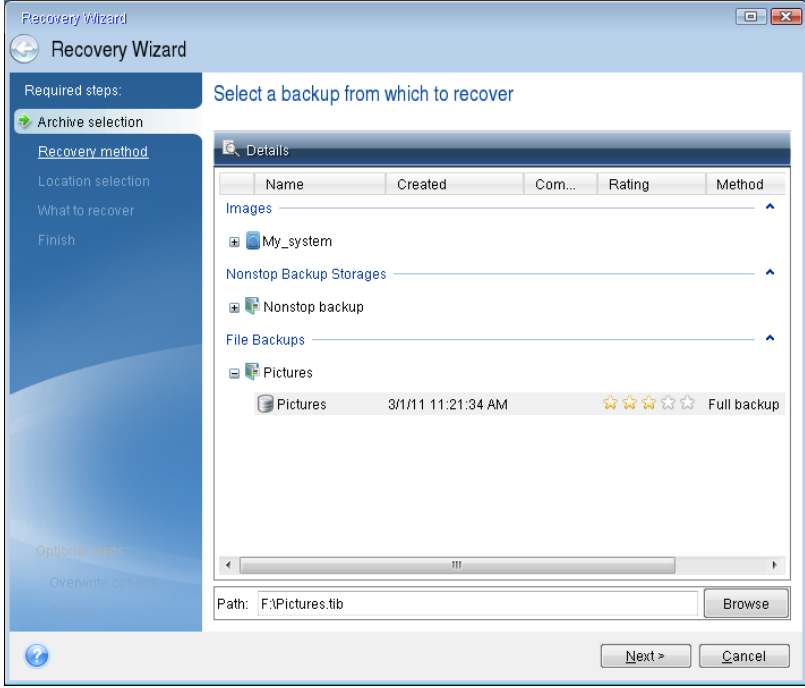

- 3. Bila memulihkan file dengan CD yang dapat di-boot, Anda hanya dapat memilih lokasi baru untuk file yang akan dipulihkan. Karenanya, cukup klik **Berikutnya** pada langkah **Pilihan lokasi**.
- 4. Setelah jendela **Tujuan** terbuka, pastikan semua drive Anda ditampilkan dalam **My Computer**.

*Jika cadangan disimpan di jaringan, pastikan Anda dapat mengakses jaringan tersebut.*

*Jika tidak ada komputer yang ditampilkan di jaringan, namun ikon Komputer di Dekat Saya ada dalam My Computer, tentukan pengaturan jaringan secara manual. Untuk melakukannya, buka jendela yang tersedia di adapter Jaringan Pilihan Alat Bantu & Utilitas .*

*Jika ikon Komputer di Dekat Saya tidak tersedia dalam My Computer, mungkin terjadi masalah pada kartu jaringan atau driver kartu yang diberikan bersama Acronis True Image 2021.*

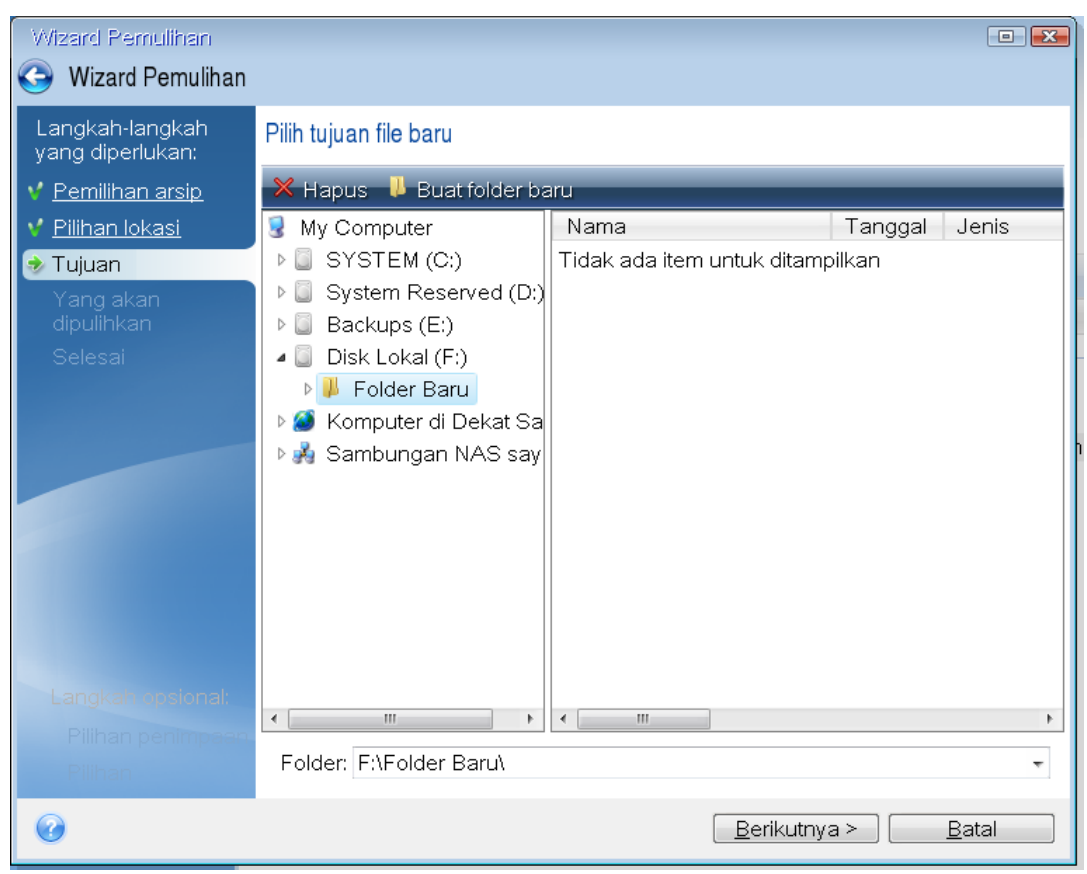

5. Pilih tujuan untuk file, lalu klik **Berikutnya**.

6. Pilih beberapa file untuk pemulihan dengan memilih kotak centangnya, lalu klik **Berikutnya**.

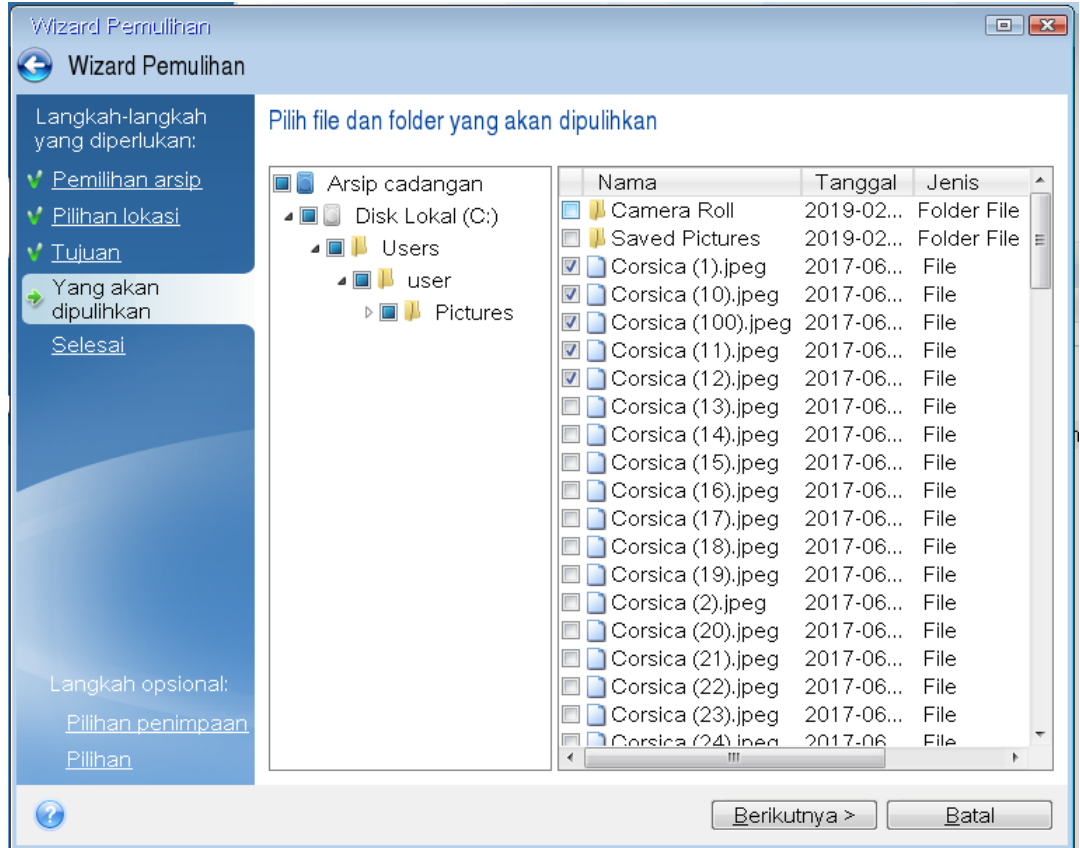

- 7. Klik **Lanjutkan** pada jendela Ringkasan untuk memulai Pemulihan.
- 8. Setelah pemulihan selesai, keluar dari Acronis True Image 2021 mandiri.

Sekarang Anda dapat cukup yakin bahwa CD yang dapat di-boot akan membantu saat diperlukan.

## 13.2.1 Memilih mode video saat menjalankan boot dari media yang dapat di-boot

Saat menjalankan boot dari media yang dapat di-boot, mode video optimal akan dipilih secara otomatis, tergantung pada spesifikasi kartu video dan monitor. Namun, terkadang program dapat memilih mode video yang salah dan tidak sesuai untuk perangkat keras Anda. Jika demikian, Anda dapat memilih mode video yang sesuai sebagai berikut:

1. Jalankan boot dari media yang dapat di-boot. Bila boot menu ditampilkan, arahkan mouse ke item **Acronis True Image 2021**, lalu tekan tombol F11.

2. Bila baris perintah ditampilkan, ketik "vga=ask" (tanpa tanda kutip), lalu klik **OK**.

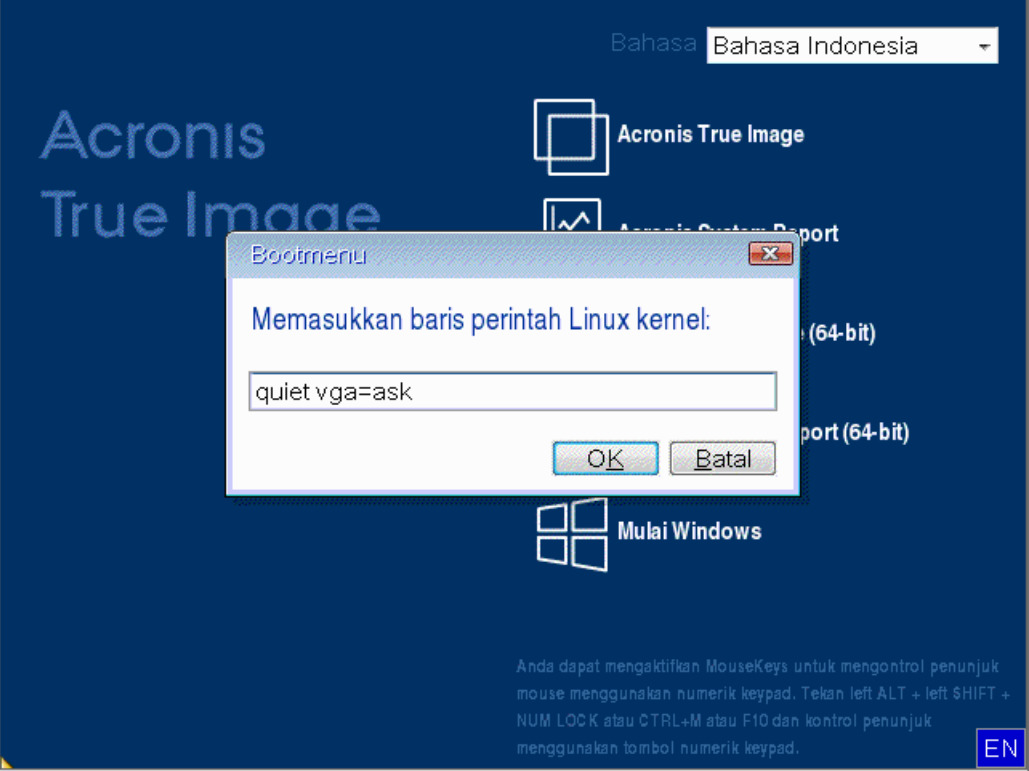

- 3. Pilih **Acronis True Image 2021** dalam menu boot untuk melanjutkan boot dari media yang dapat di-boot. Untuk melihat mode video yang tersedia, tekan tombol Enter bila pesan yang sesuai ditampilkan.
- 4. Pilih mode video yang paling sesuai dengan monitor Anda dan ketik nomornya dalam baris perintah. Misalnya, mengetik 338 akan memilih mode video 1600x1200x16 (lihat gambar di bawah ini).

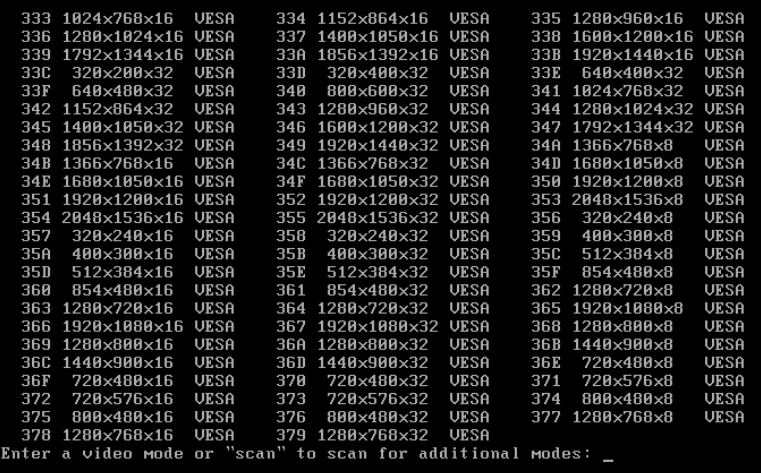

5. Tunggu hingga Acronis True Image 2021 dimulai dan pastikan kualitas layar Selamat Datang yang ditampilkan di monitor sesuai untuk Anda.

Untuk menguji mode video lain, tutup Acronis True Image 2021, lalu ulangi prosedur di atas.

Setelah Anda menemukan mode video yang optimal untuk perangkat keras, Anda dapat membuat media yang dapat di-boot baru yang akan secara otomatis memilih mode video.

Untuk melakukannya, aktifkan Acronis Media Builder, pilih komponen media yang diperlukan, lalu ketik nomor mode dengan awalan "0x" (0x338 dalam contoh kami) di baris perintah di langkah "Parameter pengaktifan media yang dapat di-boot", lalu buat media seperti biasa.

# <span id="page-157-0"></span>13.3 Acronis Startup Recovery Manager

#### **Cara kerjanya**

Acronis Startup Recovery Manager membantu Anda menjalankan Acronis True Image 2021 tanpa memuat sistem operasi. Dengan fitur ini, Anda dapat menggunakan Acronis True Image 2021 sendiri untuk memulihkan partisi yang rusak, meskipun sistem operasi tidak dapat di-boot. Tidak seperti menjalankan boot dari media eksternal Acronis, Anda tidak akan memerlukan media terpisah atau sambungan jaringan untuk menjalankan Acronis True Image 2021.

*Catatan: Acronis Startup Recovery Manager tidak dapat digunakan pada tablet yang menjalankan Windows.*

#### **Cara mengaktifkan**

#### **Untuk mengaktifkan Acronis Startup Recovery Manager:**

- 1. Mulai Acronis True Image 2021.
- 2. Di bagian **Alat Bantu**, klik **Semua alat bantu**, lalu klik dua kali **Aktifkan Acronis Startup Recovery Manager**.
- 3. Di jendela yang terbuka, klik **Aktifkan**.

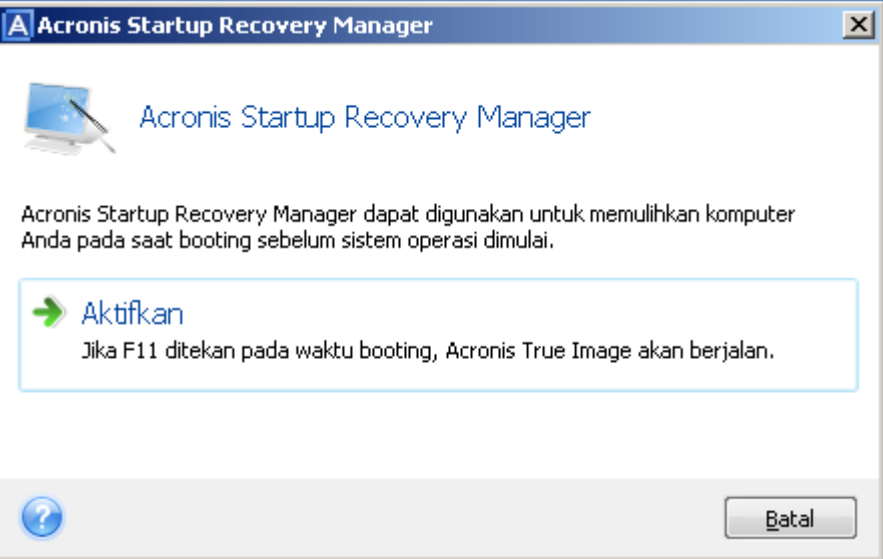

#### **Cara menggunakan**

Jika kegagalan terjadi, hidupkan komputer, lalu tekan F11 bila pesan "Tekan F11 untuk Acronis Startup Recovery Manager" ditampilkan. Tindakan ini akan menjalankan versi Acronis True Image 2021 mandiri yang hanya sedikit berbeda dari versi lengkap.

#### **Cara menonaktifkan**

#### **Untuk menonaktifkan Acronis Startup Recovery Manager:**

- 1. Jalankan Acronis True Image 2021.
- 2. Di bagian **Alat Bantu**, klik **Semua alat bantu**, lalu klik dua kali **Aktifkan Acronis Startup Recovery Manager**.

3. Di jendela yang terbuka, klik **Nonaktifkan**.

#### **Informasi tambahan**

Huruf disk dalam Acronis True Image 2021 mandiri terkadang berbeda dari cara Windows mengidentifikasi drive. Misalnya, disk D: disk yang teridentifikasi pada Acronis True Image terpisah mungkin terkait dengan disk E: di Windows. Label disk dan informasi tentang ukuran partisi, sistem file, kapasitas drive, produsennya, serta nomor model dapat membantu mengidentifikasi disk dan partisi dengan benar.

Anda tidak dapat menggunakan Acronis Startup Recovery Manager yang diaktifkan sebelumnya jika Try&Decide diaktifkan. Mem-boot ulang komputer dalam mode Uji Coba akan memungkinkan Anda menggunakan kembali Acronis Startup Recovery Manager.

#### **Apakah Acronis Startup Recovery Manager mempengaruhi pemuat lainnya?**

Bila Acronis Startup Recovery Manager diaktifkan, utilitas tersebut akan menimpa master boot record (MBR) dengan kode boot-nya sendiri. Jika terdapat manajer boot pihak ketiga yang terinstal, Anda akan perlu mengaktifkannya kembali setelah Startup Recovery Manager diaktifkan. Untuk pemuat Linux (misalnya, LiLo dan GRUB), Anda mungkin mempertimbangkan menginstalnya ke catatan boot partisi akar Linux (atau boot) bukan ke MBR sebelum mengaktifkan Acronis Startup Recovery Manager.

Mekanisme boot UEFI berbeda dari mekanisme BIOS. Setiap pemuat OS atau program boot lainnya memiliki variabel boot yang menentukan jalur untuk pemuat yang sesuai. Semua pemuat disimpan di partisi khusus yang disebut Partisi Sistem EFI. Bila Anda mengaktifkan Acronis Startup Recovery Manager dalam sistem yang di-boot UEFI, maka program ini akan mengubah urutan boot dengan menuliskan variabel boot sendiri. Variabel ini akan ditambahkan ke daftar variabel dan tidak akan mengubah daftar. Karena semua pemuat bersifat independen dan tidak saling memengaruhi, Anda tidak perlu mengubah apa pun sebelum atau setelah mengaktifkan Acronis Startup Recovery Manager.

# <span id="page-158-0"></span>13.4 Try&Decide

Bila Anda menjalankan Try&Decide, komputer akan mengaktifkan mode Uji Coba. Setelah itu Anda dapat melakukan operasi apa pun yang kemungkinan berbahaya tanpa perlu khawatir akan merusak sistem operasi, program, atau data. Setelah Try&Decide dinonaktifkan, Anda dapat memutuskan apakah akan menerapkan perubahan ke komputer atau membuangnya.

#### **Waktu yang tepat untuk menggunakan Try&Decide**

Sebaiknya aktifkan Try&Decide sebelum Anda mencoba:

- Mengubah salah satu pengaturan sistem, bila Anda tidak yakin akan pengaruh perubahan tersebut pada komputer.
- Menginstal pembaruan sistem, driver, dsb.
- **Menginstal aplikasi asing.**
- Membuka lampiran email dari pengirim yang tidak diketahui.
- Mengunjungi situs web yang mungkin berisi konten yang kemungkinan berbahaya.

*Perlu diketahui bahwa jika Anda mengunduh email dari server email POP, membuat file baru, atau mengedit dokumen yang ada sewaktu mengaktifkan mode Uji Coba, lalu memutuskan untuk membatalkan perubahan, maka file, perubahan dokumen, dan email tersebut tidak akan ada lagi. Dalam kasus ini, simpan file baru serta dokumen yang diedit, misalnya, ke drive flash USB, lalu lepaskan drive tersebut sebelum membuang perubahan.*

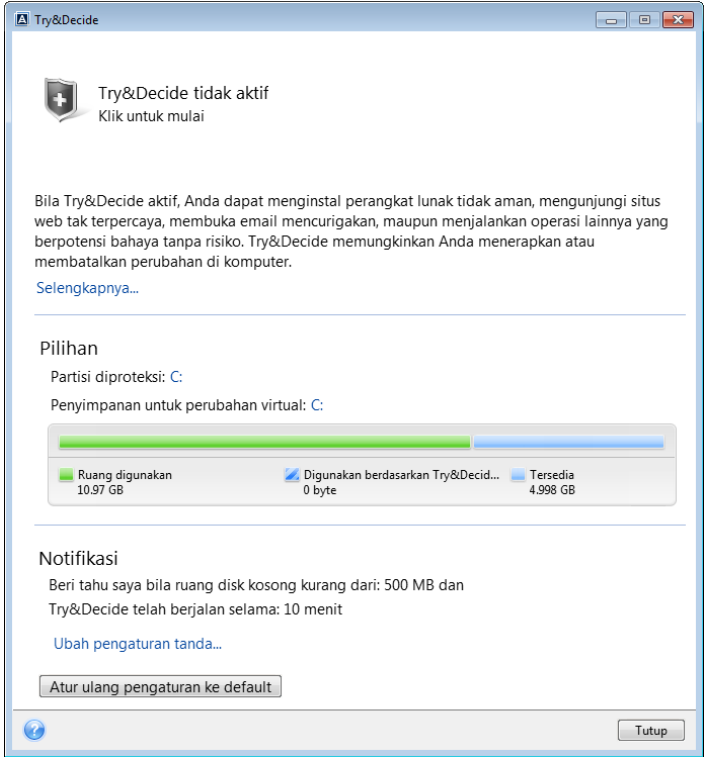

#### **Cara kerja Try&Decide setelah pengaktifan ulang komputer**

Anda dapat terus mengaktifkan Try&Decide selama mungkin, karena mode ini akan tetap aktif meskipun sistem operasi di-boot ulang.

Bila komputer menjalankan boot ulang dengan alasan apa pun sewaktu mode Uji Coba digunakan, sebelum boot sistem operasi dimulai, Anda akan melihat dialog yang menawarkan dua pilihan, yakni menghentikan mode dan membuang perubahan atau terus menggunakan mode tersebut. Cara ini memungkinkan Anda untuk membuang perubahan yang menimbulkan gangguan sistem. Di sisi lain, jika Anda menjalankan boot ulang, misalnya, setelah menginstal aplikasi, Anda dapat terus menggunakan mode Uji Coba setelah mengaktifkan Windows.

Setiap boot ulang "lembut" komputer dalam mode Uji Coba akan menambahkan data pemeliharaan Try&Decide hingga 500 MB ke dalam penyimpanan yang dipilih untuk menyimpan perubahan virtual.

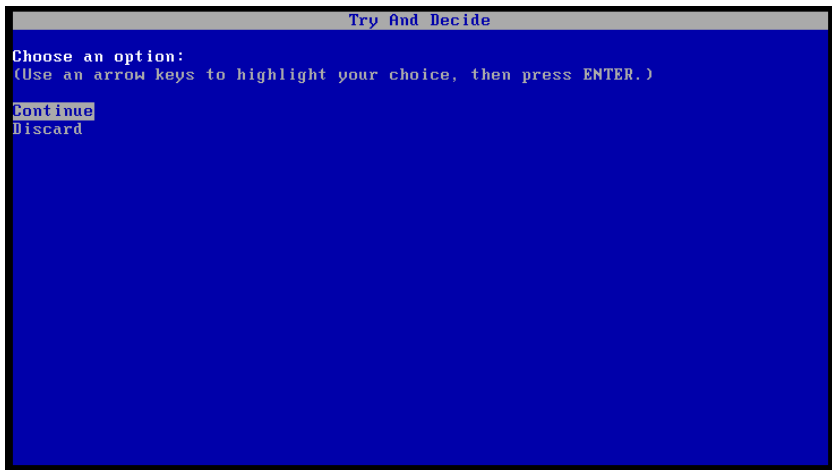

#### **Batasan dalam menggunakan Try&Decide**

Jika Anda menggunakan Windows 7, Windows 8, atau Windows 10, perhatikan bahwa dalam mode Uji Coba program dapat menggunakan cukup banyak ruang disk kosong, bahkan saat komputer siaga. Hal ini disebabkan oleh aktivitas pemeliharaan seperti pengindeksan yang berjalan di latar belakang.

Perlu diketahui bahwa sewaktu mode Uji Coba digunakan, performa sistem dapat melambat. Selain itu, proses penerapan perubahan dapat berlangsung lama, terutama jika mode Uji Coba terus diaktifkan selama berhari-hari.

Perhatikan bahwa Try&Decide tidak dapat melacak perubahan dalam partisi disk, sehingga Anda tidak akan dapat menggunakan mode Uji Coba untuk operasi virtual dengan partisi seperti mengubah ukuran partisi atau mengubah tata letaknya. Selain itu, Anda tidak boleh menggunakan Try&Decide dan utilitas defragmentasi disk atau pemeriksaan kesalahan disk secara bersamaan, karena dapat menyebabkan kerusakan sistem file yang tidak dapat diperbaiki, serta membuat disk sistem tidak dapat di-boot.

Bila mode Uji Coba diaktifkan, Anda tidak akan dapat menggunakan Acronis Startup Recovery Manager yang diaktifkan sebelumnya. Mem-boot ulang komputer dalam mode Uji Coba akan memungkinkan Anda menggunakan kembali Acronis Startup Recovery Manager.

Try&Decide dan Pencadangan Nonstop tidak dapat berfungsi secara bersamaan. Mengaktifkan mode Uji Coba akan menangguhkan Pencadangan Nonstop. Pencadangan Nonstop akan dilanjutkan setelah mode Uji Coba dihentikan.

Bila mode Uji Coba diaktifkan, Anda tidak akan dapat menggunakan mode hemat daya "Hibernasi".

Try&Decide tidak dapat digunakan untuk melindungi disk dinamis.

Try&Decide tidak dapat digunakan bila partisi pada sistem dienkripsi dengan BitLocker.

Try&Decide tidak dapat melindungi Acronis Secure Zone atau menggunakannya sebagai penyimpanan untuk perubahan virtual.

## 13.4.1 Menggunakan Try&Decide

**Untuk menggunakan Try&Decide:** 

- 1. Jalankan Acronis True Image 2021.
- 2. Di bagian **Alat Bantu**, klik **Try&Decide**.
- 3. Tetapkan pilihan Try&Decide, jika diperlukan. Untuk informasi rinci, lihat Pilihan dan pemberitahuan Try&Decide (p. [163\)](#page-162-0).
- 4. Untuk mengaktifkan mode Coba, klik ikon Try&Decide. Program akan mulai melacak semua perubahan yang dibuat pada OS dan file serta menyimpan semua perubahan untuk sementara pada disk yang dipilih.

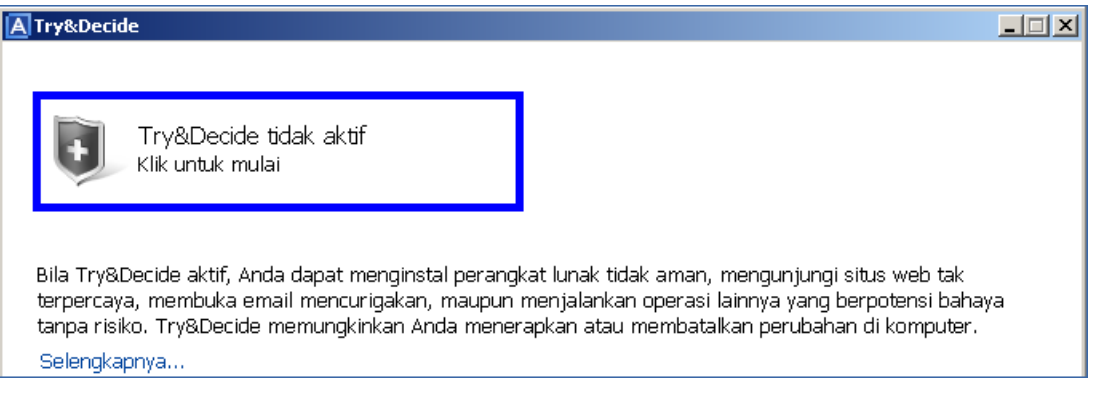

5. Lakukan semua perubahan ingin dicoba.

*Bila ruang disk di lokasi yang dipilih untuk menyimpan perubahan virtual tidak memadai untuk menerapkan perubahan, program akan menanyakan apakah Anda akan menerapkan atau membuang perubahan. Jika Anda mengabaikan pesan peringatan, program akan secara otomatis mengaktifkan ulang sistem jika disk penuh, dan membuang perubahan.*

6. Untuk menghentikan mode Coba, klik ikon Try&Decide di jendela **Try&Decide**.

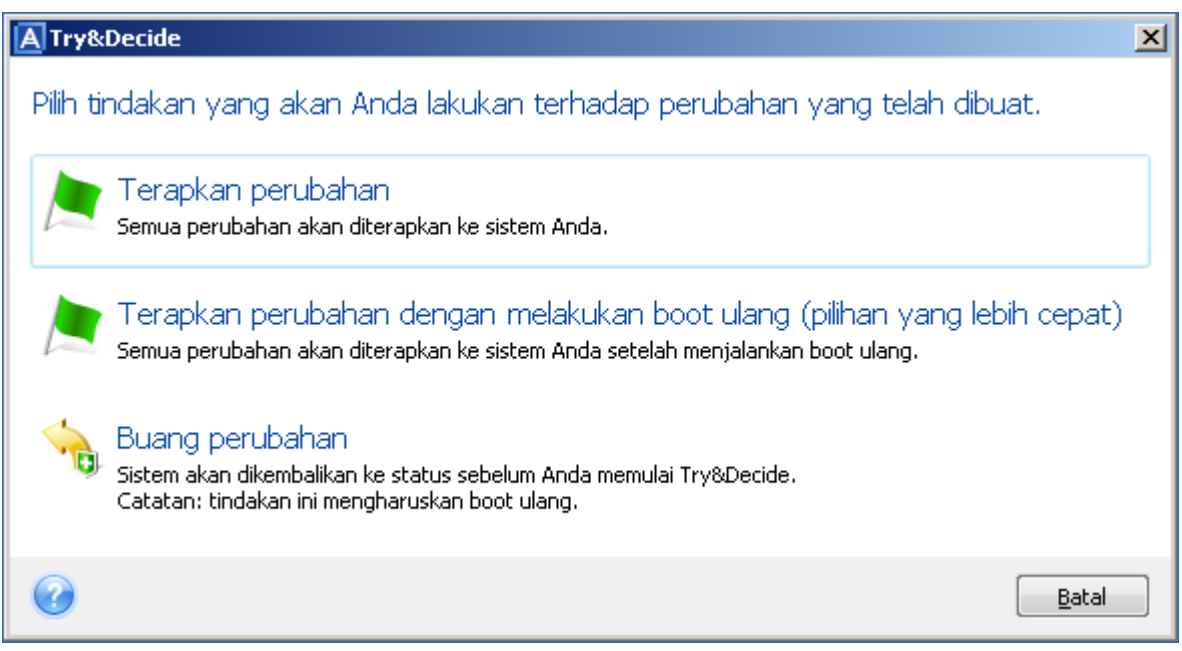

- 7. Pilih salah satu dari yang berikut:
	- Pilih **Terapkan perubahan** jika Anda ingin menyimpan perubahan yang dibuat pada sistem.
	- Pilih **Terapkan perubahan dengan menjalankan boot ulang** jika Anda ingin mempercepat proses penerapan. Bila Anda mengklik tombol, Try&Decide akan mengaktifkan ulang komputer dan menerapkan perubahan selama boot ulang.

 Pilih **Buang perubahan** jika Anda ingin mengembalikan sistem ke kondisi sebelum mode Coba diaktifkan.

*Jika Anda telah memilih Buang Perubahan dan menjalankan boot ulang komputer dengan beberapa sistem operasi terinstal, Anda tidak dapat menjalankan boot sistem operasi selain yang digunakan untuk bekerja dalam mode Coba. Boot ulang kedua akan memulihkan MBR asli dan membuat sistem operasi lain dapat di-boot.*

## <span id="page-162-0"></span>13.4.2 Pilihan dan notifikasi Try&Decide

Anda dapat mengubah pilihan Try&Decide dalam jendela Try&Decide. Untuk mengembalikan nilai default pengaturan, klik Kembalikan pengaturan ke default.

#### **Partisi yang diproteksi**

Untuk mengubah pengaturan ini:

- 1. Klik huruf partisi di sebelah nama pengaturan. Jendela Pilihan Partisi akan terbuka.
- 2. Pilih partisi yang akan diproteksi, lalu klik **OK**.

Secara default, Try&Decide memproteksi partisi sistem (Disk C), meskipun Anda dapat memilih untuk memproteksi partisi lain dalam sistem.

#### **Penyimpanan perubahan virtual**

Untuk mengubah pengaturan ini:

- 1. Klik huruf partisi di sebelah nama pengaturan. Jendela Penyimpanan untuk Perubahan Virtual akan terbuka.
- 2. Pilih partisi yang akan digunakan sebagai penyimpanan perubahan virtual, lalu klik **OK**.

Secara default, Try&Decide akan menyimpan informasi ke ruang kosong di Disk C.

*Bila memproteksi beberapa partisi, Anda tidak dapat memilih salah satu partisi yang akan diproteksi untuk menyimpan perubahan virtual. Selain itu, Anda tidak dapat memilih drive hard disk eksternal.*

#### **Pemberitahuan**

Untuk mengubah pengaturan notifikasi, klik **Ubah pengaturan peringatan**. Jendela Pengaturan akan terbuka.

- Tentang ruang disk kosong yang tersisa Jika kapasitas ruang kosong dalam penyimpanan perubahan virtual lebih sedikit dari nilai yang ditentukan, program akan menampilkan pesan notifikasi.
- Tentang waktu yang berlalu sejak Try&Decide diaktifkan Program akan memberi tahu jika Try&Decide telah berjalan lebih lama dari periode waktu yang ditentukan.

## 13.4.3 Try&Decide: kasus penggunaan umum

Fitur Try&Decide dapat membantu Anda dalam berbagai situasi, misalnya:

#### **Evaluasi perangkat lunak**

Terkadang berguna untuk mengaktifkan mode Coba sebelum menginstal perangkat lunak baru. Misalnya, sebaiknya aktifkan fitur ini bila Anda ingin:

Memilih perangkat lunak antivirus.

Penginstalan perangkat lunak antivirus sering melumpuhkan fungsi beberapa aplikasi atau aplikasi mungkin bahkan tidak dapat dibuka setelah antivirus diinstal. Anda dapat menguji versi uji coba antivirus. Jika Anda mengalami masalah, buang perubahan dalam sistem, lalu coba perangkat lunak antivirus dari vendor lain.

Menginstal versi uji coba sebuah program.

Sudah diketahui bahwa komponen "Add or Remove Programs" pada Panel Kontrol Windows belum tentu dapat menghapus instalan aplikasi sepenuhnya. Jika Anda tidak menyukai program yang diinstal, buang perubahan dalam sistem. Dalam kasus ini, Anda dapat yakin bahwa Try&Decide menghapus program tanpa jejak.

Menginstal perangkat lunak mencurigakan.

Jika Anda tidak mempercayai vendor perangkat lunak yang akan diinstal, atau bila sumber perangkat lunak tidak diketahui, coba aktifkan mode Coba sebelum menginstal perangkat lunak ini. Jika ada yang salah, buang perubahan yang dibuat pada mode Coba.

#### **Pemulihan file**

Anda secara tidak disengaja menghapus beberapa file, lalu mengosongkan tempat sampah. Setelah itu Anda ingat bahwa file yang dihapus berisi data penting dan sekarang Anda akan mencoba membatalkan penghapusan menggunakan perangkat lunak yang tepat. Namun, terkadang Anda mungkin melakukan kesalahan saat mencoba untuk memulihkan file yang terhapus, membuat segalanya lebih buruk daripada sebelum mencoba untuk memulihkannya. Anda dapat melakukan yang berikut:

- Aktifkan mode Coba.
- Aktifkan utilitas pembatalan penghapusan file.
- Setelah memindai disk untuk mencari entri file atau folder yang terhapus, utilitas akan menampilkan entri yang ditemukan (jika ada) dan menawarkan kesempatan untuk menyimpan apa pun yang dapat dipulihkan. Selalu ada kemungkinan Anda memilih file yang salah dan sewaktu memulihkannya, utilitas mungkin menimpa file yang akan dipulihkan. Jika bukan karena Try&Decide, kesalahan ini akan berakibat fatal dan file akan hilang.
- Namun sekarang Anda dapat membuang perubahan yang dibuat dalam mode Coba dan melakukan satu upaya lagi untuk memulihkan file setelah mengaktifkan kembali mode Coba. Upaya tersebut dapat diulang hingga Anda yakin telah melakukan tindakan terbaik saat mencoba memulihkan file.

#### **Privasi web**

Misalnya Anda tidak ingin siapa pun mengetahui situs web yang dikunjungi atau halaman yang dibuka. Kita semua berhak mendapatkan privasi. Tapi masalahnya adalah, untuk membuat penjelajahan Web Anda lebih nyaman dan cepat, sistem menyimpan informasi ini dan informasi lainnya: cookie yang Anda terima, kueri mesin pencari yang dibuat, URL yang diketik, dsb. dalam file tersembunyi khusus. Informasi tersebut tidak sepenuhnya dihapus saat Anda menghapus file Internet sementara, cookie, dan riwayat halaman web yang baru dibuka menggunakan alat bantu browser. Jadi pencuri data dapat melihat informasi tersebut menggunakan perangkat lunak khusus.

Aktifkan mode Coba dan jelajahi web sesuka Anda. Setelah itu, jika Anda ingin menghapus semua jejak aktivitas, buang perubahan yang dibuat dalam mode Coba.

# <span id="page-163-0"></span>13.5 Acronis Secure Zone

Acronis Secure Zone adalah partisi aman khusus yang dapat dibuat di komputer untuk menyimpan cadangan. Acronis Secure Zone memiliki sistem file FAT32.

Anda dapat membuat Acronis Secure Zone yang dibuat akan ditampilkan pada bagian **Lainnya** di File Explorer. Anda dapat menavigasi dalam Acronis Secure Zone seperti partisi biasa.

Jika Acronis Secure Zone dilindungi sandi, Anda harus memasukkan sandi untuk operasi apa pun, kecuali untuk melihat rincian versi.

#### **Pembersihan Acronis Secure Zone**

Jika tidak terdapat cukup ruang di Acronis Secure Zone untuk cadangan baru, Anda dapat:

- Membatalkan operasi pencadangan, menambah ukuran Acronis Secure Zone, lalu menjalankan kembali pencadangan.
- Membatalkan operasi pencadangan, menghapus beberapa cadangan di Acronis Secure Zone secara manual, lalu menjalankan pencadangan lagi.
- Konfirmasikan bahwa Anda ingin menghapus cadangan terlama dari jenis yang sama (tingkat file atau tingkat disk) secara otomatis dengan semua versi inkremental dan diferensial. Setelah itu, jika ruang kosong masih tidak cukup, Acronis True Image akan meminta konfirmasi dan akan menghapus cadangan lengkap berikutnya. Hal ini akan diulangi hingga terdapat ruang kosong yang memadai untuk cadangan baru. Jika setelah menghapus semua cadangan sebelumnya, ruang masih tidak cukup, maka pencadangan akan dibatalkan.

Untuk mencegah kelebihan beban zona, sebaiknya centang kotak **Bila kapasitas ASZ tidak memadai, hapus cadangan yang paling lama dalam pilihan pencadangan** yang dijadwalkan. Untuk informasi rinci, lihat Penanganan kesalahan (p. [69\)](#page-68-0).

Anda tidak dapat menggunakan Acronis Secure Zone sebagai penyimpanan untuk perubahan sistem virtual dalam mode Coba. Data Try&Decide akan dihapus secara otomatis setelah sesi Try&Decide dihentikan.

Acronis True Image tidak akan menghapus versi cadangan tanpa henti pada Acronis Secure Zone secara otomatis. Versi tersebut hanya dapat dihapus secara manual. Untuk informasi selengkapnya, lihat Penyimpanan data Cadangan Nonstop Acronis (p[. 39\)](#page-38-0).

## 13.5.1 Membuat dan mengelola Acronis Secure Zone

#### **Untuk membuat atau mengubah Acronis Secure Zone:**

1. Klik tombol **Mulai** —> **Acronis** (folder produk) —> **True Image** —> **Alat dan Utilitas** —> **Acronis Secure Zone**.

Wizard Kelola Acronis Secure Zone akan terbuka.

- 2. Lakukan salah satu langkah berikut:
- Jika Anda ingin membuat Acronis Secure Zone, tentukan lokasi (p. [166\)](#page-165-0) dan ukurannya (p. [166\)](#page-165-1).
- Jika Anda ingin mengubah Acronis Secure Zone, pilih tindakan:
	- Tambah atau kurangi ukuran (p. [166\)](#page-165-0)
	- $\blacksquare$  Hapus (p[. 168\)](#page-167-1)
	- Ubah sandi (p. [167\)](#page-166-0)

Kemudian, ikuti sejumlah langkah dalam wizard.

1. Pada langkah **Selesai**, klik **Lanjutkan**.

**Catatan:** Operasi ini mungkin memerlukan pengaktifan komputer.

# <span id="page-165-0"></span>13.5.2 Lokasi Acronis Secure Zone

#### **Membuat Acronis Secure Zone**

#### **Untuk menentukan lokasi Acronis Secure Zone:**

- 1. Pilih drive hard disk untuk membuat Acronis Secure Zone.
- 2. Pilih satu atau beberapa partisi dari ruang bebas dan/atau kosong yang akan digunakan. Partisi yang dipilih akan diubah ukurannya jika diperlukan untuk memberikan ruang Acronis Secure Zone.

*Acronis Secure Zone tidak dapat dibuat pada disk dan volume dinamis.*

3. Klik **Berikutnya**.

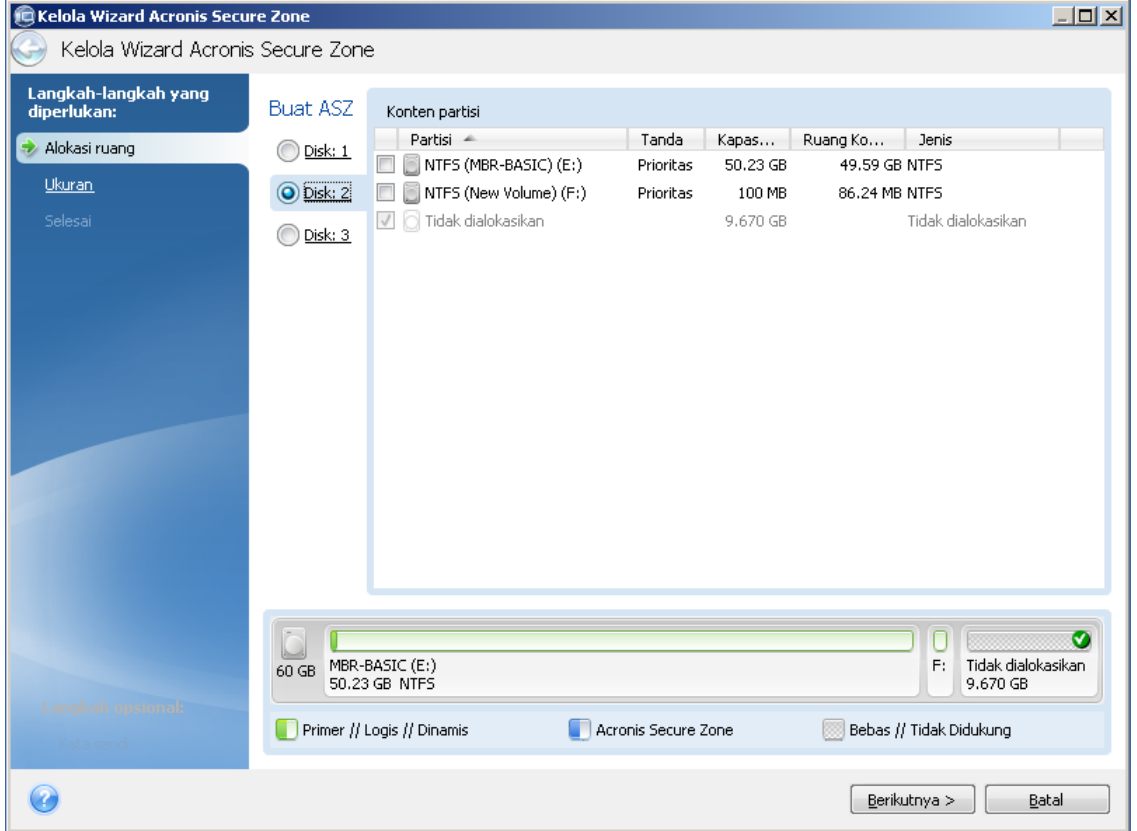

#### **Menambah atau mengurangi ukuran Acronis Secure Zone**

#### **Untuk menambah/mengurangi ukuran Acronis Secure Zone:**

- 1. Pilih partisi yang ruangnya akan digunakan untuk menambah ukuran Acronis Secure Zone, atau yang akan menerima ruang kosong setelah ukuran Acronis Secure Zone dikurangi. Anda juga dapat memilih partisi dengan ruang yang bebas.
- <span id="page-165-1"></span>2. Klik **Berikutnya**.

## 13.5.3 Ukuran Acronis Secure Zone

**Untuk menentukan ukuran Acronis Secure Zone:**

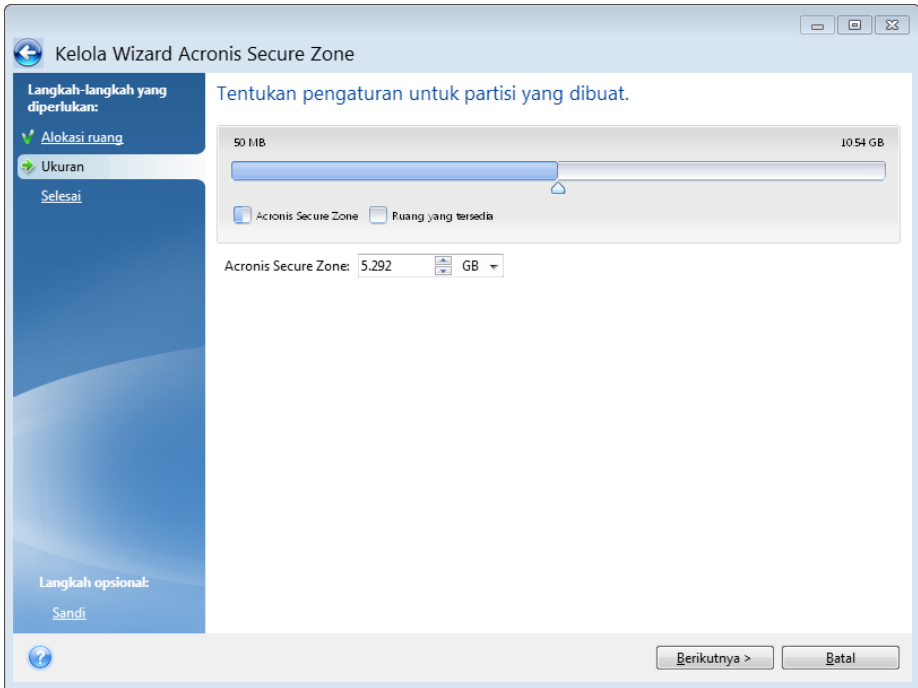

Tarik panel geser ke posisi yang sesuai atau ketik nilai yang tepat.

Ukuran minimum adalah sekitar 50 MB, tergantung pada ukuran hard disk. Ukuran maksimum adalah sama dengan ruang disk yang bebas ditambah ruang kosong total pada semua partisi yang dipilih pada langkah sebelumnya.

Saat membuat/memperbesar Acronis Secure Zone, program akan menggunakan kapasitas yang tidak teralokasi terlebih dulu. Jika ruang yang bebas tidak cukup untuk mencapai ukuran yang diinginkan, partisi yang dipilih akan diperkecil ukurannya. Untuk mengubah ukuran partisi, komputer mungkin harus di-boot ulang.

Saat mengurangi ukuran Acronis Secure Zone, jika terdapat kapasitas yang tidak teralokasi pada hard disk, maka kapasitas tersebut akan dialokasikan untuk partisi yang dipilih bersama kapasitas yang dikosongkan dari Acronis Secure Zone. Dengan demikian, tidak ada sisa ruang yang bebas pada disk.

*Peringatan! Mengurangi partisi sistem hingga ukuran minimum dapat mencegah proses boot sistem operasi Anda.* 

## <span id="page-166-0"></span>13.5.4 Perlindungan Acronis Secure Zone

Anda dapat mengatur perlindungan sandi untuk Acronis Secure Zone untuk mencegah akses yang tidak sah.

Program akan meminta sandi pada setiap operasi yang terkait dengan Acronis Secure Zone seperti pencadangan dan pemulihan data, pemasangan profil atau validasi cadangan dalam Acronis Secure Zone, mengubah ukuran dan menghapus Acronis Secure Zone.

#### **Untuk mengatur sandi Acronis Secure Zone:**

- 1. Pilih **Buat sandi**.
- 2. Ketik sandi di kolom **Sandi**.
- 3. Ketik ulang sandi yang dimasukkan sebelumnya di kolom **Konfirmasi**.
- 4. [Langkah opsional] Anda juga dapat memilih pertanyaan rahasia yang akan diajukan jika Anda lupa sandi. Pilih pertanyaan rahasia dari daftar, lalu masukkan jawabannya.
- 5. Klik **Berikutnya** untuk melanjutkan.

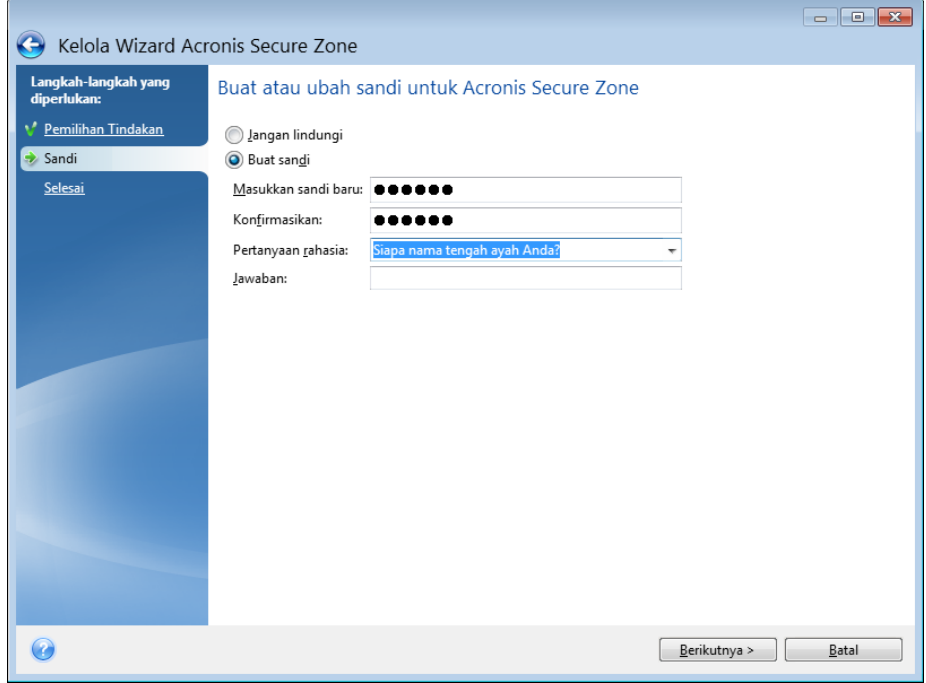

*Perbaikan atau pembaruan Acronis True Image 2021 tidak akan memengaruhi sandi. Namun, jika program tersebut dihapus, lalu diinstal lagi sementara Acronis Secure Zone tetap disimpan pada disk, maka sandi untuk Acronis Secure Zone akan diatur ulang.*

# <span id="page-167-1"></span>13.5.5 Menghapus Acronis Secure Zone

*Penghapusan Acronis Secure Zone akan memusnahkan semua cadangan yang tersimpan di zona.*

Pilih partisi yang ingin Anda tambah dengan kapasitas yang dikosongkan dari Acronis Secure Zone. Jika Anda memilih beberapa partisi, ruang akan disebarkan secara merata ke setiap ukuran partisi.

Selain itu, Anda dapat memilih untuk menghapus Acronis Secure Zone saat menghapus instalan program.

# <span id="page-167-0"></span>13.6 Menambahkan hard disk baru

Jika Anda tidak memiliki cukup ruang untuk data, Anda dapat mengganti disk lama dengan disk baru yang berkapasitas lebih tinggi, atau menambahkan disk baru hanya untuk menyimpan data, sehingga meninggalkan sistem pada disk lama.

#### **Untuk menambahkan hard disk baru:**

- 1. Matikan komputer, lalu pasang disk baru.
- 2. Hidupkan komputer.
- 3. Klik tombol **Mulai** —> **Acronis** folder produk) —> **True Image** —> **Alat Bantu dan Utilitas** —> **Tambah Disk Baru**.
- 4. Ikuti langkah wizard.

5. Pada langkah **Selesai**, pastikan tata letak disk yang dikonfigurasi sesuai dengan kebutuhan Anda, lalu klik **Lanjutkan**.

## 13.6.1 Memilih hard disk

Pilih disk yang telah ditambahkan ke komputer. Jika Anda telah menambahkan beberapa disk, pilih salah satunya, lalu klik **Berikutnya** untuk melanjutkan. Anda dapat menambahkan disk lainnya nanti dengan mengaktifkan ulang Wizard Tambah Disk Baru.

*Jika ada partisi pada disk baru, Acronis True Image 2021 akan memberi peringatan bahwa partisi tersebut akan dihapus.*

## 13.6.2 Memilih metode inisialisasi

Acronis True Image 2021 mendukung partisi MBR dan GPT. GPT (Tabel Partisi GUID) adalah metode partisi hard disk baru memberikan keunggulan melebihi metode partisi MBR lama. Jika sistem operasi mendukung disk GPT, Anda dapat memilih disk baru untuk diinisialisasi sebagai disk GPT.

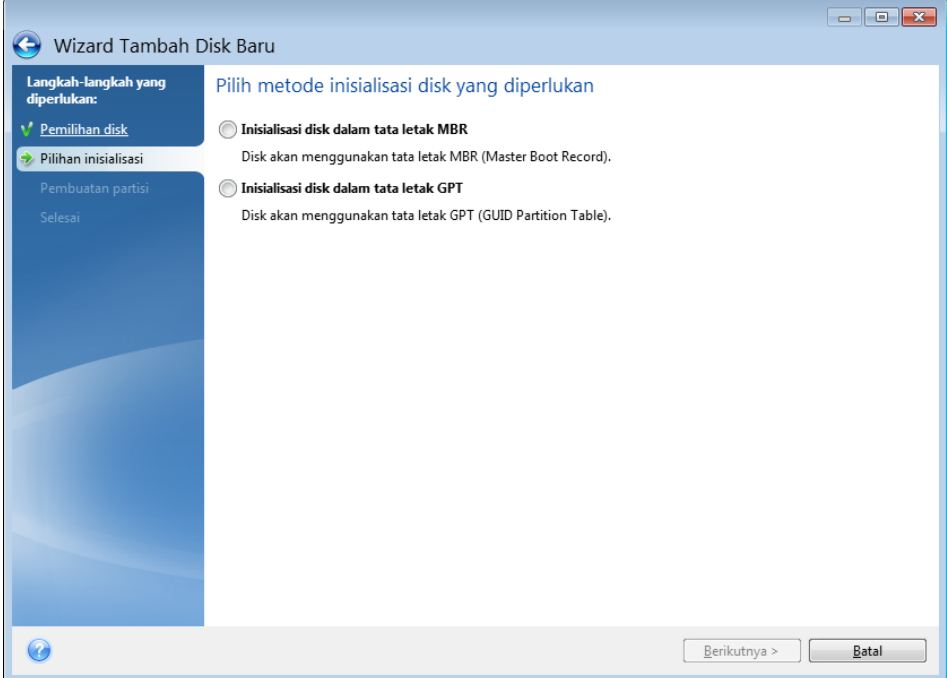

- Untuk menambahkan disk GPT, klik **Menginisialisasi disk dalam tata letak GPT**.
- Untuk menambahkan disk MBR, klik **Menginisialisasi disk dalam tata letak MBR**.

Setelah memilih metode inisialisasi yang diperlukan, klik **Berikutnya**.

## 13.6.3 Membuat partisi baru

Agar dapat digunakan, ruang di hard disk harus dipartisi. Pembuatan partisi adalah proses membagi ruang hard disk menjadi beberapa divisi logis yang disebut partisi. Setiap partisi dapat berfungsi sebagai disk terpisah dengan huruf drive yang ditetapkan, sistem file sendiri, dsb.

#### **Untuk membuat partisi baru:**

1. Di langkah **Pembuatan partisi** pada wizard, pilih ruang bebas, lalu klik **Buat partisi baru**.

- 2. Tentukan pengaturan berikut untuk partisi yang sedang dibuat:
	- Ukuran dan posisi
	- **Sistem file**
	- Jenis partisi (hanya tersedia untuk disk MBR)
	- **Huruf dan label partisi**

Untuk informasi rinci, lihat Pengaturan partisi (p. [170\)](#page-169-0).

3. Klik **Terima**.

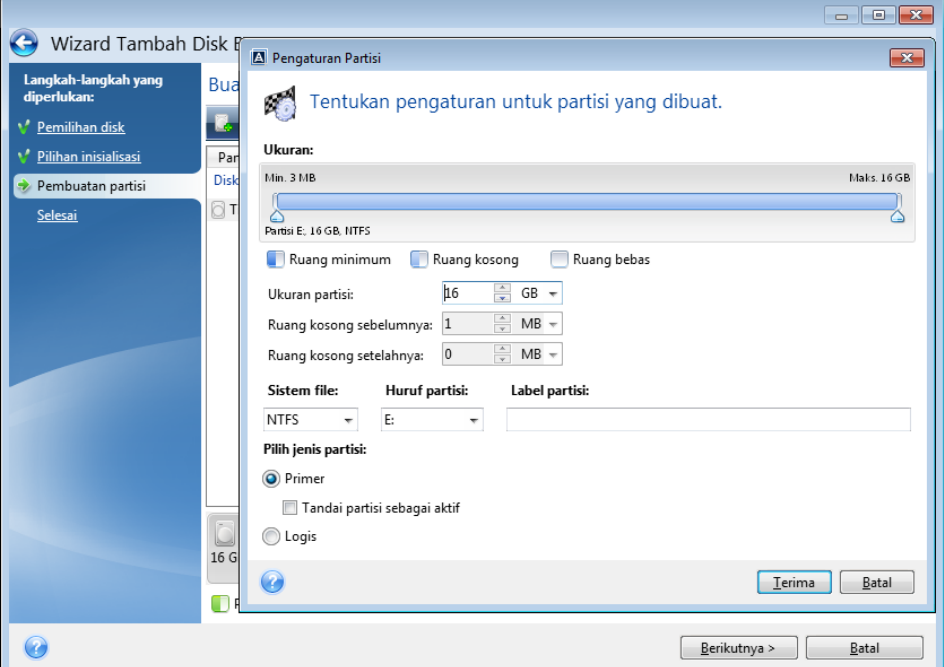

## <span id="page-169-0"></span>13.6.3.1 Pengaturan partisi

#### **Ukuran**

**Untuk mengubah ukuran partisi, lakukan salah satu cara berikut:**

- Arahkan ke batas partisi. Bila penunjuk berubah menjadi panah yang berkepala dua, tarik penunjuk untuk memperbesar atau mengurangi ukuran partisi.
- Ketik ukuran partisi yang diinginkan dalam bidang **Ukuran Partisi**.

**Untuk memindahkan partisi, lakukan salah satu cara berikut:**

- Tarik partisi ke posisi baru.
- Ketik ukuran yang diinginkan dalam bidang **Ruang kosong sebelum** atau **Ruang kosong sesudah**.

*Bila Anda membuat partisi, program dapat mempersiapkan sebagian ruang bebas untuk kebutuhan sistem di depan partisi yang dibuat.*

#### **Sistem File**

Anda dapat membiarkan partisi tidak diformat, atau memilih di antara jenis sistem file berikut ini:

- **NTFS** adalah sistem file asli Windows NT, Windows 2000, Windows XP, dan sistem operasi lebih baru. Pilih jika Anda menggunakan sistem operasi tersebut. Perlu diketahui bahwa Windows 95/98/Me dan DOS tidak dapat mengakses partisi NTFS.
- **FAT 32** adalah penyempurnaan versi 32-bit sistem file FAT yang mendukung volume hingga 2 TB.
- **FAT 16** adalah sistem file asli DOS. Sebagian besar sistem operasi mengenalinya. Namun, drive disk yang berkapasitas lebih dari 4 GB tidak dapat diformat dalam FAT16.
- **Ext2** adalah sistem file asli Linux. Sistem ini cukup cepat, namun bukan sistem file penjurnalan.
- **Ext3** secara resmi diperkenalkan bersama Red hat Linux versi 7.2, Ext3 adalah sistem file penjurnalan Linux. Sistem ini kompatibel dengan Linux Ext2. Sistem ini memiliki beberapa mode penjurnalan, serta kompatibel dengan berbagai platform dalam arsitektur 32-bit dan 64-bit.
- **Ext4** adalah sistem file asli Linux. Sistem ini lebih baik dibandingkan ext3. Sistem ini sepenuhnya kompatibel dengan versi lebih lama dengan ext2 dan ext 3. Namun, ext3 tidak sepenuhnya kompatibel dengan ext4.
- **ReiserFS** adalah sistem file penjurnalan untuk Linux. Umumnya lebih andal dan lebih cepat dari Ext2. Pilih untuk partisi data Linux.
- **Linux Swap** adalah partisi swap untuk Linux. Pilih jika Anda ingin menambahkan ruang swap lebih besar menggunakan Linux.

#### **Huruf partisi**

Pilih huruf yang akan ditetapkan ke partisi. Jika Anda memilih **Otomatis**, program akan menetapkan huruf drive pertama yang tidak digunakan dalam urutan abjad.

#### **Label partisi**

Label partisi adalah nama yang ditetapkan ke partisi agar mudah dikenali. Misalnya, partisi dengan sistem operasi dapat disebut Sistem, partisi data disebut Data, dsb. Label partisi merupakan atribut opsional.

#### **Jenis partisi (pengaturan ini hanya tersedia untuk disk MBR)**

Anda dapat menetapkan partisi baru sebagai partisi utama atau logis.

 **Utama** - pilih parameter ini jika Anda berencana untuk menjalankan boot dari partisi ini. Jika tidak, sebaiknya buat partisi baru sebagai drive logis. Anda hanya dapat memiliki empat partisi utama per drive, atau tiga partisi utama dan satu partisi besar.

Catatan: Jika Anda memiliki beberapa partisi utama, hanya satu yang akan aktif pada satu waktu. Partisi utama lainnya akan disembunyikan dan tidak akan dilihat oleh OS.

- **Tandai partisi sebagai aktif** centang kotak ini jika Anda berencana untuk menginstal sistem operasi pada partisi tersebut.
- **Logis** pilih parameter ini jika Anda tidak ingin menginstal dan mengaktifkan sistem operasi dari partisi. Drive logis merupakan bagian dari drive disk fisik yang telah dipartisi dan dialokasikan sebagai unit independen, namun berfungsi sebagai drive terpisah.

# 13.7 Alat Bantu Keamanan dan Privasi

## <span id="page-170-0"></span>13.7.1 Acronis DriveCleanser

Acronis DriveCleanser membantu Anda memusnahkan semua data secara permanen di hard disk dan partisi yang dipilih. Untuk pemusnahan, Anda dapat menggunakan salah satu algoritme standar atau membuat algoritme sendiri. Untuk informasi rinci, lihat Pilihan algoritme (p. [173\)](#page-172-0).

#### **Mengapa saya memerlukannya?**

Bila Anda memformat hard drive lama sebelum membuangnya, informasi tidak musnah secara permanen dan masih dapat diambil. Dengan cara ini, informasi pribadi Anda dapat berakhir di tangan yang salah. Untuk mencegah hal ini, sebaiknya Anda menggunakan Acronis DriveCleanser saat Anda:

- Mengganti hard drive lama dengan yang baru dan tidak berencana menggunakan lagi drive lama tersebut.
- Memberikan hard drive lama ke keluarga atau teman.
- Menjual hard drive lama.

#### **Bagaimana cara menggunakan Acronis DriveCleanser**

#### **Untuk menghancurkan data pada disk secara permanen:**

1. Klik tombol **Mulai** —> **Acronis** (folder produk) —> **True Image** —> **Alat Bantu dan Utilitas** —> **DriveCleanser**.

Wizard Acronis DriveCleanser akan terbuka.

- 2. Pada langkah **Pilihan sumber**, pilih disk dan partisi yang ingin Anda hapus. Untuk informasi rinci, lihat Pilihan sumber (p[. 172\)](#page-171-0).
- 3. Pada langkah **Pilihan algoritme**, pilih algoritme yang ingin Anda gunakan untuk pemusnahan data. Untuk informasi rinci, lihat Pilihan algoritme (p[. 173\)](#page-172-0).
- 4. [langkah opsional] Anda dapat membuat algoritme sendiri. Untuk informasi rinci, lihat Membuat algoritme kustom.
- 5. [langkah opsional] Pada langkah **Tindakan pasca-penghapusan aman**, pilih tindakan yang harus dilakukan dengan partisi dan disk bila pemusnahan data selesai. Untuk informasi rinci, lihat Tindakan pasca-penghapusan aman (p[. 176\)](#page-175-1).
- 6. Pada langkah **Selesai**, pastikan pengaturan yang dikonfigurasi sudah benar. Untuk memulai proses, pilih kotak centang **Hapus partisi yang dipilih secara permanen**, lalu klik **Lanjutkan**.

*Perhatikan bahwa, tergantung pada ukuran total partisi yang dipilih dan algoritme pemusnahan data yang dipilih, pemusnahan data dapat memerlukan waktu berjam-jam.*

## <span id="page-171-0"></span>13.7.1.1 Pemilihan sumber

Pada langkah **Pilihan sumber**, pilih partisi dan disk yang datanya ingin dihapus:

Untuk memilih partisi, klik persegi yang sesuai. Tanda merah  $(\mathbf{X})$  menunjukkan bahwa partisi dipilih.

Untuk memilih seluruh hard disk, klik ikon disk  $(\Box).$ 

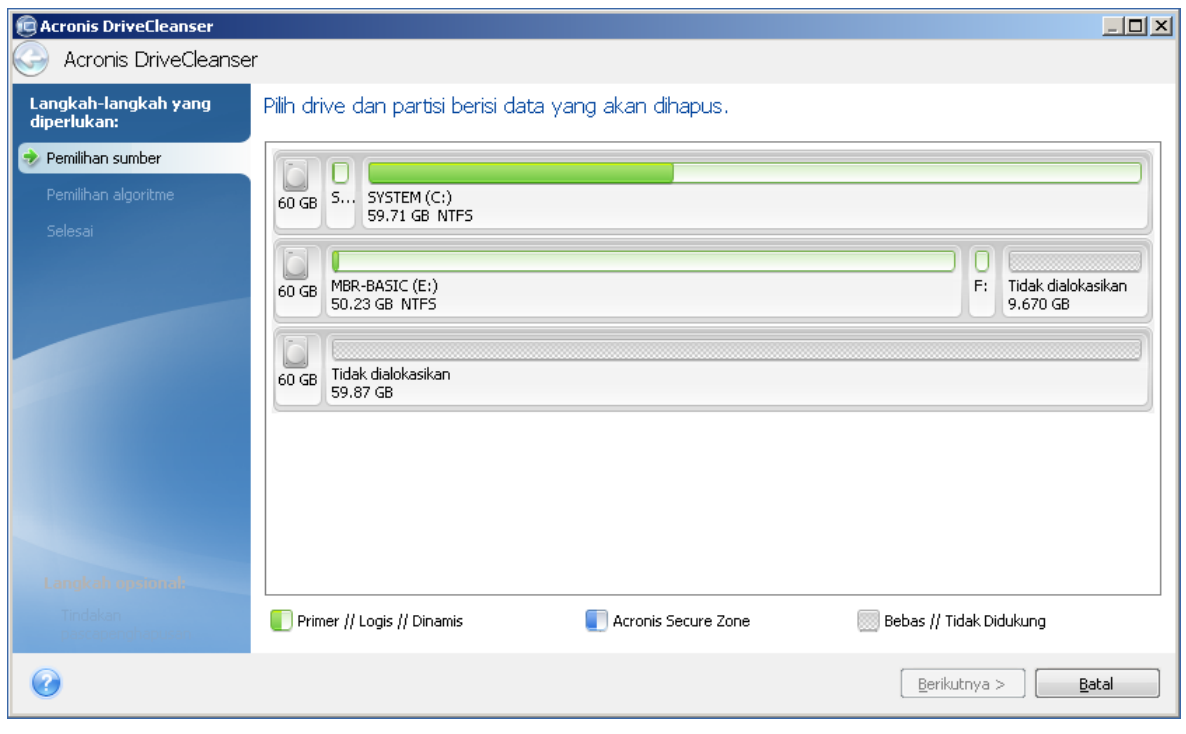

*Acronis DriveCleanser tidak dapat menghapus partisi pada disk dinamis dan GPT, sehingga tidak akan ditampilkan.*

## <span id="page-172-0"></span>13.7.1.2 Pilihan algoritme

Pada langkah **Pilihan algoritme**, lakukan salah satu tindakan berikut:

- Untuk menggunakan salah satu algoritme standar, pilih algoritme yang diinginkan. Untuk informasi lebih rinci, lihat Metode Penghapusan Aman Hard Disk (p. [183\)](#page-182-0).
- [Hanya untuk pengguna tingkat lanjut] Untuk membuat algoritme kustom, pilih **Kustom**. Kemudian, lanjutkan pembuatan pada langkah **Definisi algoritme**. Setelah itu, Anda akan dapat menyimpan algoritme yang dibuat ke file dengan ekstensi \*.alg.

 Untuk menggunakan algoritme kustom yang sebelumnya disimpan, pilih **Muat dari file**, lalu pilih file yang berisi algoritme.

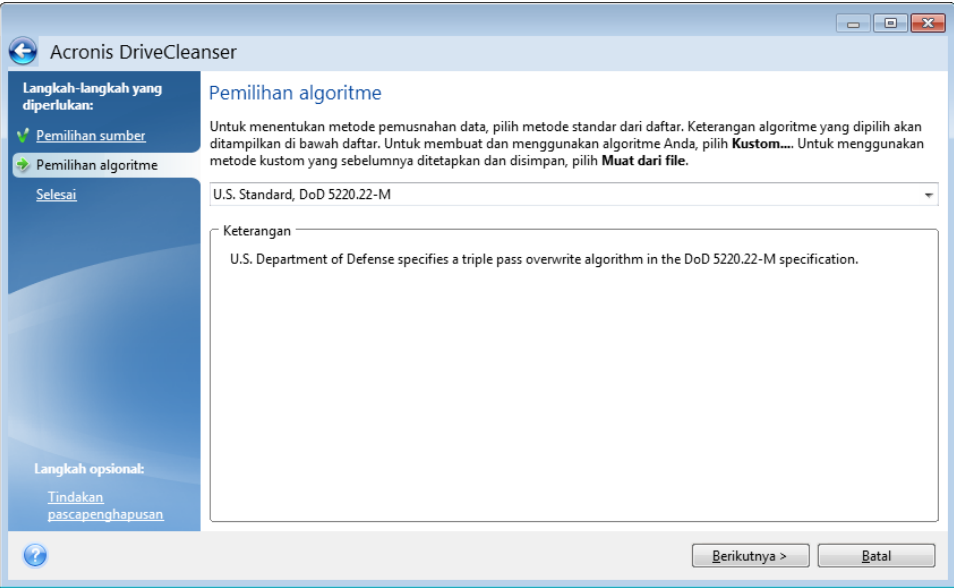

### Membuat algoritme kustom

#### **Definisi algoritme**

Langkah **Definisi algoritme** akan menampilkan template algoritme mendatang.

Tabel dilengkapi legenda berikut:

- Kolom pertama berisi jenis operasi (untuk menulis simbol ke disk dan memverifikasikan tulisan).
- Kolom kedua berisi pola data yang akan ditulis ke disk.

Setiap baris menentukan pengoperasian yang akan dilakukan selama laluan. Untuk membuat algoritme, tambahkan baris sebanyak mungkin ke dalam tabel yang menurut Anda cukup dalam pemusnahan data aman.

#### **Untuk menambahkan laluan baru:**

1. Klik **Tambah**. Jendela Penyesuaian Pola Penulisan akan terbuka.

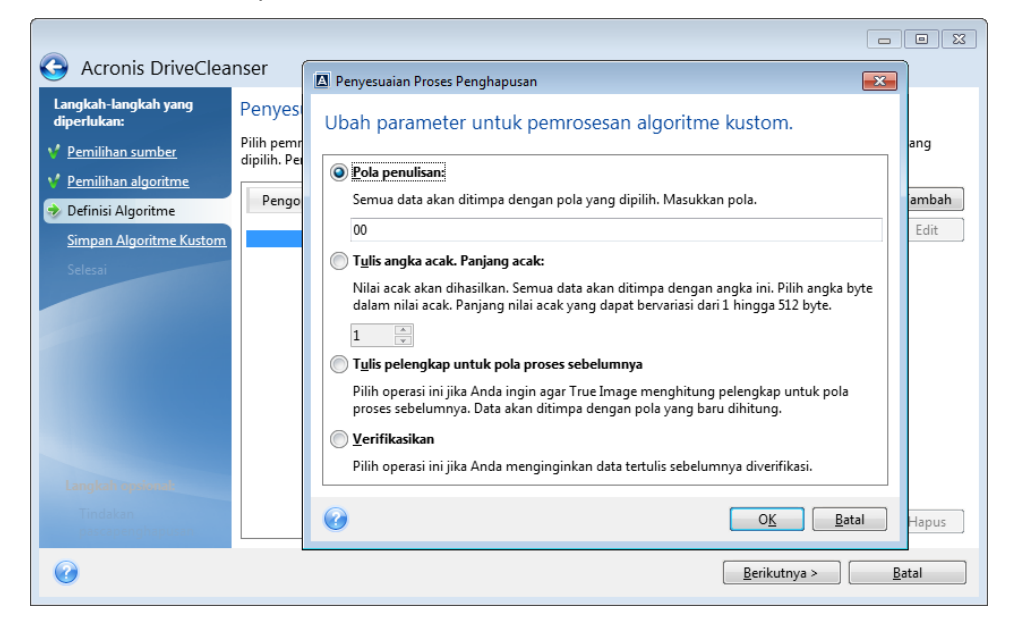

2. Pilih salah satu pilihan:

#### **Menulis pola**

Masukkan nilai heksadesimal, misalnya nilai jenis ini: 0x00, 0xAA, atau 0xCD, dll. Panjang nilai ini 1 byte, namun dapat mencapai 512 byte. Kecuali untuk nilai tersebut, Anda dapat memasukkan nilai heksadesimal acak dengan panjang berapa pun (hingga 512 byte).

*Jika nilai biner ditunjukkan dengan urutan 10001010 (0x8A), maka nilai biner pelengkap akan ditunjukkan dengan urutan 01110101 (0x75).* 

**Menulis angka acak**

Tentukan panjang nilai acak dalam satuan byte.

**Menulis pelengkap untuk pola laluan sebelumnya**

Acronis True Image menambahkan nilai pelengkap ke yang ditulis ke disk selama laluan sebelumnya.

**Memverifikasi**

Acronis True Image akan memverifikasi nilai yang ditulis ke disk selama laluan sebelumnya.

3. Klik **OK**.

#### **Untuk mengedit laluan yang ada:**

1. Pilih baris yang sesuai, lalu klik **Edit**.

Jendela Penyesuaian Pola Penulisan akan terbuka.

*Catatan: Bila Anda memilih beberapa baris, pengaturan baru akan diterapkan ke semua laluan yang dipilih.*

2. Ubah pengaturan, lalu klik **OK**.

#### **Menyimpan algoritme ke file**

**Untuk menyimpan algoritme yang dibuat ke file agar algoritme ini dapat digunakan selanjutnya:**

- 1. Pada langkah **Menyimpan algoritme kustom**, pilih **Simpan ke file**, lalu klik **Berikutnya**.
- 2. Pada jendela yang terbuka, tentukan nama dan lokasi file, lalu klik **OK**.

## <span id="page-175-1"></span>13.7.1.3 Tindakan pasca-penghapusan

Pada jendela Tindakan pasca-penghapusan, Anda dapat memilih tindakan yang akan dilakukan pada partisi yang dipilih untuk pemusnahan data. Acronis DriveCleanser menawarkan tiga pilihan berikut:

- **Tanpa tindakan** cukup musnahkan data menggunakan algoritme yang dipilih di bawah ini
- **Hapus partisi** musnahkan data dan hapus partisi
- **Format** musnahkan data dan format partisi (default).

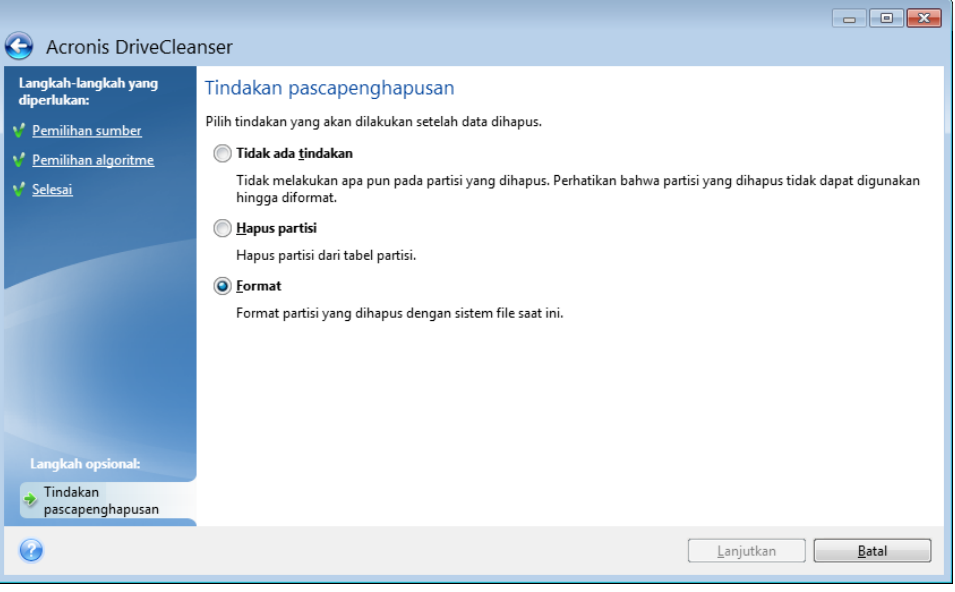

# <span id="page-175-0"></span>13.7.2 Pembersihan Sistem

Wizard Pembersihan Sistem membantu Anda menghilangkan semua jejak tindakan PC dengan aman, termasuk nama pengguna, sandi, dan informasi pribadi lainnya.

Proses tersebut dapat melaksanakan operasi berikut:

- Memusnahkan data dengan aman dalam **Windows Recycle Bin**
- Menghapus **file sementara** dari folder Windows yang sesuai
- Membersihkan **ruang kosong hard disk** dari setiap jejak informasi yang sebelumnya disimpan hard disk tersebut
- Menghapus **pencarian file dan komputer** pada disk dan komputer yang tersambung dalam jaringan area lokal
- Membersihkan daftar **dokumen yang terakhir digunakan**
- Membersihkan daftar **Windows Run**
- Membersihkan riwayat **file yang dibuka/disimpan**
- Membersihkan daftar tempat jaringan yang telah disambungkan pengguna menggunakan **kredensial jaringan**
- Membersihkan **Windows prefetch directory**, tempat Windows menyimpan informasi tentang program yang telah dijalankan dan beroperasi baru-baru ini

*Windows 7 dan sistem operasi lebih baru tidak menyimpan informasi tentang pencarian file dan komputer. Selain itu, informasi tentang file yang dibuka/disimpan akan disimpan secara berbeda dalam registri, sehingga wizard akan menampilkan informasi ini dengan cara yang berbeda.* 

*\*\*\**

*Perhatikan bahwa Windows menyimpan sandi hingga sesi berakhir, jadi pembersihan daftar kredensial pengguna jaringan tidak akan diterapkan hingga Anda mengakhiri sesi Windows saat ini dengan log out atau dengan mem-boot ulang komputer.*

Untuk memulai wizard Pembersihan Sistem, klik tombol **Mulai** button —> **Acronis** (folder produk) —> **True Image** —> **Alat Bantu dan Utilitas** —> **Pembersihan Sistem**.

Setelah wizard dijalankan, wizard akan mencari setiap jejak tindakan pengguna yang disimpan oleh Windows. Bila pencarian selesai, hasilnya akan tersedia di bagian atas jendela wizard.

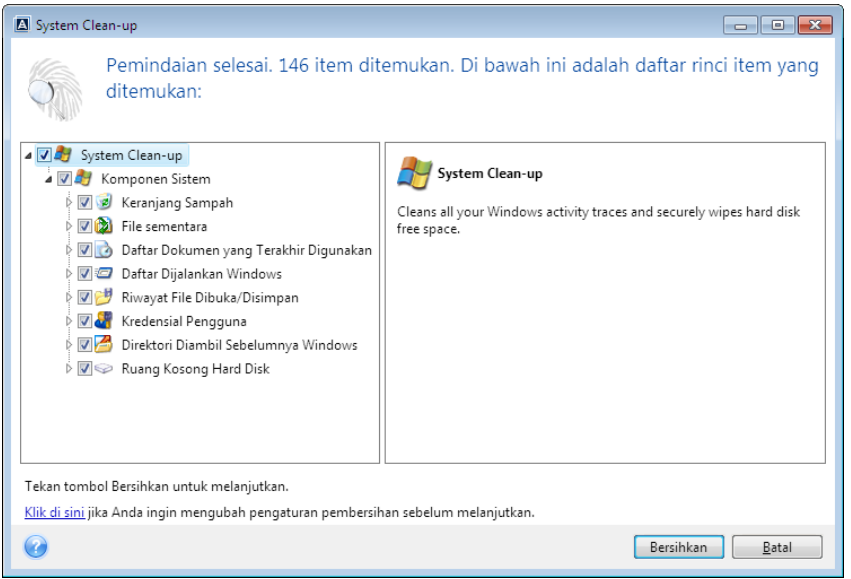

Anda dapat melihat hasil pencarian dan memilih item yang ingin Anda hapus secara manual.

Jika Anda ingin mengubah pengaturan pembersihan sistem default, klik tautan yang sesuai pada jendela pertama dalam wizard Pembersihan Sistem.

Klik **Bersihkan** untuk menghapus item yang ditemukan.

## 13.7.2.1 Pengaturan pembersihan

Pada jendela pengaturan pembersihan, Anda dapat mengubah pengaturan pembersihan setiap komponen sistem. Beberapa pengaturan tersebut berlaku untuk semua komponen.

#### **Untuk mengubah pengaturan pembersihan komponen:**

 Perluas item **Komponen Sistem** pada ranting, lalu pilih pengaturan pembersihan komponen yang akan diubah. Anda dapat mengaktifkan atau menonaktifkan pemindaian komponen dengan wizard Pembersihan. Untuk melakukannya, pilih atau kosongkan kotak centang **Aktifkan**.

Jika diperlukan, Anda juga dapat membuka komponen dan menyesuaikan metode pemusnahan data yang diinginkan, file yang akan dibersihkan, string pencarian registri pembersihan yang telah Anda gunakan untuk menemukan komputer di jaringan lokal, dll. Untuk melakukannya, klik segitiga di dekat komponen, gunakan pilihan dari daftar, lalu tentukan pengaturannya.

 Setelah Anda mengatur properti komponen yang diinginkan, klik **OK** untuk menyimpan pengaturan. Pengaturan ini akan digunakan sebagai default saat berikutnya Anda mengaktifkan wizard Pembersihan.

Jika Anda telah mengubah pengaturan pembersihan sebelumnya, Anda dapat selalu kembali ke program secara default dengan mengklik tombol **Kembalikan Default**.

#### **Komponen sistem:**

- Keranjang Sampah
- **File sementara**
- Ruang kosong hard disk
- Cari daftar Komputer
- Cari daftar File
- Daftar Dokumen yang Terakhir Digunakan
- Daftar Jalankan Windows
- Riwayat file yang disimpan/dibuka
- **Kredensial Pengguna**
- **Windows Prefetch Directory**

### 13.7.2.2 Pilihan pembersihan default

Pilihan pembersihan default tersedia dengan mengklik tautan **Klik untuk mengubah pengaturan ini…** pada halaman pilihan **Metode Pemusnahan Data**.

#### **Untuk mengubah pilihan pembersihan default:**

- Pilih pengaturan pembersihan komponen yang akan diubah pada ranting.
- Setelah Anda mengubah pilihan, klik **OK** untuk menyimpan pengaturan.

Jika Anda telah mengubah pengaturan pembersihan sebelumnya, Anda dapat selalu kembali ke program secara default dengan mengklik tombol **Kembalikan Default**.

#### Umum

Secara default, jendela dialog ringkasan akan ditampilkan setelah masing-masing prosedur pembersihan selesai (kotak centang **Tampilkan ringkasan** dipilih). Jika Anda tidak perlu menampilkan jendela ini, hapus centang pada kotak.

### Pilihan pembersihan

Pembersihan Sistem akan memanfaatkan sejumlah metode pemusnahan data yang paling populer. Di sini, Anda dapat memilih metode pemusnahan data umum yang akan digunakan secara default untuk semua komponen lainnya.

Metode pemusnahan data dijelaskan lebih rinci di Metode Penghapusan Hard Disk (p[. 183\)](#page-182-0) dalam panduan ini.

## 13.7.2.3 Pilihan pembersihan spesifik

Anda dapat menyesuaikan pilihan pembersihan berikut:

- Metode pemusnahan data
- **Pilihan default**
- $F = File$
- Ruang drive kosong
- **E** Komputer
- Perintah

Filter lokasi jaringan

### Metode pemusnahan data

Pembersihan Sistem akan memanfaatkan sejumlah metode pemusnahan data yang paling populer. Di sini, Anda harus memilih metode pemusnahan data yang diinginkan.

- **Gunakan metode umum** jika Anda membiarkan parameter ini dipilih, program akan menggunakan metode default (pengaturan awal adalah metode Cepat). Jika Anda ingin menetapkan metode pemusnahan lain sebagai default, klik tautan terkait.
- **Gunakan metode kustom untuk komponen ini** memilih parameter ini memungkinkan Anda memilih salah satu metode pemusnahan data standar dari daftar drop-down.

Metode pemusnahan data dijelaskan lebih rinci di Metode Penghapusan Hard Disk (p[. 183\)](#page-182-0) dalam panduan ini.

## File

Pengaturan File akan menentukan nama file yang akan dibersihkan dengan wizard Pembersihan Sistem dan dapat digunakan dengan string pencarian.

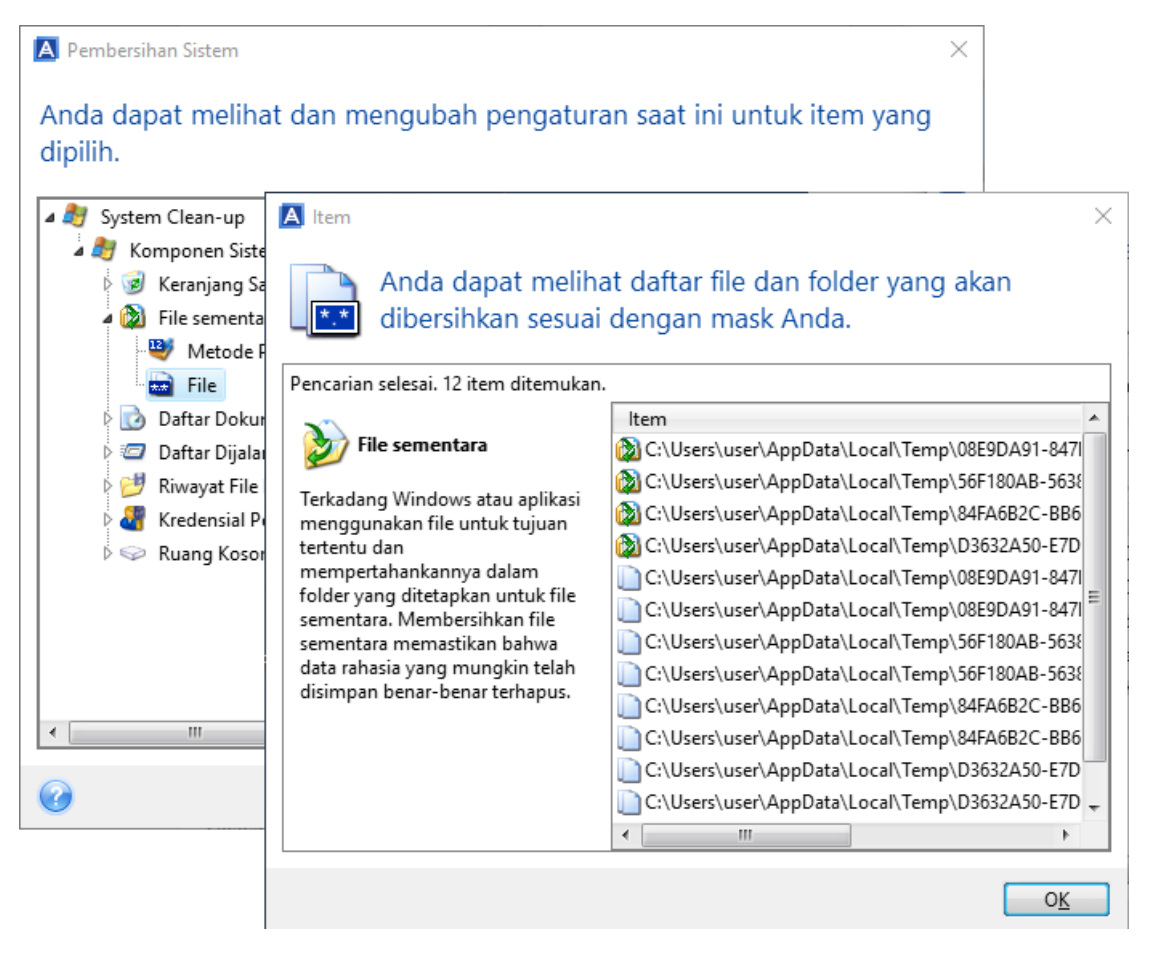

Dalam sistem operasi Windows, string pencarian dapat mencerminkan nama file lengkap maupun sebagian. String pencarian dapat berisi simbol alfanumerik apa pun, termasuk koma dan simbol bebas Windows, dan dapat memiliki nilai serupa dengan yang berikut:

\*.\* – untuk membersihkan semua file dengan nama dan ekstensi file apa pun.

- \*.doc untuk membersihkan semua file dengan ekstensi tertentu, dalam hal ini file dokumen Microsoft.
- baca\*.\* untuk membersihkan semua file dengan ekstensi dan nama yang diawali "read".
- read?.\* untuk membersihkan semua file yang memiliki nama lima huruf dan ekstensi apa pun, nama diawali "read", huruf kelima acak.

String pencarian terakhir, misalnya akan menghasilkan penghapusan file read1.txt dan ready.doc, namun readyness.txt akan tetap dengan namanya yang panjang (kecuali ekstensi)

Anda dapat memasukkan beberapa string pencarian lain yang dipisahkan titik koma, misalnya

\*.bak;\*.tmp;\*.~~~ (tanpa spasi antara string pencarian)

Semua file bernama terkait dengan setidaknya satu string pencarian akan dihapus.

Setelah memasukkan nilai pengaturan File, Anda dapat menelusuri file yang sesuai string pencarian. Untuk melakukannya, klik **Tampilkan File**. Anda akan melihat jendela dengan nama file yang ditemukan. Item ini akan dibersihkan.

### Ruang drive kosong

Di sini, Anda dapat menentukan drive fisik dan/atau logis secara manual untuk membersihkan ruang kosong. Secara default, Pembersihan Sistem akan membersihkan ruang kosong di semua drive yang tersedia.

Jika Anda ingin mengubah pengaturan parameter ini, gunakan tombol **Hapus** untuk menghapus dari daftar drive yang tidak perlu dibersihkan ruang kosongnya.

Jika Anda ingin kembali menambahkan drive ini ke daftar, gunakan **Tambah**.

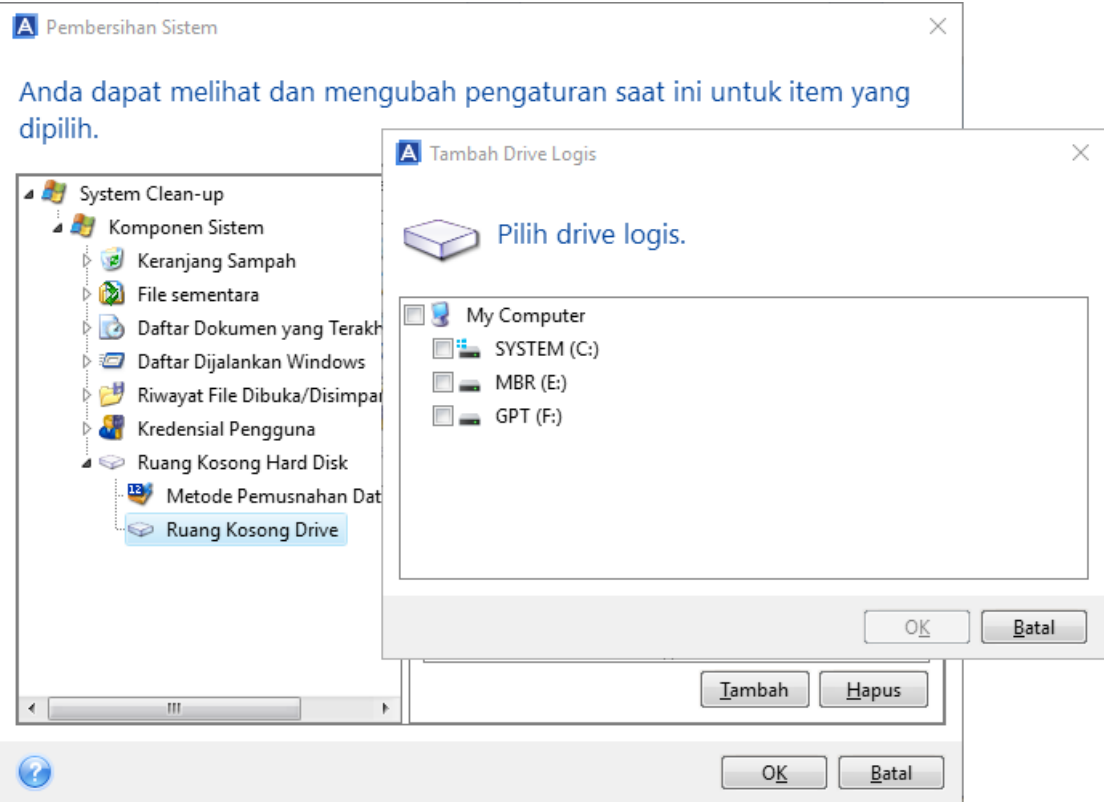
# Komputer

Pengaturan **Komputer** digunakan untuk membersihkan string pencarian registri yang telah digunakan untuk menemukan komputer di jaringan lokal. String ini akan menyimpan informasi tentang ketertarikan Anda di jaringan. Item tersebut juga harus dihapus untuk mempertahankan kerahasiaan.

Pengaturan **Komputer** serupa dengan pengaturan **File**. String yang dapat berisi sebagian atau nama lengkap komputer yang dipisahkan titik koma. Penghapusan string pencarian komputer didasarkan pada perbandingan dengan nilai pengaturan **Komputer** berdasarkan aturan Windows.

Jika Anda hanya ingin menghapus semua string pencarian komputer jaringan lokal (sesuai untuk sebagian besar kasus), biarkan nilai default pengaturan ini. Untuk mengembalikan pengaturan default:

- Pilih komponen **Cari di Daftar Komputer**
- Pastikan kotak centang **Aktifkan** dipilih
- Pilih pengaturan **Komputer**, pastikan kotak teksnya sudah kosong.

Sebagai hasilnya, semua string pencarian komputer akan dihapus dari registri.

Setelah memasukkan nilai pengaturan **Komputer**, Anda dapat menelusuri string pencarian yang ditemukan Wizard Pembersihan Sistem dalam registri. Untuk melakukannya, klik **Tampilkan Komputer**. Anda akan melihat jendela dengan nama komputer lengkap maupun sebagian yang dicari di jaringan. Item ini akan dihapus.

# Pengaturan "Perintah"

Di sini, Anda dapat memilih perintah untuk menghapus selama pembersihan **Daftar Dijalankan Windows**.

Template ini dapat berisi nama perintah apa pun atau bagiannya yang dipisahkan titik koma, misalnya

\*help; cmd; reg\*

Hal ini akan menghasilkan terhapusnya perintah dengan nama terkait atau berisi nama maupun sebagian nama yang dimasukkan.

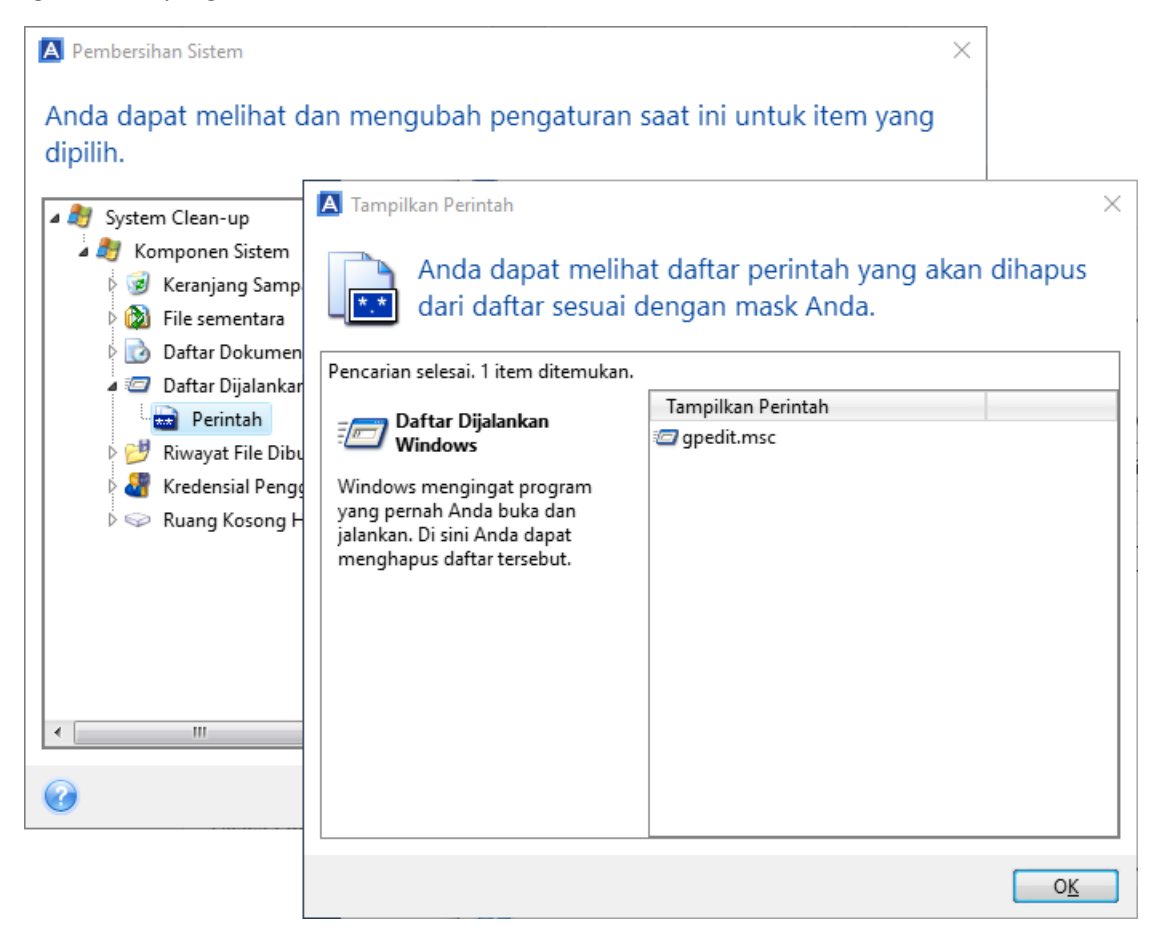

## Filter lokasi jaringan

Di sini, Anda dapat memasukkan (dipisahkan titik koma) nama host atau alamat IP lokasi jaringan, server, server FTP, pembagian jaringan, dll. yang telah dibuat sambungannya dengan menyediakan kredensial (nama pengguna dan sandi) jaringan. Sewaktu memasukkan nama host dan alamat IP, Anda dapat menggunakan karakter bebas \* dan ?.

Klik **Tampilkan lokasi jaringan** untuk melihat daftar lokasi jaringan yang Anda kunjungi menggunakan kredensial yang akan dihapus.

## 13.7.2.4 Pratinjau

Setelah pemindaian selesai, hasilnya akan tersedia di bagian atas jendela wizard. Secara default, semua komponen sistem akan dipindai untuk dibersihkan. Jika Anda ingin mengubah komponen sistem yang akan dan tidak perlu dipindai, ubah pengaturan pembersihan default.

Anda dapat melihat hasil pencarian dan memilih atau membatalkan pilihan item yang akan dihapus atau disimpan secara manual. Untuk membantu Anda menentukan pilihan yang tepat, semua komponen akan disediakan dengan keterangan singkat. Cukup klik nama komponen, dan keterangannya akan ditampilkan di sisi kanan jendela.

#### **Untuk memilih atau membatalkan pilihan komponen**

- Perluas item **Komponen Sistem** dalam ranting Pembersihan Sistem, lalu pastikan komponen yang akan dibersihkan telah dipilih. Jika Anda tidak ingin membersihkan komponen, cukup hapus centang pada kotak.
- Jika perlu, Anda dapat menggali lebih dalam dengan memperluas komponen dan memilih atau membatalkan pilihan kontennya.

Setelah menetapkan komponen yang akan dibersihkan, klik tombol **Bersihkan** untuk melanjutkan.

*Windows 7 dan sistem operasi lebih baru tidak menyimpan informasi tentang pencarian file dan komputer. Selain itu, informasi tentang file yang dibuka/disimpan akan disimpan dalam registri secara berbeda, sehingga wizard akan menampilkan informasi ini dengan cara yang berbeda.*

## 13.7.2.5 Progres pembersihan

Jendela status operasional melaporkan status pengoperasian saat ini.

Panel progres menunjukkan tingkat penyelesaian operasional yang dipilih.

Pada kondisi tertentu, operasional mungkin memerlukan waktu penyelesaian yang lebih lama. Jika demikian, centang kotak **Matikan komputer setelah selesai**. Setelah operasional selesai, Acronis True Image 2021 akan mematikan komputer.

# 13.7.3 Metode Penghapusan Aman Hard Disk

#### **Apa masalahnya?**

Informasi yang dihapus dari drive hard disk dengan cara yang tidak aman (misalnya, dengan menghapus di Windows) dapat dipulihkan dengan mudah. Dengan menggunakan peralatan khusus, Anda dapat memulihkan informasi yang bahkan ditimpa berulang kali.

#### **Mekanisme kebocoran**

Data disimpan di hard disk sebagai urutan biner 1 dan 0 (angka satu dan nol), yang diwakili oleh sejumlah bagian disk berbeda yang dimagnetisasi.

Secara umum, angka 1 yang ditulis ke hard disk akan dibaca sebagai 1 oleh pengontrol, dan angka 0 akan dibaca sebagai 0. Namun jika Anda menulis 1 di atas 0, hasilnya adalah 0,95 secara kondisional dan sebaliknya jika 1 ditulis di atas 1, hasilnya adalah 1,05. Perbedaan ini tidak relevan untuk pengontrol. Namun, dengan menggunakan peralatan khusus, urutan 1 dan 0 yang «berada di bawah» dapat mudah dibaca.

#### **Metode penghapusan aman informasi yang digunakan oleh Acronis**

Teori yang rinci tentang penghapusan aman informasi yang terjamin dijelaskan dalam artikel dari Peter Gutmann. Lihat "Secure Deletion of Data from Magnetic and Solid-State Memory" di http://www.cs.auckland.ac.nz/~pgut001/pubs/secure\_del.html.

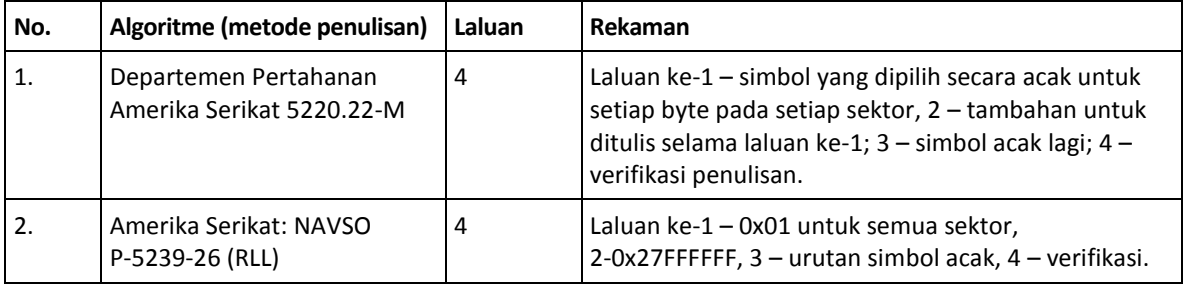

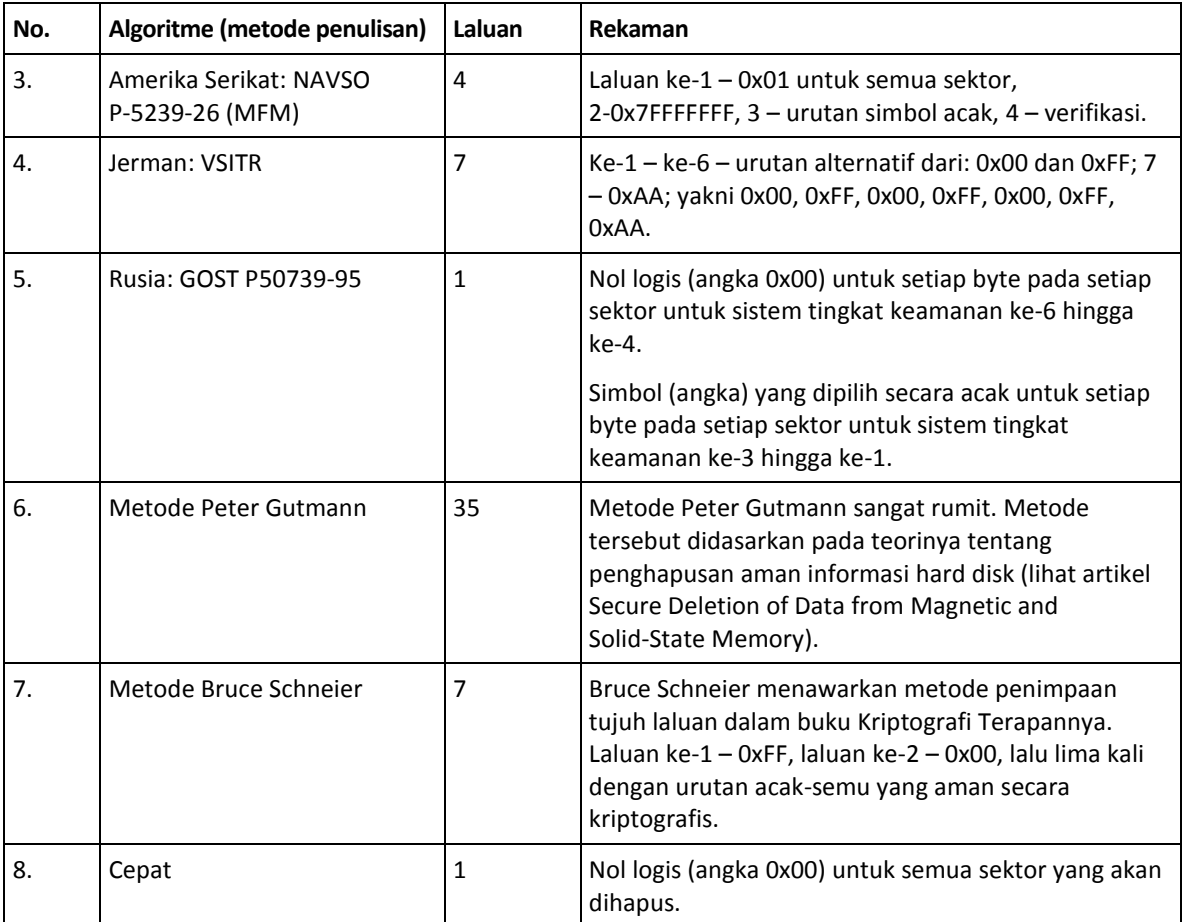

# 13.8 Memasang profil

Memasang profil sebagai drive virtual memungkinkan Anda mengaksesnya seperti drive fisik. Anda dapat memasang cadangan lokal yang berisi partisi atau seluruh drive disk, lalu memilih partisi yang akan dipasang. Setelah pemasangan:

- Disk baru akan ditampilkan di sistem untuk setiap partisi yang dipasang.
- Anda dapat melihat konten gambar di File Explorer dan manajer file lainnya dalam mode hanya baca.

*Operasi yang dijelaskan dalam bagian ini hanya didukung untuk sistem file FAT dan NTFS.*

*Anda tidak dapat memasang cadangan disk, jika disimpan di server FTP.*

#### **Cara memasang profil**

1. Di File Explorer, klik kanan file profil yang akan dipasang, lalu klik **Pasang gambar**. Wizard pemasangan akan terbuka.

2. Pilih cadangan yang akan dipasang menurut tanggal/waktu pembuatannya. Dengan demikian, Anda dapat menelusuri status data pada saat tertentu.

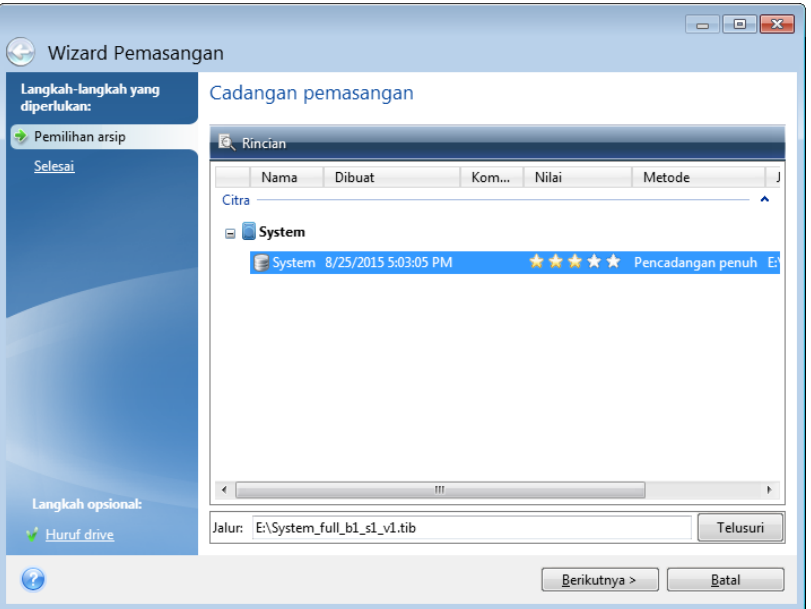

- 3. [langkah opsional] Pada langkah **Huruf drive**, pilih huruf yang akan ditetapkan ke disk virtual dari daftar drop-down **Masukkan huruf**. Jika Anda tidak ingin memasang partisi, pilih **Jangan pasang** dalam daftar atau kosongkan kotak centang partisi.
- 4. Klik **Lanjutkan**.
- 5. Setelah profil tersambung, program akan menjalankan File Explorer, menampilkan kontennya.

# 13.9 Melepas profil

Sebaiknya lepas disk virtual setelah semua operasi yang diperlukan selesai, karena memelihara disk virtual memerlukan sumber daya sistem yang besar.

#### **Untuk melepas profil, lakukan salah satu dari yang berikut ini:**

- Di File Explorer, klik kanan ikon disk, lalu klik **Lepas**.
- Aktifkan ulang atau matikan komputer.

# 13.10 Bekerja dengan file .vhd(x)

Cadangan disk atau partisi Acronis (file .tib) dapat dikonversi menjadi hard disk virtual (file .vhd(x)).

#### **Cara menggunakan file .vhd(x)**

- Anda dapat menjalankan boot komputer dari file .vhd(x) yang dikonversi untuk menguji apakah cadangan valid dan dapat dipulihkan ke sistem operasi yang dapat di-boot.
- Anda dapat menyimpan file .vhd(x) yang dikonversi untuk situasi darurat. Misalnya, jika komputer tidak dapat hidup dan Anda perlu segera menjalankannya, Anda dapat menjalankan boot dari file .vhd(x).
- Di Windows 7, Anda dapat memasang file .vhd(x) sebagai drive tambahan. File .vhd(x) mungkin berisi partisi, baik sistem maupun nonsistem.
- Anda dapat menjalankan file .vhd(x) yang dikonversi sebagai mesin virtual.

#### **Batasan dan informasi tambahan**

- Cadangan file tidak dapat dikonversi menjadi file .vhd(x).
- Untuk menjalankan boot dari file .vhd(x) yang dikonversi, file harus berisi:
	- Partisi sistem dari komputer yang sama. Anda tidak dapat menjalankan boot komputer lain menggunakan file .vhd(x) yang sama.
	- Windows 7 atau sistem operasi lebih baru.
- Perubahan yang dibuat ke file .vhd(x) yang di-boot atau dipasang akan disimpan ke dalamnya. Jika Anda menjalankan boot dari file .vhd(x) dan membuat perubahan ke data yang tidak dicadangkan, perubahan tersebut akan mempengaruhi sistem langsung.
- Versi mandiri Acronis True Image 2021 yang dimulai saat menjalankan boot dari media yang dapat di-boot tidak mendukung operasi konversi.
- Acronis True Image 2021 tidak dapat mengonversi file .tib yang berisi volume dinamis yang awalnya berlokasi di lebih dari satu drive disk (misalnya, volume dinamis gabungan atau garis).

# 13.10.1 Mengonversi cadangan Acronis

Pengguna Windows 7 edisi Enterprise dan Ultimate, serta versi Windows yang lebih baru dapat mengonversi citra .tib partisi sistem ke dalam format .vhd(x) jika ingin menggunakan file .vhd(x) yang dikonversi untuk menjalankan boot sistem operasi. Atau, pengguna mungkin ingin dapat memasang profil tanpa menggunakan Acronis True Image 2021.

#### **Untuk mengonversi profil disk Acronis (file .tib) ke cadangan Windows (file .vhd(x)):**

- 1. Jalankan Acronis True Image 2021.
- 2. Buka bagian **Pencadangan**.
- 3. Dalam daftar cadangan, klik ikon panah bawah di samping cadangan yang ingin dikonversi, lalu klik **Konversi ke VHD**.

Jika cadangan dilindungi kata sandi, Acronis True Image 2021 akan meminta kata sandi. Perlu diketahui bahwa file .vhd(x) yang dihasilkan akan menghapus perlindungan kata sandi.

4. Pilih versi cadangan yang akan dikonversi.

Mengonversi cadangan inkremental memerlukan semua cadangan inkremental sebelumnya dan cadangan lengkap asli. Mengonversi cadangan diferensial memerlukan cadangan lengkap asli. Hasil konversi akan selalu menjadi cadangan lengkap.

- 5. Tetapkan jalur ke file yang akan dibuat. File dapat diarahkan ke penyimpanan lokal mana pun yang didukung oleh Acronis True Image 2021 (kecuali Acronis Secure Zone dan CD/DVD). Selain itu, file dapat diarahkan ke SMB bersama.
- 6. [Langkah opsional] Sewaktu cadangan dikonversi, Anda dapat mencentang kotak **Mulai mesin virtual setelah selesai**. Jika dipilih, Acronis True Image 2021 akan menghidupkan ulang komputer dan menjalankan mesin virtual Hyper-V menggunakan file .vhd(x) yang telah dibuat.

Bila citra .tib yang dipilih untuk dikonversi berisi partisi, misalnya dari dua drive hard disk fisik, maka program akan membuat dua file .vhd(x) yang sesuai dengan drive fisik tersebut.

# 13.11 Mengimpor dan mengekspor pengaturan cadangan

Acronis True Image 2021 memungkinkan Anda mengimpor dan mengekspor pengaturan cadangan. Ini mungkin diinginkan jika Anda harus mentransfer pengaturan ke PC baru setelah menginstal

Acronis True Image 2021 di komputer tersebut. Menyimpan pengaturan mungkin juga bermanfaat jika Anda memutuskan untuk meningkatkan kemampuan Acronis True Image 2021 ke versi berikutnya di lain waktu.

Transfer tersebut akan membuat konfigurasi cadangan di PC baru jauh lebih mudah. Anda hanya perlu mengekspor pengaturan, lalu mengimpornya ke PC lain. Pengaturan akan diekspor dalam bentuk file skrip.

Konten pengaturan dapat berbeda tergantung pada jenis cadangan. Dalam kasus cadangan disk "klasik" dan jenis file, pengaturannya berisi item berikut:

- daftar item yang akan dicadangkan
- **P** pilihan cadangan
- lokasi pencadangan
- jadwal
- skema pencadangan
- aturan pembersihan otomatis
- aturan penamaan versi cadangan

Berikut adalah pengaturan pencadangan nonstop:

- daftar item untuk perlindungan nonstop
- Lokasi penyimpanan data Pencadangan nonstop (daftar lokasi, jika ada beberapa)

*Anda tidak dapat mengimpor pengaturan pencadangan online dari satu komputer ke komputer lainnya.*

#### **Untuk mengekspor pengaturan cadangan:**

- 1. Jalankan Acronis True Image 2021.
- 2. Pada panel samping, klik **Pengaturan** > **Transfer pengaturan pencadangan**, klik **Simpan pengaturan ke file**, lalu telusuri tujuan untuk menyimpan file skrip berisi pengaturan.

#### **Untuk mengimpor pengaturan pencadangan:**

- 1. Jalankan Acronis True Image 2021 di komputer lain.
- 2. Pada panel samping, klik **Pengaturan** > **Transfer pengaturan pencadangan**, klik **Impor pengaturan dari file**, lalu tunjukkan jalur ke file skrip berisi pengaturan.

Setelah mengimpor pengaturan, Anda mungkin perlu mengubah beberapa di antaranya agar sesuai dengan lingkungan baru. Misalnya, Anda mungkin perlu mengubah daftar item yang akan dicadangkan, tujuan pencadangan, dsb.

Jika Anda ingin menyalin beberapa cadangan ke komputer lain, sebaiknya ekspor juga pengaturan cadangan tersebut. Dengan demikian, Anda tidak akan kehilangan beberapa fungsi cadangan yang disalin.

# <span id="page-186-0"></span>13.12 Acronis Universal Restore

Acronis Universal Restore memungkinkan Anda membuat kloning sistem yang dapat di-boot pada perangkat keras yang berbeda. Gunakan utilitas ini bila memulihkan disk sistem ke komputer dengan prosesor, motherboard, maupun perangkat penyimpanan massal yang berbeda dengan yang ada dalam sistem yang Anda cadangkan sebelumnya. Tindakan ini mungkin bermanfaat, misalnya setelah mengganti motherboard yang mengalami kegagalan fungsi atau saat memutuskan untuk memigrasi sistem dari satu komputer ke komputer lain.

#### **Masalah apa yang teratasi?**

Profil disk sistem dapat dikembalikan dengan mudah pada perangkat keras tempat profil dibuat atau ke perangkat keras yang sama. Namun, jika Anda mencoba melakukannya pada perangkat keras yang berbeda, maka sistem yang dipulihkan akan gagal di-boot. Hal ini dikarenakan perangkat keras baru tidak kompatibel dengan driver penting yang tercakup dalam profil. Utilitas tersebut akan mencari dan menginstal driver yang penting untuk pengaktifan sistem operasi, seperti pengontrol penyimpanan, motherboard, atau chipset.

#### **Bagaimana cara menggunakannya?**

Sebelum memulai pemulihan ke perangkat keras yang berbeda, pastikan Anda memiliki:

- Cadangan disk sistem (p[. 46\)](#page-45-0) atau cadangan Seluruh PC (p[. 20\)](#page-19-0)
- Media Acronis yang dapat di-boot (p. [148\)](#page-147-0)
- Media Acronis Universal Boot (p. [188\)](#page-187-0)

*Jika Acronis True Image 2021 dan Acronis Universal Boot Media Builder telah diinstal di komputer, Anda dapat meletakkan Acronis True Image 2021 dan Acronis Universal Boot di media yang sama. Untuk informasi rinci, lihat Membuat media Acronis Universal Boot (p[. 188\)](#page-187-0).*

Untuk memulihkan sistem ke perangkat keras yang berbeda:

- 1. Jalankan komputer target menggunakan media Acronis yang dapat di-boot, lalu pulihkan sistem dari cadangan sistem atau cadangan Seluruh PC Anda. Untuk informasi rinci, lihat Memulihkan sistem ke disk pada media yang dapat di-boot (p. [93\)](#page-92-0).
- 2. Jalankan komputer target menggunakan media Acronis Universal Boot, lalu ikut petunjuk di layar untuk membuat sistem agar dapat di-boot. Untuk informasi rinci, lihat Menggunakan Acronis Universal Restore (p[. 190\)](#page-189-0).

# <span id="page-187-0"></span>13.12.1 Membuat media Acronis Universal Boot

Media Acronis Universal Boot digunakan agar komputer dapat di-boot setelah memulihkan perangkat keras berbeda. Untuk informasi rinci, lihat Acronis Universal Restore (p. [187\)](#page-186-0).

#### **Untuk membuat media Acronis Universal Boot:**

- 1. Jalankan Acronis True Image 2021.
- 2. Pada bagian **Alat Bantu**, klik **Acronis Universal Restore**.
- 3. Klik **Unduh** untuk mendapatkan Acronis Universal Boot Media Builder.
- 4. Jalankan file yang diunduh, lalu instal pembuat media.
- 5. Pasang drive flash USB atau masukkan DVD kosong yang ingin dijadikan disk dapat di-boot.
- 6. Untuk memulai Acronis Universal Boot Media Builder, lakukan salah satu dari yang berikut:
	- Pada bagian **Alat Bantu**, klik **Acronis Universal Restore**.
	- Klik tombol **Mulai**, buka daftar program terinstal, lalu klik **Jalankan Universal Boot Media Builder**.
- 7. Pastikan:
	- Media berbasis Linux dipilih sebagai jenis media yang dapat di-boot.

 Representasi seperti Windows dipilih sebagai cara untuk merepresentasikan disk dan volume.

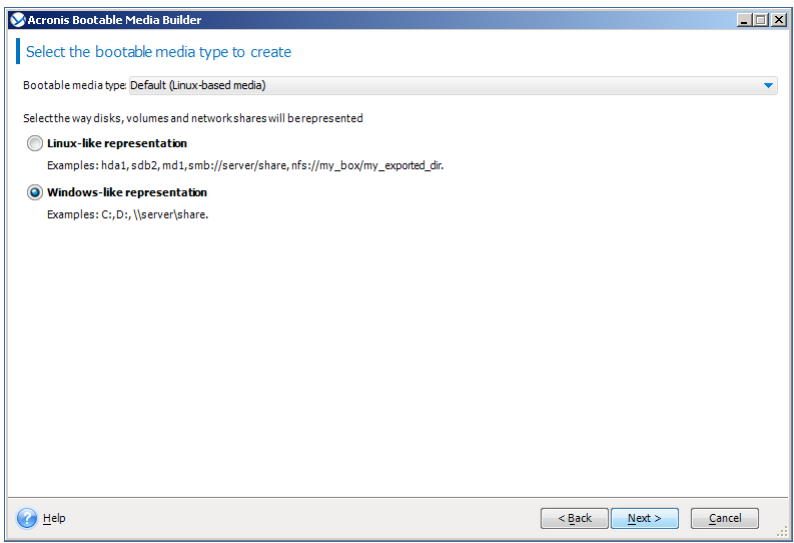

- 8. [Opsional] Tetapkan parameter kernel Linux. Untuk informasi rinci, lihat Parameter pengaktifan media yang dapat di-boot (p[. 149\)](#page-148-0).
- 9. Pilih komponen Acronis untuk ditempatkan di media.

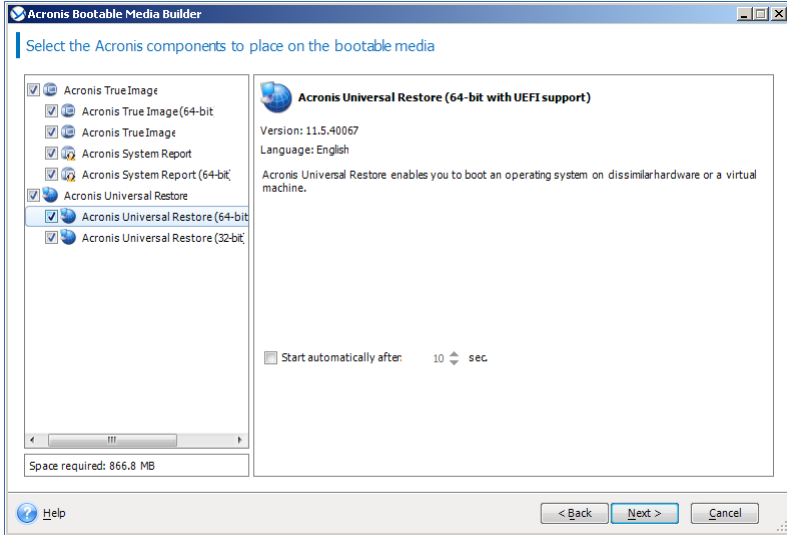

Anda dapat memilih komponen 32-bit dan/atau 64-bit. Komponen 32-bit dapat digunakan di perangkat keras 64-bit. Namun demikian, Anda memerlukan komponen 64-bit untuk menjalankan boot di komputer 64-bit yang menggunakan UEFI (Unified Extensible Firmware Interface).

Untuk menggunakan media di jenis perangkat keras berbeda, pilih jenis komponen. Saat menjalankan boot pada mesin dari media hasil, Anda dapat memilih komponen 32-bit atau 64-bit dalam menu boot.

Jika Acronis True Image 2021 terinstal di komputer, Anda juga dapat menempatkannya di media. Jika demikian, Anda akan memiliki satu media yang dapat di-boot berisi kedua komponen yang diperlukan untuk memulihkan perangkat keras berbeda.

10. Pilih tujuan untuk media:

- **CD**
- **DVD**

#### **P** Drive flash USB

#### **File profil ISO**

Anda harus menetapkan nama file .iso dan folder tujuan.

Bila file .iso dibuat, Anda dapat membakarnya ke CD atau DVD. Misalnya di Windows 7 dan yang lebih baru, Anda dapat melakukannya menggunakan alat bantu pembakar internal. Di File Explorer, klik dua kali file profil ISO yang dibuat, lalu klik **Bakar**.

11. Tentukan driver penyimpanan media yang akan digunakan Acronis Universal Boot.

Anda tidak perlu menambahkan driver tersebut sekarang. Anda dapat melakukannya nanti saat menerapkan Acronis Universal Boot ke komputer.

#### 12. Klik **Lanjutkan**.

Setelah media dibuat, lepas dari komputer. Media ini akan menjadi media Acronis Universal Boot Anda.

# <span id="page-189-0"></span>13.12.2 Menggunakan Acronis Universal Restore

#### **Persiapan**

#### **Siapkan driver**

Sebelum menerapkan Universal Restore ke sistem operasi Windows, pastikan Anda memiliki driver untuk pengontrol HDD dan chipset yang baru. Driver tersebut penting untuk menjalankan sistem operasi. Gunakan CD atau DVD yang diberikan oleh vendor perangkat keras atau unduh driver dari situs web vendor. File driver tersebut harus memiliki ekstensi \*.inf, \*.sys, atau \*.oem. Jika Anda mengunduh driver dalam format \*.exe, \*.cab, atau \*.zip, ekstrak menggunakan aplikasi pihak ketiga.

#### **Periksa akses ke driver tersebut di lingkungan dapat di-boot**

Pastikan Anda memiliki akses ke perangkat dengan driver saat bekerja dalam media yang dapat di-boot. Gunakan media berbasis WinPE jika perangkat tersedia di Windows namun media berbasis Linux tidak mendeteksinya.

#### **Pengaturan Universal Restore**

#### **Pencarian driver otomatis**

Tentukan tempat program akan mencari Hardware Abstraction Layer (HAL), driver pengontrol HDD, dan driver adapter jaringan:

- Jika driver berada pada disk vendor atau media eksternal lainnya, aktifkan **Cari media eksternal**.
- Jika driver berada di folder jaringan atau pada media yang dapat di-boot, tetapkan jalur ke folder dengan mengklik **Tambah folder**.

Selain itu, Universal Restore akan mencari di folder penyimpanan driver Windows default (biasanya WINDOWS/inf).

#### **Driver penyimpanan massal yang tetap akan diinstal**

Anda memerlukan pengaturan ini jika:

- Perangkat keras memiliki pengontrol penyimpanan massal tertentu seperti RAID (terutama NVIDIA RAID) atau adapter saluran serat.
- Jika pencarian driver otomatis tidak membantu menjalankan boot sistem.

Tentukan driver yang sesuai dengan mengklik **Tambah driver**. Driver yang ditentukan di sini akan diinstal dengan peringatan yang sesuai, meskipun program tersebut akan menemukan driver yang lebih baik.

#### **Proses Universal Restore**

Setelah Anda memiliki pengaturan yang diperlukan, klik **OK**.

Setelah prosesnya selesai, Anda dapat mengonfigurasi sambungan jaringan dan menentukan driver untuk adapter video, USB, dan perangkat lainnya.

# 14 Mengatasi masalah

### **Pada bagian ini**

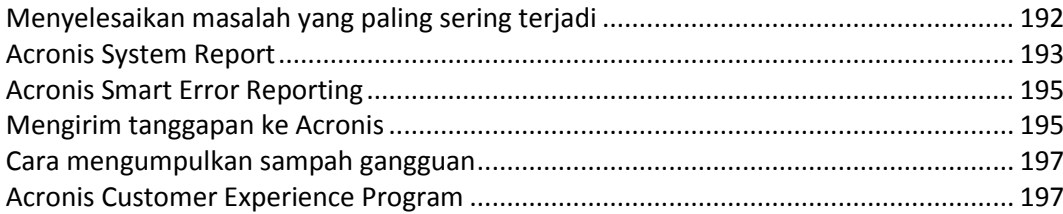

# <span id="page-191-0"></span>14.1 Menyelesaikan masalah yang paling sering terjadi

Berikut adalah daftar masalah yang paling sering dialami pengguna dalam Acronis True Image 2021. Anda dapat membaca solusi yang sesuai dalam Basis Pengetahuan Acronis.

#### **Sign in saat program dimulai gagal**

Skenario umum:

- 1. Jalankan Acronis True Image 2021 dan masukkan kredensial ke akun Acronis Anda.
- 2. Pesan kesalahan berikut ditampilkan: "Terjadi kesalahan saat sign in. Coba lagi nanti".

Cara mengatasi

#### **Pesan kesalahan "Anda telah melampaui jumlah pengaktifan maksimal untuk nomor seri ini"**

Skenario umum:

- 1. Anda menjalankan Acronis True Image 2021 dan melihat produk belum diaktifkan.
- 2. Pesan kesalahan berikut ditampilkan: "Anda telah melampaui jumlah pengaktifan maksimal untuk nomor seri ini".

Cara mengatasi

#### **Pesan kesalahan "Nomor seri ini telah terdaftar ke akun lain"**

Skenario umum:

- 1. Anda ingin mengaktifkan Acronis True Image 2021 dan memberikan nomor seri.
- 2. Nomor seri diterima, namun Anda melihat salah satu pesan kesalahan berikut: "Anda telah melampaui jumlah pengaktifan maksimal untuk nomor seri ini." atau "Percobaan akan berakhir dalam 29 hari."
- 3. Anda mencoba mengatasi masalah dengan mengklik **Atasi masalah** atau **Masukkan nomor seri**, namun kesalahan berikut ditampilkan pada langkah selanjutnya: "Nomor seri ini telah terdaftar ke akun lain."

Cara mengatasi

#### **File dan folder tidak ditampilkan saat menelusuri cadangan di File Explorer**

Skenario umum:

1. Anda ingin menelusuri konten cadangan di File Explorer, baik untuk tujuan pemulihan atau untuk memeriksa konten cadangan tertentu.

- 2. Anda menemukan file .tib yang sesuai dan mengkliknya dua kali.
- 3. Cadangan akan terbuka, namun file dan folder tidak ditampilkan.

#### Cara mengatasi

#### **Pesan kesalahan "Pasang drive eksternal"**

Skenario umum:

- 1. Anda memiliki cadangan yang dikonfigurasi untuk disimpan di drive USB. Pasang drive USB ke komputer, lalu mulai pencadangan.
- 2. Pencadangan tidak dimulai, dijeda, atau gagal. Pesan kesalahan berikut ditampilkan: "Pasang drive eksternal <drive\_letter>".

Cara mengatasi

#### **Pencadangan ke Acronis Cloud gagal dengan pesan kesalahan "Kesalahan tulis" atau "Terjadi kesalahan saat menulis file" atau "Permintaan FES gagal"**

Skenario umum:

- 1. Pencadangan ke Acronis Cloud gagal.
- 2. Bila Anda mengklik ikon status untuk melihat informasi rinci, pesan kesalahan berisi "Kesalahan tulis" atau "Terjadi kesalahan saat menulis file" atau "Permintaan FES gagal".

Cara mengatasi

#### **BSOD (Blue Screen of Death) setelah pemulihan ke perangkat keras baru dan pesan kesalahan "Hentikan 0x0000007B" karena driver tidak ditemukan**

Skenario umum:

- 1. Anda memulihkan komputer ke perangkat keras yang tidak serupa dan menerapkan Acronis Universal Restore.
- 2. Proses berhasil diselesaikan, namun komputer yang dipulihkan beralih ke BSOD dan pesan kesalahan berikut ditampilkan: "Hentikan 0x0000007B".

#### Cara mengatasi

Lihat daftar lengkap solusi populer di https://kb.acronis.com/true-image-known-solutions.

Lihat juga informasi pemecahan masalah tentang kegagalan pemulihan di https://kb.acronis.com/content/46340.

# <span id="page-192-0"></span>14.2 Acronis System Report

Saat menghubungi tim dukungan Acronis, mereka biasanya akan memerlukan informasi tentang sistem Anda untuk mengatasi masalah. Terkadang mendapatkan informasi merupakan proses yang tidak nyaman dan dapat berlangsung lama. Alat bantu Buat laporan sistem akan memudahkan prosedur tersebut. Alat bantu ini akan membuat laporan sistem yang berisi semua informasi teknis yang diperlukan dan memungkinkan Anda menyimpan informasi ke file. Bila perlu, Anda dapat menyertakan file yang dibuat dalam deskripsi masalah dan mengirimkannya ke tim dukungan Acronis. Hal ini akan mempermudah dan mempercepat pencarian solusi.

#### **Untuk membuat laporan sistem, lakukan salah satu langkah berikut:**

Pada panel samping, klik **Bantuan**, lalu klik **Buat laporan sistem**.

- Pada menu **Start** Windows, klik **Semua Program** -> **Acronis** -> **Acronis True Image 2021** -> **Alat Bantu dan Utilitas** -> **Acronis System Report**.
- Tekan **CTRL+F7**. Perlu diperhatikan bahwa Anda dapat menggunakan kombinasi tombol ini meskipun Acronis True Image 2021 melakukan operasi lainnya.

#### **Setelah laporan dibuat:**

- Untuk menyimpan laporan sistem yang dibuat, klik **Simpan**, lalu pada jendela yang terbuka, tentukan lokasi untuk file yang dibuat.
- Untuk keluar dari jendela program utama tanpa menyimpan laporan, klik **Batal**.

Anda dapat menempatkan alat bantu tersebut pada media yang dapat di-boot sebagai komponen terpisah untuk membuat laporan sistem bila komputer tidak dapat di-boot. Setelah menjalankan boot dari media, Anda dapat membuat laporan tanpa menjalankan Acronis True Image 2021. Cukup pasang drive flash USB, lalu klik ikon **Acronis System Report**. Laporan yang dibuat akan disimpan pada drive flash USB.

#### **Untuk menempatkan alat bantu Acronis System Report pada media yang dapat di-boot:**

- Centang kotak **Acronis System Report** pada halaman **Pilihan Konten Media Cadangan** dalam wizard **Acronis Media Builder**.
- Klik **Berikutnya** untuk melanjutkan.

#### **Membuat laporan sistem dari permintaan baris perintah**

- 1. Jalankan Windows Command Processor (cmd.exe) sebagai administrator.
- 2. Ubah direktori saat ini menjadi folder penginstalan Acronis True Image 2021. Untuk melakukannya, masukkan:

cd C:\Program Files (x86)\Acronis\TrueImageHome

3. Untuk membuat file laporan sistem, masukkan:

#### SystemReport

File SystemReport.zip akan dibuat dalam folder saat ini.

Jika Anda ingin membuat file laporan dengan nama kustom, ketik nama baru untuk menggantikan <nama file>:

SystemReport.exe /filename:<file name>

#### **Untuk membuat laporan sistem pada media yang dapat di-boot:**

- 1. Buat media Acronis yang dapat di-boot jika Anda belum memilikinya. Untuk informasi rinci, lihat Acronis Media Builder (p[. 147\)](#page-146-0).
- 2. Susun urutan boot dalam BIOS agar perangkat media yang dapat di-boot (CD, DVD, atau drive USB) menjadi perangkat boot pertama. Untuk informasi rinci, lihat Menyusun urutan boot dalam BIOS (p. [101\)](#page-100-0).

3. Jalankan boot dari media Acronis yang dapat di-boot, lalu pilih **Acronis True Image 2021**. *Selain mengklik Acronis True Image 2021, Anda dapat memasang drive flash USB, lalu klik Acronis System Report. Dalam kasus ini, program akan membuat laporan dan secara otomatis menyimpannya ke drive flash.*

- 4. Klik tanda panah di sebelah ikon Bantuan ( ), lalu pilih **Buat laporan sistem**.
- 5. Untuk menyimpan laporan yang dibuat, klik **Simpan** dan pada jendela yang terbuka, tentukan lokasi untuk file yang dibuat.

Program akan mengarsipkan laporan menjadi file zip.

# <span id="page-194-0"></span>14.3 Acronis Smart Error Reporting

Bila suatu masalah disebabkan oleh kesalahan dalam operasi program, Acronis True Image 2021 akan menampilkan pesan kesalahan yang terjadi. Pesan kesalahan berisi kode aktivitas dan keterangan singkat tentang kesalahan tersebut.

#### **Bila Anda memiliki sambungan Internet**

Untuk melihat artikel Basis Pengetahuan Acronis yang menyarankan solusi untuk memperbaiki kesalahan, klik tombol **Basis Pengetahuan**.

Tindakan ini akan membuka jendela konfirmasi yang mencantumkan informasi yang akan dikirim melalui Internet ke Basis Pengetahuan Acronis. Klik **OK** untuk mengizinkan pengiriman informasi.

Jika di masa mendatang, Anda ingin mengirim informasi tersebut tanpa konfirmasi, centang kotak **Selalu kirim tanpa konfirmasi**.

#### **Bila Anda tidak memiliki sambungan Internet**

- 1. Pada jendela pesan kesalahan, klik **Rincian lebih lanjut**, lalu catat kode aktivitas. Kode mungkin terlihat seperti ini:
- 0x000101F6 contoh kode aktivitas biasa.
- 0x00970007+0x00970016+0x00970002 contoh kode aktivitas gabungan. Kode seperti ini mungkin muncul saat terjadi kesalahan dalam modul program tingkat rendah, lalu diteruskan ke modul tingkat yang lebih tinggi, sehingga juga mengakibatkan kesalahan dalam modul tersebut.
- 1. Bila Anda membuat sambungan Internet atau jika Anda dapat menggunakan komputer lain yang memiliki sambungan Internet, masukkan kode aktivitas di: https://kb.acronis.com/errorcode/.

Jika kode aktivitas tidak dikenali dalam Basis Pengetahuan, basis tersebut belum berisi artikel untuk menyelesaikan masalahnya. Jika demikian, buka tiket masalah di Pusat Pelanggan Acronis.

# <span id="page-194-1"></span>14.4 Mengirim tanggapan ke Acronis

Kami sering kali menyempurnakan produk maupun layanan kami agar lebih fungsional, andal, dan cepat. Melalui formulir tanggapan, Anda dapat menyatakan ketidaknyamanan dan cacat yang harus kami atasi agar Acronis True Image semakin baik. Luangkan waktu beberapa menit untuk memberi tahu pendapat Anda tentang produk, saran fitur baru, atau melaporkan masalah kepada kami. Kami akan membaca dan menganalisis semua tanggapan.

*Kami tidak membalas semua pesan tanggapan. Jika Anda memerlukan bantuan terkait Acronis True Image 2021, hubungi Dukungan Teknis.*

#### **Untuk mengirim tanggapan ke Acronis:**

1. Pada panel samping, klik **Bantuan**, lalu klik **Kirim tanggapan**. Formulir tanggapan akan terbuka.

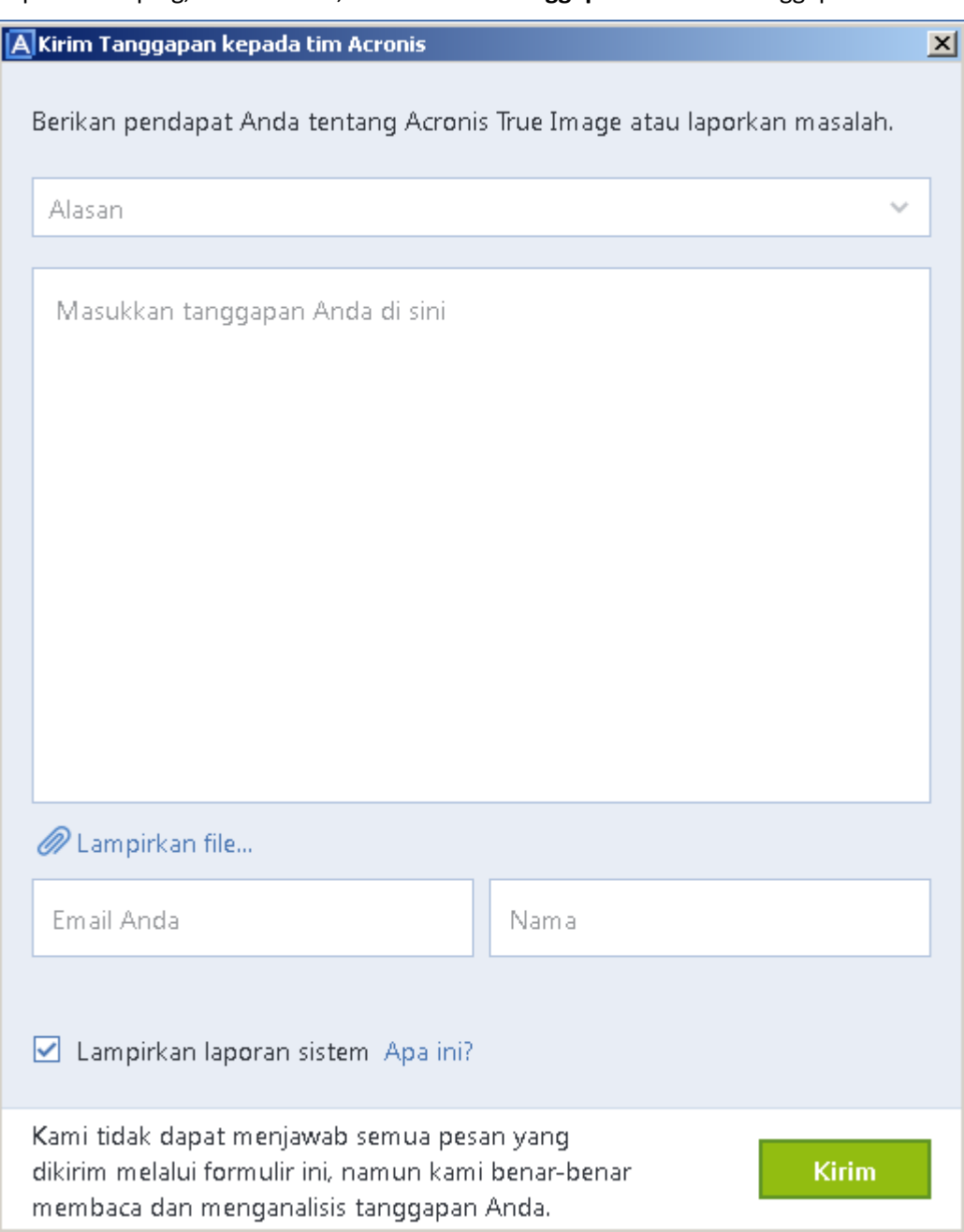

- 2. Pilih alasan tanggapan dari daftar.
- 3. Masukkan pesan.
- 4. Berikan nama dan email.
- 5. [Langkah opsional] Anda juga dapat melampirkan file dan laporan sistem Acronis. Untuk informasi rinci, lihat Acronis System Report (p[. 193\)](#page-192-0). Sebaiknya lampirkan laporan sistem bila Anda mengalami kesalahan parah, misalnya bila Acronis

True Image 2021 berhenti merespons.

6. Klik **Kirim**.

# <span id="page-196-0"></span>14.5 Cara mengumpulkan sampah gangguan

Karena gangguan Acronis True Image 2021 atau Windows dapat disebabkan oleh alasan yang berbeda, maka masing-masing kasus gangguan harus diselidiki secara terpisah. Pusat Pelanggan Acronis akan menghargai jika Anda dapat menyediakan informasi berikut ini:

#### **Jika Acronis True Image 2021 mengalami gangguan, berikan informasi berikut ini:**

- 1. Keterangan urutan langkah yang dilakukan sebelum mengalami masalah.
- 2. Sampah gangguan. Untuk informasi tentang cara mengumpulkan sampah tersebut, lihat artikel KB (Basis Pengetahuan) Dukungan Acronis di http://kb.acronis.com/content/27931.

#### **Jika Acronis True Image 2021 menyebabkan gangguan Windows:**

- 1. Keterangan urutan langkah yang dilakukan sebelum mengalami masalah.
- 2. File sampah Windows. Untuk informasi tentang cara mengumpulkan sampah tersebut, lihat artikel KB Dukungan Acronis di http://kb.acronis.com/content/17639.

#### **Jika Acronis True Image 2021 membeku:**

- 1. Keterangan urutan langkah yang dilakukan sebelum mengalami masalah.
- 2. Sampah pengguna terkait proses. Lihat artikel KB Dukungan Acronis di http://kb.acronis.com/content/6265.
- 3. Log Procmon. Lihat artikel KB Dukungan Acronis di http://kb.acronis.com/content/2295.

Jika Anda tidak dapat mengakses informasi tersebut, hubungi Pusat Pelanggan Acronis guna meminta tautan FTP untuk mengunggah file.

Informasi ini akan mempercepat proses pencarian solusi.

# <span id="page-196-1"></span>14.6 Acronis Customer Experience Program

Acronis Customer Experience Program (CEP) adalah cara baru yang memungkinkan pelanggan Acronis berkontribusi pada fitur, desain, dan pengembangan produk Acronis. Program ini memungkinkan pelanggan memberikan informasi kepada kami, termasuk informasi tentang konfigurasi perangkat keras komputer host dan/atau mesin virtual, fitur yang paling sering (dan paling jarang) digunakan, dan sifat dari masalah yang Anda hadapi. Berdasarkan informasi ini, kami akan dapat meningkatkan produk dan fitur Acronis yang paling sering digunakan.

#### **Untuk mengambil keputusan:**

- 1. Pada panel samping, klik **Pengaturan**.
- 2. Untuk keluar dari program, hapus kotak centang **Berpartisipasi dalam Program Pengalaman Pelanggan Acronis**.

Jika Anda memilih untuk berpartisipasi, informasi teknis akan dikumpulkan secara otomatis setiap 90 hari. Kami tidak akan mengumpulkan data pribadi apa pun, seperti nama, alamat, nomor telepon, atau input keyboard. Partisipasi dalam CEP bersifat sukarela, namun hasil akhirnya bertujuan untuk menyediakan peningkatan perangkat lunak dan penyempurnaan fungsi agar lebih memenuhi kebutuhan pelanggan.

#### **Pernyataan Hak Cipta**

Hak Cipta © Acronis International GmbH, 2003-2021. Semua hak dilindungi undang-undang.

"Acronis", "Acronis Compute with Confidence", "Acronis Recovery Manager", "Acronis Secure Zone", "Acronis True Image", "Acronis Try&Decide", dan logo Acronis adalah merek dagang dari Acronis International GmbH.

Linux adalah merek dagang terdaftar dari Linus Torvalds.

VMware dan VMware Ready adalah merek dagang dan/atau merek dagang terdaftar dari VMware, Inc. di Amerika Serikat dan/atau wilayah hukum tertentu lainnya.

Windows dan MS-DOS adalah merek dagang terdaftar dari Microsoft Corporation.

Semua merek dagang dan hak cipta lainnya yang disebutkan adalah properti dari masing-masing pemiliknya.

Penyebarluasan versi dokumen yang diubah secara substansial adalah dilarang tanpa izin tersurat dari pemegang hak cipta.

Penyebarluasan karya atau karya turunan dalam bentuk buku (kertas) standar untuk tujuan komersial adalah dilarang kecuali izin sebelumnya diperoleh dari pemegang hak cipta.

DOKUMENTASI DIBERIKAN "SEBAGAIMANA ADANYA" DAN SEMUA KONDISI BAIK TERSURAT MAUPUN TERSIRAT, PERNYATAAN DAN JAMINAN, TERMASUK JAMINAN TERSIRAT TENTANG KELAYAKAN UNTUK DIPERDAGANGKAN, KESESUAIAN UNTUK TUJUAN TERTENTU, ATAU NON-PELANGGARAN, AKAN DITOLAK, KECUALI JIKA SEJAUH PENOLAKAN TERSEBUT DIANGGAP TIDAK VALID BERDASARKAN HUKUM.

Kode pihak ketiga mungkin diberikan bersama Perangkat Lunak dan/atau Layanan. Persyaratan lisensi untuk pihak ketiga tersebut diuraikan pada file license.txt yang terdapat dalam direktori penginstalan akar. Anda selalu dapat menemukan daftar terbaru kode pihak ketiga dan persyaratan lisensi terkait yang digunakan bersama Perangkat Lunak dan/atau Layanan di http://kb.acronis.com/content/7696

#### **Teknologi Acronis yang dipatenkan**

Teknologi yang digunakan dalam produk ini tercakup dan dilindungi oleh satu atau beberapa Nomor Paten AS: 7,047,380; 7,246,211; 7,275,139; 7,281,104; 7,318,135; 7,353,355; 7,366,859; 7,383,327; 7,475,282; 7,603,533; 7,636,824; 7,650,473; 7,721,138; 7,779,221; 7,831,789; 7,836,053; 7,886,120; 7,895,403; 7,934,064; 7,937,612; 7,941,510; 7,949,635; 7,953,948; 7,979,690; 8,005,797; 8,051,044; 8,069,320; 8,073,815; 8,074,035; 8,074,276; 8,145,607; 8,180,984; 8,225,133; 8,261,035; 8,296,264; 8,312,259; 8,347,137; 8,484,427; 8,645,748; 8,732,121; 8,850,060; 8,856,927; 8,996,830; 9,213,697; 9,400,886; 9,424,678; 9,436,558; 9,471,441; 9,501,234; dan pengajuan paten yang masih diproses.

# <span id="page-198-2"></span>15 Daftar Istilah A

# Acronis Active Protection

Teknologi yang melindungi data dari ransomware, yakni perangkat lunak berbahaya yang memblokir akses ke beberapa file atau seluruh sistem dan menuntut tebusan untuk membuka blokir. Dengan berbasis pendekatan heuristik, teknologi ini memantau proses yang berjalan di komputer menggunakan mode real-time dan memberi tahu pengguna tentang percobaan untuk mengenkripsi data di komputer. Bila file dienkripsi, file dapat dipulihkan dari salinan atau cadangan sementara.

# Acronis Drive

Drive virtual yang berisi arsip (p. [199\)](#page-198-0) lokal dan cloud. Drive dapat diakses di File Explorer dalam **Favorites** dan memberikan akses ke file yang diarsipkan, dalam mode hanya baca.

# Acronis Notary

Teknologi yang memungkinkan pengguna memeriksa jika file yang disahkan dimodifikasi sejak waktu file dicadangkan. Acronis Notary akan menghitung kode hash berdasarkan kode hash file yang dipilih untuk disahkan, lalu mengirim kode hash tersebut ke database berbasis Blockchain. Teknologi Blockchain menjamin kode hash tidak akan diubah. Karenanya, keaslian file dapat diverifikasikan secara mudah dengan membandingkan hash dalam database dan hash file yang ingin diperiksa.

# Acronis Secure Zone

Partisi aman untuk menyimpan cadangan (p. [200\)](#page-199-0) di hard disk. Keunggulan:

- memungkinkan pemulihan disk ke disk sama yang menyimpan cadangan disk
- menawarkan metode hemat biaya dan praktis untuk melindungi data dari

kegagalan fungsi perangkat lunak, serangan virus, kesalahan operator

 menghilangkan kebutuhan media terpisah atau sambungan jaringan untuk mencadangkan atau memulihkan data

#### Batasan:

1) Acronis Secure Zone tidak dapat dibuat di disk dinamis.

2) Acronis Secure Zone tidak tersedia sebagai lokasi untuk cadangan di lingkungan pemulihan bila Anda menjalankan Acronis True Image 2021 dari media cadangan yang dapat di-boot, melalui Acronis Startup Recovery Manager atau BartPE.

# Acronis Startup Recovery Manager

Alat bantu perlindungan yang memungkinkan dimulainya Acronis True Image 2021 versi mandiri pada waktu boot saat F11 ditekan. Acronis Startup Recovery Manager akan menggantikan kebutuhan media cadangan.

Acronis Startup Recovery Manager sangat bermanfaat untuk pengguna dinamis. Jika terjadi kegagalan, pengguna akan menjalankan boot ulang mesin, menekan F11 pada prompt "Tekan F11 agar Acronis Startup Recovery Manager…", dan melakukan pemulihan data dengan cara yang sama seperti pada media yang umumnya dapat di-boot.

Batasan: tidak dapat diatur pada disk dinamis; memerlukan konfigurasi pemuat boot manual, seperti LILO dan GRUB; memerlukan pengaktifan ulang pemuat pihak ketiga.

## <span id="page-198-0"></span>Arsip

<span id="page-198-1"></span>File akan dibuat sebagai hasil pengoperasian pengarsipan (p[. 201\)](#page-200-0). File terdiri atas rangkaian file kompresi yang dipilih pengguna untuk pengarsipan. Arsip dapat disimpan di penyimpanan Acronis Cloud atau lokal, seperti hard drive eksternal atau NAS, dan arsip dapat diakses dalam mode hanya baca di Drive Acronis virtual.

# $\subset$

# Cadangan yang disahkan

Cadangan (p. [200\)](#page-199-0) berisi file yang disahkan dengan Acronis Notary.

F

# File yang disahkan

File yang disahkan dengan Acronis Notary. File akan menjadi sah setelah ditambahkan ke cadangan yang disahkan (p[. 199\)](#page-198-1) dan mengirim kode hash ke database berbasis Blockchain.

# M

# Media yang dapat di-boot

Media fisik (CD, DVD, drive USB, atau media lain yang didukung BIOS mesin seperti perangkat boot) yang berisi Acronis True Image 2021 versi mandiri.

Media yang dapat di-boot sering kali digunakan untuk:

- memulihkan sistem operasi yang tidak dapat dijalankan
- mengakses dan mencadangkan data yang selamat saat sistem rusak
- menjalankan fungsi tanpa sistem operasi
- membuat volume dasar maupun dinamis tanpa sistem operasi
- mencadangkan sektor demi sektor disk yang memiliki sistem file tidak didukung

## Mencadangkan rantai versi

<span id="page-199-1"></span>Urutan dari minimum dua versi cadangan (p. [202\)](#page-201-0) yang berisi versi cadangan lengkap pertama dan selanjutnya atau versi cadangan inkremental maupun diferensial lainnya. Rantai versi cadangan akan berlanjut hingga versi cadangan lengkap berikutnya (jika berlaku).

# $\bigcap$

# Operasi pencadangan

Operasi yang akan membuat salinan data yang ada pada hard disk mesin untuk tujuan pemulihan atau pembalikan data ke tanggal dan waktu tertentu.

# P

# Pemulihan

Pemulihan adalah proses mengembalikan data rusak ke status normal sebelumnya dari cadangan (p[. 200\)](#page-199-0).

## <span id="page-199-0"></span>Pencadangan

- 1. Sama seperti Operasi pencadangan (p. [200\)](#page-199-1).
- 2. Serangkaian versi cadangan yang dibuat dan dikelola menggunakan pengaturan pencadangan. Cadangan dapat berisi beberapa versi cadangan yang dibuat menggunakan metode pencadangan lengkap (p[. 201\)](#page-200-1) dan inkremental (p[. 200\)](#page-199-2). Versi cadangan yang terdapat dalam cadangan yang sama biasanya tersimpan di lokasi yang sama.

## Pencadangan diferensial

- 1. Metode pencadangan yang digunakan untuk menyimpan perubahan data yang terjadi sejak versi cadangan lengkap (p. [202\)](#page-201-1) terakhir dalam pencadangan.
- 2. Proses pencadangan yang menghasilkan versi cadangan diferensial (p[. 202\)](#page-201-2).

## <span id="page-199-3"></span>Pencadangan disk (Profil)

<span id="page-199-2"></span>Cadangan (p[. 200\)](#page-199-0) yang berisi salinan berbasis sektor disk atau partisi dalam format terpaket. Biasanya, hanya sektor berisi data yang akan disalin. Acronis True Image 2021 menyediakan pilihan untuk mengambil profil mentah, yakni salinan semua sektor disk yang memungkinkan pembuatan profil sistem file yang tidak didukung.

### Pencadangan inkremental

- 1. Metode pencadangan yang digunakan untuk menyimpan perubahan data yang terjadi sejak versi cadangan (p. [202\)](#page-201-0) (jenis apa pun) terakhir dalam pencadangan.
- 2. Proses pencadangan yang menghasilkan versi cadangan inkremental (p. [202\)](#page-201-3).

## <span id="page-200-1"></span>Pencadangan lengkap

- 1. Metode pencadangan yang digunakan untuk menyimpan semua data yang dipilih untuk dicadangkan.
- 2. Proses pencadangan yang menghasilkan versi cadangan lengkap (p. [202\)](#page-201-1).

### Pencadangan mobile

Cadangan (p. [200\)](#page-199-0) yang berisi file dari perangkat bergerak, seperti smartphone atau tablet. Cadangan dapat disimpan di penyimpanan Acronis Cloud atau lokal di komputer.

### Pencadangan nonstop

Pencadangan nonstop sebenarnya adalah pencadangan disk/partisi atau file yang dibuat menggunakan fitur Pencadangan Nonstop Acronis. Pencadangan ini adalah serangkaian dari satu versi cadangan lengkap (p. [202\)](#page-201-1) dan urutan versi cadangan inkremental (p[. 202\)](#page-201-3) yang dibuat pada interval singkat. Cadangan yang dihasilkan memberikan perlindungan data hampir berkelanjutan, yakni memungkinkan pemulihan kondisi data sebelumnya pada titik pemulihan yang Anda butuhkan.

## Pencadangan online

Pencadangan online - cadangan yang dibuat menggunakan Pencadangan Online Acronis. Cadangan online disimpan dalam penyimpanan khusus yang disebut Acronis Cloud, dapat diakses melalui Internet. Keunggulan utama pencadangan online adalah semua cadangan disimpan di lokasi jauh, sehingga memberikan jaminan semua cadangan data tersimpan secara terpisah dari penyimpanan lokal pengguna. Untuk mulai

menggunakan Acronis Cloud, pengguna harus berlangganan layanan.

### Pengaturan pencadangan

Serangkaian aturan yang dikonfigurasi pengguna saat membuat pencadangan baru. Aturan ini akan mengontrol proses pencadangan. Nantinya Anda dapat mengedit pengaturan cadangan untuk mengubah atau mengoptimalkan proses pencadangan.

## <span id="page-200-2"></span>Pengesahan

Proses "mengingat" status file dan menetapkan bahwa status ini asli. Selama pengesahan, Acronis Notary akan menghitung kode hash berdasarkan kode hash file yang dipilih untuk disahkan (p[. 201\)](#page-200-2), lalu mengirim kode hash tersebut ke database berbasis Blockchain.

### <span id="page-200-0"></span>Pengoperasian pengarsipan

Pengoperasian yang mengompresi file pilihan dan memindahkannya ke penyimpanan Acronis Cloud atau lokal, seperti hard drive eksternal atau NAS. Sasaran utama pengoperasian adalah mengosongkan ruang di hard drive dengan memindahkan file lama atau besar ke penyimpanan lainnya. Setelah selesai, file akan dihapus dari lokasi asli dan dapat diakses dalam mode hanya baca di Drive Acronis virtual.

### Perlindungan nonstop

Perlindungan nonstop - proses yang dijalankan fitur Pencadangan Nonstop saat diaktifkan.

### Profil

Sama seperti Pencadangan disk (p. [200\)](#page-199-3).

### Proses mencurigakan

Acronis Active Protection (p[. 199\)](#page-198-2) menggunakan heuristik perilaku dan menganalisis rantai tindakan yang dilakukan oleh program (proses), yang selanjutnya dibandingkan dengan rantai kejadian dalam database pola perilaku berbahaya. Jika

program bertindak serupa dengan perilaku ransomware dan mencoba memodifikasi file pengguna, program akan dianggap mencurigakan.

# S

### **Sinkronisasi**

- 1. Sama seperti Sinkronisasi data (p[. 202\)](#page-201-4).
- 2. Pengaturan sinkronisasi yang dikonfigurasi di komputer pemilik yang tersinkronisasi. Sinkronisasi yang dibuat akan dikelola menggunakan kotak sinkronisasi terkait. Pembuatan sinkronisasi tidak berarti memulai proses sinkronisasi. Pengguna lainnya dapat bergabung dalam sinkronisasi yang dibuat.

# <span id="page-201-4"></span>Sinkronisasi data

Sinkronisasi data adalah proses penyimpanan data identik dalam dua folder tersinkronisasi atau lebih. Folder ini mungkin berlokasi di komputer yang sama atau berbeda yang tersambung melalui jaringan lokal atau melalui Internet. Bila Anda membuat, menyalin, memodifikasi, atau menghapus file maupun subfolder dalam folder sinkronisasi, tindakan yang sama akan secara otomatis dilakukan dalam folder sinkronisasi lainnya. Begitu pula sebaliknya, bila terjadi perubahan pada folder sinkronisasi lainnya, perubahan yang sama juga terjadi dalam folder Anda.

# V

## Validasi

Operasi yang akan memeriksa apakah Anda dapat memulihkan data dari versi cadangan (p. [202\)](#page-201-0) tertentu.

Bila Anda memilih untuk validasi...

- versi cadangan lengkap (p. [202\)](#page-201-1) program ini hanya memvalidasi versi cadangan lengkap.
- versi cadangan diferensial (p[. 202\)](#page-201-2) program akan memvalidasi cadangan lengkap awal dan cadangan diferensial yang dipilih.

 versi cadangan inkremental (p. [202\)](#page-201-3) program akan memvalidasi versi cadangan lengkap awal, cadangan inkremental yang dipilih, dan seluruh rantai versi cadangan (jika ada) untuk versi cadangan inkremental yang dipilih. Jika rantai berisi satu versi cadangan diferensial atau lebih, maka program akan memvalidasi (selain versi cadangan lengkap awal dan versi cadangan inkremental yang dipilih) hanya versi cadangan diferensial terbaru pada rantai tersebut dan semua cadangan inkremental setelahnya (jika ada) antara versi cadangan diferensial dan versi cadangan inkremental yang dipilih.

# <span id="page-201-0"></span>Versi cadangan

Hasil satu operasi pencadangan (p[. 200\)](#page-199-1). Secara fisik, satu atau serangkaian file yang berisi salinan cadangan data per tanggal dan waktu tertentu. File versi cadangan yang dibuat Acronis True Image 2021 memiliki ekstensi .tibx. File TIBX yang dihasilkan dari konsolidasi versi cadangan juga disebut versi cadangan.

# <span id="page-201-2"></span>Versi cadangan diferensial

Versi cadangan diferensial akan menyimpan perubahan pada data terhadap versi cadangan lengkap (p[. 202\)](#page-201-1) terbaru. Anda memerlukan akses ke versi cadangan lengkap terkait untuk memulihkan data dari versi cadangan diferensial.

# <span id="page-201-3"></span>Versi cadangan inkremental

Versi cadangan (p[. 202\)](#page-201-0)yang menyimpan perubahan pada data terhadap versi cadangan terakhir. Anda memerlukan akses ke versi cadangan lainnya dari cadangan (p[. 200\)](#page-199-0) yang sama untuk mengembalikan data dari versi cadangan inkremental.

# <span id="page-201-1"></span>Versi cadangan lengkap

Versi cadangan (p[. 202\)](#page-201-0) mandiri yang memadai berisi semua data yang dipilih untuk dicadangkan. Anda tidak memerlukan akses ke versi cadangan lainnya untuk memulihkan data dari versi cadangan lengkap.

# Versi file tersinkronisasi

Kondisi file yang berlokasi dalam folder sinkronisasi setelah setiap perubahan pada file ini. Versi file mungkin tersimpan di Acronis Cloud.